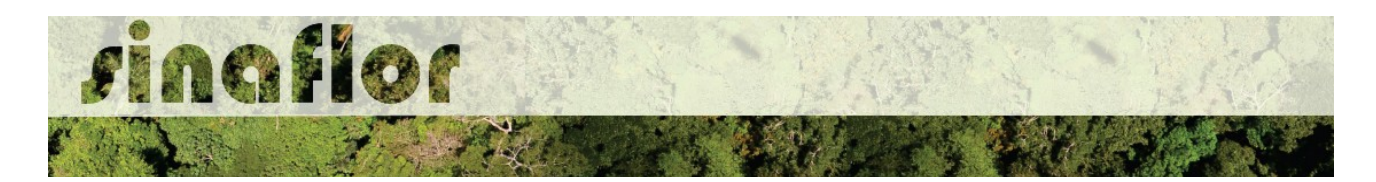

## **1. Acesso ao SINAFLOR – Usuário Externo**

O Sistema SINAFLOR apresenta módulos para acesso específico destinado aos produtores rurais/empreendedores e ainda módulo destinado aos consultores responsáveis pela elaboração e condução dos projetos florestais.

O usuário, enquanto produtor rural/empreendedor, deve estar cadastrado no Cadastro Técnico Federal de Atividades Potencialmente Poluidoras e/ou Utilizadoras de Recursos Ambientais (CTF/APP), em qualquer atividade que esteja relacionada as categorias "Indústria de Madeira" ou "Uso de Recursos Naturais". É importante ainda que este usuário esteja em dias com o Comprovante de Registro e o Certificado de Regularidade. Para o Responsável Técnico acessar o Sinaflor ele deverá exercer como pessoa física atividades sujeitas à inscrição no Cadastro Técnico Federal de Atividades e Instrumentos de Defesa Ambiental (CTF/AIDA).

O acesso ao sistema SINAFLOR ocorrerá pela página do IBAMA [http://www.ibama.gov.br/,](http://www.ibama.gov.br/) devendo em seguida o usuário acessar a opção "Login Servicos"

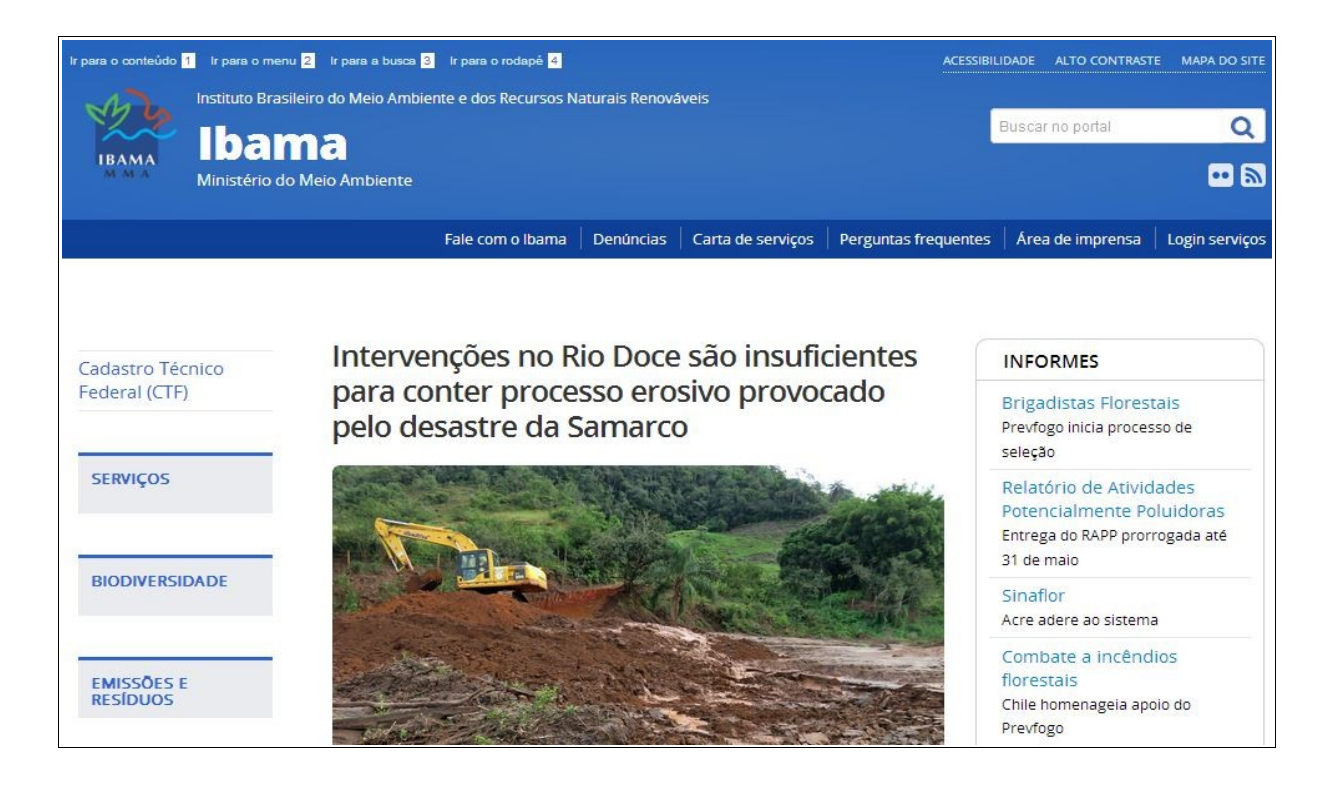

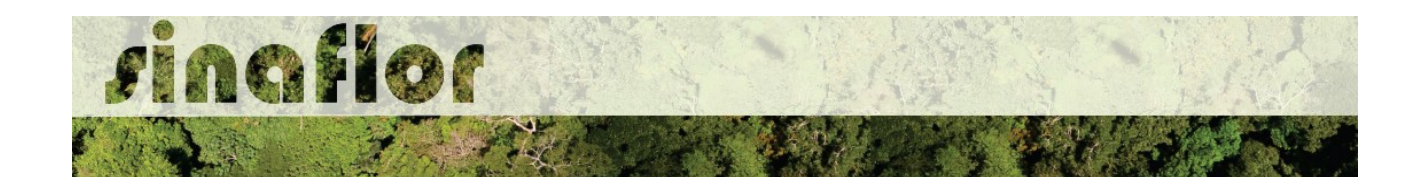

O usuário deverá então efetuar o login na página de serviços do IBAMA.

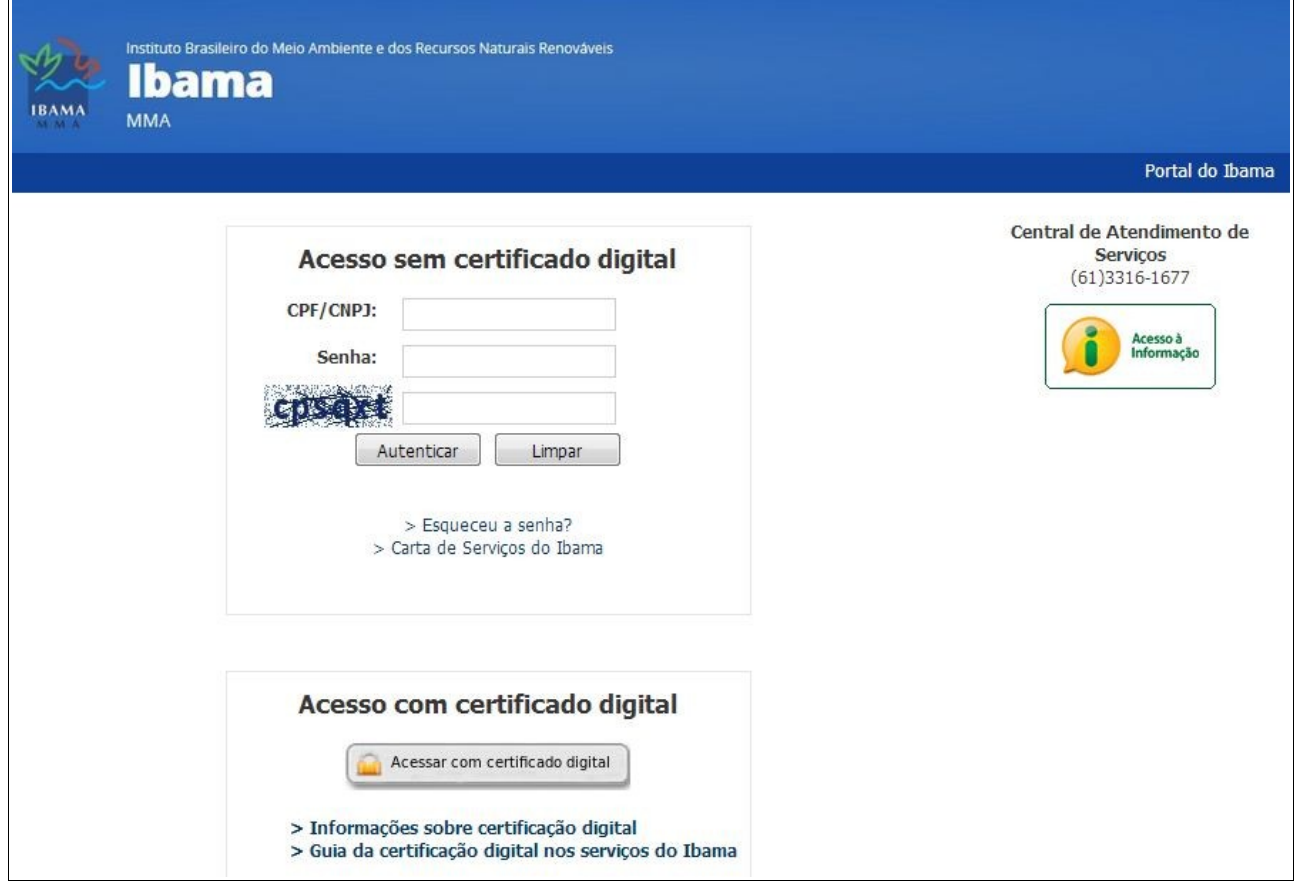

**IMPORTANTE: Todos os usuários deverão acessar o Sinaflor mediante uso de certificado digital do tipo A3.**

Para os usurários do sistema SINAFLOR, o Certificado Digital é uma credencial que atesta a identidade de uma pessoa física ou jurídica, com objetivo principal de garantir que as transações eletrônicas dos produtos e subprodutos florestais sejam efetuadas com segurança, mantendo a integridade e a confidencialidade dos documentos e dados da transação, reduzindo os riscos de furtos de senha e movimentações fraudulentas de créditos florestais.

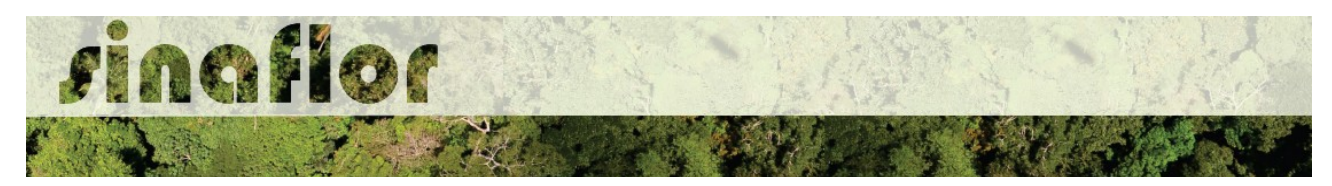

Após autenticação, é apresentada lista dos Serviços disponíveis para o usuário nos sistemas do Ibama, devendo então ser selecionada a opção: **Sinaflor** - Sistema Nacional de Controle da Origem dos Produtos Florestais.

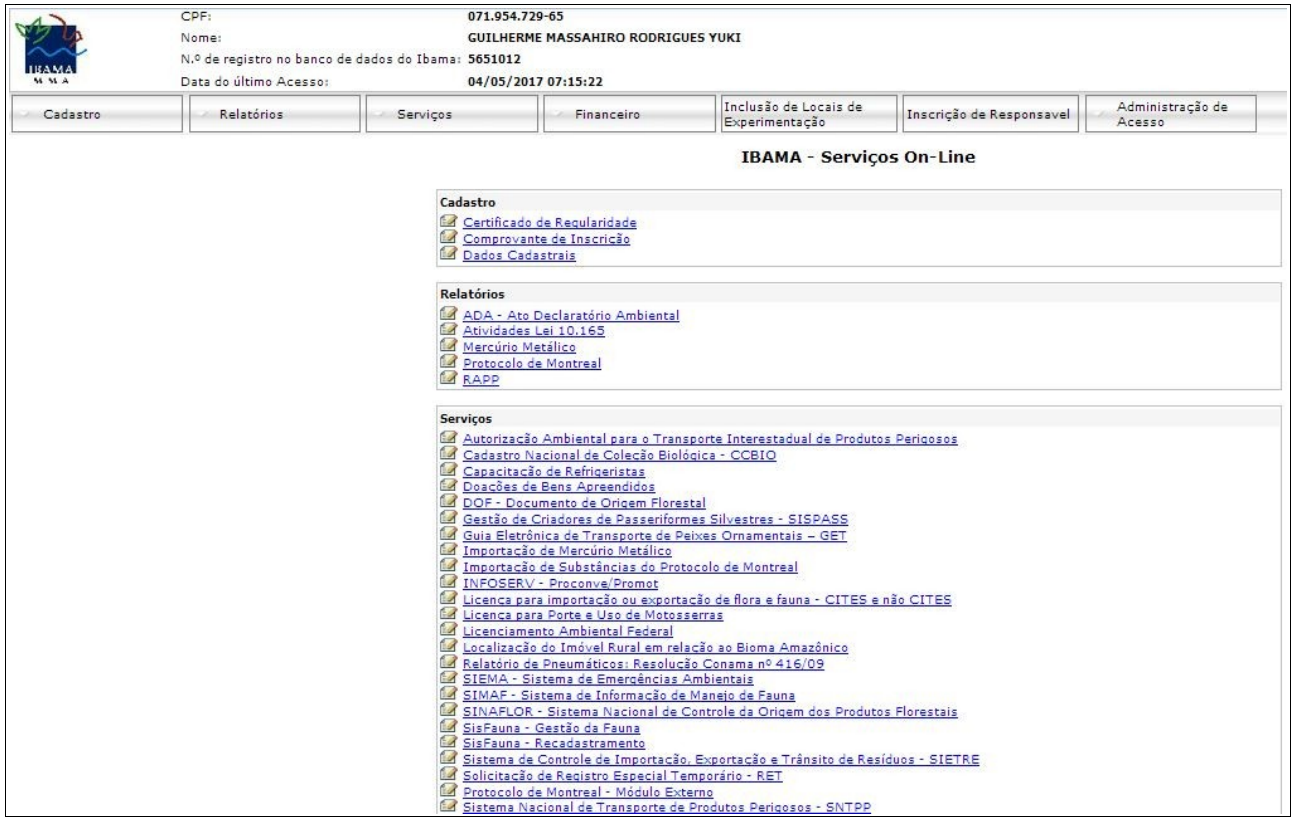

Uma vez que o sistema está sendo lançado gradativamente em todos os estado brasileiros, é gerada mensagem para que o usuário observe se a implantação do sistema SINAFLOR já ocorreu devidamente em seu estado.

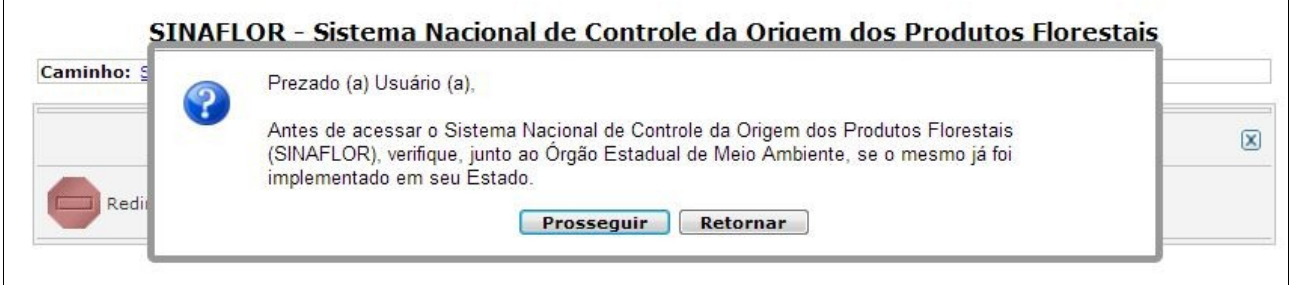

Em caso afirmativo, clique em prosseguir e logo em seguida já estará disponível a tela de acesso ao sistema SINAFLOR.

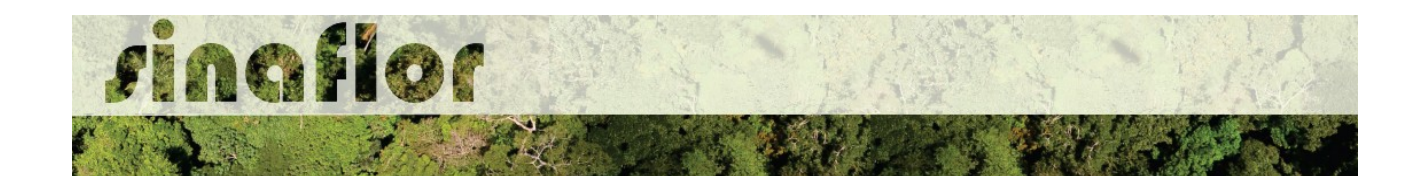

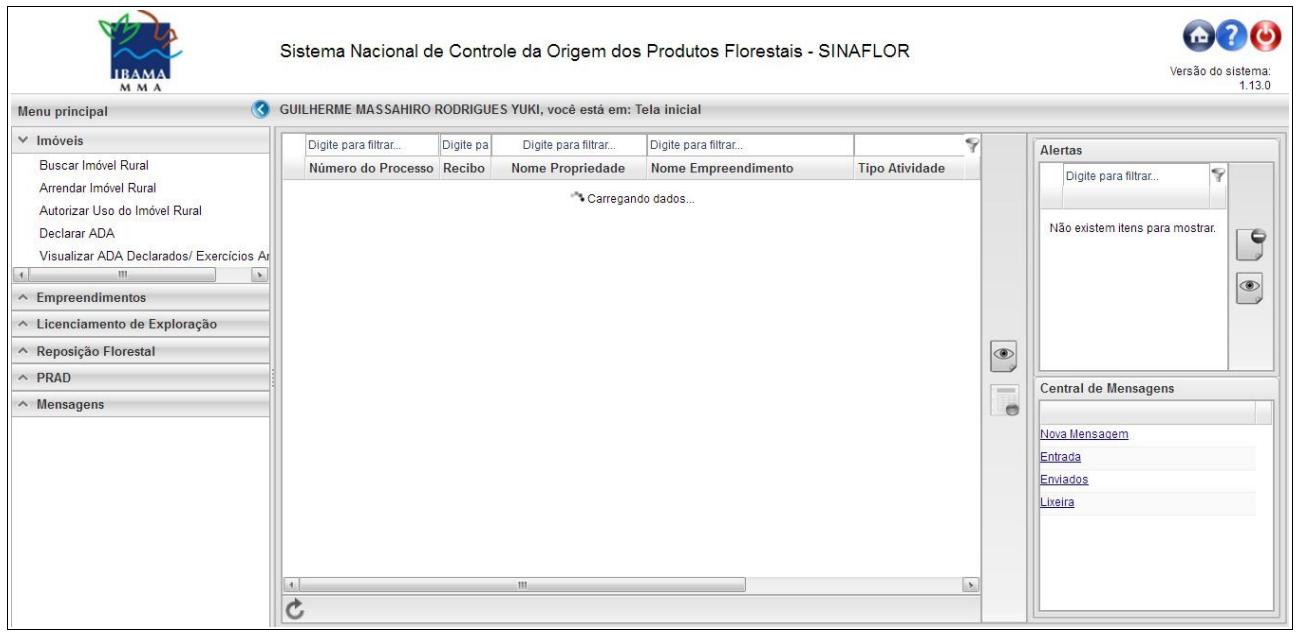

No caso do Responsável Técnico, o qual está vinculado ao Cadastro Técnico Federal de Atividades e Instrumentos de Defesa Ambiental (CTF/AIDA), este deverá também efetuar o login na página dos [Serviços do Ibama.](https://servicos.ibama.gov.br/ctf/sistema.php) Após autenticação, será apresentada mensagem para seleção de sistemas que deseja acessar: "Serviços Ibama" ou "Serviços CTF/AIDA". O RT deve clicar na opção "Serviços Ibama" .

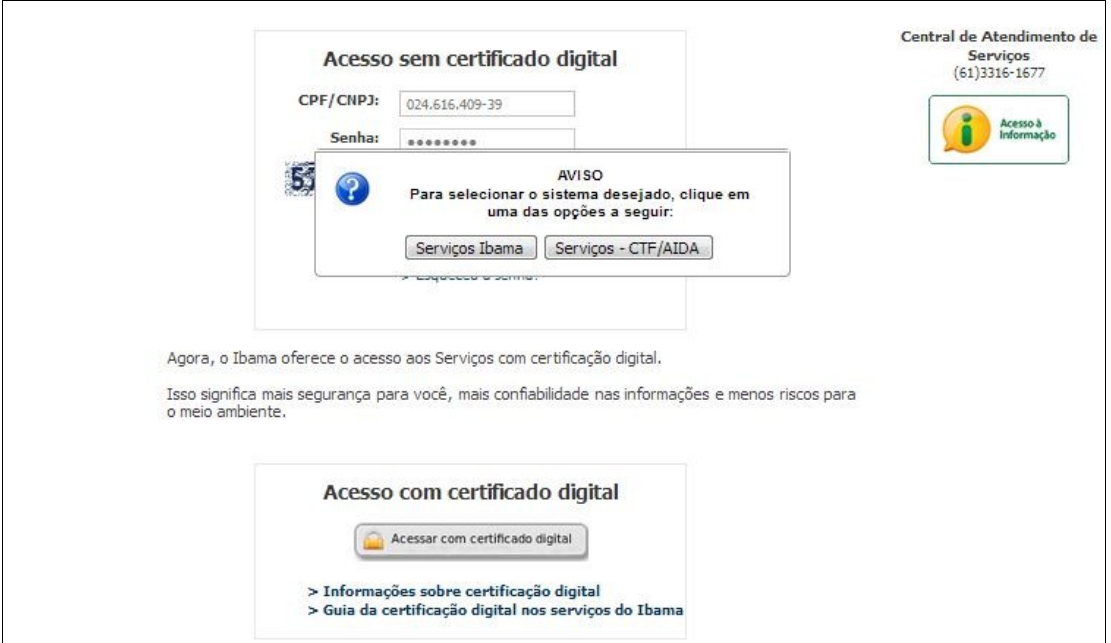

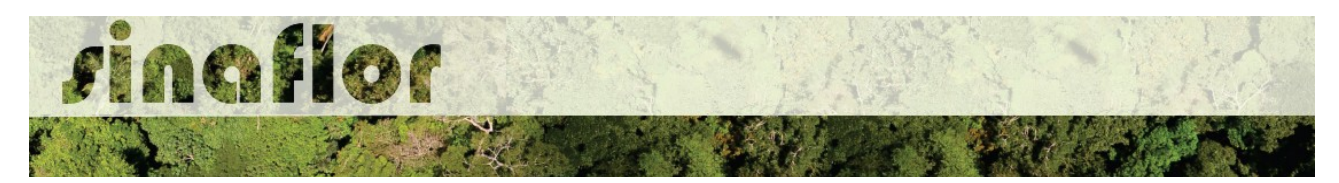

Realizado o login na página de "Serviços Ibama", deve então o Responsável Técnico selecionar a opção "SINAFLOR – Sistema Nacional de Controle da Origem dos Produtos Florestais"

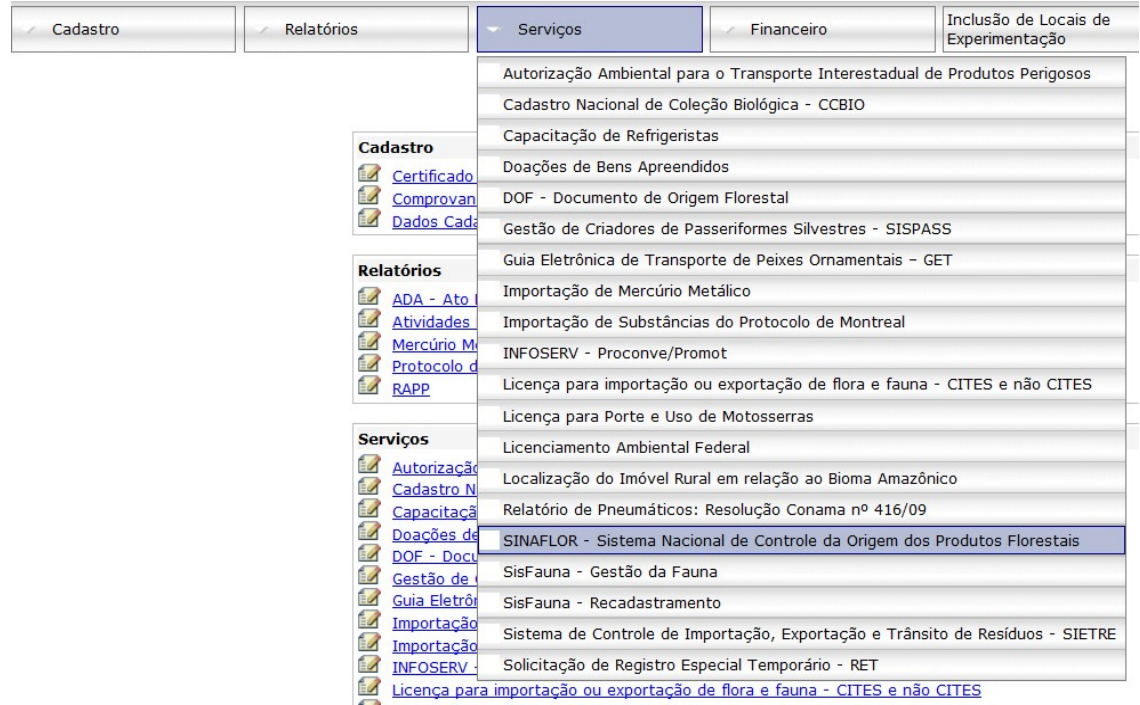

Estará então disponível a página de acesso ao SINAFLOR.

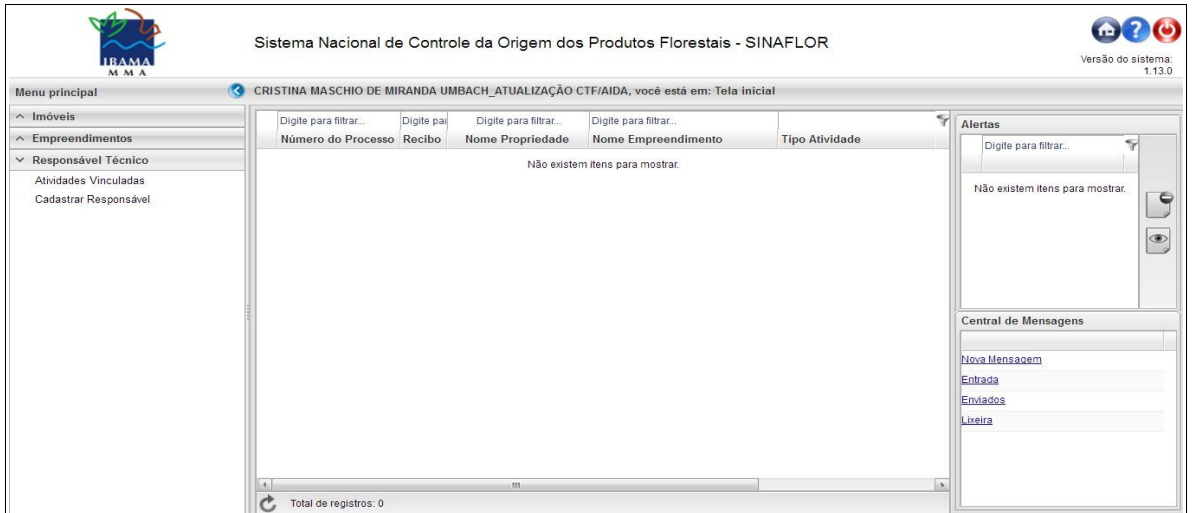

Importante ressaltar que os próximos passos para o efetivo acesso ao SINAFLOR devem ocorrer com o "Cadastro do Empreendimento" e "Cadastro do Responsável Técnico".

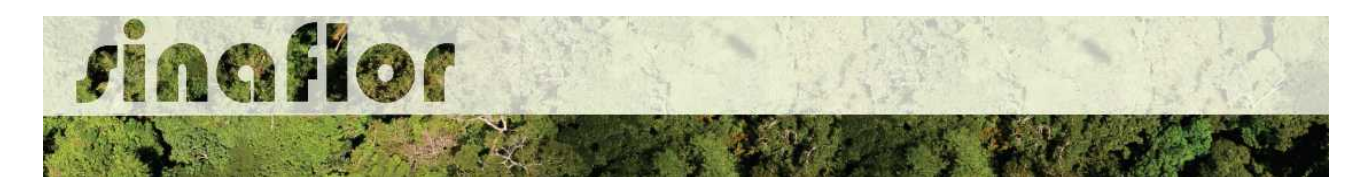

## **Cadastro de Empreendimento**

Trata-se de um passo importante que o empreendedor/produtor florestal deve realizar para possibilitar amplo acesso ao sistema SINAFLOR.

Com o empreendimento cadastrado e homologado pelo órgão ambiental, o usuário externo estará habilitado ao início do cadastro de projetos de licenciamento da exploração, como Planos de Manejo Florestal Sustentável, Autorização de Supressão para Uso Alternativo do Solo, Exploração de Floresta Plantada, dentre outras modalidades disponíveis no sistema.

Para realizar o cadastro do empreendimento, o usuário externo deverá acessar a aba "Empreendimento" e clicar no botão "Cadastrar e Gestão de Empreendimento".

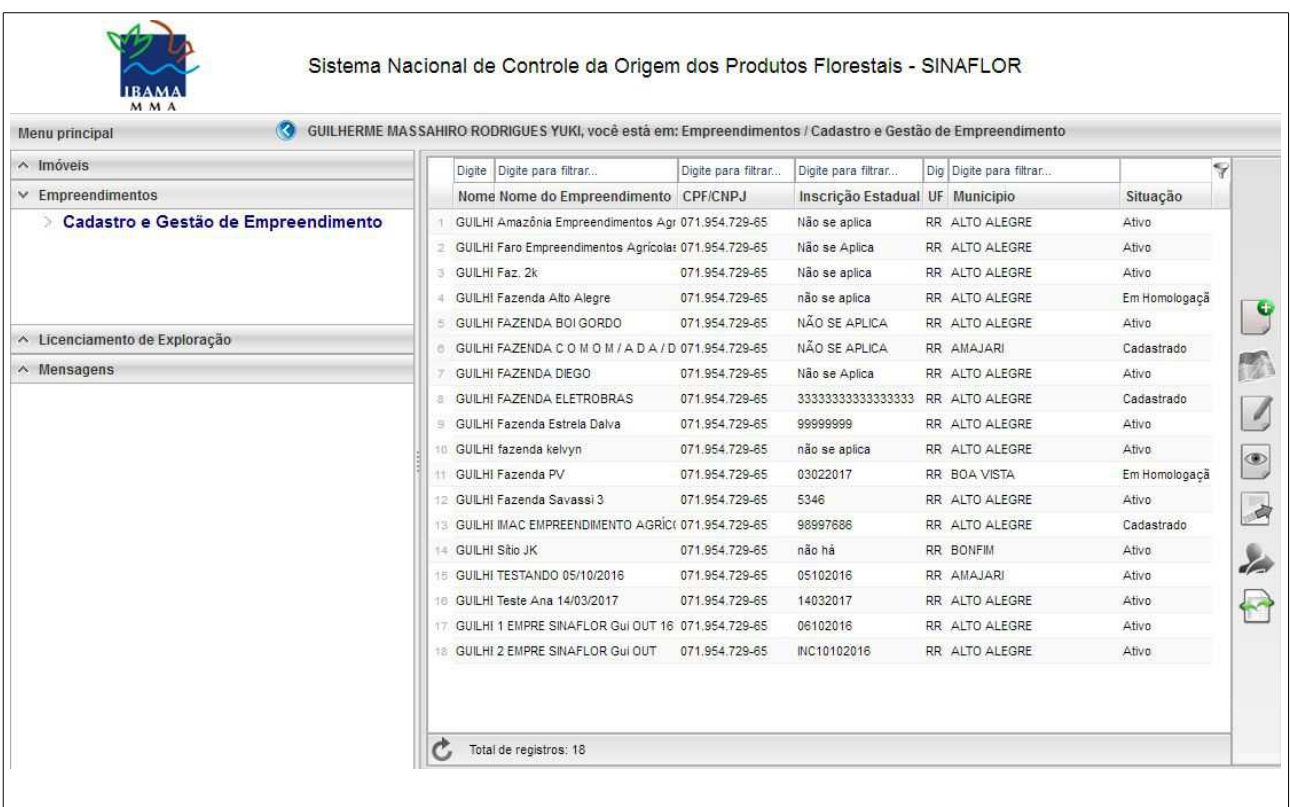

"Logo após acessar a aba, o usuário deve acessar o primeiro botão denominado "Cadastrar Empreendimento".

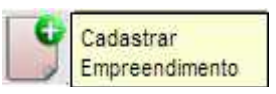

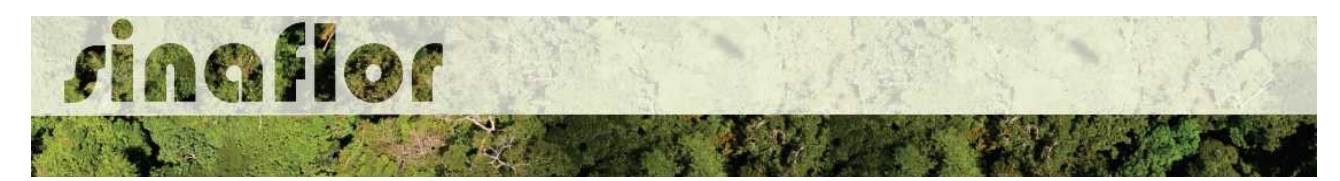

Deverão ser preenchidas todas as informações gerais relacionadas ao empreendimento a ser cadastrado, tais como: 1) Nome do Empreendimento; 2) Inscrição Estadual; 3) Logradouro; 4) Bairro; 5) Cep; 6) UF; 7) Município; e 8) Descrição de acesso.

Dentre outras informações a serem informadas, o usuário deve ainda informar se o empreendimento está localizado em área urbana ou rural, e, em caso de pessoa jurídica, se é Matriz ou Filial.

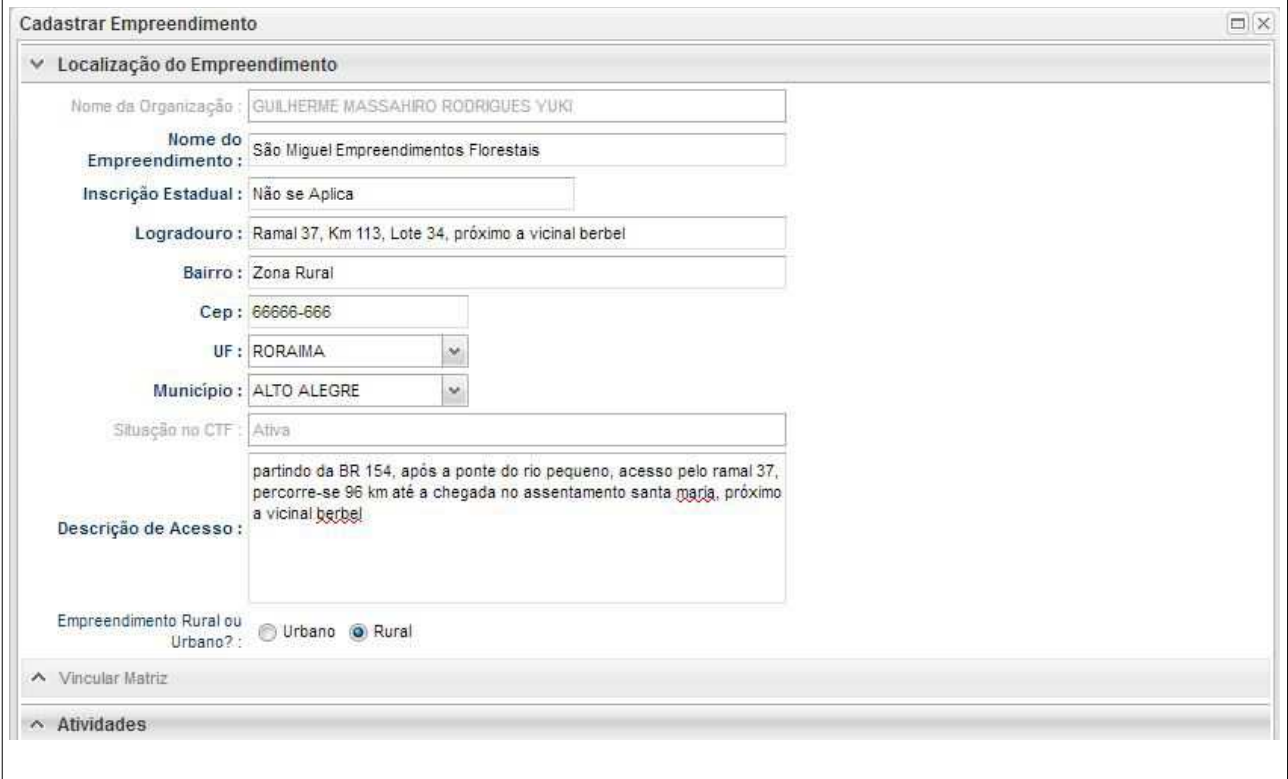

Além das informações de localização do empreendimento, devem ainda serem selecionada as atividades que serão realizadas.

Importante ressaltar que estas atividades deverão estar de acordo com aquelas descritas no Cadastro Técnico Federal.

Caso a atividade não esteja contemplada na listagem disponível no SINAFLOR, o usuário tem a possibilidade de inserir no botão "Adicionar Outros".

Adicionar Outros

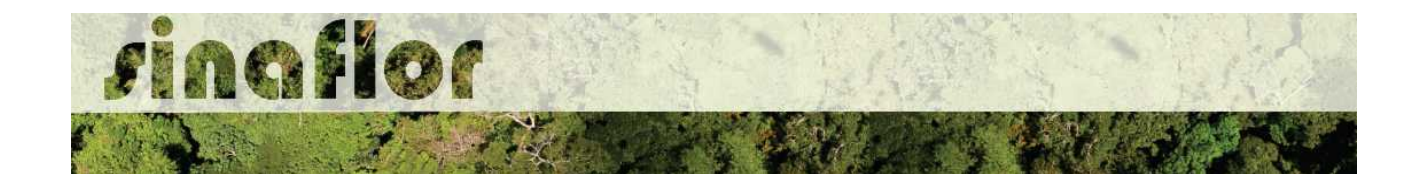

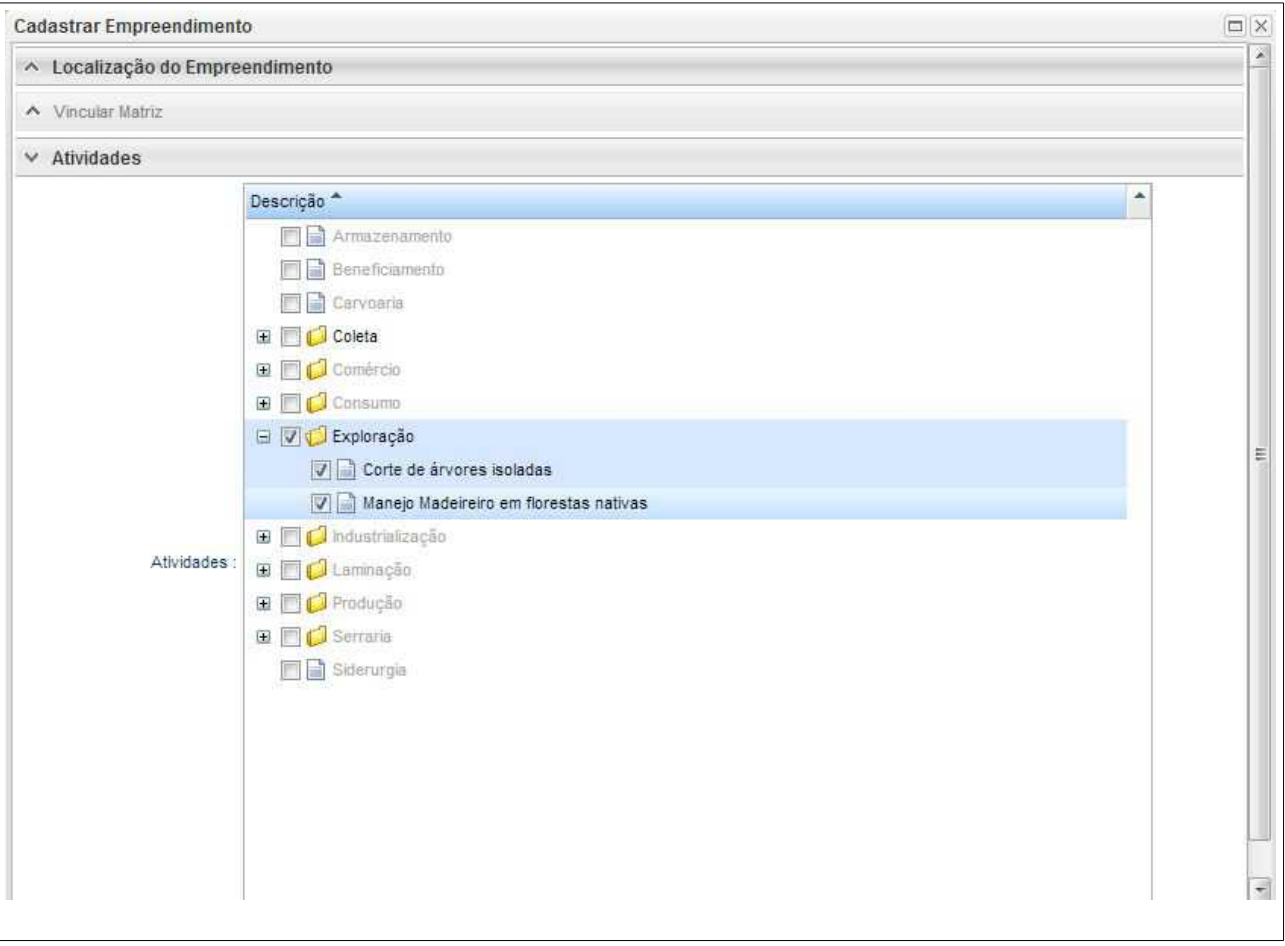

Finalizado o cadastramento da atividade, o usuário deve salvar as informações cadastradas.

O SINAFLOR traz como funcionalidade a possibilidade do usuário desenhar ou importar o polígono do empreendimento. O objetivo é ter uma informação mais precisa sobre a localização do local onde será desenvolvida a atividade florestal.

Para isso o usuário deve selecionar novamente o empreendimento que está com o status "cadastrado", e acessar a barra de ferramentas no lado esquerdo, na opção "Desenhar Polígono do Empreendimento"

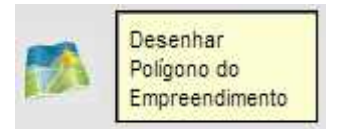

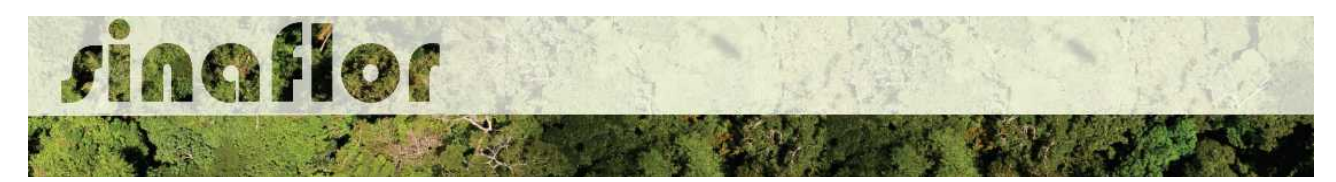

Ao clicar, o módulo de geoprocessamento é aberto, com o mapa do municipio especificado para o empreendimento. No canto superior esquerdo fica diponivel o botão "ferramentas" onde é possivel desenhar ou importar o mapa da área de interesse.

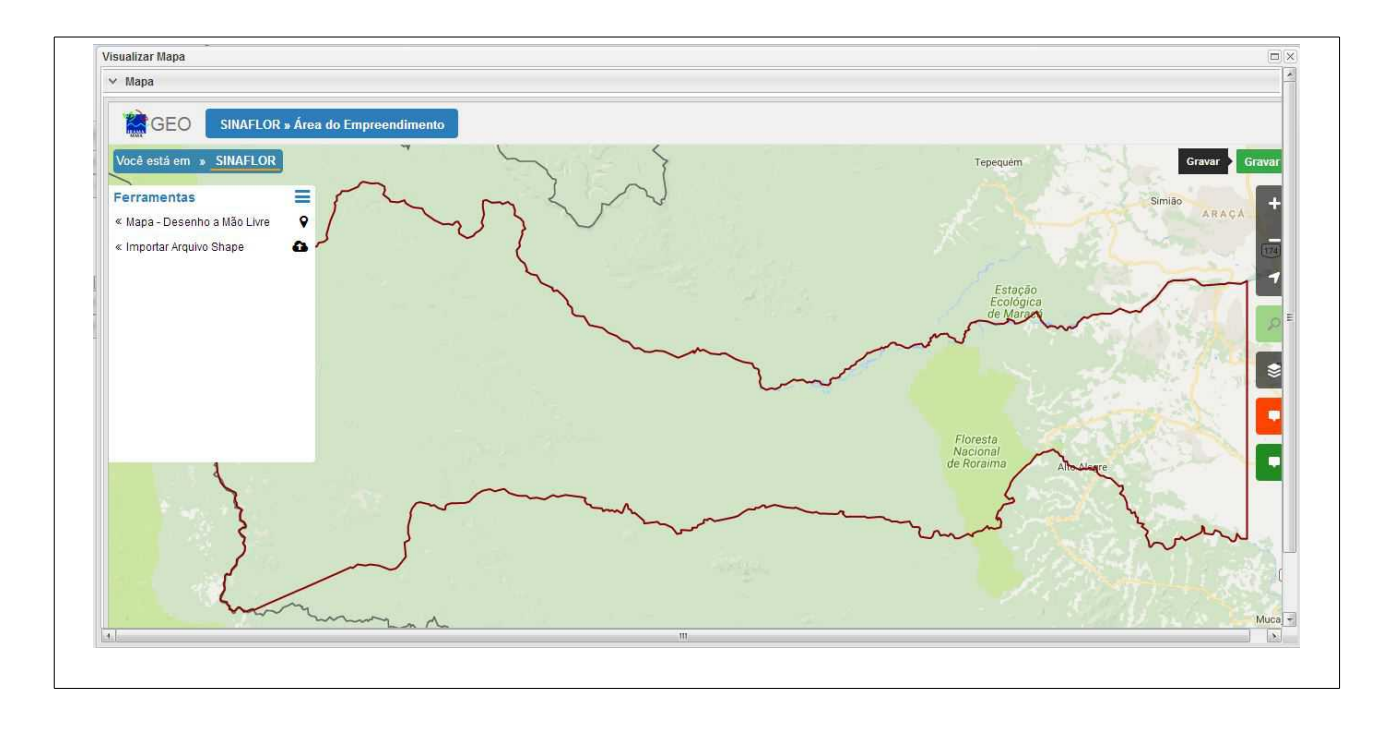

Caso a opção seja "Importar Aquivo Shape", deve ser selecionado o arquivo em formato ".shp" e o outro na extenção ".prj", selecionando ainda a opção da projeção cartográfica/fuso.

Finalizada a seleção dos arquivos, o usuário deve clicar no botão "Importar e Projetar no Mapa"

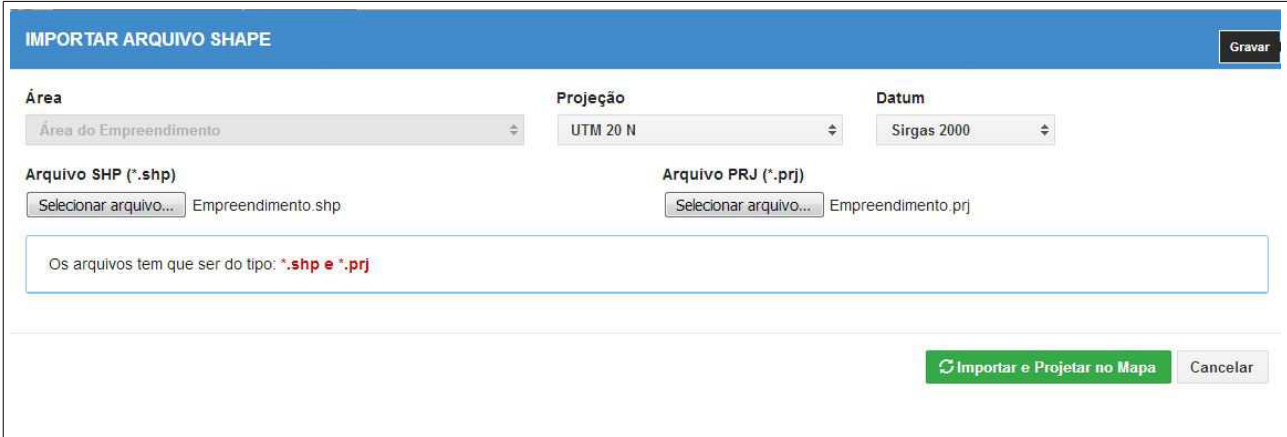

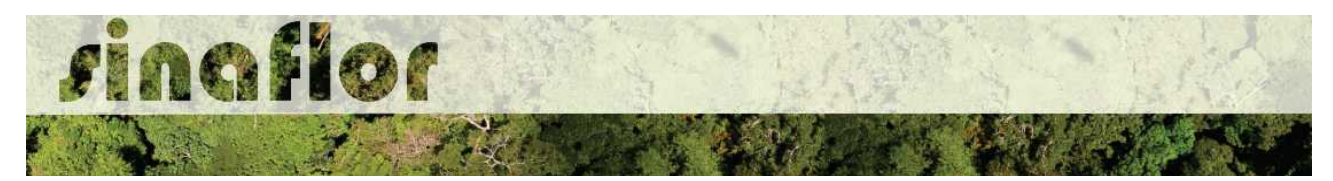

O polígono da área do empreendimento fica então disponível no mapa, devendo por fim salva a operação no botão "Gravar".

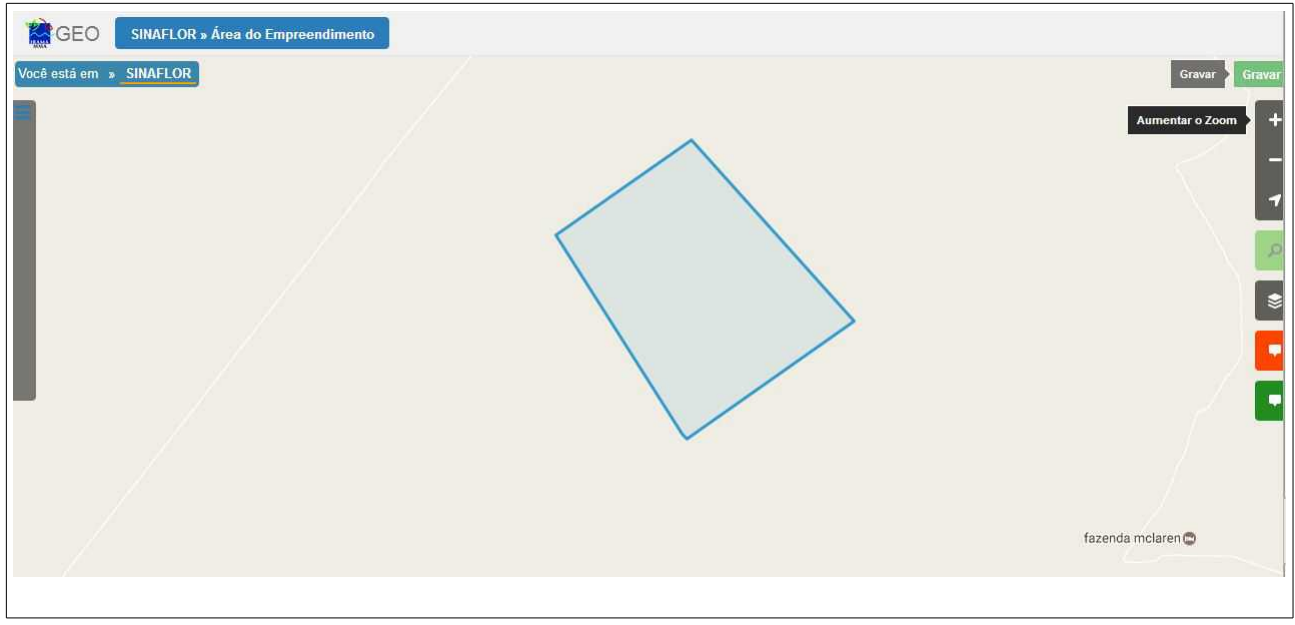

Em linhas gerais, para o cadastro do empreendimento foram cadastradas as informações de localização, a atividade a ser desenvolvida e o mapa onde será realizada a atividade.

Após a conclusão de todas estas informações, deve-se encaminhar o empreendimento cadastrado de forma eletrônica para o Órgão Ambiental. O envio deverá ser realizado no botão localizado na barra de ferramentas, denominado "Encaminhar ao Órgão Ambiental".

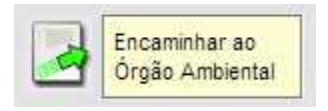

Concluído o procedimento, o cadastro do empreendimento foi submetido ao órgão ambiental competente estando com status "Em homologação", o qual deverá ser analisado e, quando realizado corretamente, aprovado por parte da OEMA.

Uma vez o empreendimento homologado, o usuário externo do SINAFLOR terá a aba "Licenciamento da Exploração" habilitada, possibilitando ao respectivo iniciar o cadastramento de projetos relacionados a utilização dos recursos florestais (PMFS, Uso Alternativo do Solo, Reflorestamento, dentre outros).

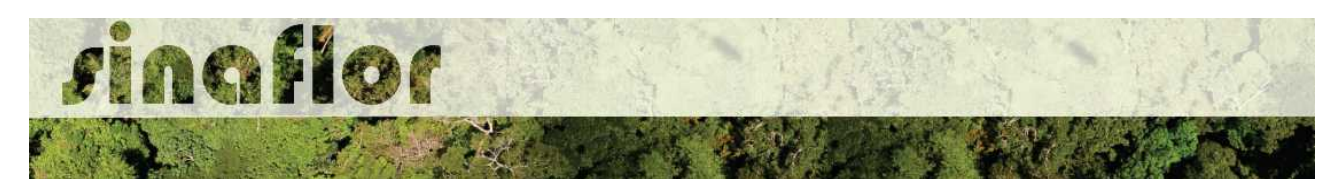

Importante infomar que uma vez homologado o empreendimento, qualquer alteração realizada por parte do usuário irá alterar seu status para "cadastro modificado", o tornando bloqueado e condicionado a nova homologação por parte do órgão ambiental.

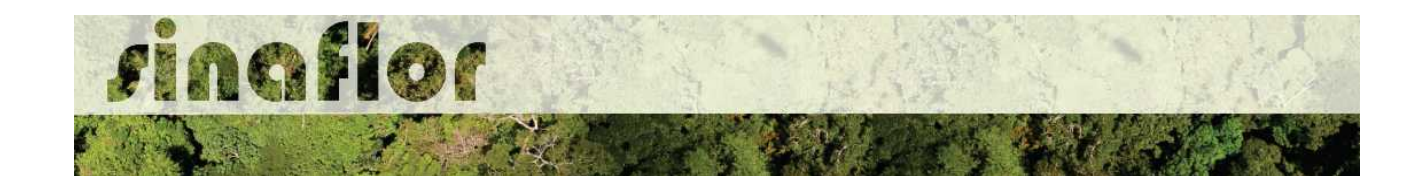

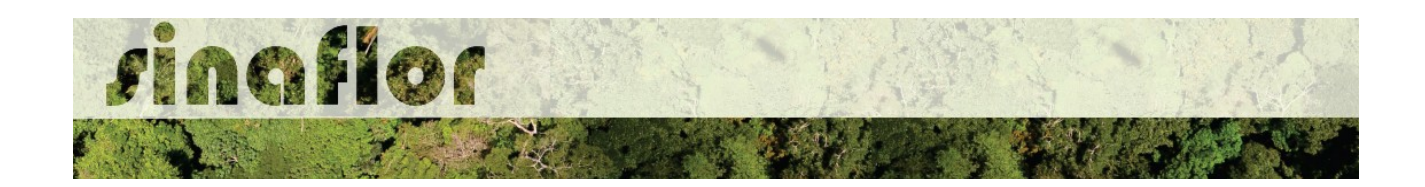

## **Cadastro de Responsável Técnico**

O Módulo Responsável Técnico do SINAFLOR foi desenvolvido especialmente para os engenheiros florestais consultores, que atuam nos Projetos de Manejo Florestal, Uso Alternativo do Solo, Reflorestamento, PRAD, Reposição Florestal, dentre outros.

Ele proporciona ao responsável técnico o preenchimento das informações técnicas dos projetos, importação de planilhas eletrônicas e mapas, assim como acompanhar todo o andamento do projeto técnico em tempo real por meio da ferramenta.

Para acesso ao sistema SINAFLOR, o RT deve estar cadastrado no Cadastro Técnico Federal de Atividades e Instrumentos de Defesa Ambiental - CTF AIDA, devendo estar com seu certificado de validade em dias.

Para se cadastrar como responsável técnico no SINAFLOR, o usuário deverá acessar a aba "Responsável Técnico" e clicar na opção "Cadastrar Responsável", conforme tela abaixo.

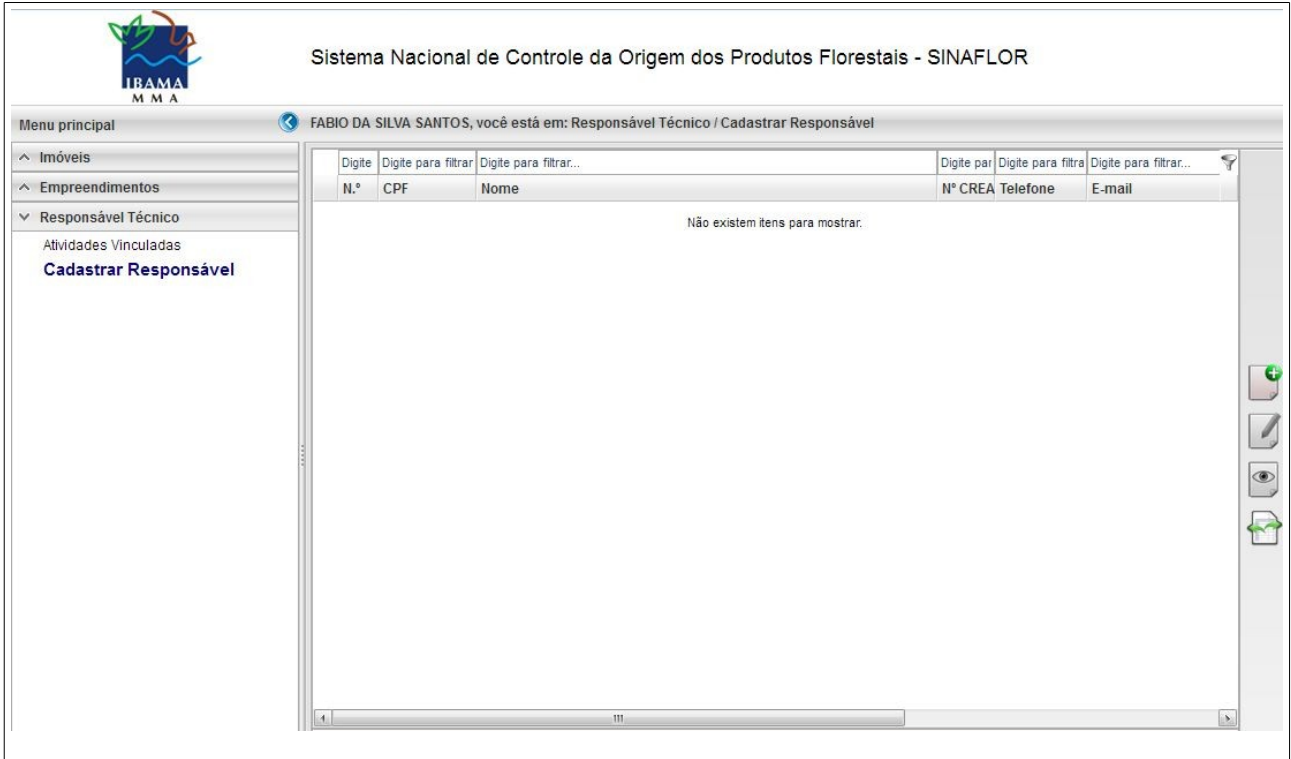

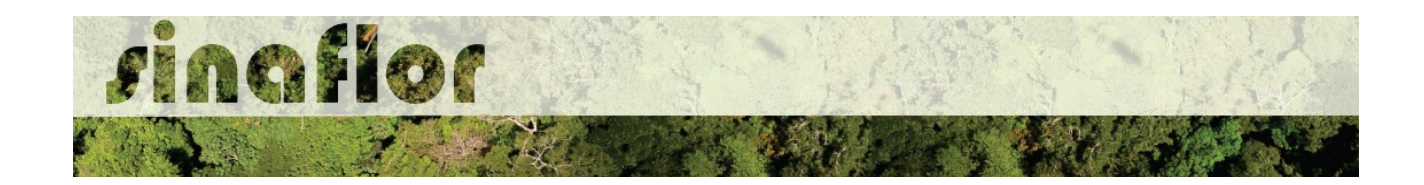

Para iniciar o cadastro do Responsável Técnico, o mesmo deve ir na barra de ferramentas localizada verticalmente no lado direito e escolher a opção "Inserir"

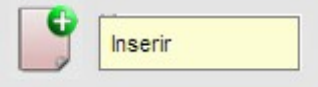

Após aberta a janela, grande parte das informações cadastrais são advindas do Cadastro Técnico Federal, devendo tão somente o RT preencher o número de registro no Conselho de Classe e sua profissão.

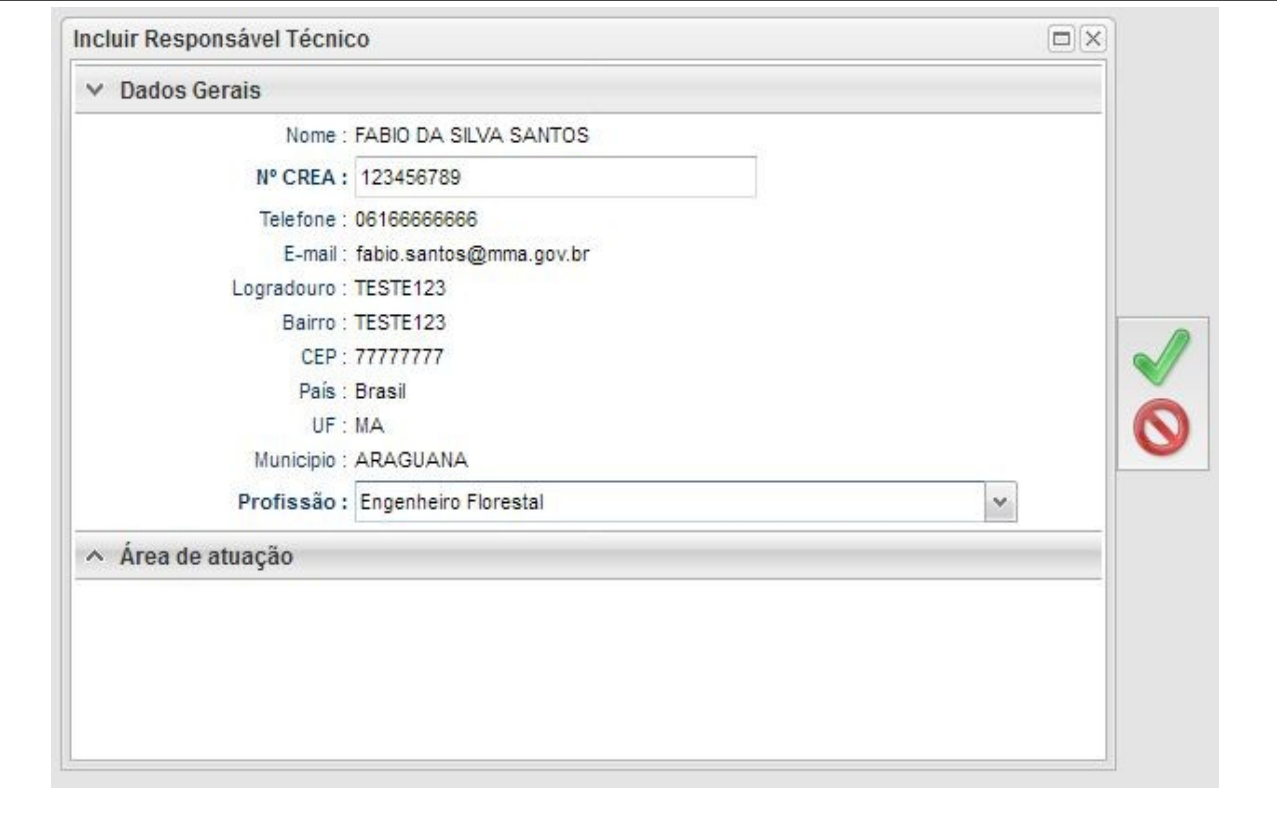

Quanto a área de atuação, deve o Responsável Técnico especificar o estado que irá atuar, podendo escolher mais de uma região.

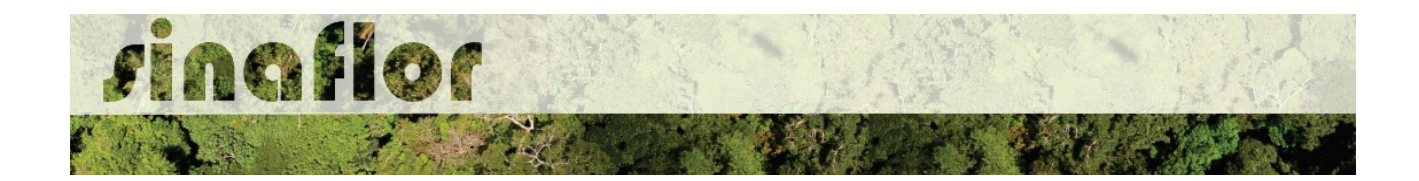

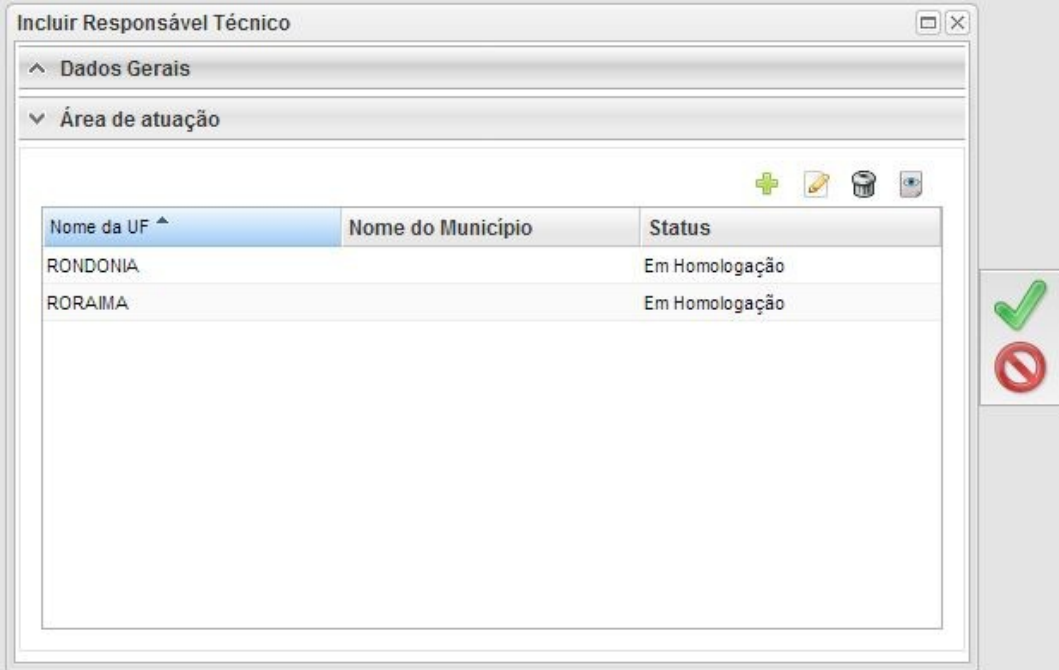

Inseridas estas informações, deverá o RT clicar no botão "Salvar".

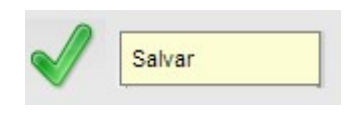

Desta forma o cadastro foi enviado para o Órgão Ambiental competente para homologação.

Importante ressaltar que a homologação do cadastro do Responsável Técnico nos estados definidos somente ocorrerá pelo órgão ambiental que atua na jurisdição indicada.

Homologado o cadastro, o Responsável Técnico estará habilitado para aceitar e cadastrar projetos florestais, assim como executar outras operações por meio do sistema SINAFLOR em seu módulo correspondente.

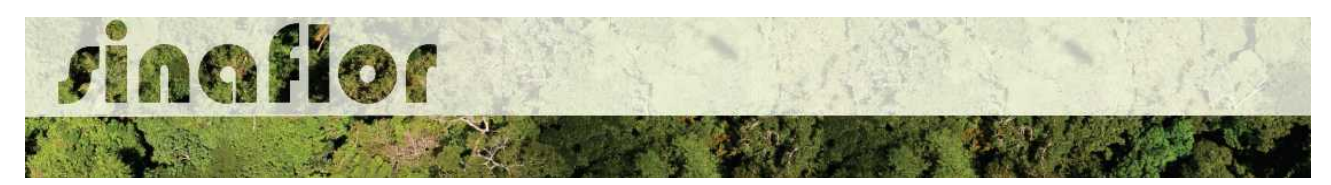

# **5. Módulo Licenciamento de Exploração - Cadastrar Projeto de Supressão de Vegetação para Uso Alternativo do Solo**

Conforme Art. 3<sup>o</sup>, inciso VI da Lei nº 12.651 de 25 de maio de 2012 (novo código florestal), o Uso Alternativo do solo - UAS consiste na substituição de vegetação nativa e formações sucessoras por outras coberturas do solo, como atividades agropecuárias, industriais, de geração e transmissão de energia, de mineração e de transporte, assentamentos urbanos ou outras formas de ocupação humana.

No SINAFLOR, o cadastramento de um projeto de Uso Alternativo do Solo ocorre tanto pelo empreendedor/produtor quanto pelo responsável técnico, que deverão preencher no sistema todas informações técnicas objetivando subsidiar a analise e respectiva aprovação por parte do Órgão de Meio Ambiente competente.

## **5.1. Abertura do Projeto - Empreendedor/Produtor**

O início do cadastramento do projeto é feito pelo empreendedor/produtor, onde o respectivo deverá acessar ao sistema SINAFLOR no seu módulo próprio, preencher as informações iniciais para abertura eletrônica do processo, tais como Tipo de Projeto, Órgão Ambiental Responsável pela Análise, número de protocolo, indicar o empreendimento em que será realizado o projeto, vincular o Imóvel Rural onde será executado o licenciamento da exploração e por fim indicar o Responsável Técnico por sua elaboração e execução.

Para iniciar o cadastramento, o empreendedor/produtor deverá acessar a aba "Licenciamento da Exploração" e clicar na opção "Cadastrar Projeto".Após clicar nesta opção o módulo Licenciamento da Exploração é aberto, sendo possível visualizar todos o projetos já cadastrados no sistema SINAFLOR, possibilitando inclusive acompanhar o andamento de cada um.

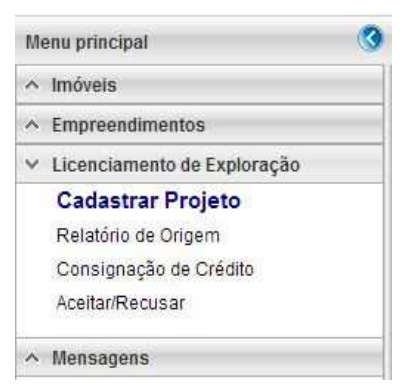

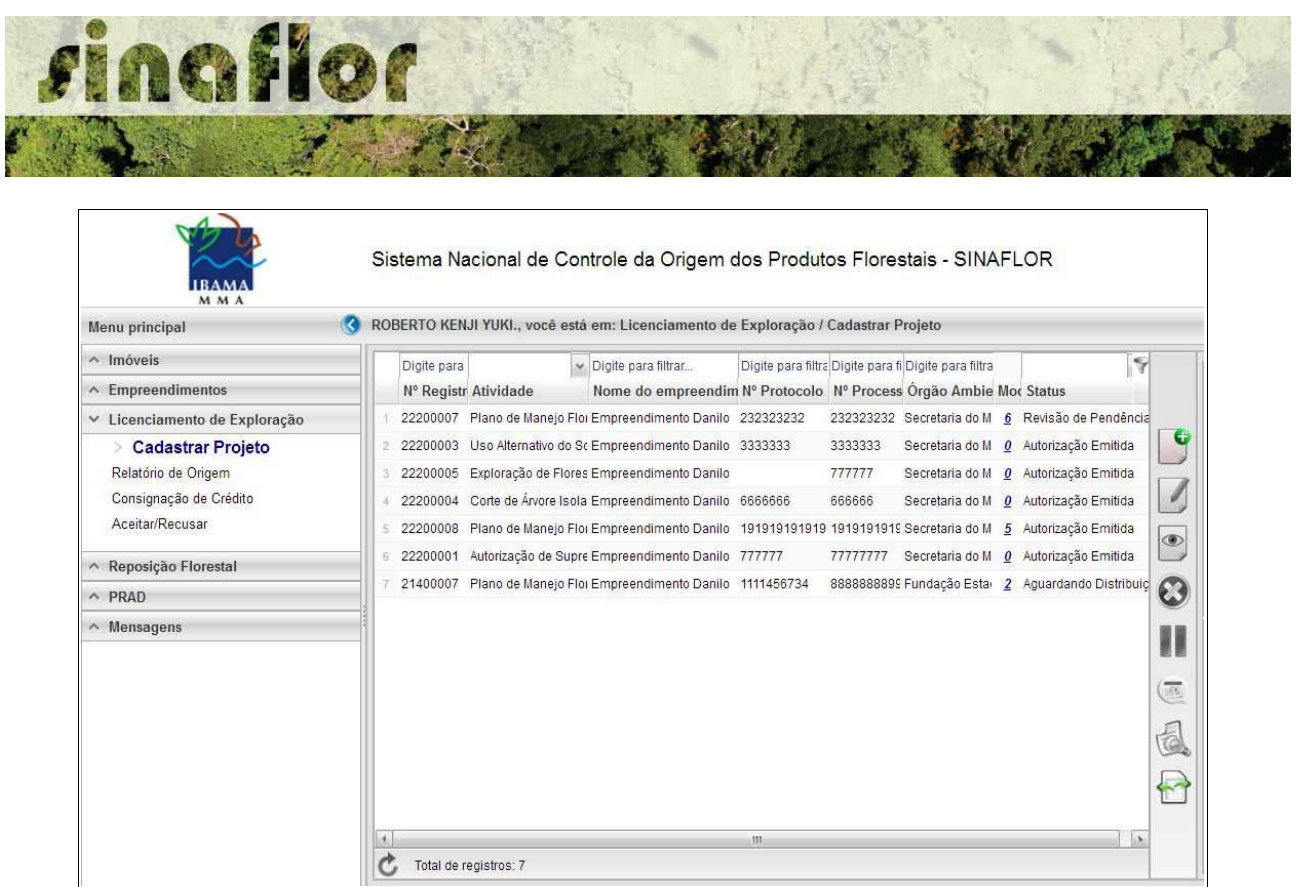

Nesta tela, é possível realizar pesquisas na barra de acompanhamento, assim como realizar filtros de acordo com o campo de interesse, podendo ainda classificar os projetos ja existentes em ordem crescente ou decrescente.

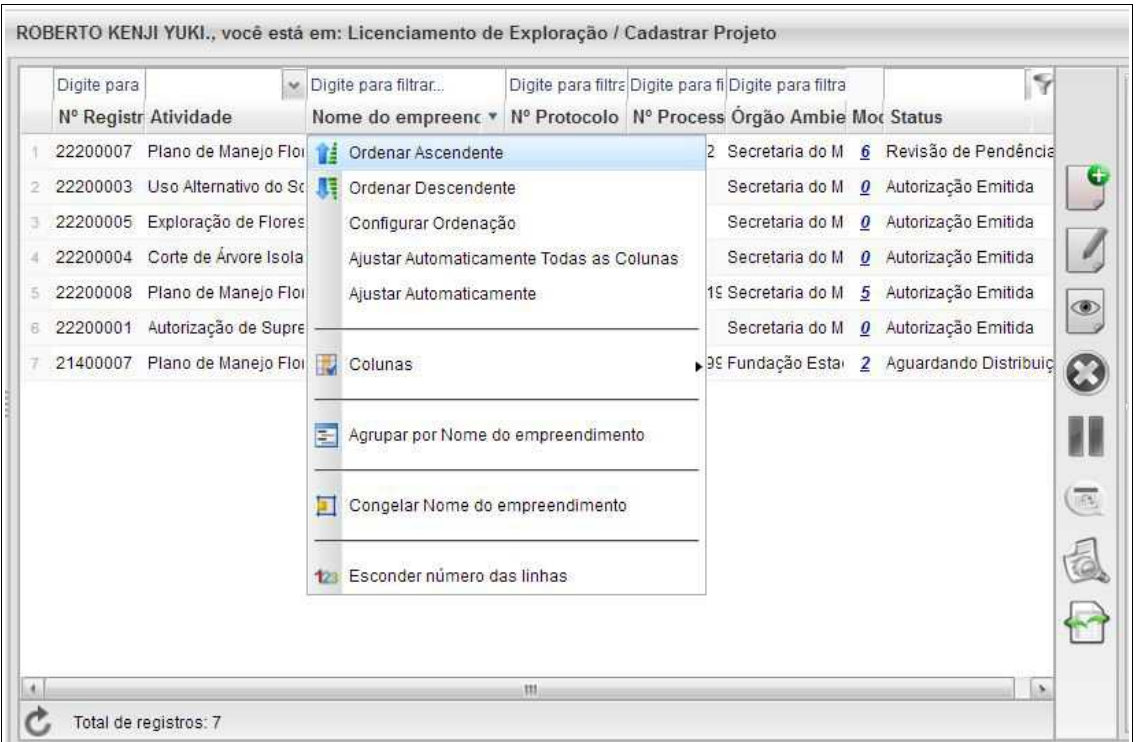

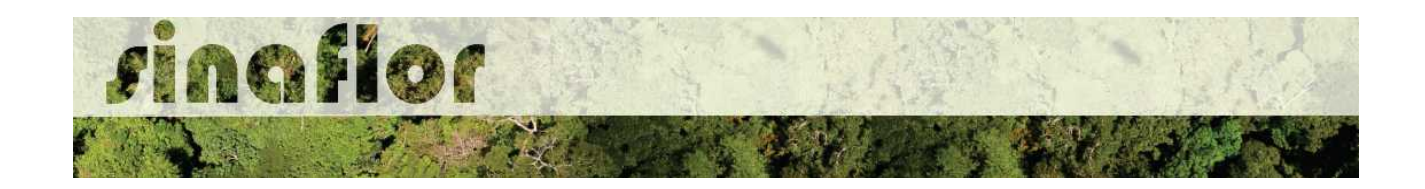

Para iniciar o cadastramento do Projeto de UAS, o usuário deverá selecionar o botão "Incluir Licenciamento da Exploração"

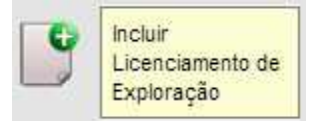

Após acesso, é aberta janela onde devem ser preenchidas informações iniciais da abertura do projeto.

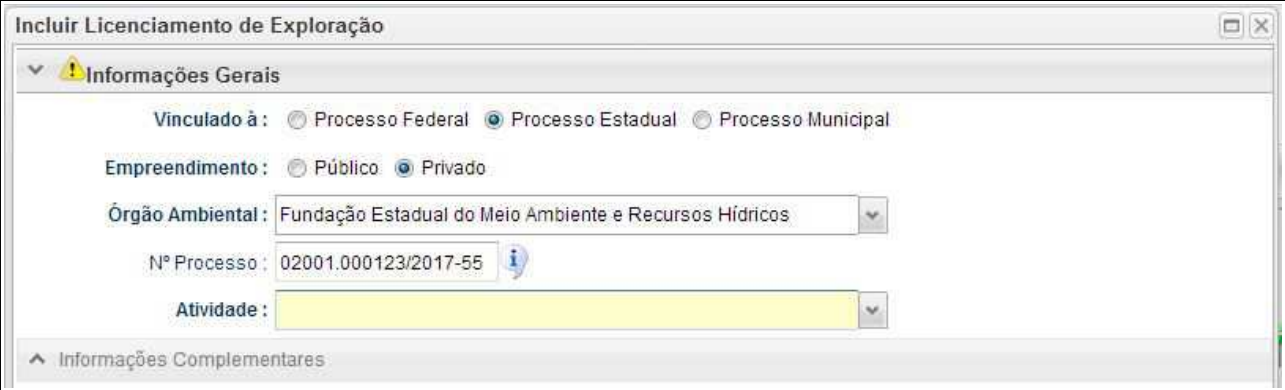

Deve-se atentar para o tipo de vinculação do processo, uma vez que definirá qual tipo de órgão realizará a análise e aprovação (órgão federal, estadual ou municipal).

Ao selecionar o tipo de atividade, deverá o usuário definir a modalidade de projeto a ser requerido, conforme é apresentado abaixo:

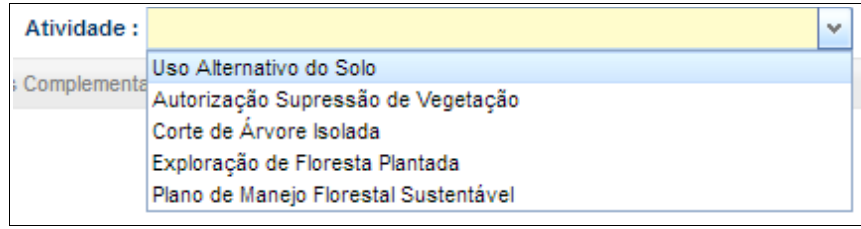

Após selecionar a atividade "Uso Alternativo do Solo", deverá o empreendedor/produtor continuar o cadastramento indicando em que empreendimento será realizado o projeto.

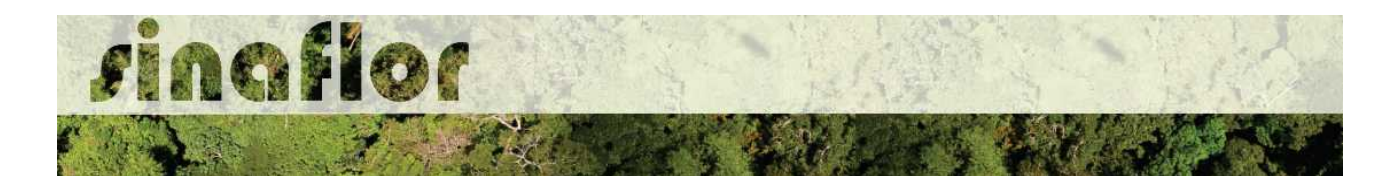

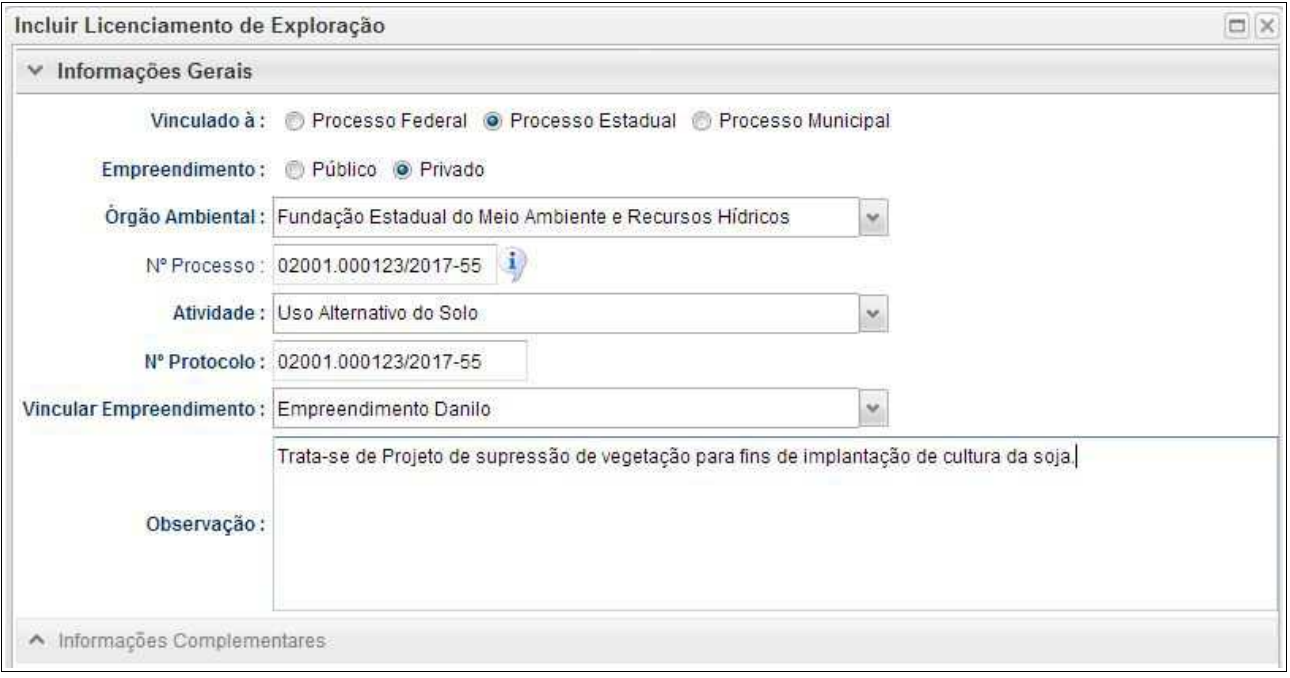

Preenchidas as informações gerais do projeto, deverá o usuário confirmá-las e clicar no botão "Prosseguir com o Cadastro"

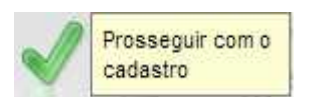

Será então gerado alerta para continuar com o cadastramento. Para prosseguir basta clicar na opção "Sim".

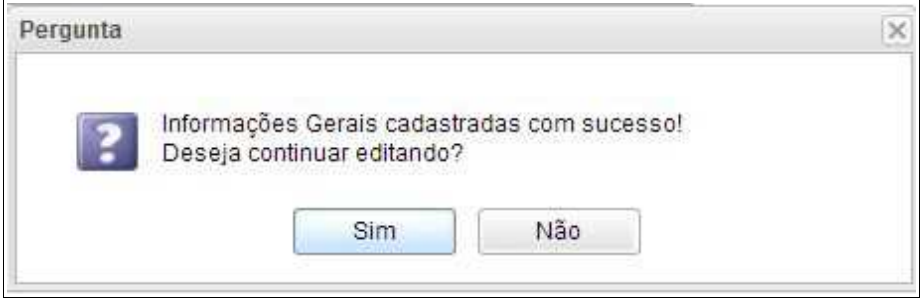

Desta forma a aba "Informações Complementares" será habilitada, devendo o empreendedor/produtor tão somente executar a vinculação do imóvel rural cadastrado junto ao CAR onde será realizado o projeto, e vincular o(s) responsável(is) técnico(s) pela

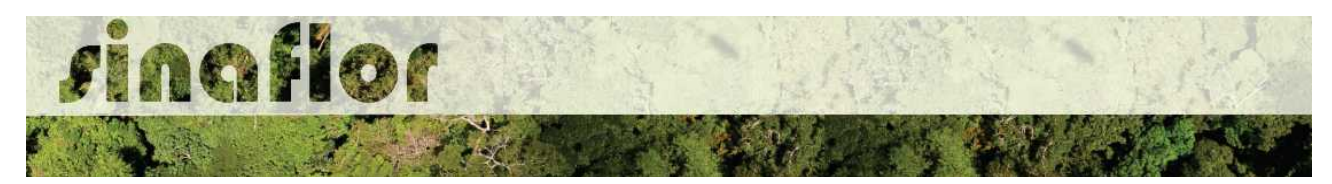

elaboração/execução do respectivo.

Quanto a vinculação do imóvel rural, importante ressaltar que o Cadastro Ambiental Rural – CAR é um registro eletrônico obrigatório para todos os imóveis rurais, que tem por finalidade integrar as informações ambientais referentes à situação das Áreas de Preservação Permanente - APP, das áreas de Reserva Legal, das florestas e dos remanescentes de vegetação nativa, das Áreas de Uso Restrito e das áreas consolidadas das propriedades e posses rurais do país.

De forma geral, para que se licencie uma atividade florestal no interior dos imóveis rurais, será necessário para fins de aprovação a vinculação do imóvel rural. Esta informação é oriunda do SICAR – Sistema de Cadastro Ambiental Rural.

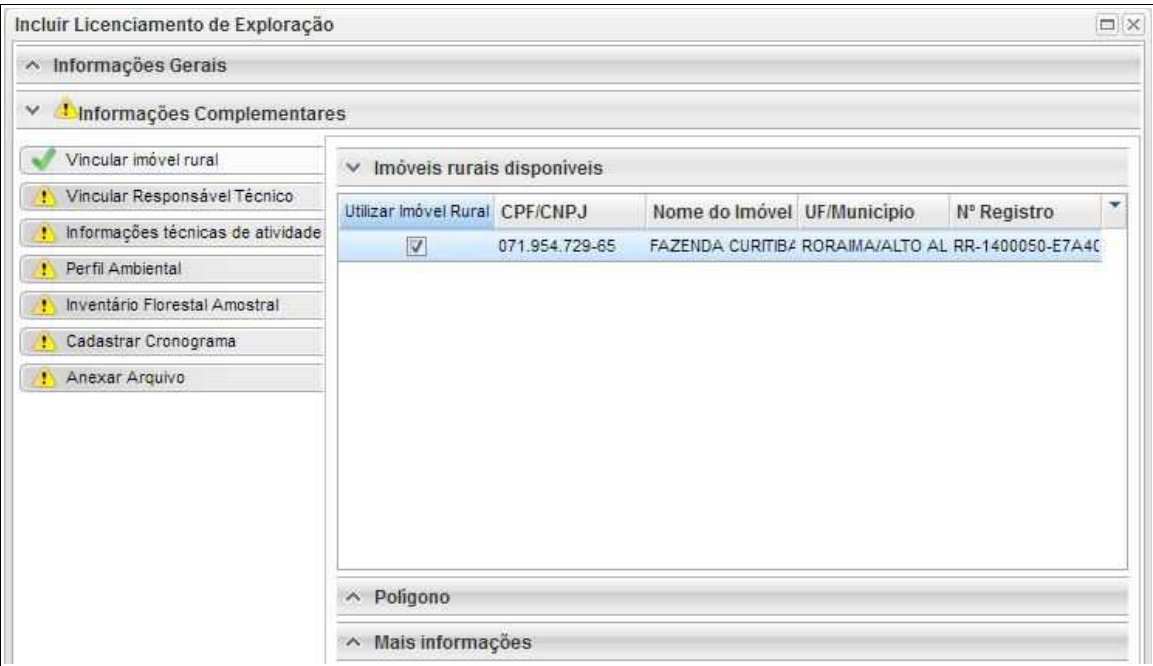

Para salvamento das informações preenchidas, basta o usuário acessar a aba seguinte, ficando os registros automaticamente salvos no SINAFLOR.

Na vinculação do Responsável Técnico, o usuário deverá clicar no botão adicionar, onde abrirá uma nova janela.

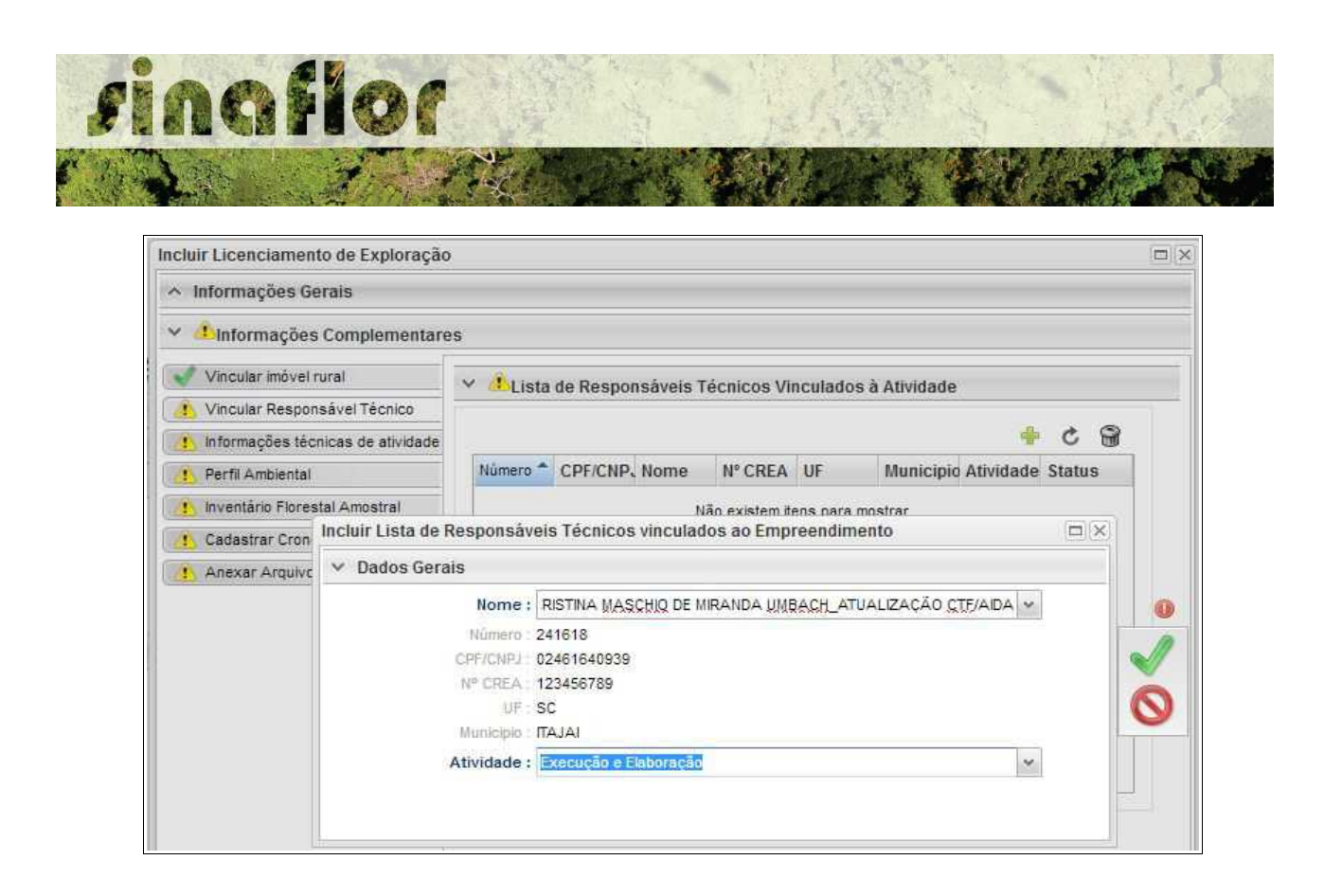

Estará disponível na tela a relação de Responsáveis Técnicos indicados para o empreendimento homologado anteriormente, devendo obrigatoriamente ser selecionado Técnico para Elaboração e Execução do Projeto.

Confirmada a vinculação do Responsável Técnico, é gerado na tela a seguinte mensagem:

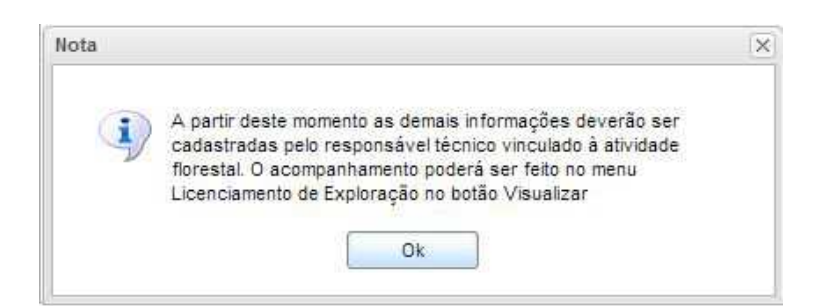

Portanto, a partir deste instante é finalizada a responsabilidade do detentor/produtor no cadastramento das informações do projeto técnico. Desta forma, caberá ao Responsável Técnico indicado pelo Empreendedor acessar o Módulo SINAFLOR – RT e dar continuidade ao cadastramento das informações técnicas do Projeto.

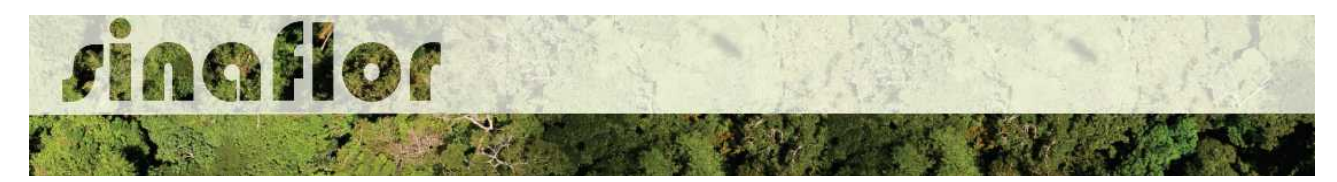

**5.2. Cadastramento das informações técnicas do Projeto – Responsável Técnico**

O Engenheiro Florestal/Responsável Técnico possui módulo específico para acesso ao sistema SINAFLOR, denominado "Módulo RT"

Para isso, basta estar cadastrado no Cadastro Técnico Federal de Atividades e Instrumentos de Defesa Ambiental – CTF AIDA, devendo estar com certificado de regularidade válido.

Para continuidade no cadastramento do Projeto Técnico de Uso Alternativo do Solo o usuário deve acessar a aba "Responsável Técnico", clicando logo em seguida no botão "Atividades Vinculadas"

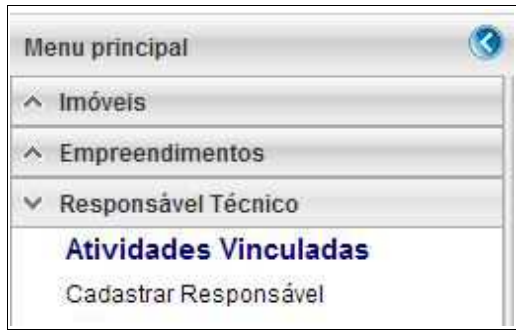

Ao acessar esta aba, estarão disponíveis todos os projetos que envolvem o Responsável Técnico, sendo aqueles já vinculados e aqueles que ainda serão aceitos pelo RT.

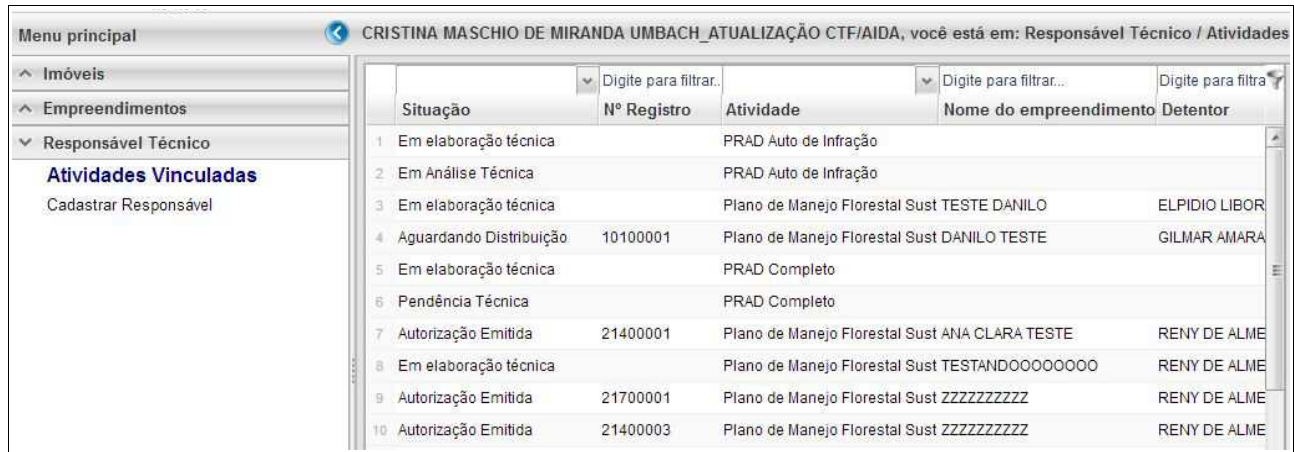

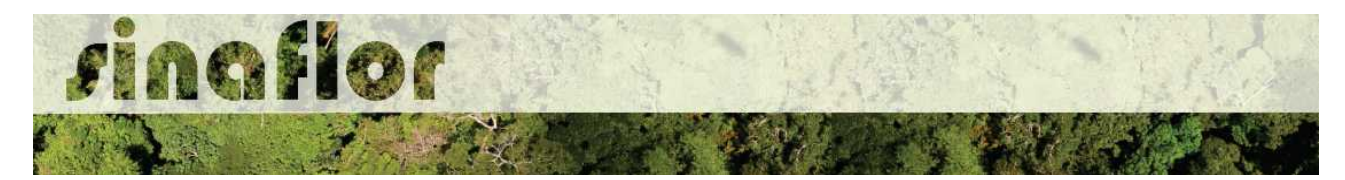

O processo em fase de cadastramento apresenta duas "situações", conforme abaixo apresentado.

- **Em Elaboração:** Projeto encaminhado para o RT, necessidade de confirmar vinculação e dar continuidade no cadastramento.
- **Em Elaboração Técnica:** Projeto com vinculação de RT confirmada.

Para continuar o cadastramento do projeto por parte do RT, o mesmo deve selecionar o projeto em questão e clicar no botão "aceitar" localizado na barra de ferramentas do lado direito:

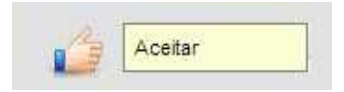

Após clicar no botão, uma nova janela é aberta ao RT. Para dar continuidade no cadastramento do Projeto Técnico, o usuário deverá preencher o "Número da ART", "Data de Validade" e fazer "Upload da ART".

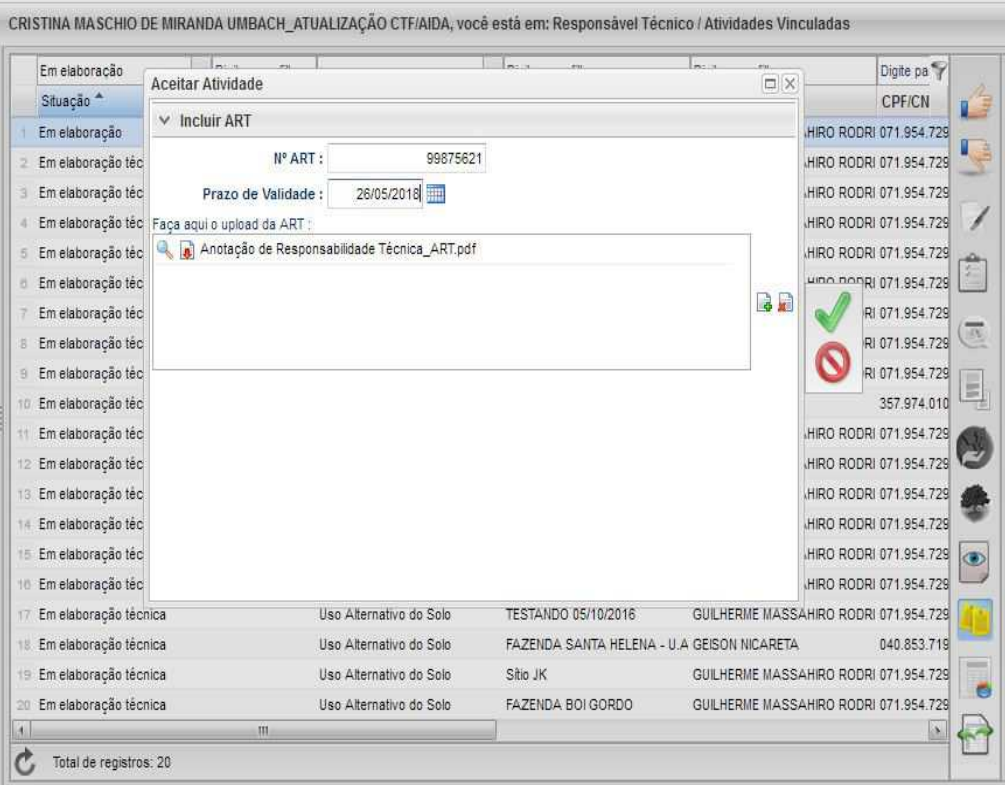

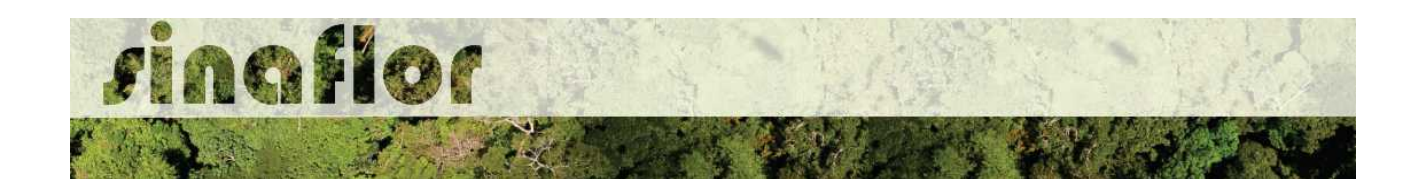

A importação da Anotação de Responsabilidade Técnica - ART é obrigatória, podendo o documento físico ser escaneado/digitalizado para fins de importação, devendo ser gerado em formato de imagem (JPEG, TIFF PNG, GIF,Bitmap) ou em formato PDF.

Finalizado o preenchimento das informações o usuário deverá clicar no botão salvar, mudando então o processo para o status "Em elaboração técnica", e, portanto, habilitado para continuidade do cadastramento do projeto técnico.

**DICA: É sempre importante checar as informações cadastradas pelo Empreendedor acerca do Projeto Técnico, antes de concluir sua vinculação como Responsável Técnico.**

Para prosseguir com a edição do Projeto Técnico o RT deverá acessar o botão localizado na barra de ferramenta do lado direito denominado "Incluir Licenciamento"

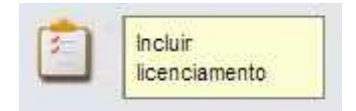

A janela "Informações Gerais" já foi anteriormente preenchida pelo empreendedor/produtor, assim como as abas "Imóvel Rural" e "Responsável Técnico", não podendo ser alteradas por parte do Responsável Técnico.

Caberá ao Responsável Técnico o preenchimento das seguintes abas:

- *Informações Técnicas da Atividade*
- *Perfil Ambiental*
- *Inventário Florestal*
- *Cadastrar Cronograma*
- *Anexar Arquivo*

Importante frisar que o sistema SINAFLOR é uma ferramenta gerenciada pelos Órgãos Estaduais de Meio Ambiente - OEMA, portanto cada região possui suas particularidades e legislações próprias.

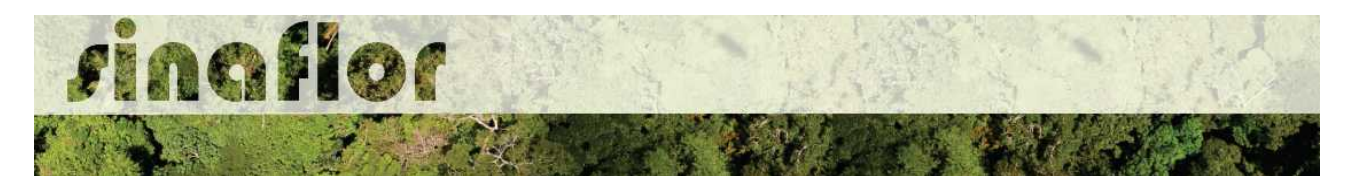

Desta forma compete ao OEMA estabelecer exigências legais específicas para cada modalidade de projeto.

A aba **Informações Técnicas da Atividade** trata do preenchimento de Informações Gerais da área objeto de supressão relacionadas à clima, colos, topografia, vegetação, utilização do imóvel e finalidade da exploração.

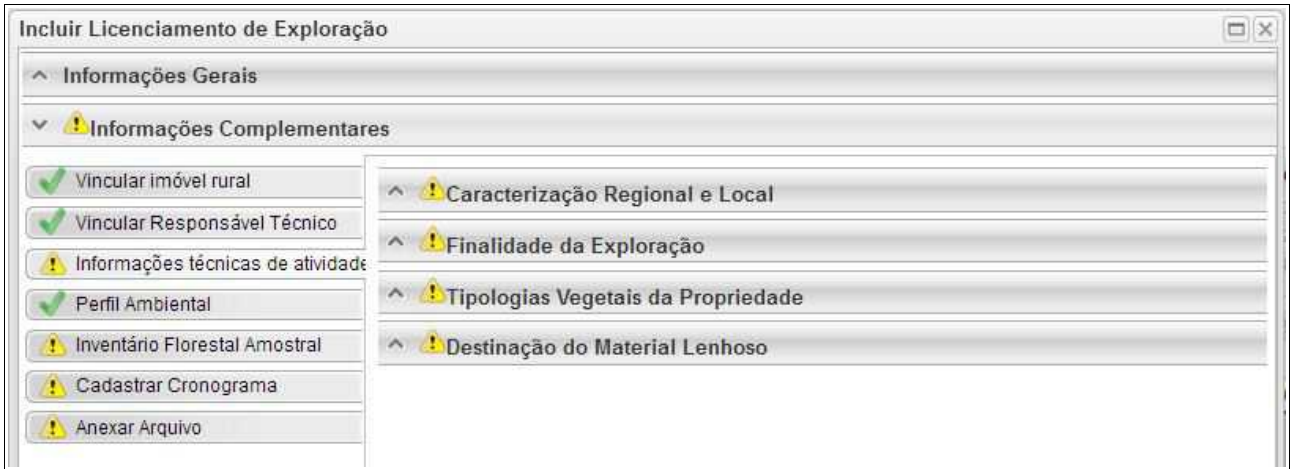

A aba está dividida nas sub-abas:

• **Caracterização Regional e Local:** Devem ser preenchidas as informações quanto ao clima, solos, topografia e vegetação relacionada área do projeto.

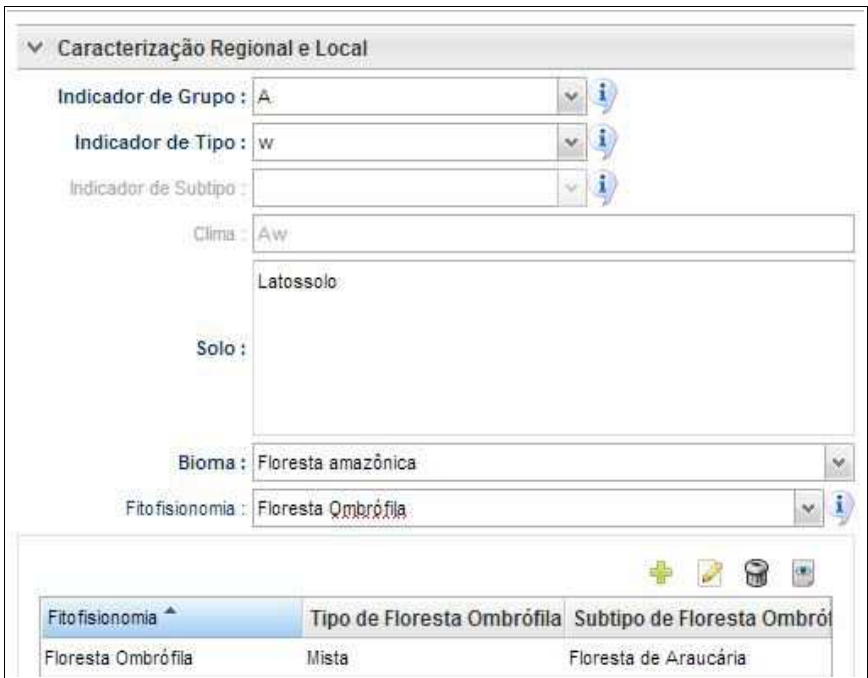

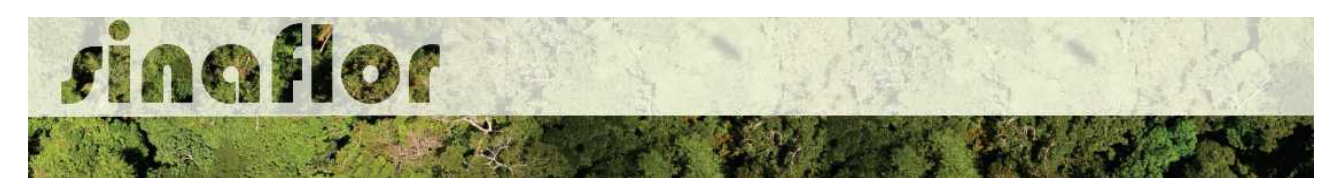

• **Finalidade da Exploração:** Deve ser especificada a destinação da área a ser suprimida, estabelecendo as atividades produtivas que serão implantadas.

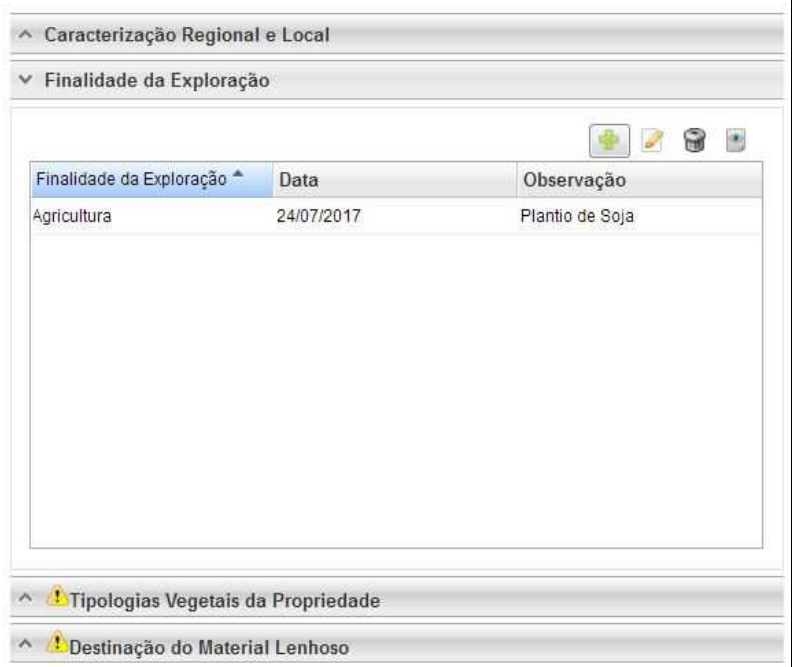

• **Tipologias Vegetais da Propriedade:** Descrição dos diferentes tipos de usos do imóvel e suas dimensões.

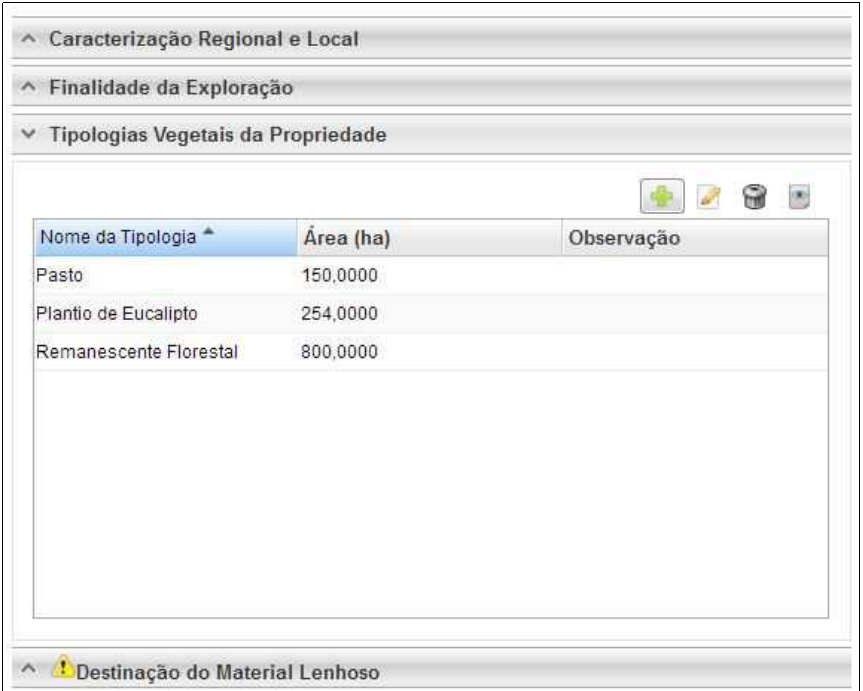

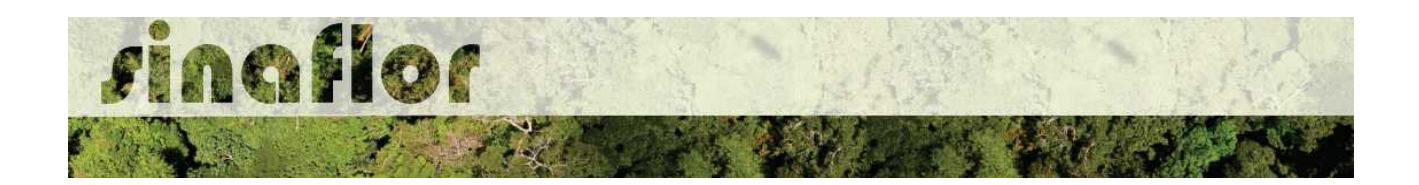

• **Destinação do Material Lenhoso:** Definição dos potenciais usos do produto florestal objeto da supressão.

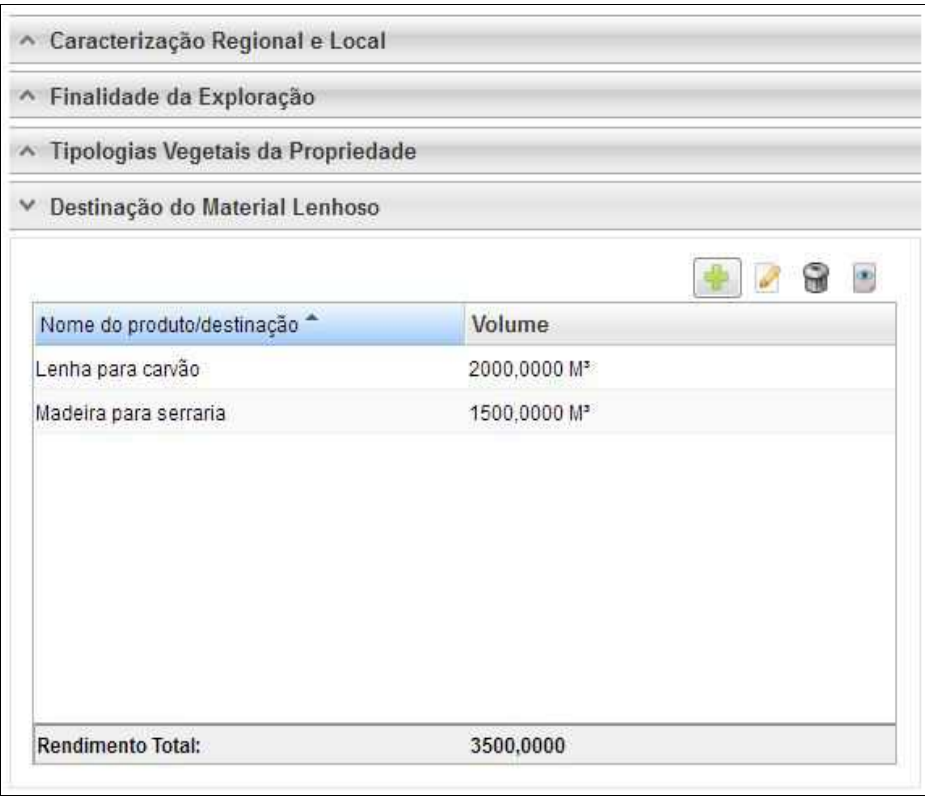

A aba **Perfil Ambiental** possibilita a Importação dos Polígonos da área estabelecida para Uso Alternativo do Solo e das estradas permanentes.

Para iniciar o processo de importação o usuário deverá clicar no botão desenhar mapa, o qual possui um alerta para seu preeenchimento.

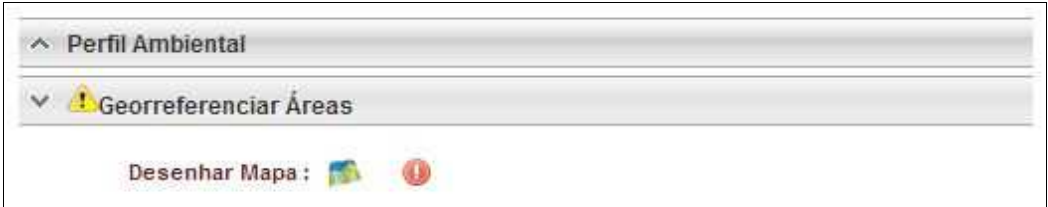

Desta forma é acionado o módulo GEO do SINAFLOR onde será realizada a importação dos polígonos.

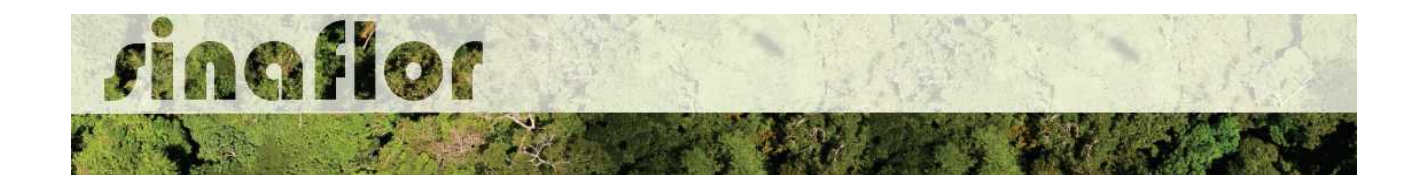

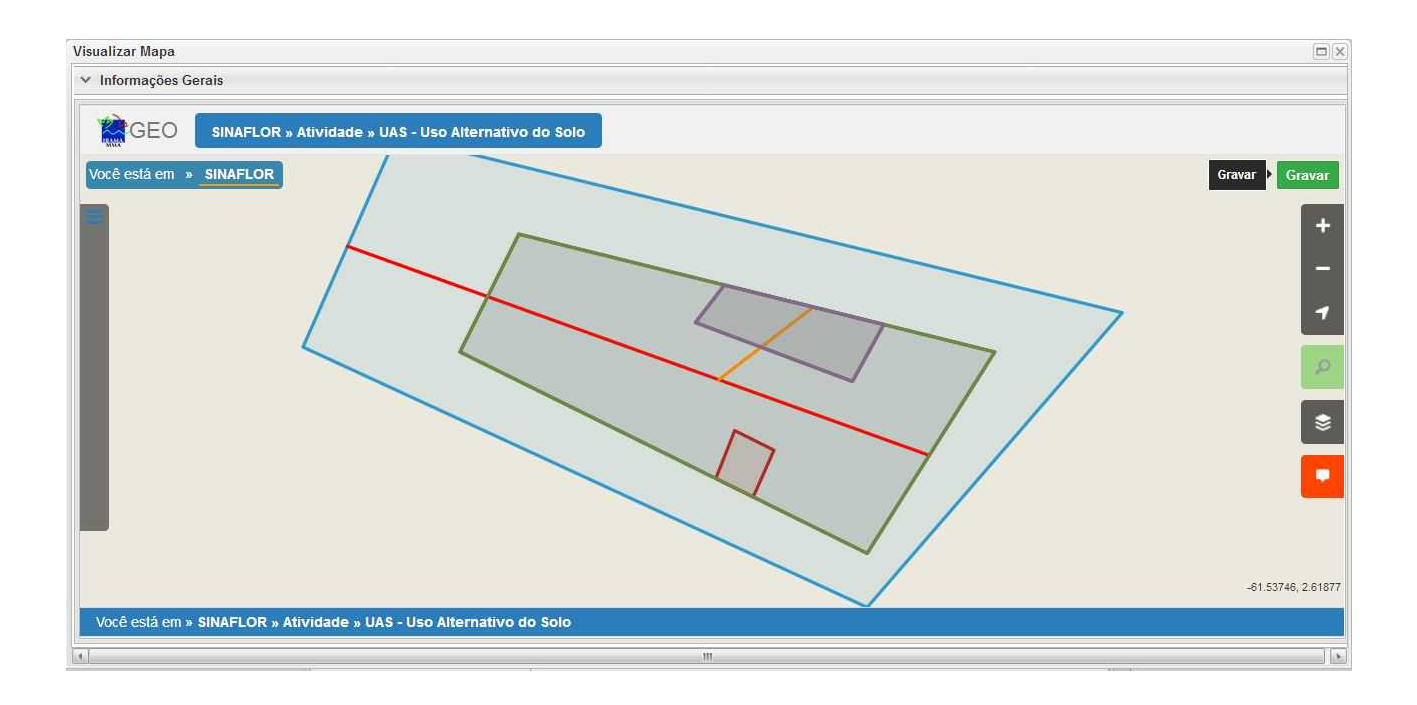

Para realizar a importação dos polígonos, o usuário deverá clicar no botão "Ferramentas" localizado no canto superior esquerdo. Em seguida clicar na opção "Importar Arquivo Shape" e escolher o tipo de atributo que será inserido conforme tela abaixo.

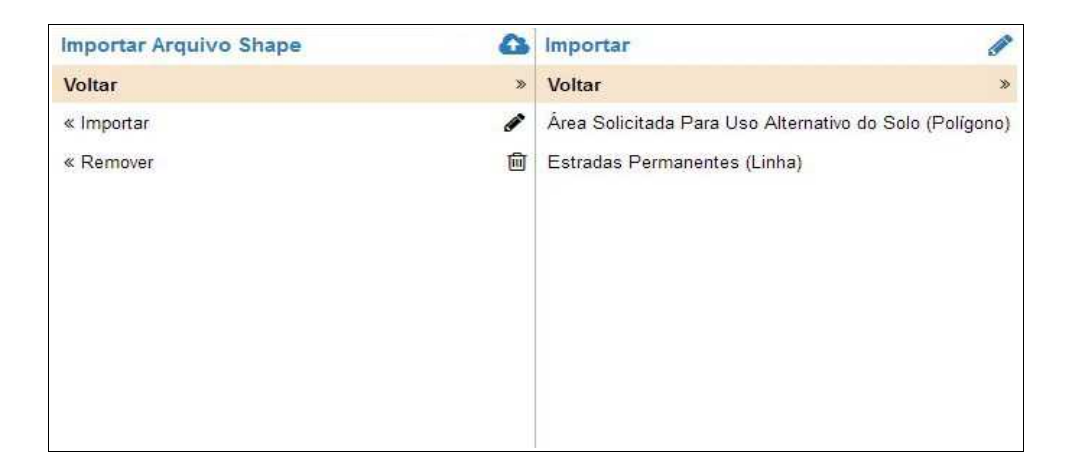

Para importação serão utilizados no SINAFLOR os arquivos vetoriais *Shapefile.* Para tal, deve-se selecionar do mesmo atributo a extensão (.shp) e logo em seguida a extensão (.prj). Por fim deve-se inserir o número do fuso corresponde a região do projeto.

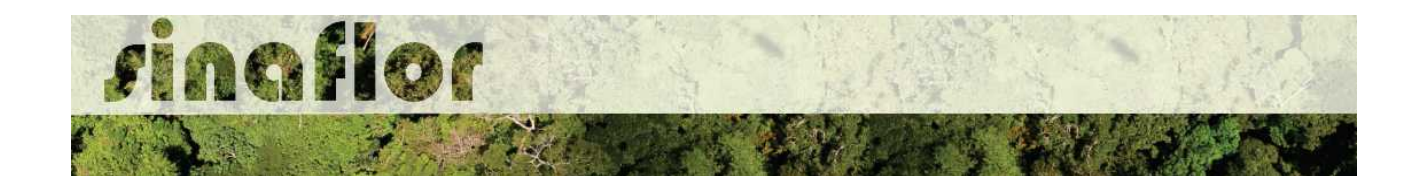

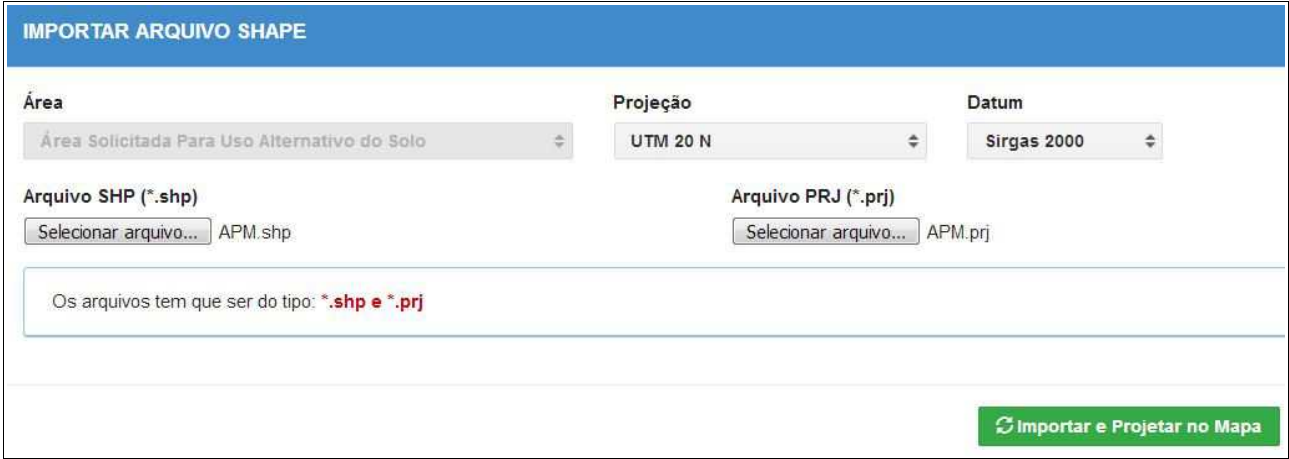

Ao final deve-se clicar no botão "Importar e Projetar no Mapa" para que possa ser visualizado o polígono no mapa.

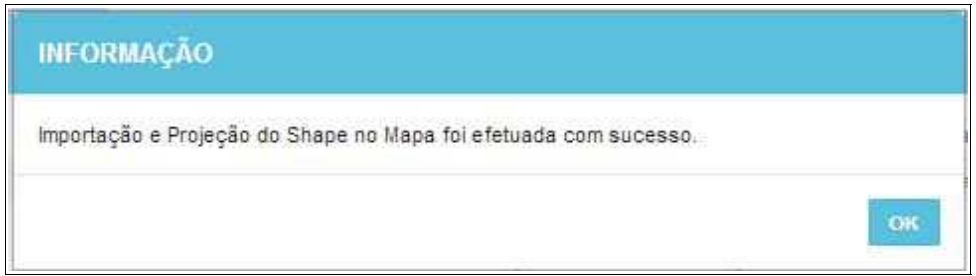

Em se tratando de Uso Alternativo do Solo é item obrigatório para importação via sistema, o atributo denominado "Área Solicitada para Uso Alternativo do Solo", todavia cabe ao Órgão Ambiental competente estabelecer a obrigatoriedade das informações necessárias conforme norma.

Concluída a importação de todos o polígonos é necessário registrar a operação. Para isso, no mapa, deve ser concluída a operação acessando o botão "gravar".

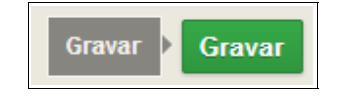

Com isso ficam registrados os polígonos objeto de importação, podendo o usuário iniciar o preenchimento da aba seguinte.

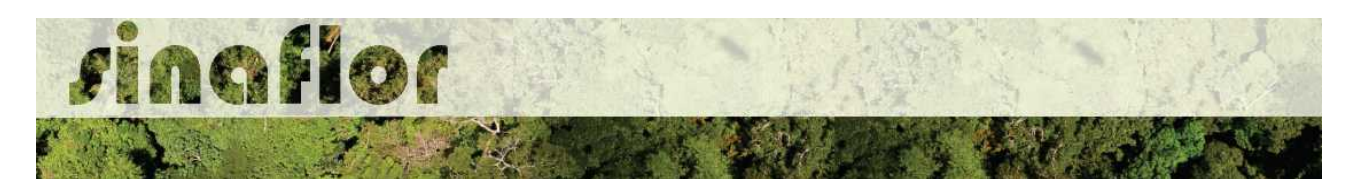

A aba **Inventário Florestal** diz respeito ao preenchimento dos dados técnicos do Inventário Florestal, localização das amostras, apresentação dos resultados estatísticos e lançamento do volume total a ser objeto de exploração. Esta aba está dividida nas seguintes sub-abas:

• **Informações Gerais: S**erão inseridas informações mais abrangentes relacionadas ao processo de inventário florestal realizado, que envolvem o tamanho da área do projeto, área da amostra, o tipo de processo amostral utilizado, além do nível de probabilidade empregado.

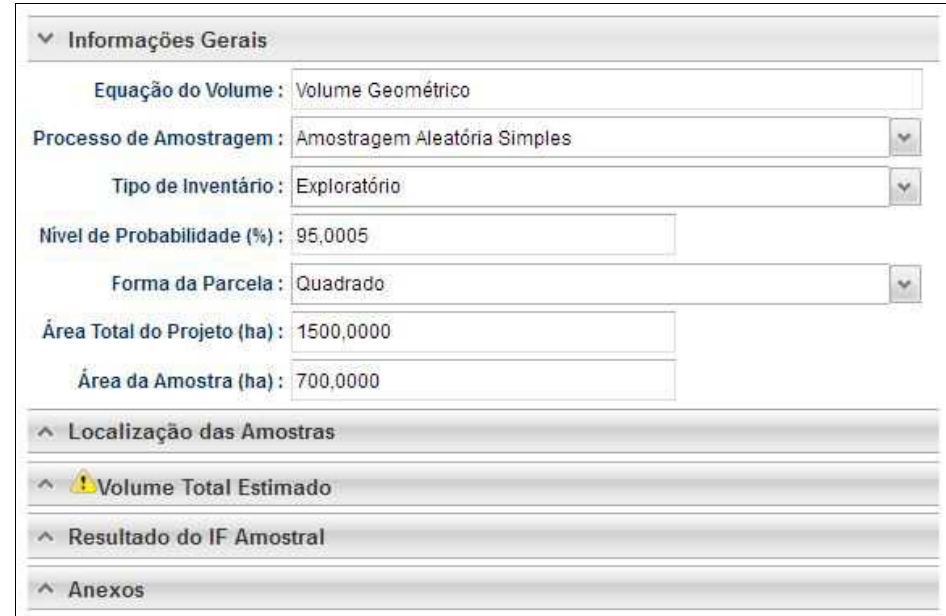

• **Localização das Amostras:** Com esta ferramenta GEO é possível realizar a importação dos pontos referentes a localização geográfica das unidades amostrais no mapa.

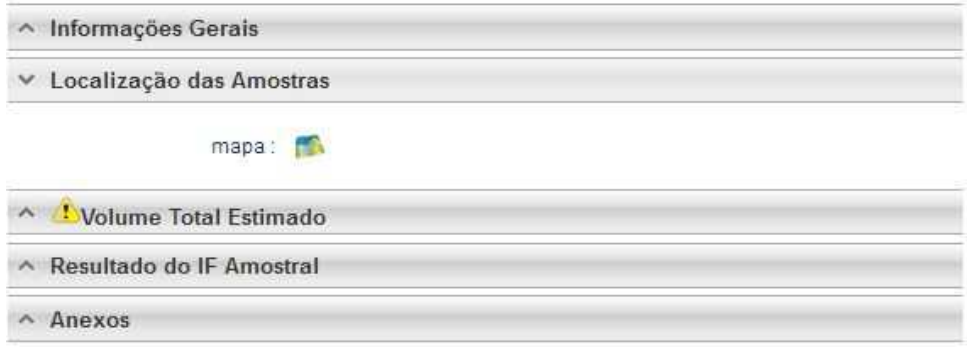

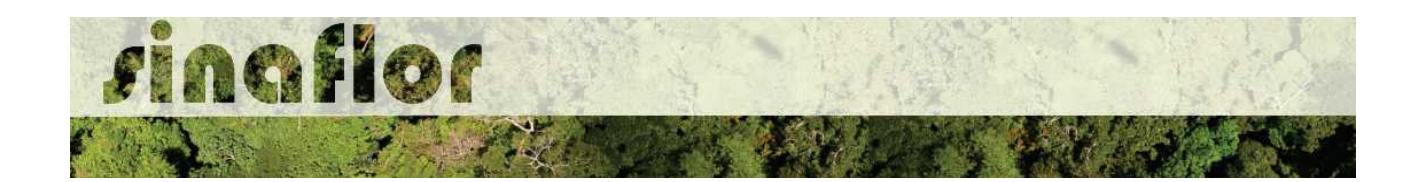

• **Volume Total Estimado:** Esta aba permite ao responsável técnico lançar o volume total das árvores levantadas em campo durante o inventário amostral. Nela são inseridas informações quantitativas e qualitativas das árvores.

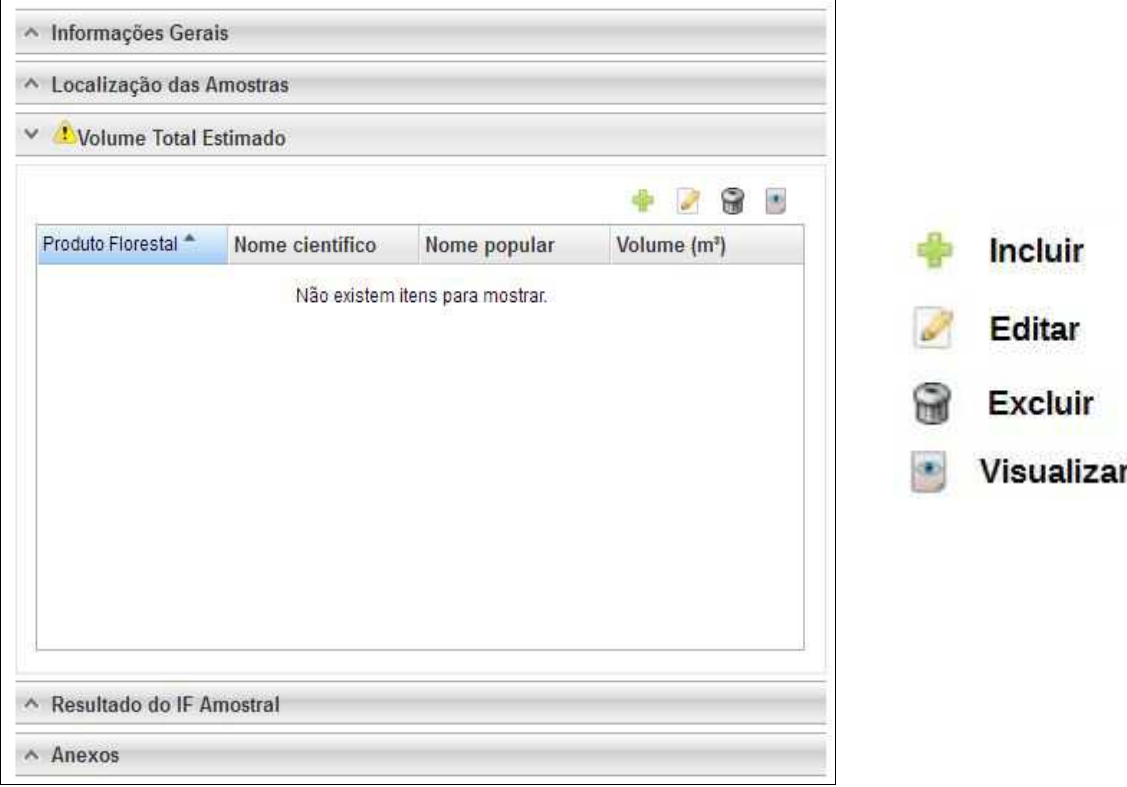

Acima são apresentados os botões para lançamento, edição, exclusão e visualização das informações do volume total.

Uma vez que se trata do somatório dos volumes, subdivididos em termos de nome científico e tipo de produto florestal, os mesmos podem ser lançados de forma manual na base do sistema.

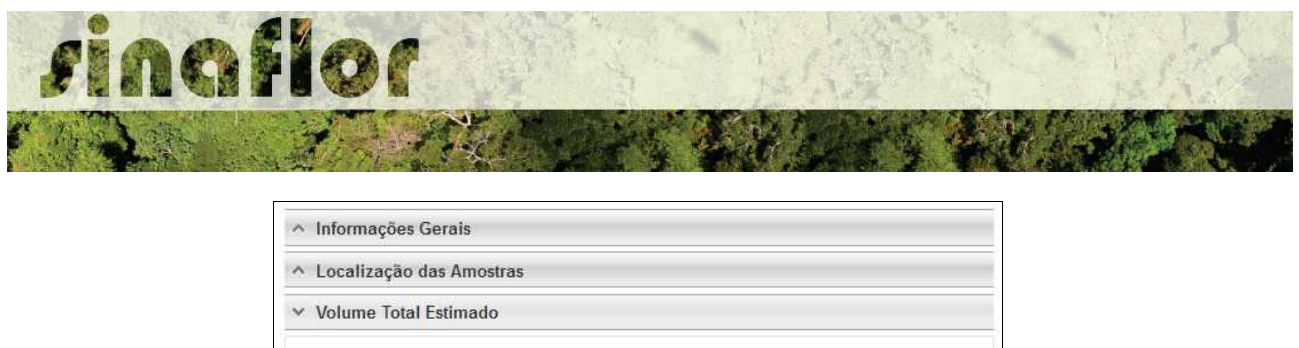

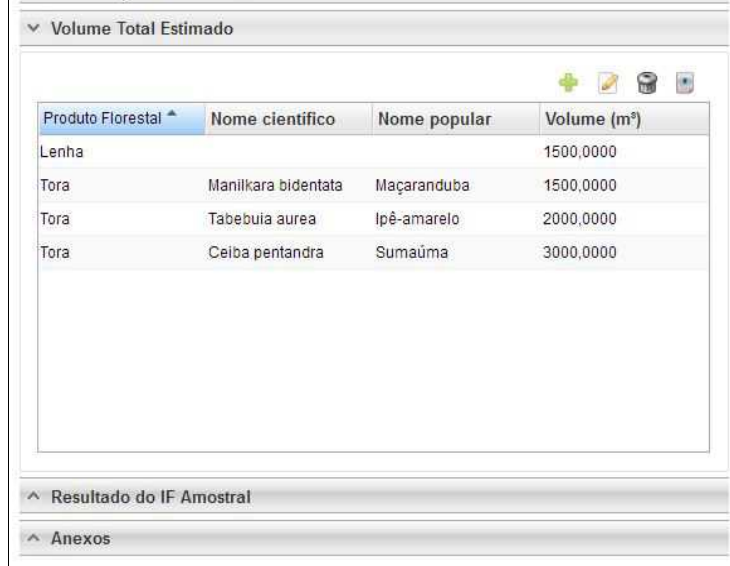

Esta volumetria após analisada e deferida, será aquela liberada para aproveitamento através da emissão da Autorização de Exploração - AUTEX.

• **Resultado do IF Amostral:** Referente aos valores estatísticos obtidos para a avaliação do processo amostral. Devem ser lançados diretamente no sistema.

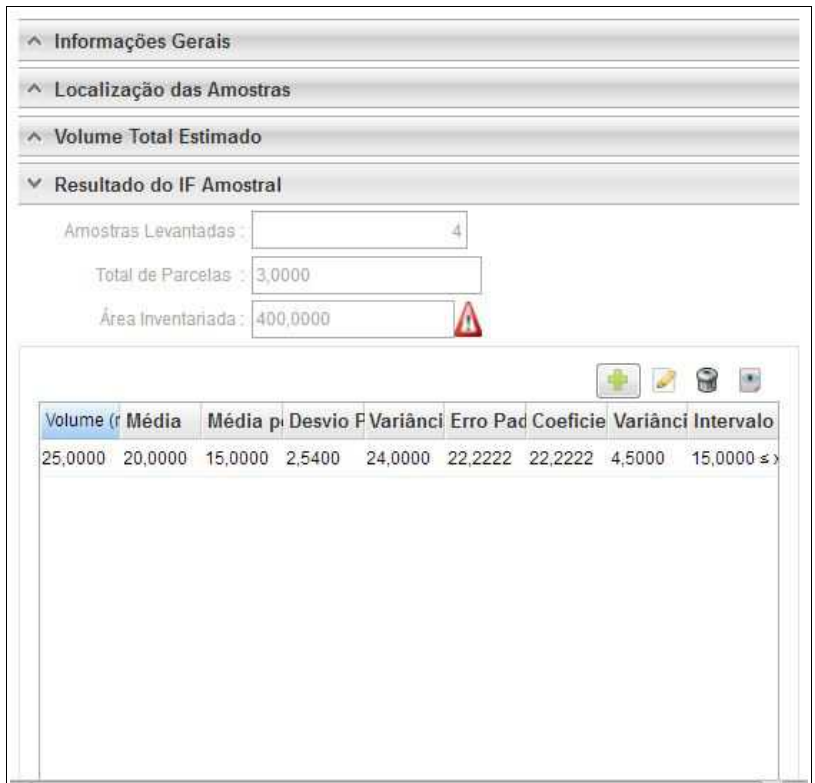

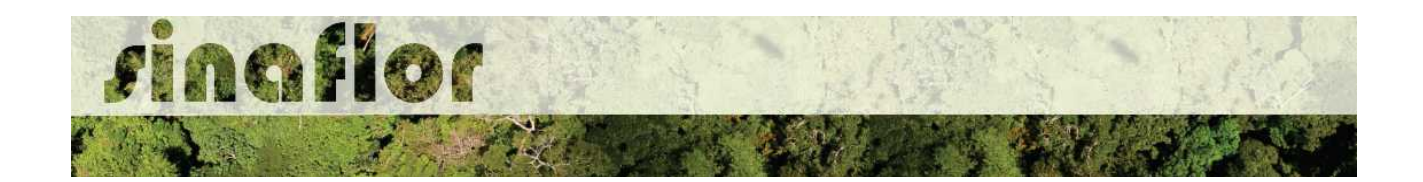

• **Anexos:** Possibilita incluir demais arquivos relacionados ao Inventário Florestal como Planilhas com dados brutos do IF, Mapas, memorial descritivo, dentre outros.

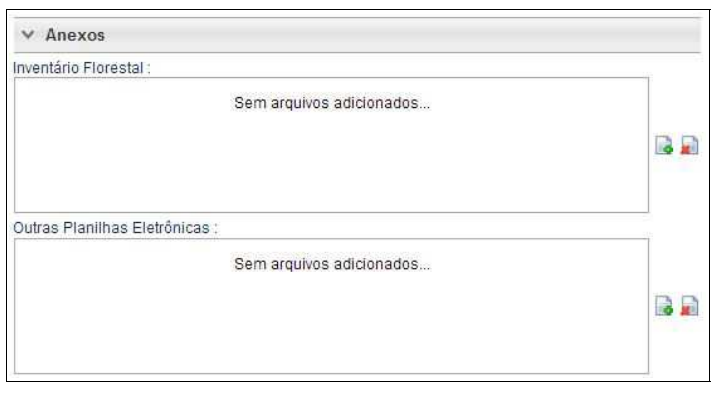

A aba **Cadastrar Cronograma** possibilita ao Responsável Técnico apresentar o cronograma de atividades e da estimativa de exploração da volumetria a ser realizada ao longo do ano.

Nela existem duas sub-abas:

• **Cronograma de Exploração:** O RT selecionará quais etapas da supressão serão desenvolvidas e seus prazos mensais para execução. As etapas estão relacionadas ao Corte, Derruba, Arraste, Transporte, Extração de Lenha, dentre outros.

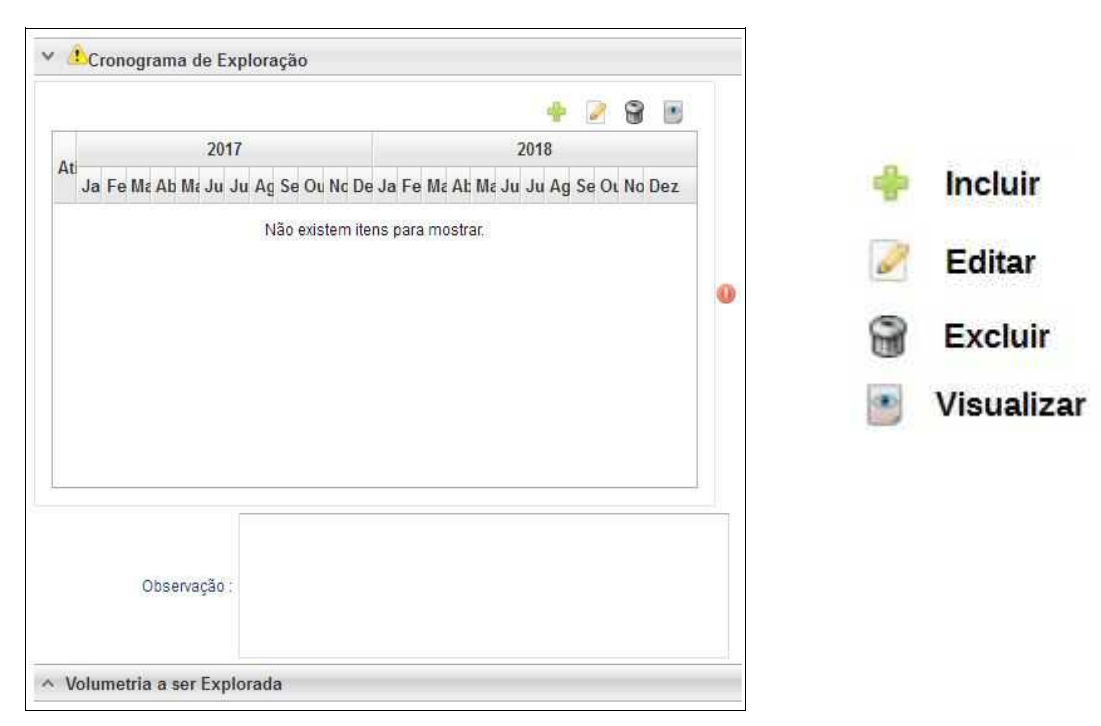

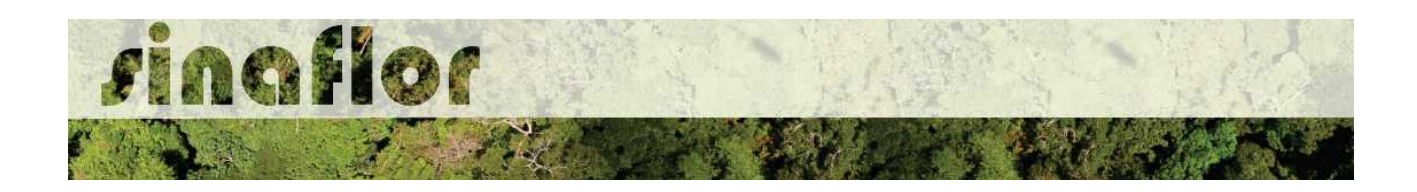

Ao acessar o botão Incluir, o usuário deverá clicar na combo e selecionar o tipo de atividade relacionada com a etapa da supressão. Posteriormente deverá estabelecer a previsão de execução da atividade.

Caso não haja a atividade relacionada na combo, poderá o usuário selecionar a opção "outros" e descrevê-la, selecionando posteriormente o prazo de execução.

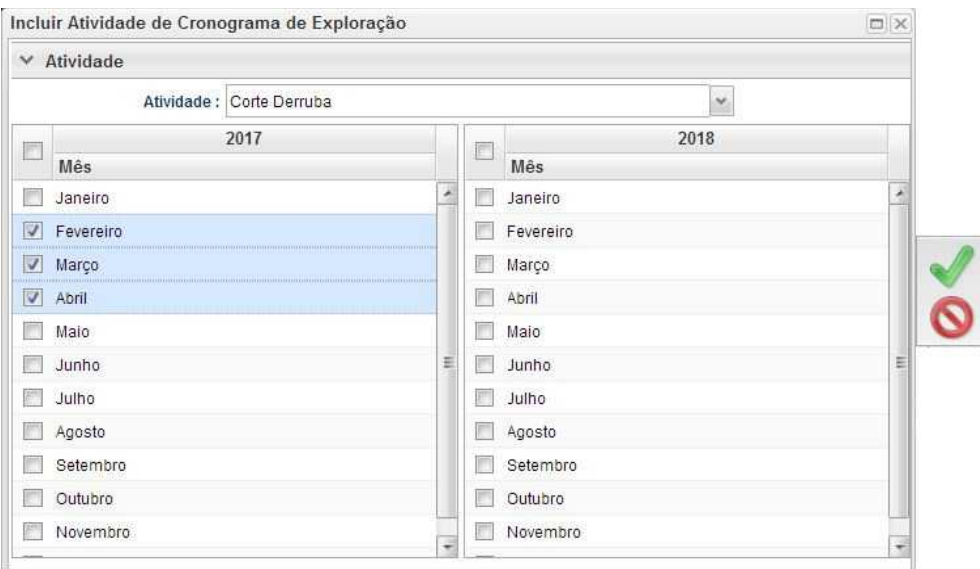

• **Cronograma de Volumetria:** Caberá ao Responsável Técnico definir a previsão de exploração do volume a ser liberado na autorização.

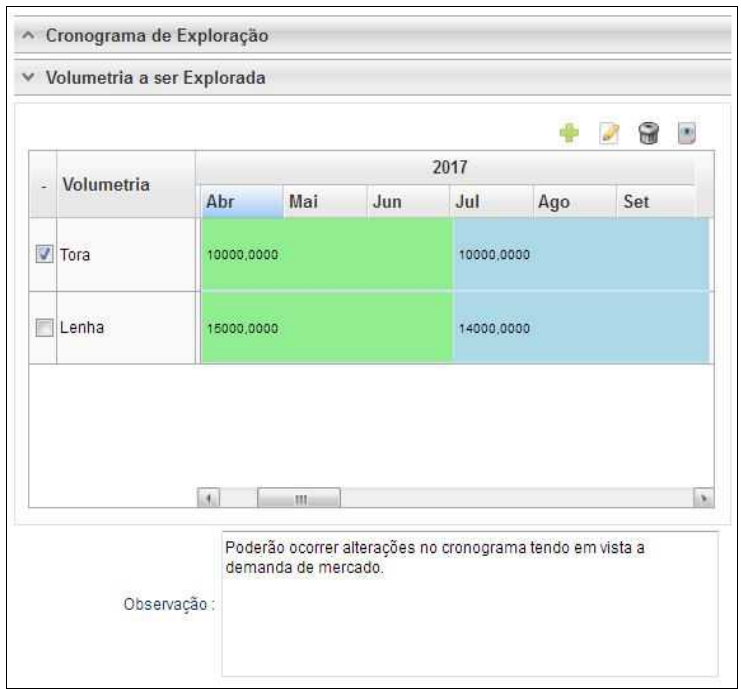

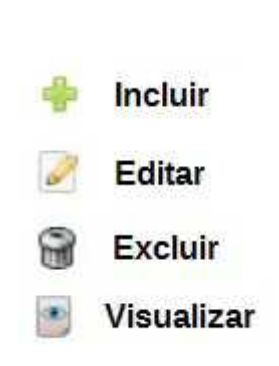

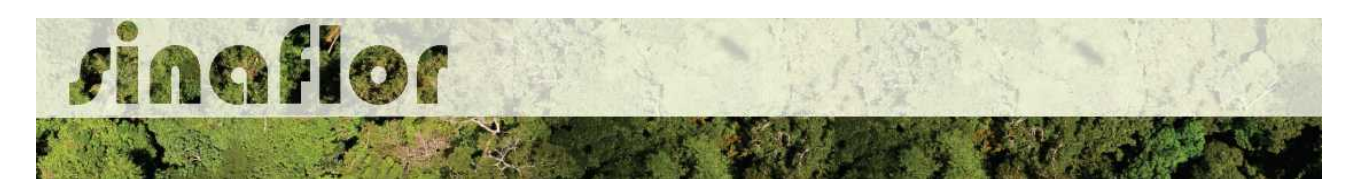

O cadastramento do cronograma de volumetria deverá ser realizado discriminando o tipo de produto (tora, toretes, lenha, cipós, dentre outros) e o volume a ser explorado a cada trimestre. É obrigatório no sistema SINAFLOR o cadastramento do cronograma para um período mínimo de 2 (dois) trimestres.

Para iniciar o cadastramento, o RT deverá clicar no botão "incluir". Em seguida será aberta uma nova janela onde o usuário deverá selecionar na combo o tipo de produto florestal e o mês previsto para início da exploração.

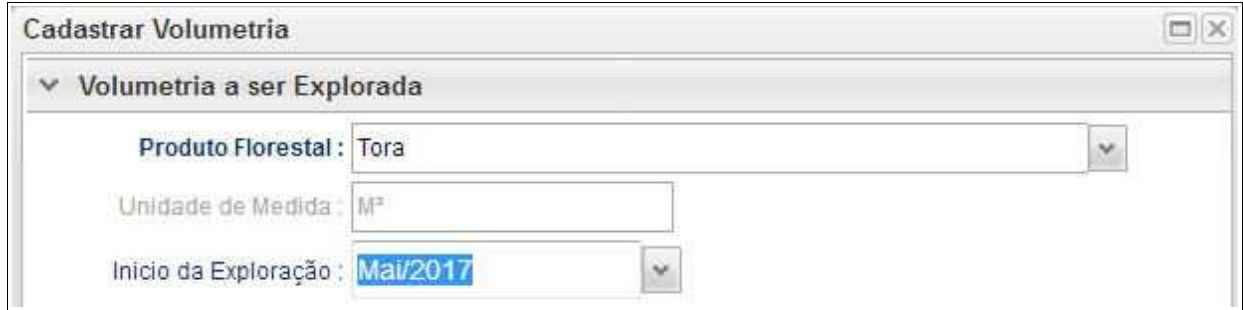

Após isso, ele deverá adicionar o trimestre e os volumes previstos para exploração, conforme tela abaixo.

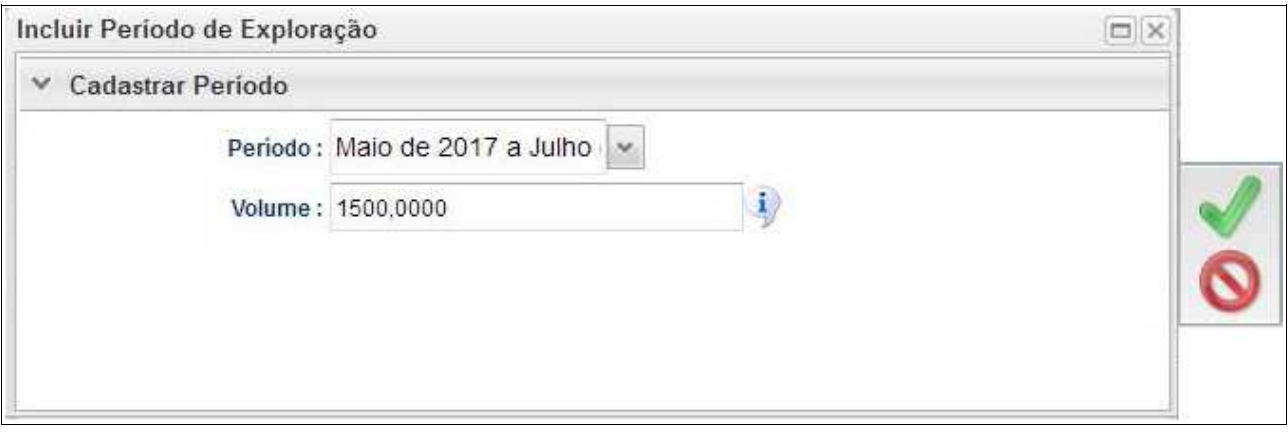

Feito isso deverá clicar no botão "Salvar" e repetir a operação para o período seguinte.

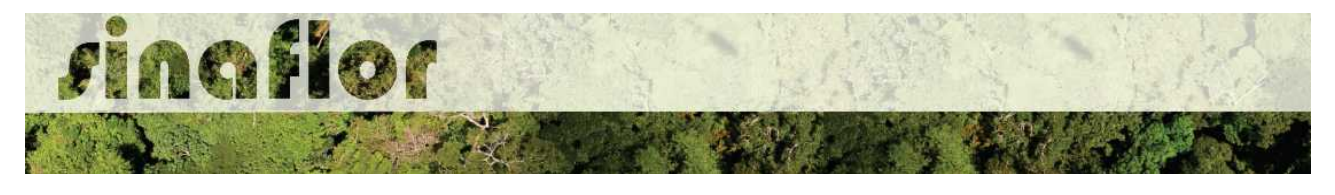

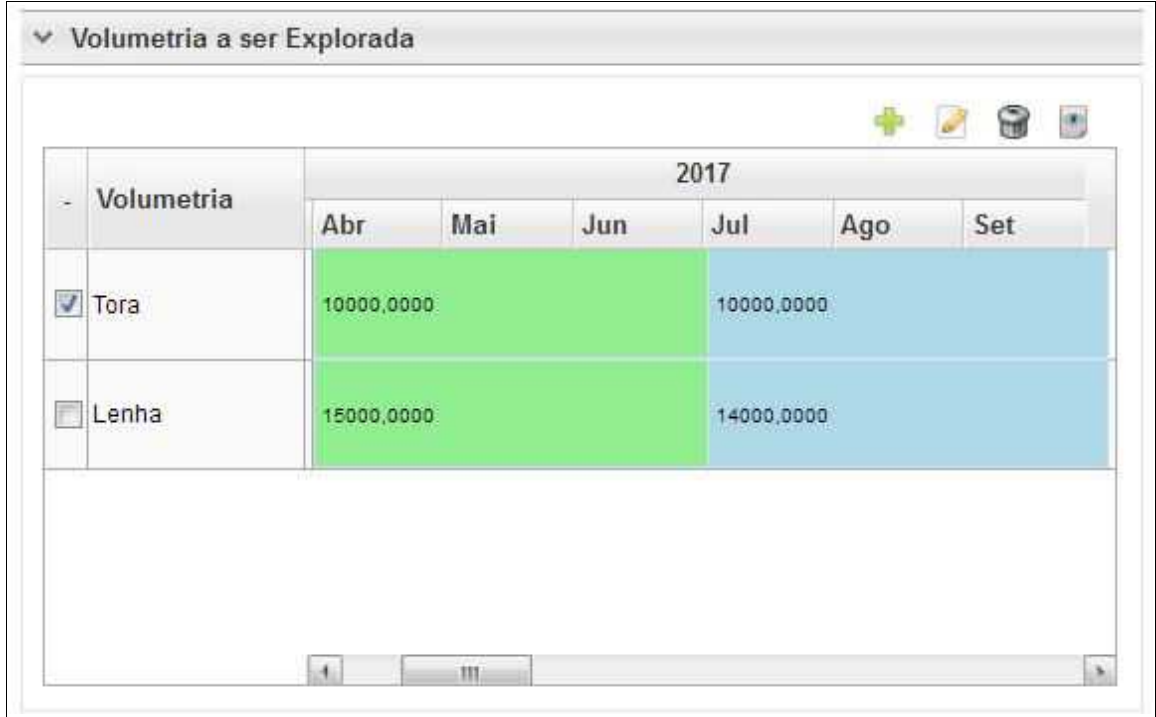

**IMPORTANTE: A Declaração de Corte, ferramenta utilizada para informar a efetivação dos volumes explorados em campo e gerar crédito no Sistema de Documento de Origem Florestal - DOF, está vinculada ao cronograma de volumetria. Com isso haverá o bloqueio da ferramenta quando a execução não estiver de acordo com o cronograma volumétrico.**

Considerando os prazos de tramitação e emissão das autorizações, assim como a dinâmica da exploração florestal, após emitida a Autorização o usuário poderá readequar no sistema SINAFLOR seu cronograma de volumetria até 5 (cinco) vezes.

Caso esse ajuste seja extrapolado o respectivo poderá solicitar ao órgão ambiental competente que execute nova adequação.

A aba **Anexar Arquivo** permite ao usuário realizar a importação de documentos gerais relacionados ao Projeto de Uso Alternativo do Solo, tais como planilhas, mapas croqui de acesso e imagens de satélite, documentos digitalizados de elaboração do projeto (Plano de Exploração), documentos comprobatórios digitalizados (Documentos Pessoais, Documentos do Imóvel Rural), dentre outras informações pertinentes.
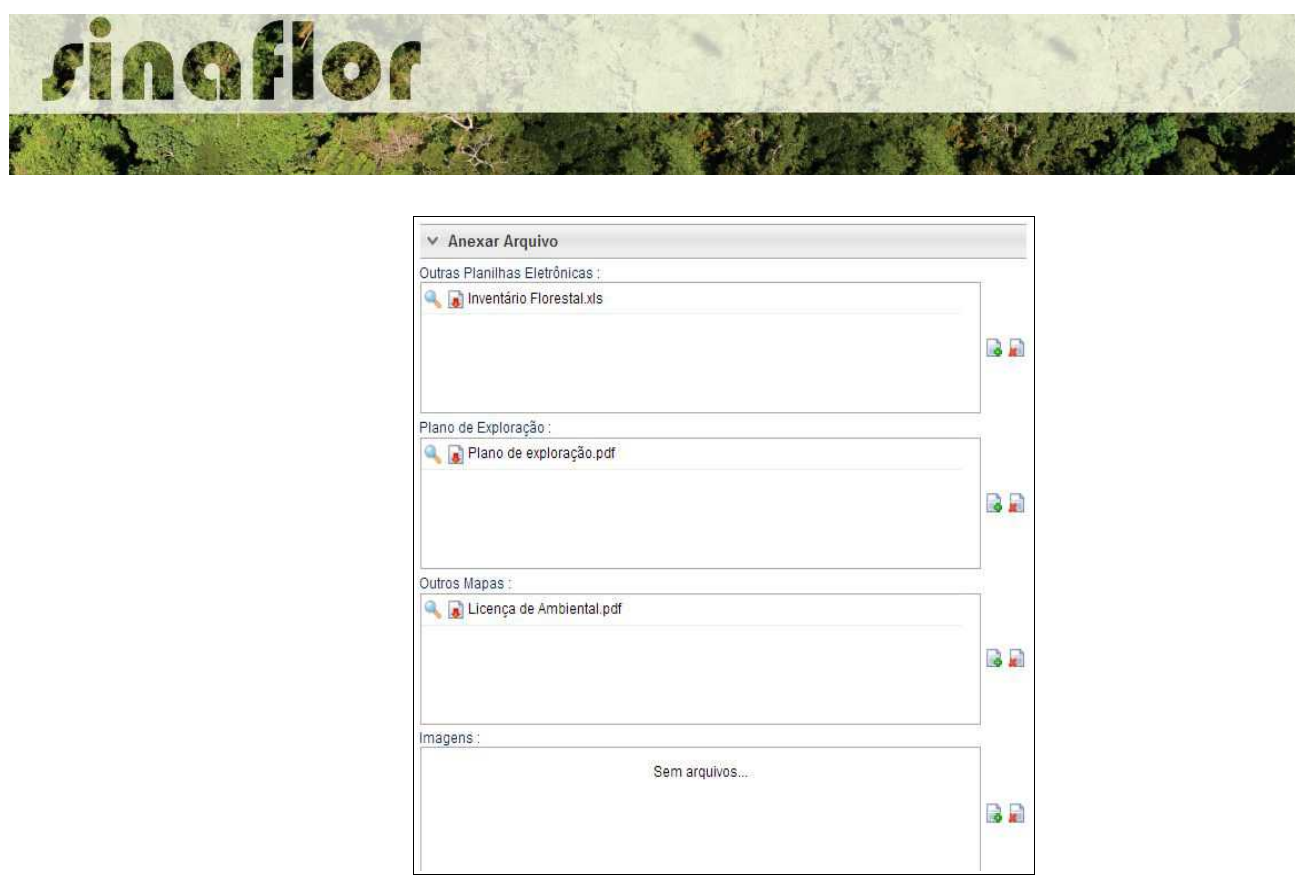

O Sistema SINAFLOR não restringe a quantidade de documentos a serem importados, assim como o tipo de formatação do arquivo.

A importação do documentos digital "Plano de Exploração" é obrigatório sendo condição para a conclusão e envio do projeto no sistema SINAFLOR, todavia cabe ao órgão ambiental competente estabelecer a obrigatoriedade das informações necessárias conforme norma.

#### **5.3. Envio Eletrônico do Projeto**

Finalizado o preenchimento é hora de enviar o projeto eletronicamente para o órgão ambiental. Para isso é preciso verificar se todas as abas estão de fato validadas.

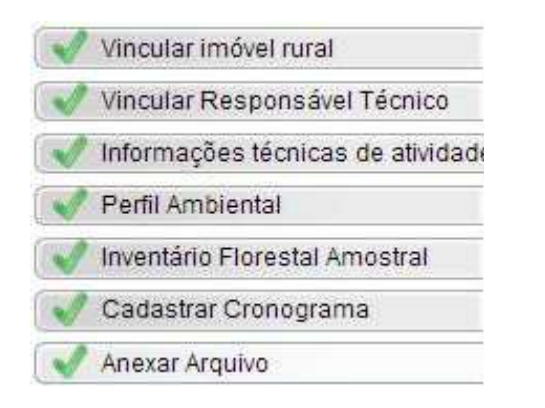

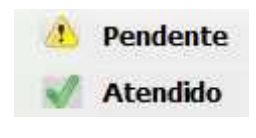

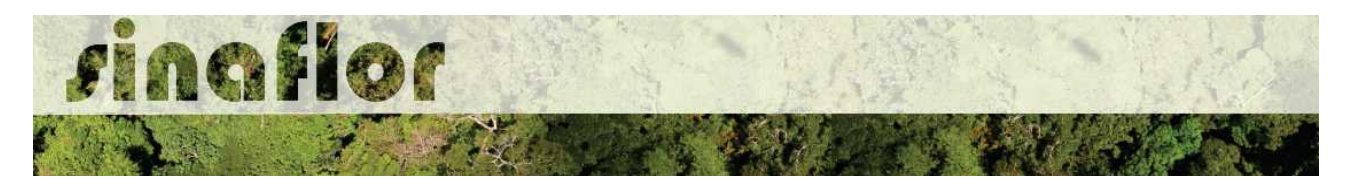

Mesmo com todas as abas com status "atendido" é sempre importante checar se todas as informações foram preenchidas corretamente antes do envio para o órgão ambiental.

Para envio do projeto o Responsável Técnico deverá clicar no botão "Atualizar Licenciamento" e em seguida clicar em "Enviar para o Órgão Ambiental".

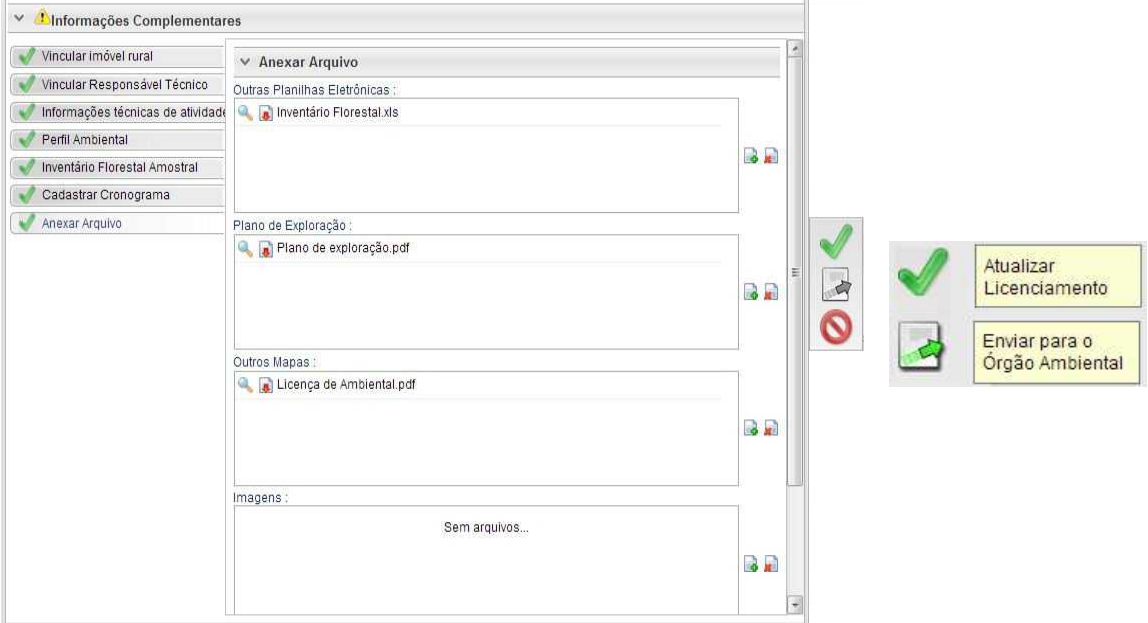

Em seguida é aberta nova janela para confirmação dos dados e para inserção de informações complementares no campo "Observação". Em seguida clicar novamente no botão "Enviar para o Órgão Ambiental".

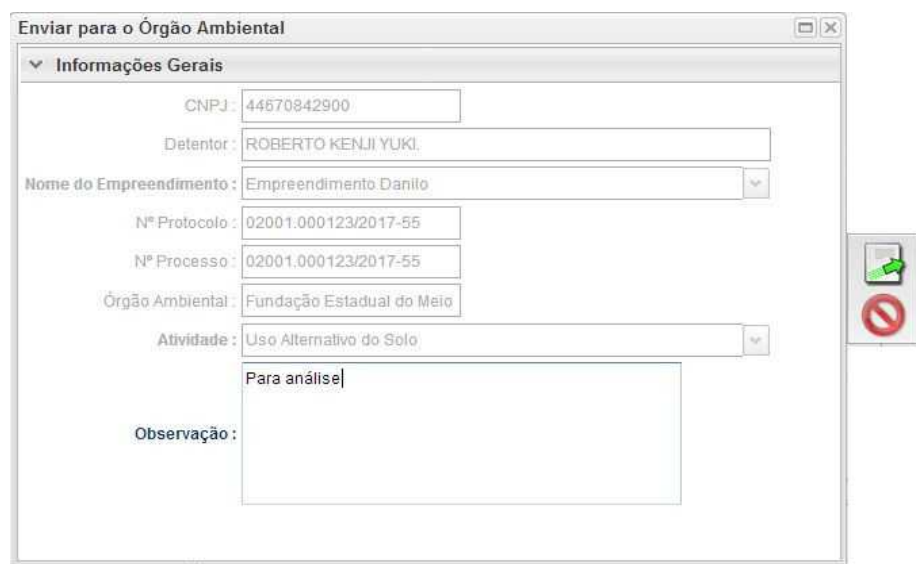

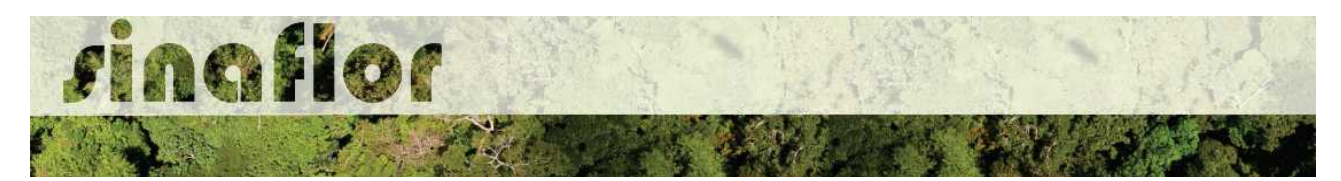

Em seguida é gerada a confirmação de "Envio do Processo ao Órgão Ambiental". Na tela de acompanhamento de demandas do Responsável Técnico o projeto recebe "Número de Recibo" e ficará com status "Aguardando Distribuição"

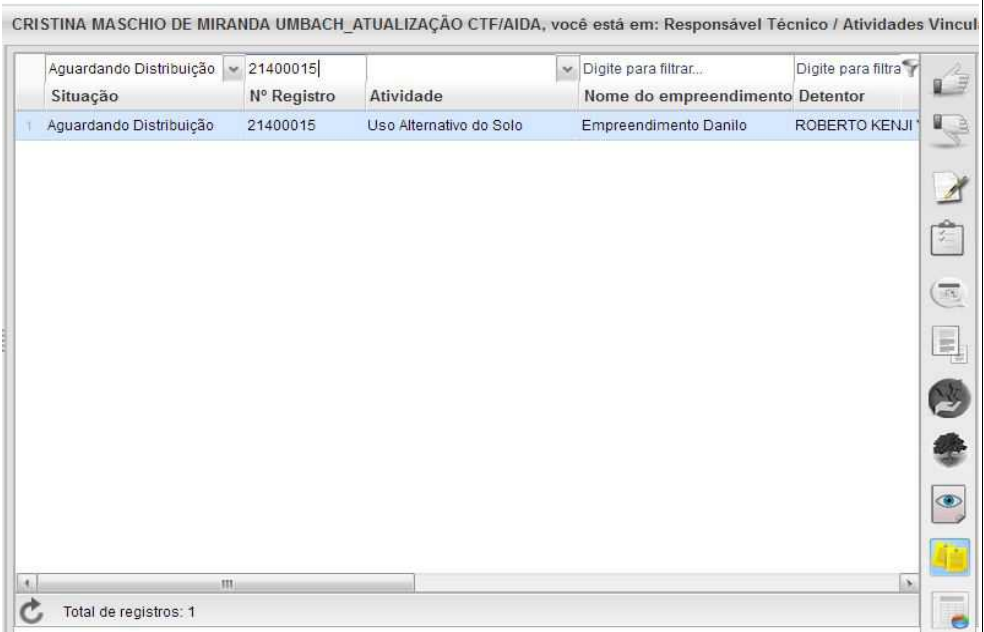

Importante ressaltar que o Empreendedor/Produtor Rural e Responsável Técnico poderão acompanhar todo o trâmite do processo eletronicamente através da ferramenta "Painel de Acompanhamento".

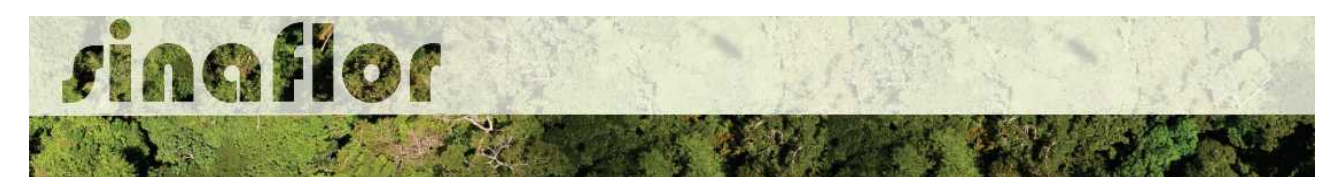

**3. Módulo Licenciamento de Exploração - Cadastrar Projetos**

O cadastramento de um projeto trata de uma etapa importante para acesso ao uso dos recursos florestais. No SINAFLOR tanto o empreendedor/produtor quanto o responsável técnico deverão preencher todas informações técnicas objetivando subsidiar a analise e respectiva aprovação do Órgão Ambiental competente.

Os projetos em questão tratam-se daqueles relacionados aos Planos de Manejo Florestal Sustentável, Autorização de Supressão para Uso Alternativo do Solo, Exploração de Floresta Plantada e Corte de Árvores Isoladas.

# **3.1. Abertura do Projeto - Empreendedor/Produtor**

O início do cadastramento do projeto é feito pelo empreendedor/produtor, onde o respectivo deverá acessar ao sistema SINAFLOR no seu módulo próprio, preencher as informações iniciais para abertura eletrônica do processo, tais como Tipo de Projeto, Órgão Ambiental Responsável pela Análise, número de protocolo, indicar o empreendimento em que será realizado o projeto, vincular o Imóvel Rural onde será executado o licenciamento da exploração e por fim indicar o Responsável Técnico por sua elaboração e execução.

Para iniciar o cadastramento, o empreendedor/produtor deverá acessar a aba "Licenciamento da Exploração" e clicar na opção "Cadastrar Projeto"

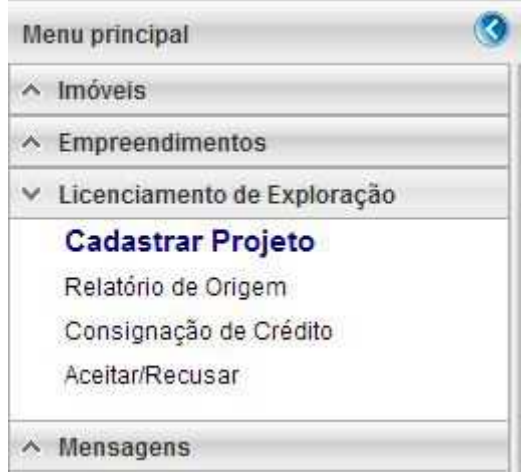

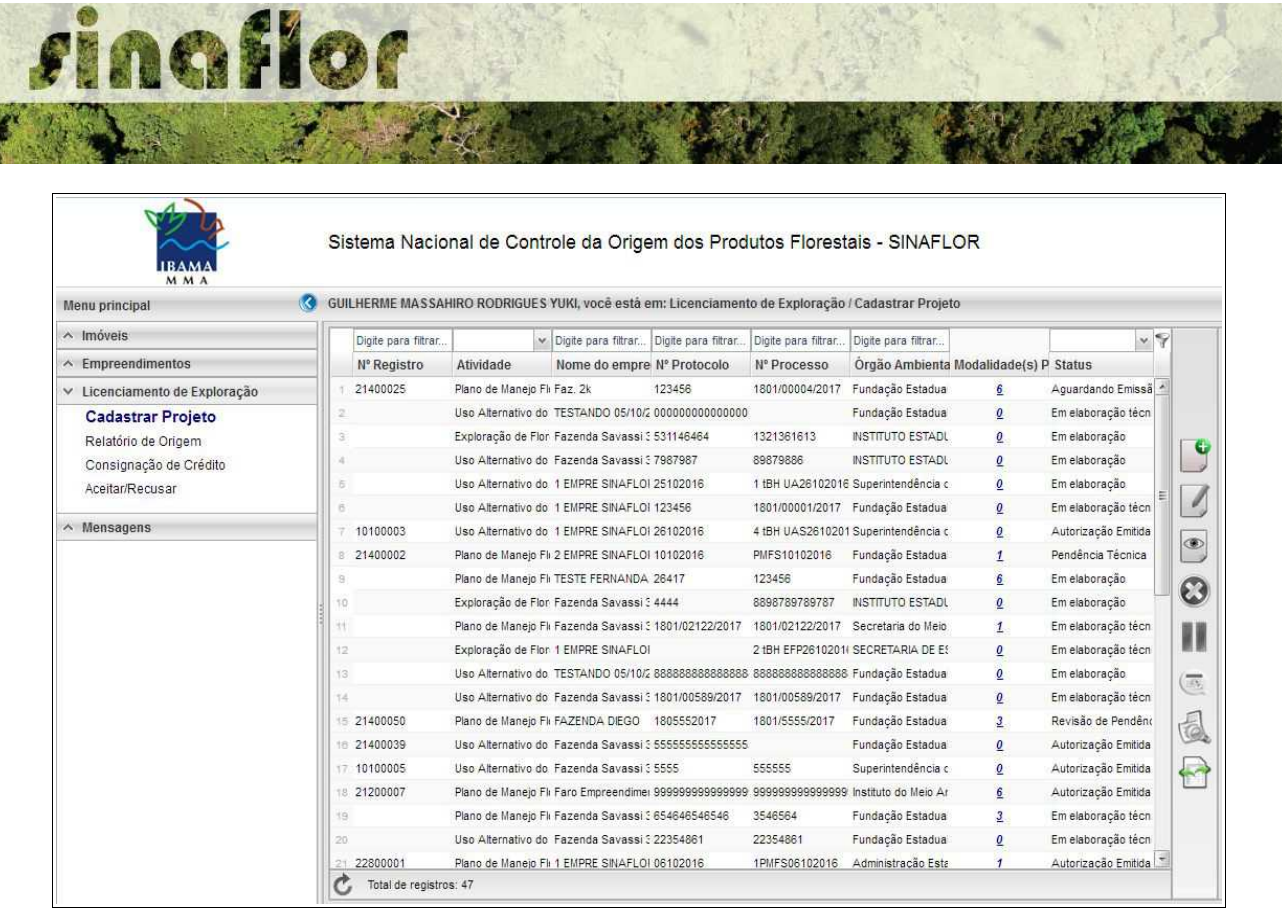

Nesta tela, é possível realizar pesquisas na barra de acompanhamento, assim como realizar filtros de acordo com o campo de interesse, podendo ainda classificar os projetos ja existentes em ordem crescente ou decrescente.

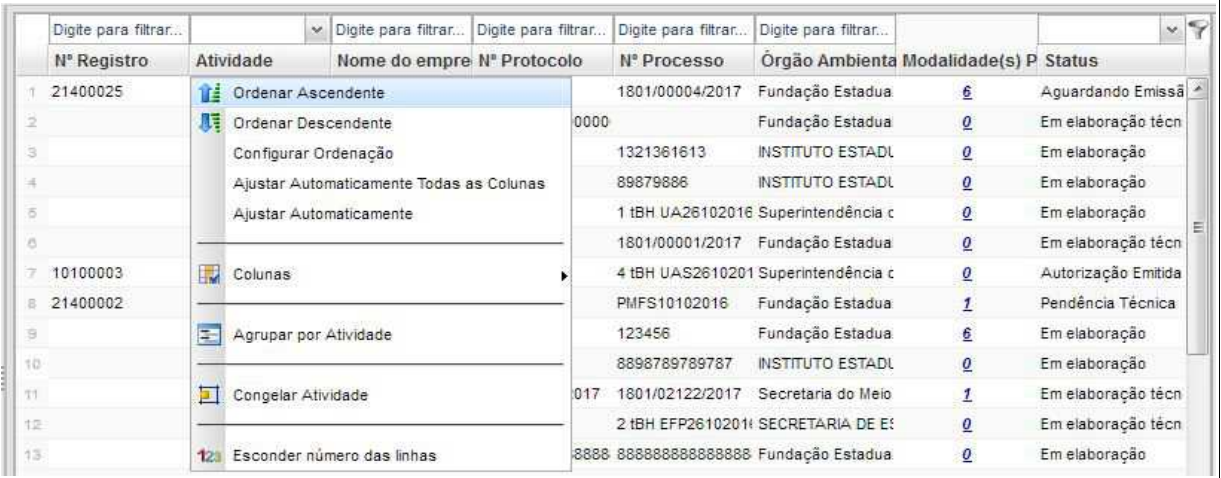

Para iniciar o Projeto, o usuário deverá selecionar o botão "Incluir Licenciamento da Exploração"

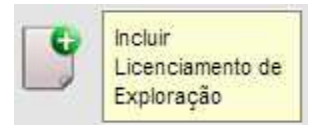

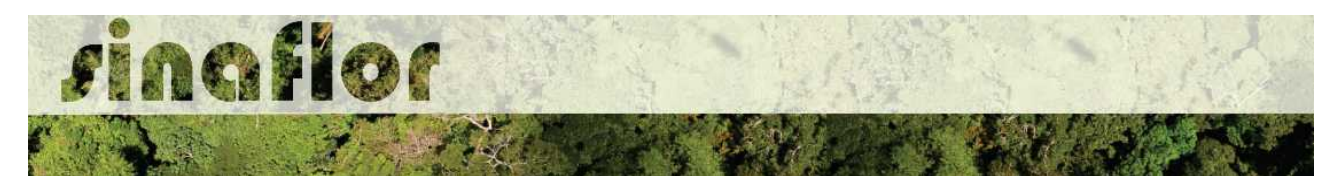

Após acesso, é aberta janela onde devem ser preenchidas informações iniciais da

#### abertura do projeto.

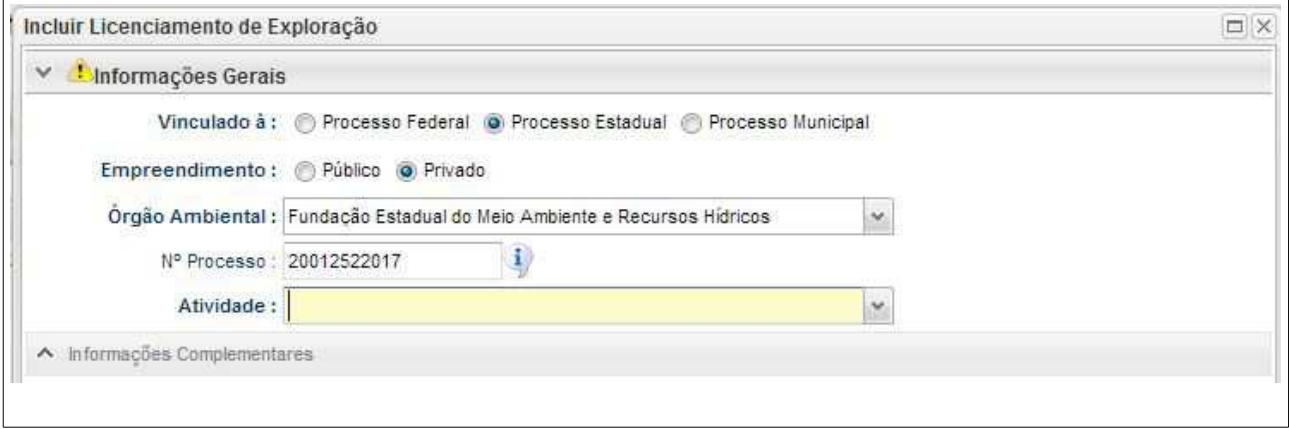

Deve-se atentar para o tipo de vinculação do processo, uma vez que definirá qual tipo de órgão realizará a análise e aprovação (órgão federal, estadual ou municipal).

Ao selecionar o tipo de atividade, deverá o usuário definir a modalidade de projeto a ser requerido, conforme é apresentado abaixo:

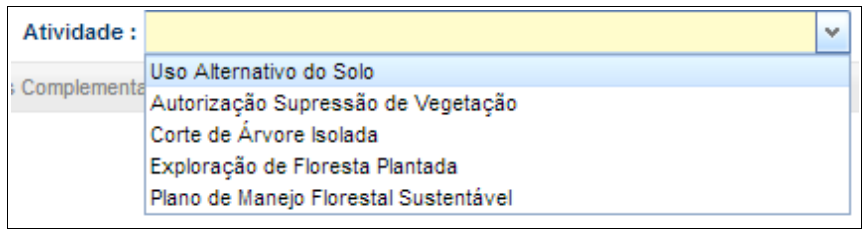

Apesar de seguir fluxos semelhantes de cadastramento, cada modalidade de projeto técnico possui sua especificidade no preeenchimento, conforme será demonstrado abaixo.

# **3.2. Abertura do Projeto – Plano de Manejo Florestal Sustentável**

Após selecionar a atividade Plano de Manejo Florestal Sustentável - PMFS, deverá o empreendedor/produtor adicionar as categorias em que o projeto se enquadra, conforme visualizado abaixo:

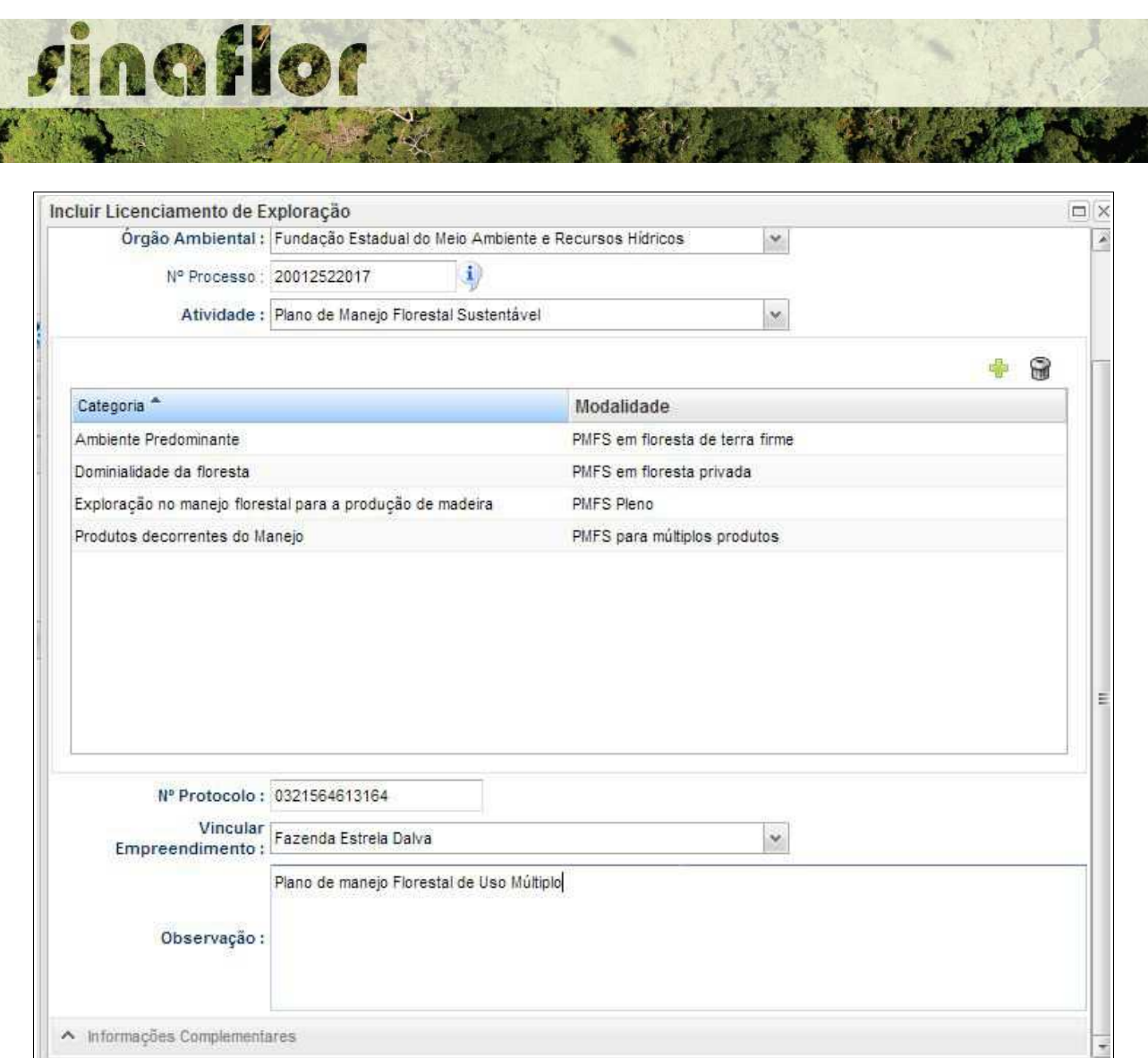

Muito importante durante o cadastramento do PMFS é a vinculação do Empreendimento, a qual trata-se do local onde efetivamente será realizado o projeto.

Após preenchidas as informações gerais do projeto, deverá o usuário confirmá-las e clicar no botão "Prosseguir com o Cadastro"

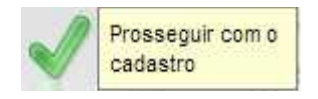

Desta forma a aba "Informações Complementares" será habilitada, devendo o empreendedor/produtor tão somente executar a vinculação do imóvel rural cadastrado junto ao CAR onde será realizado o projeto, e vincular o(s) responsável(is) técnico(s) pela elaboração/execução do respectivo.

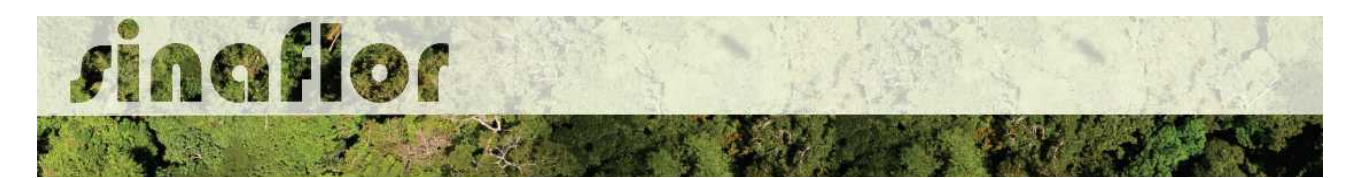

Quanto a vinculação do imóvel rural, importante ressaltar que o Cadastro Ambiental Rural – CAR é um registro eletrônico obrigatório para todos os imóveis rurais, que tem por finalidade integrar as informações ambientais referentes à situação das Áreas de Preservação Permanente - APP, das áreas de Reserva Legal, das florestas e dos remanescentes de vegetação nativa, das Áreas de Uso Restrito e das áreas consolidadas das propriedades e posses rurais do país.

De forma geral, para que se licencie uma atividade florestal no interior dos imóveis rurais, será necessário para fins de aprovação a vinculação do imóvel rural. Esta informação é oriunda do SICAR – Sistema de Cadastro Ambiental Rural.

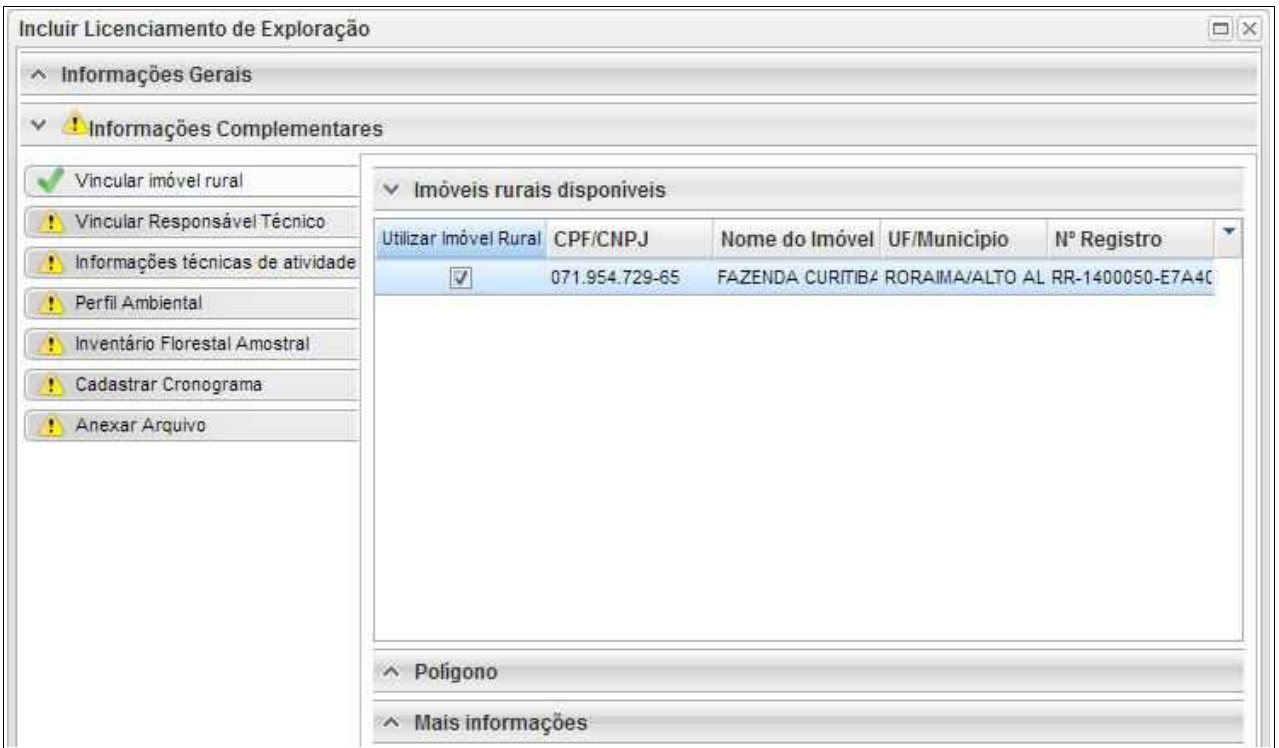

Para salvamento das informações preenchidas, basta o usuário acessar a aba seguinte, ficando os registros automaticamente salvos no SINAFLOR.

Na vinculação do Responsável Técnico, o usuário deverá clicar no botão adicionar, onde abrirá uma nova janela.

Estará disponível na tela a relação de Responsáveis Técnicos indicados para o

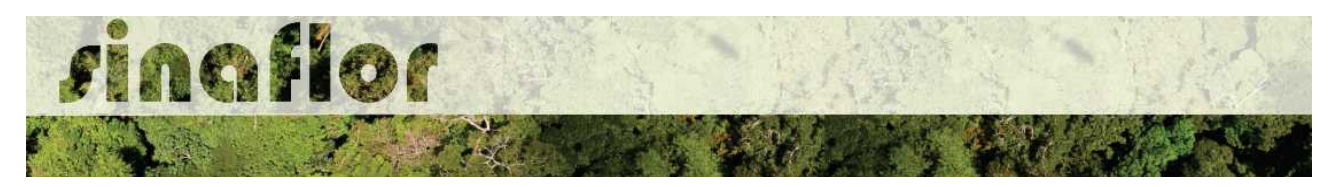

empreendimento homologado anteriormente, devendo obrigatoriamente ser selecionado Técnico para Elaboração e Execução do Projeto.

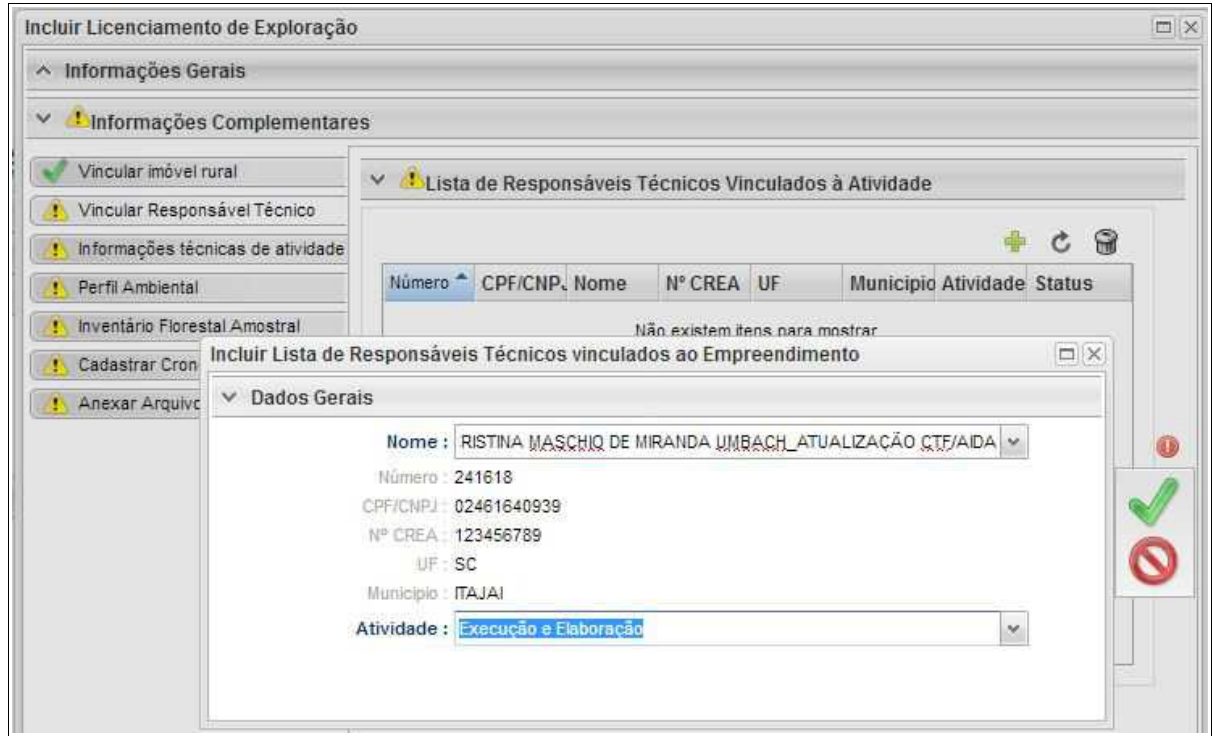

Confirmada a vinculação do Responsável Técnico, é gerado na tela a seguinte mensagem:

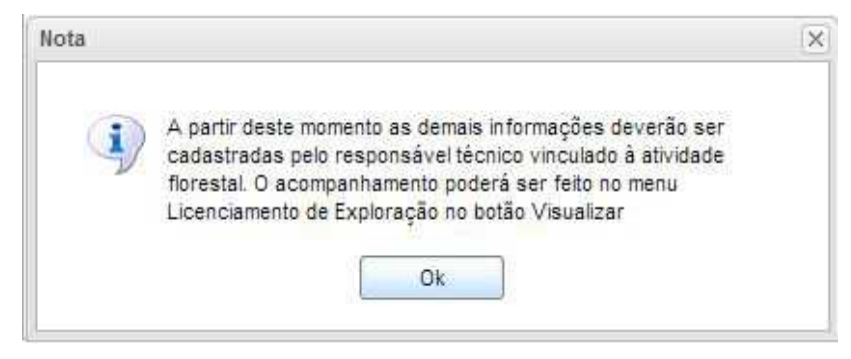

Portanto, a partir deste instante é finalizada a responsabilidade do detentor/produtor no cadastramento das informações do projeto técnico. Desta forma, caberá ao Responsável Técnico indicado pelo Empreendedor acessar o Módulo SINAFLOR – RT e dar continuidade ao cadastramento das informações técnicas do Projeto.

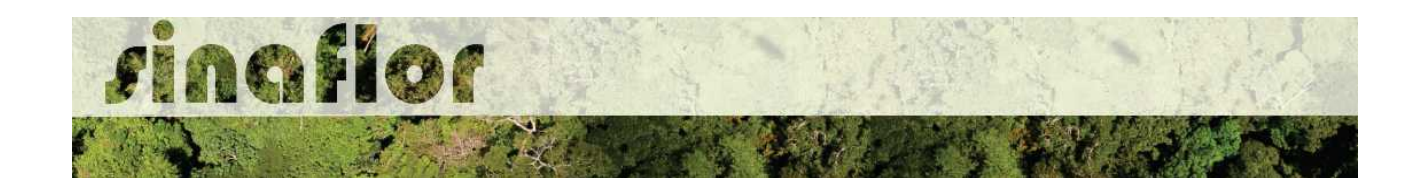

### **3.3. Cadastramento das informações técnicas do Projeto – Responsável Técnico**

O Engenheiro Florestal/Responsável Técnico possui módulo específico para acesso ao sistema SINAFLOR, denominado "Módulo RT"

Para isso, basta estar cadastrado no Cadastro Técnico Federal de Atividades e Instrumentos de Defesa Ambiental – CTF AIDA, devendo estar com certificado de regularidade válido.

Para continuidade no cadastramento do Projeto de Manejo Florestal Sustentável o usuário deve acessar a aba "Responsável Técnico", clicando logo em seguida no botão "Atividades Vinculadas"

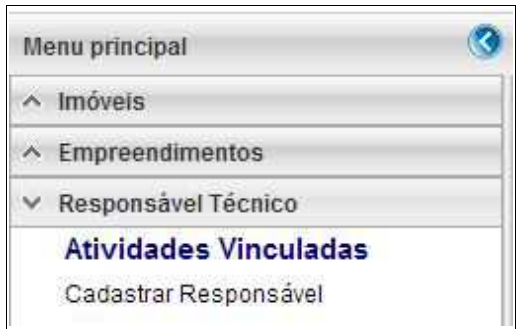

Ao acessar esta aba, estarão disponíveis todos os projetos que envolvem o Responsável Técnico, sendo aqueles já vinculados e aqueles que ainda serão aceitos pelo RT.

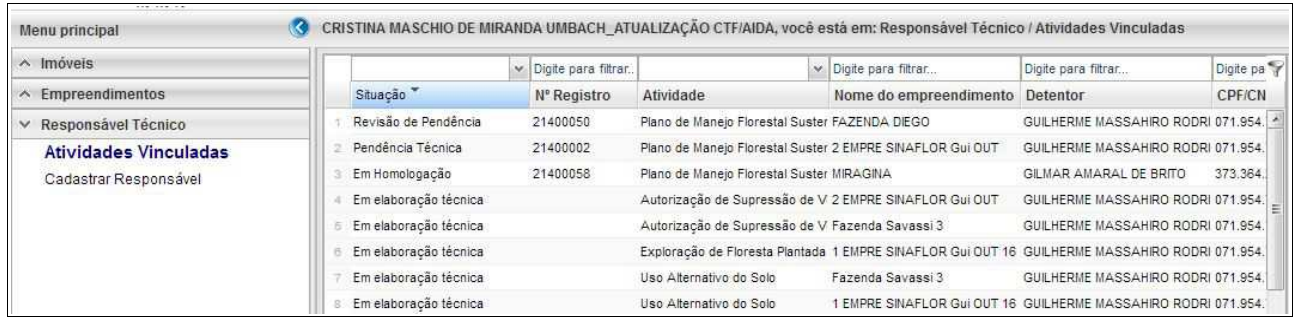

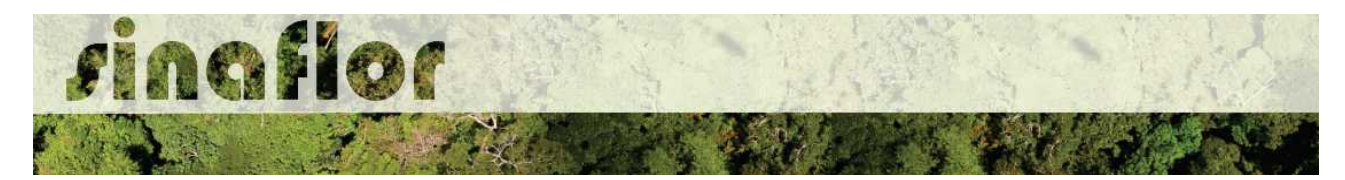

O processo em fase de cadastramento apresenta duas "situações", conforme abaixo apresentado.

- **Em Elaboração:** Projeto encaminhado para o RT, necessidade de confirmar vinculação e dar continuidade no cadastramento.
- **Em Elaboração Técnica:** Projeto com vinculação de RT confirmada.

Para continuar o cadastramento do projeto por parte do RT, o mesmo deve selecionar o projeto em questão e clicar no botão "aceitar" localizado na barra de ferramentas do lado direito:

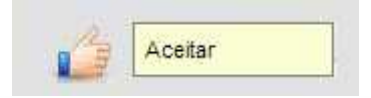

Após clicar no botão, uma nova janela é aberta ao RT. Para dar continuidade no cadastramento do Projeto Técnico, o usuário deverá preencher o "Número da ART", "Data de Validade" e fazer "Upload da ART".

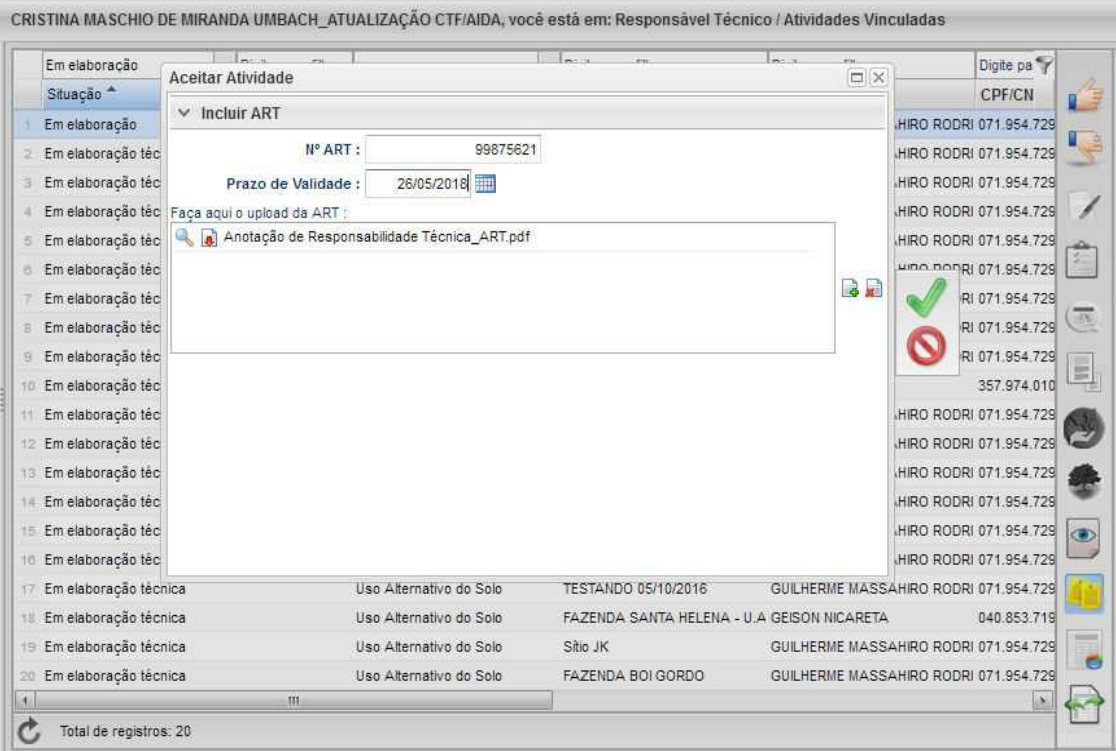

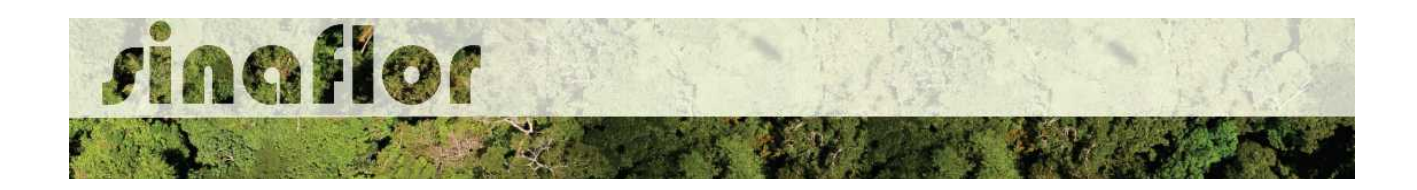

A importação da Anotação de Responsabilidade Técnica - ART é obrigatória, podendo o documento físico ser escaneado/digitalizado para fins de importação, devendo ser gerado em formato de imagem (JPEG, TIFF PNG, GIF,Bitmap) ou em formato PDF.

Finalizado o preenchimento das informações o usuário deverá clicar no botão salvar, mudando então o processo para o status "Em elaboração técnica", e, portanto, habilitado para continuidade do cadastramento do projeto técnico.

**DICA: É sempre importante checar as informações cadastradas pelo Empreendedor acerca do Projeto Técnico, antes de concluir sua vinculação como Responsável Técnico.**

Para prosseguir com a edição do Projeto Técnico o RT deverá acessar o botão localizado na barra de ferramenta do lado direito denominado "Incluir Licenciamento"

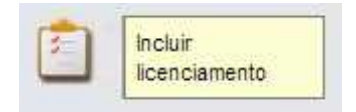

A janela "Informações Gerais" já foi anteriormente preenchida pelo empreendedor/produtor, assim como as abas "Imóvel Rural" e "Responsável Técnico", não podendo ser alteradas por parte do Responsável Técnico.

Caberá ao Responsável Técnico o preenchimento das seguintes abas:

- *Informações Técnicas da Atividade*
- *Perfil Ambiental*
- *Inventário Florestal*
- *Cadastrar Cronograma*
- *Anexar Arquivo*

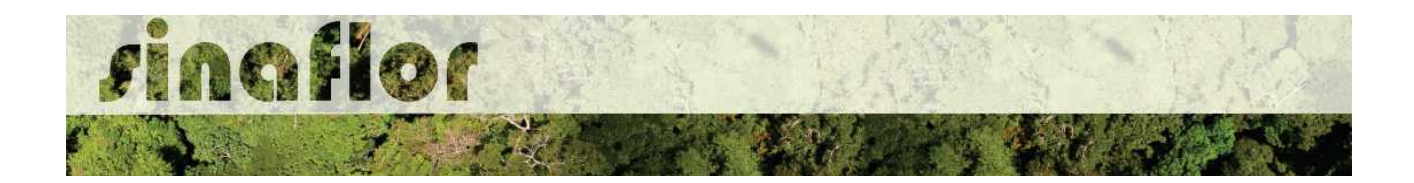

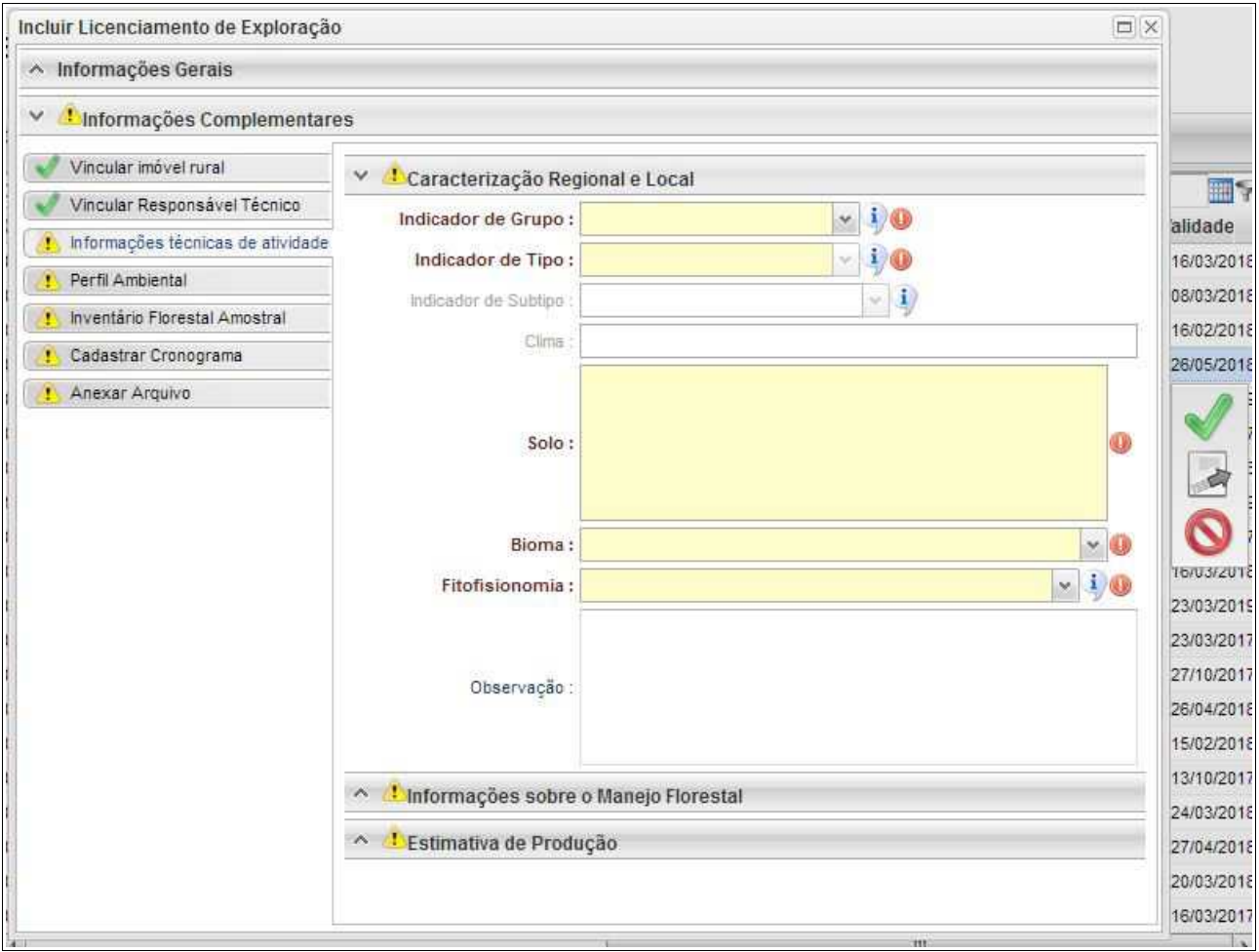

Importante frisar que o sistema SINAFLOR é uma ferramenta utilizada pelos Órgãos Estaduais de Meio Ambiente - OEMA, portanto cada região possui suas particularidades e legislações próprias.

Desta forma compete ao OEMA estabelecer exigências legais específicas para cada modalidade de projeto.

A aba **Informações Técnicas da Atividade** trata do preenchimento de Informações Gerais do PMFS relacionadas à clima, colos, topografia, vegetação, uso do solo, Informações sobre o Plano de Manejo Florestal e Estimativa de Produção.

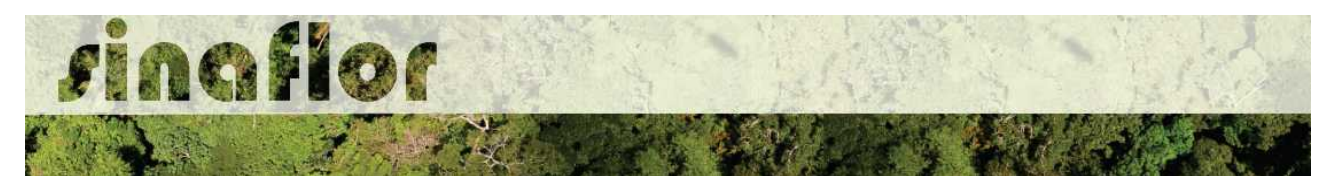

A aba está dividida nas sub-abas:

• **Caracterização Regional e Local:** Devem ser preenchidas as informações quanto ao clima, solos, topografia e vegetação relacionada área do projeto.

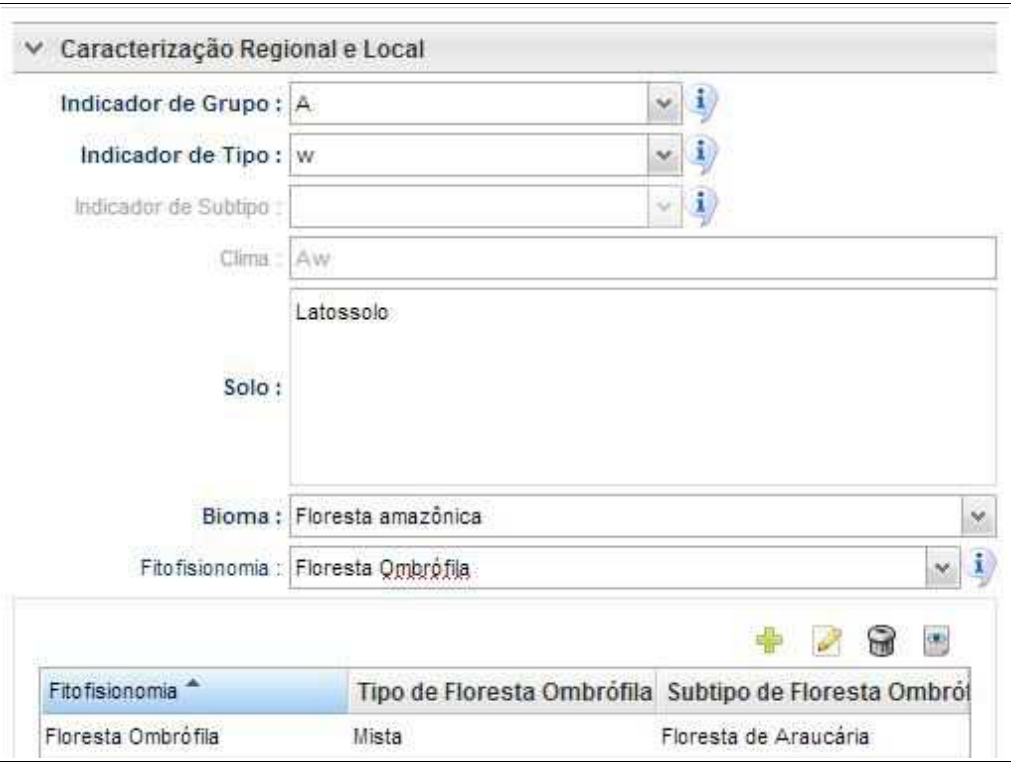

• **Informações sobre o Manejo Florestal:** Estabelecimento do método de extração, sistema silvicultural e ciclo de corte a ser adotado para o manejo Florestal.

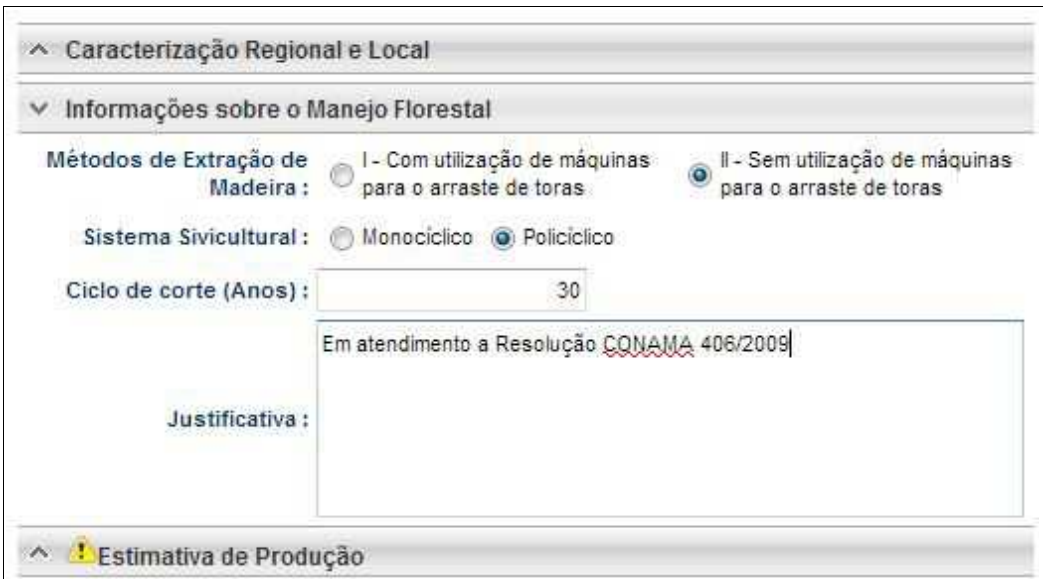

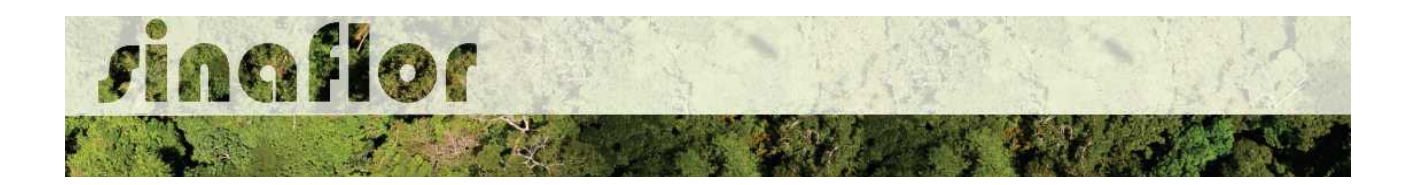

• **Estimativa da Produção:** Preenchimento de informações gerais quanto a produtividade da floresta, área do imóvel rural e destinada ao Manejo Florestal, capacidade produtiva da floresta, intensidade de corte e equação de volume definida para a floresta.

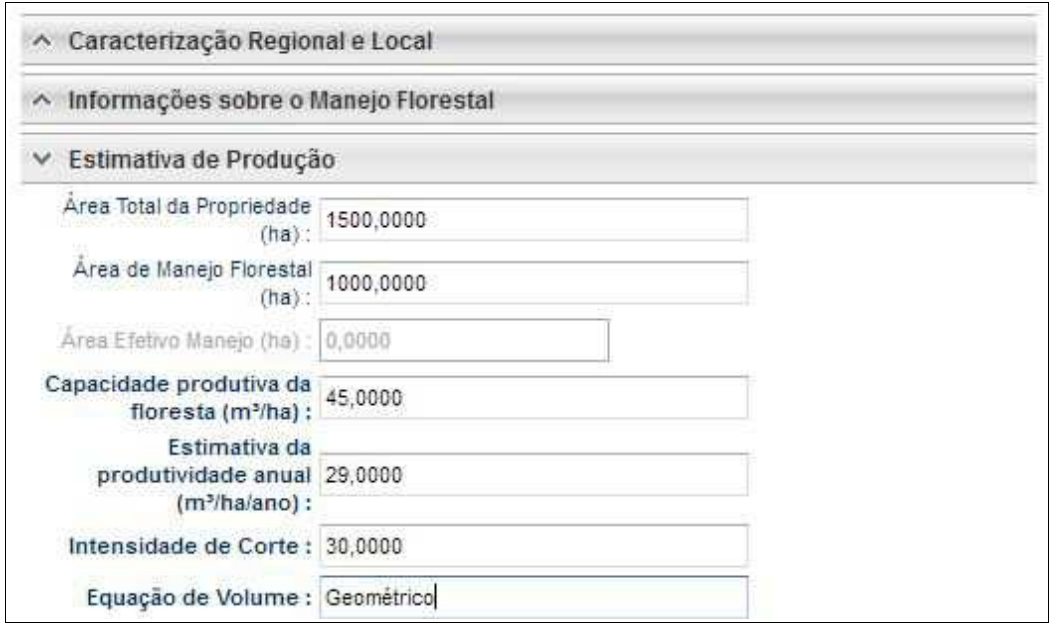

 A aba **Perfil Ambiental** possibilita a Importação dos Polígonos da área estabelecida para Manejo Florestal e das áreas de infraestrutura (Estradas, Ramais, Pátios, Acampamento, dentre outros)

Para iniciar o processo de importação o usuário deverá clicar no botão desenhar mapa, o qual possui um alerta para seu preeenchimento.

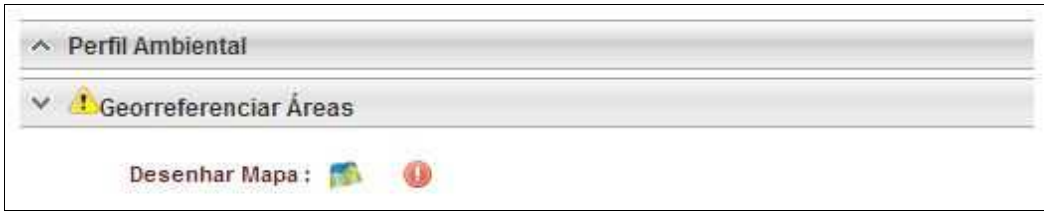

Desta forma é acionado o módulo GEO do SINAFLOR onde será realizada a importação dos polígonos.

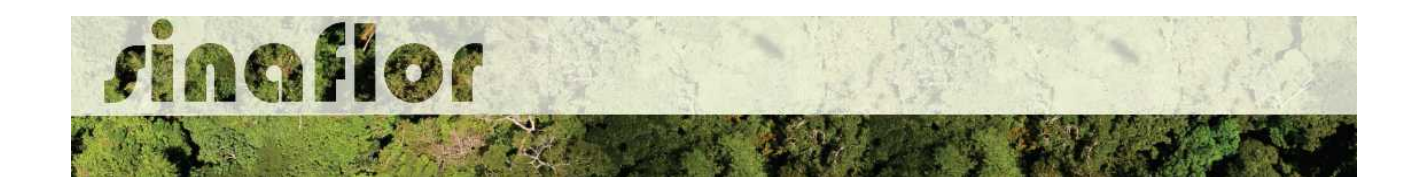

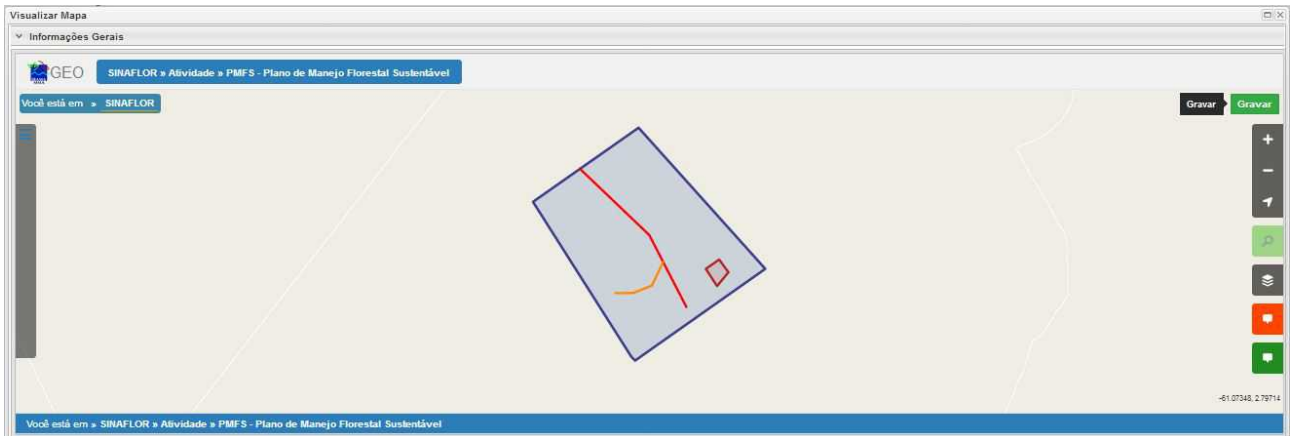

Para realizar a importação dos polígonos, o usuário deverá clicar no botão "Ferramentas" localizado no canto superior esquerdo. Em seguida clicar na opção "Importar Arquivo Shape" e escolher o tipo de atributo que será inserido conforme tela abaixo.

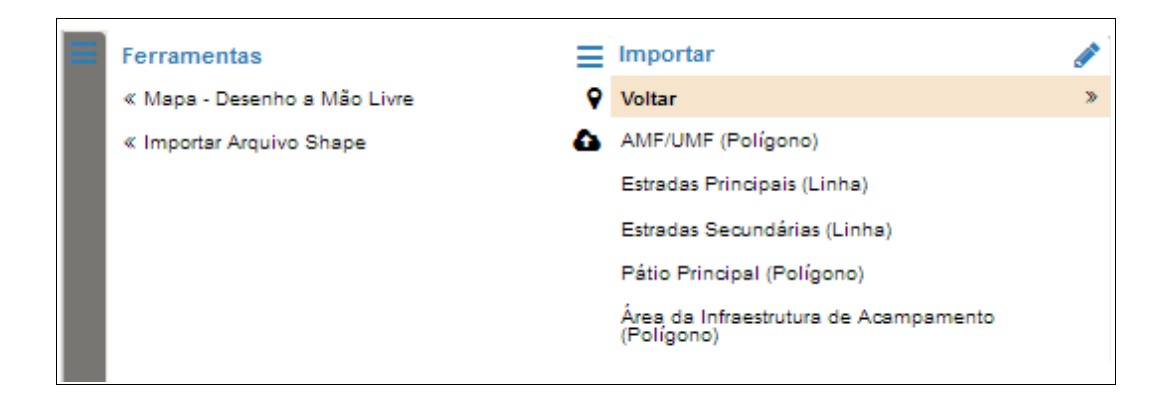

Para importação serão utilizados no SINAFLOR os arquivos vetoriais *Shapefile.* Para tal, deve-se selecionar do mesmo atributo a extensão (.shp) e logo em seguida a extensão (.prj). Por fim deve-se inserir o número do fuso corresponde a região do projeto.

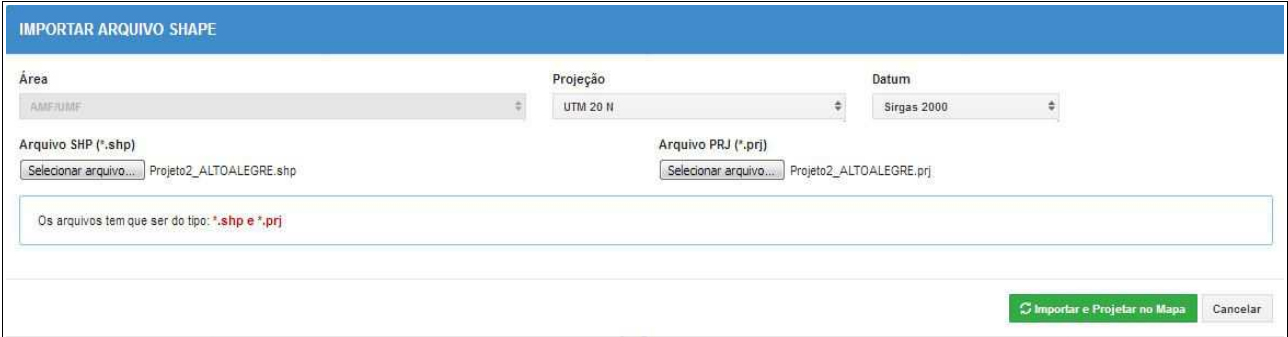

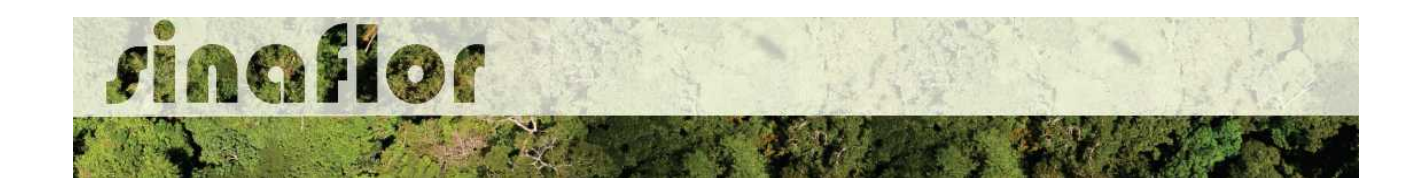

Ao final deve-se clicar no botão "Importar e Projetar no Mapa" para que o possa ser visualizado o polígono no mapa.

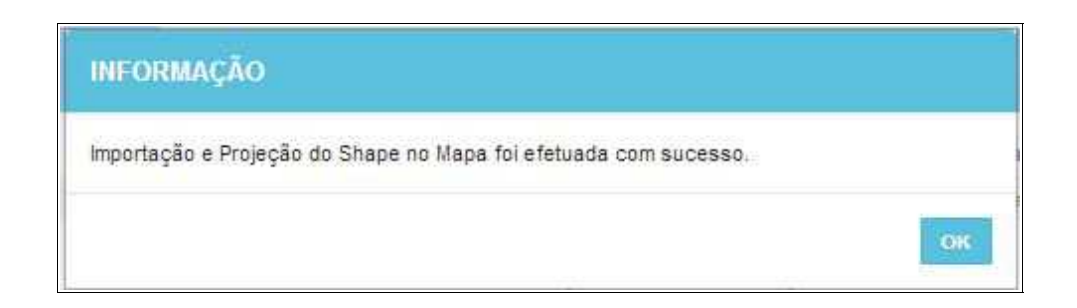

Em se tratando de Plano de Manejo Florestal Sustentável, são itens obrigatórios para importação via sistema os atributos denominados AMF/UMF, Estrada Principal e Pátio principal, todavia cabe ao órgão competente estabelecer a obrigatoriedade das informações necessárias conforme norma.

Concluída a importação de todos o polígonos é necessário registrar a operação. Para isso, no mapa, deve ser concluída a operação acessando o botão "gravar".

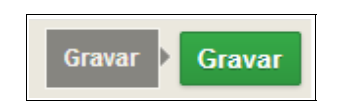

Com isso ficam registrados os polígonos objeto de importação, podendo o usuário iniciar o preenchimento da aba seguinte.

A aba **Inventário Florestal** diz respeito ao preenchimento dos dados técnicos do Inventário Florestal, localização das amostras, apresentação dos resultados estatísticos e lançamento do volume total a ser objeto de exploração. Esta aba está dividida nas seguintes sub-abas:

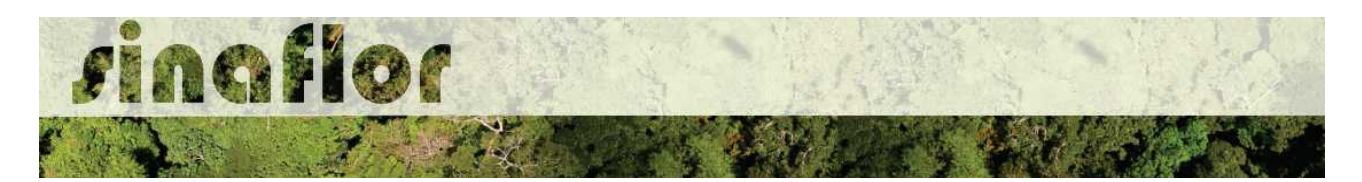

• **Informações Gerais:** Serão inseridas informações mais abrangentes relacionadas ao processo de inventário florestal realizado, que envolvem o tamanho da área do projeto, área da amostra, o tipo de processo amostral utilizado, além do nível de probabilidade empregado.

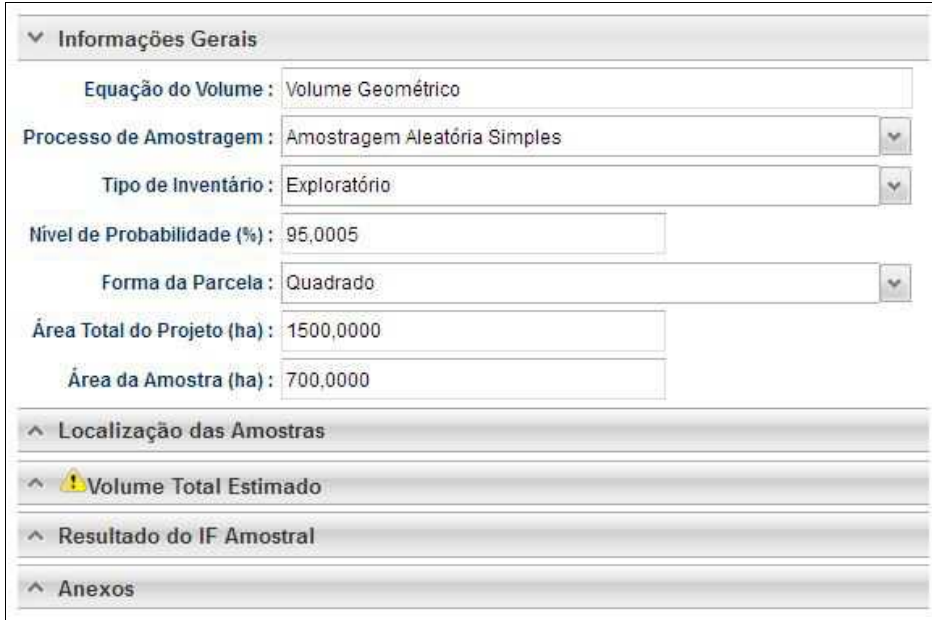

• **Localização das Amostras:** Com esta ferramenta GEO é possível realizar a importação dos pontos referentes a localização geográfica das unidades amostrais no mapa.

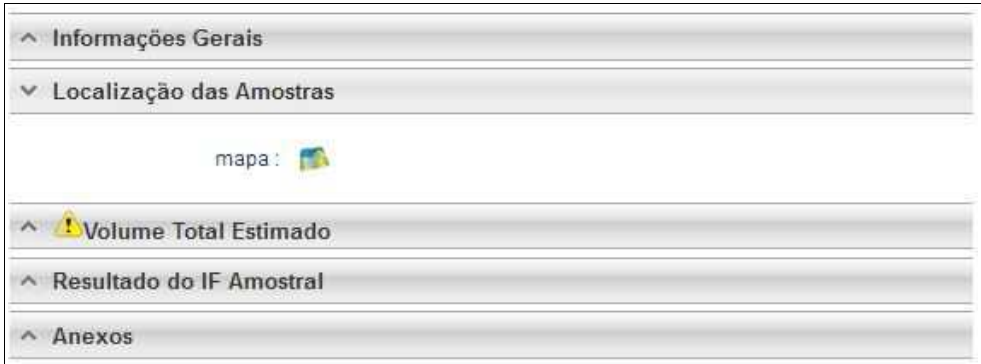

• **Volume Total Estimado:** Esta aba permite ao responsável técnico a extrapolação volumétrica das árvores levantadas em campo durante o inventário amostral. Nela são inseridas informações quantitativas e qualitativas das árvores.

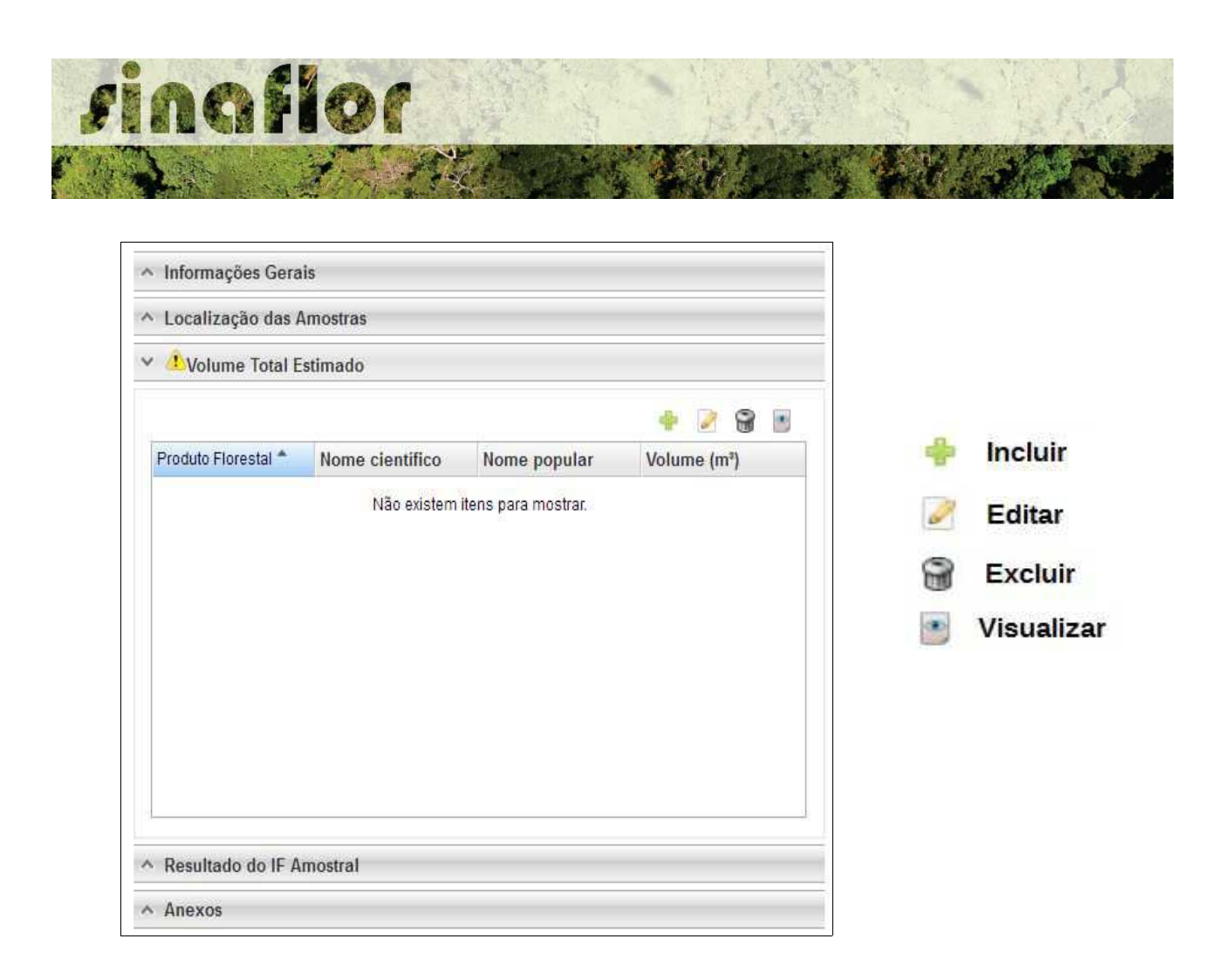

Acima são apresentados os botões para lançamento, edição, exclusão e visualização das informações do Inventário Amostral.

Uma vez que se tratam de dados gerais, subdivididos em termos de nome científico e tipo de produto florestal, os mesmos podem ser lançados de forma manual na base do sistema.

• **Resultado do IF Amostral:** Referente aos valores estatísticos obtidos para a avaliação do processo amostral. Devem ser lançados diretamente no sistema.

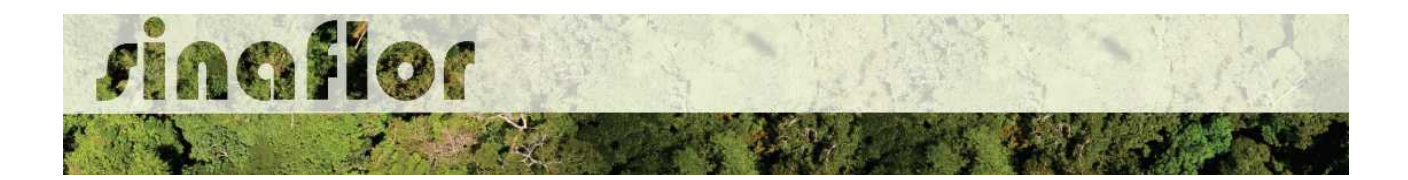

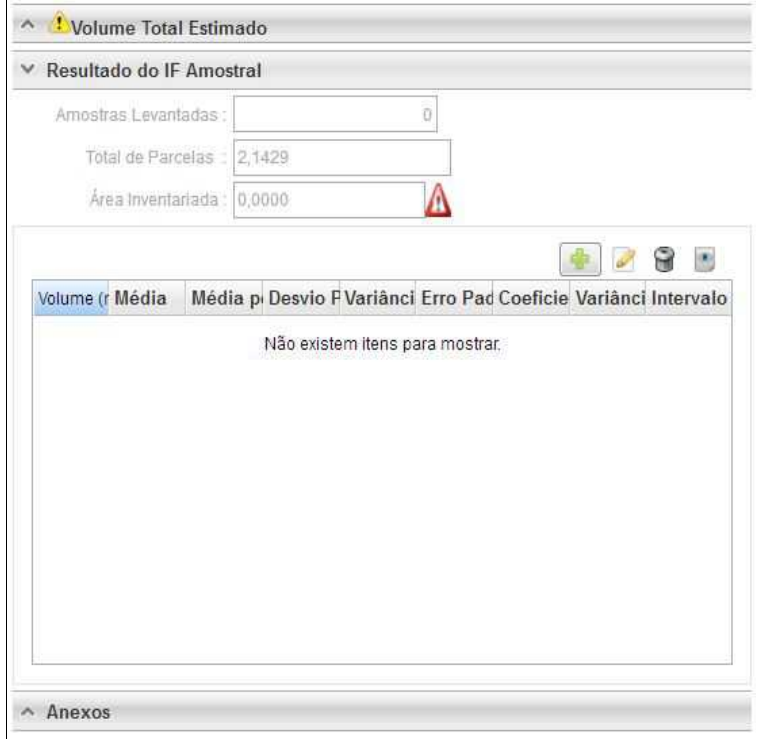

• **Anexos:** Possibilita incluir demais arquivos relacionados ao Inventário Florestal Amostral como Planilhas com dados brutos do IF, mapas, memorial descritivo, dentre outros.

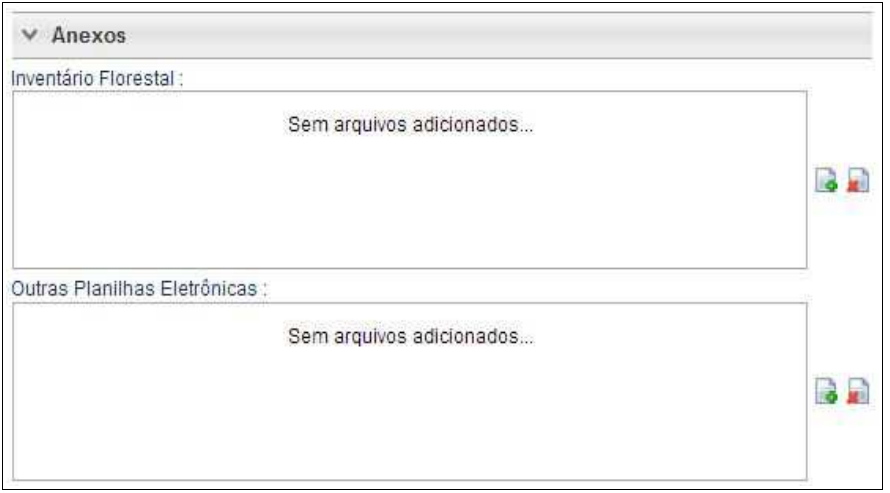

A aba **Cadastrar Cronograma** possibilita ao Responsável Técnico apresentar do cronograma de atividades para o primeiro ciclo de corte do Manejo Florestal e da estimativa de exploração da volumetria a ser autorizada ao longo do ano.

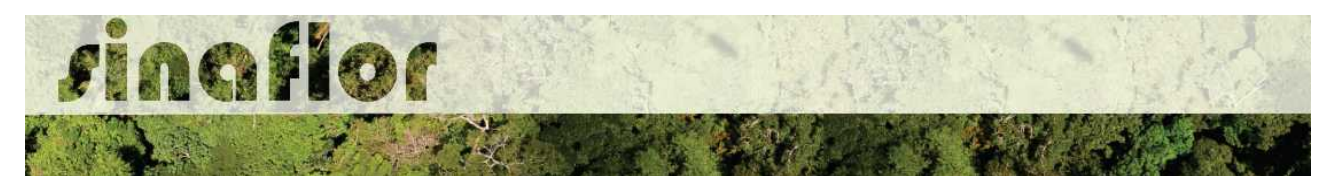

Nela existem duas sub-abas:

• **Cronograma de Exploração:** O RT selecionará quais etapas do Manejo Florestal serão desenvolvidas e seus prazos mensais para execução. As estapas estão relacionadas ao Corte, Derruba, Arraste, Transporte, Tratamentos Silviculturas, Monitoramento, dentre outros.

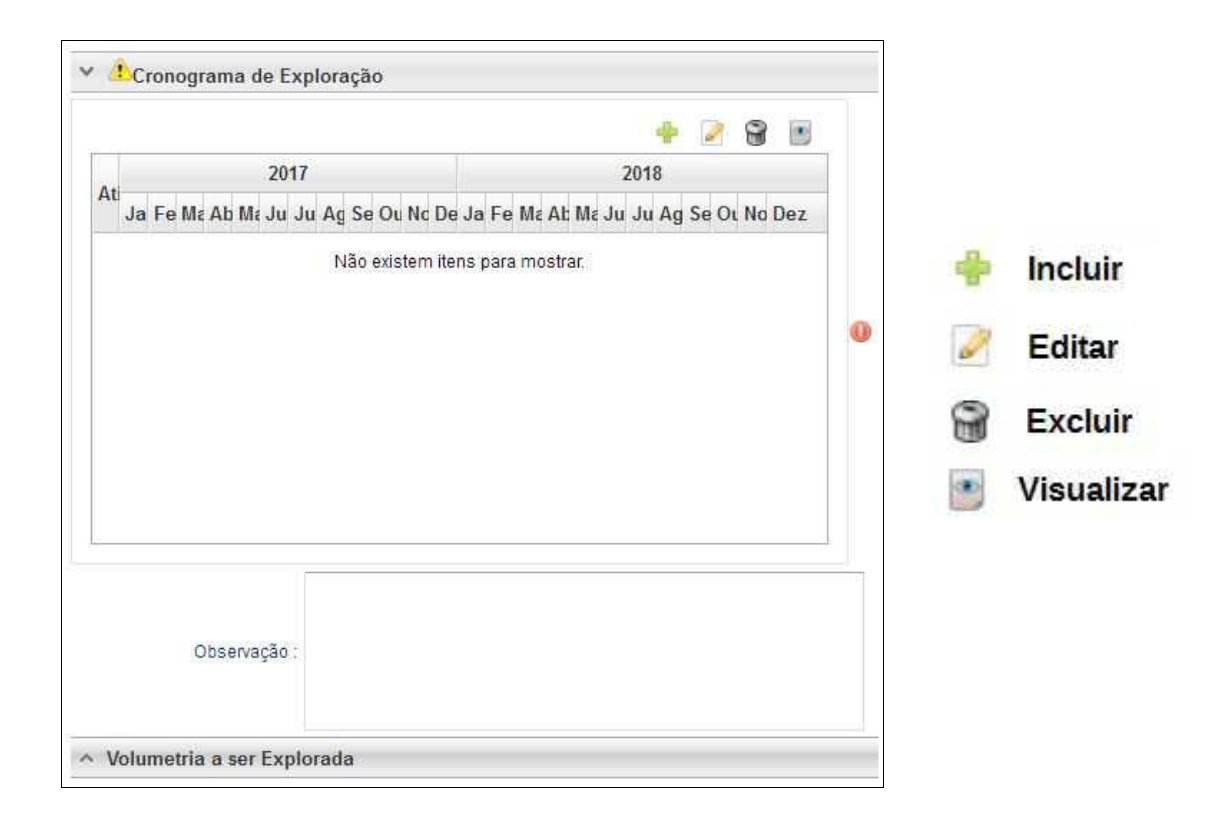

Ao acessar o botão Incluir, o usuário deverá clicar na combo e selecionar o tipo de atividade relacionada com a etapa da supressão. Posteriormente deverá estabelecer a previsão de execução da atividade.

Caso não haja a atividade relacionada na combo, poderá o usuário selecionar a opção "outros" e descrevê-la, selecionando posteriormente o prazo de execução.

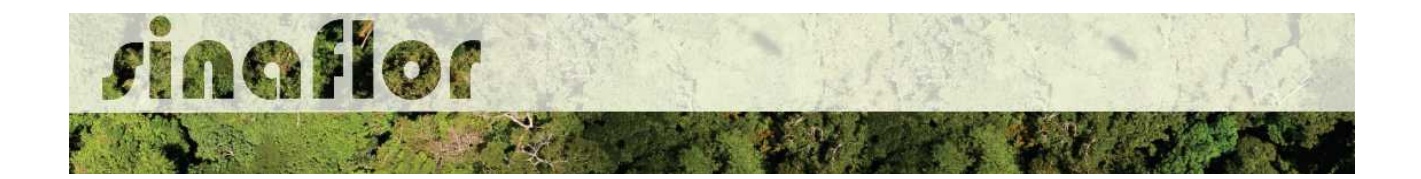

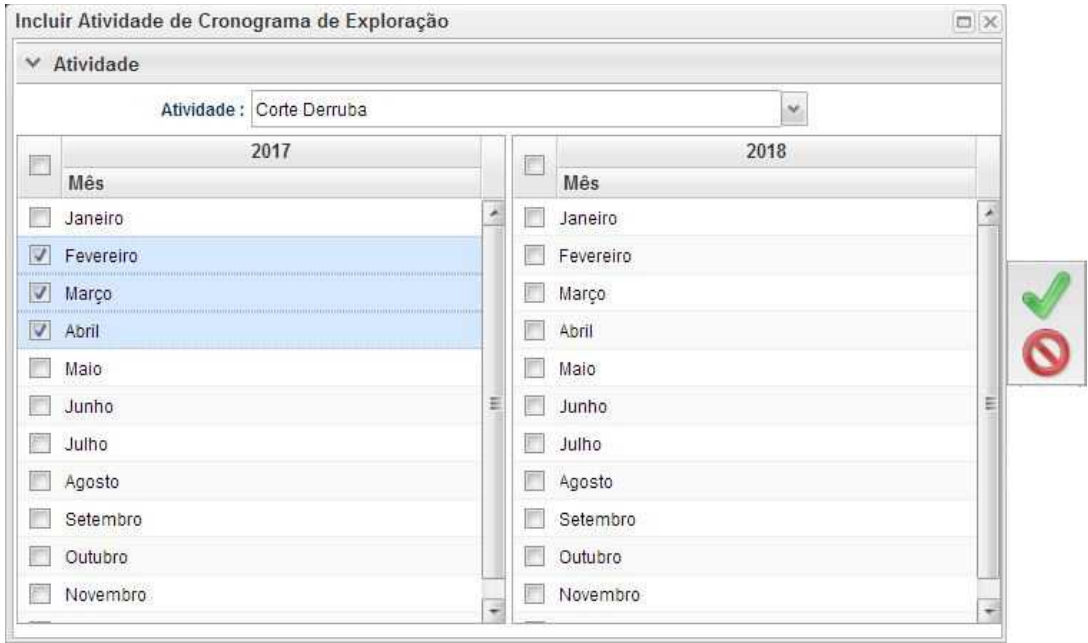

• **Cronograma de Volumetria:** Caberá ao Responsável Técnico definir a previsão de exploração do volume a ser dado na autorização.

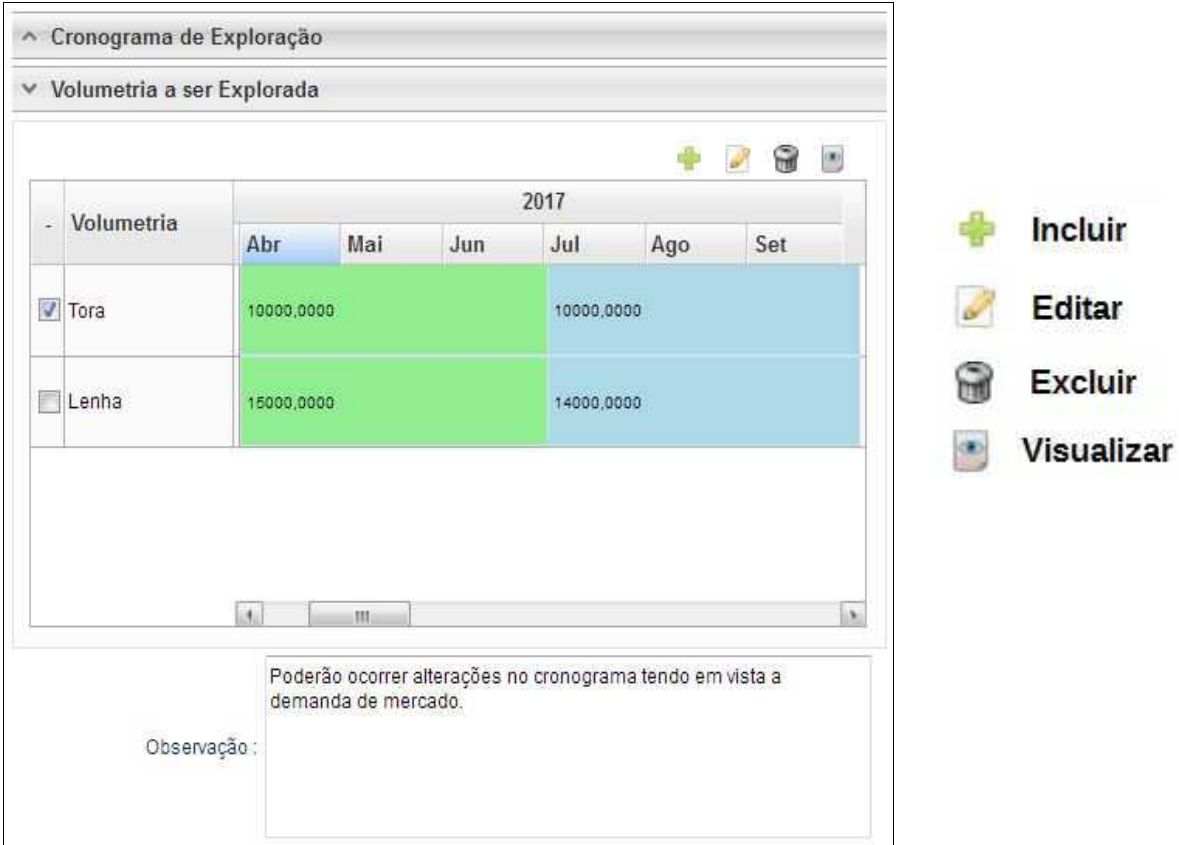

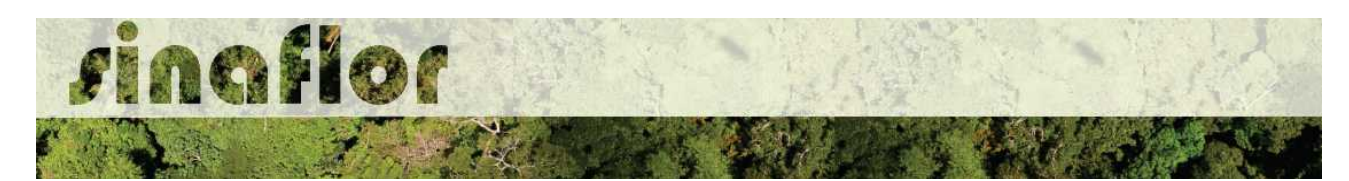

O cadastramento do cronograma de volumetria deverá ser realizado discriminando o tipo de produto (tora, toretes, lenha, cipós, dentre outros) e o volume a ser explorado a cada trimestre. É obrigatório no sistema SINAFLOR o cadastramento do cronograma para um período mínimo de 2 (dois) trimestres.

Para iniciar o cadastramento, o RT deverá clicar no botão "incluir". Em seguida será aberta uma nova janela onde o usuário deverá selecionar na combo o tipo de produto florestal e o mês previsto para início da exploração.

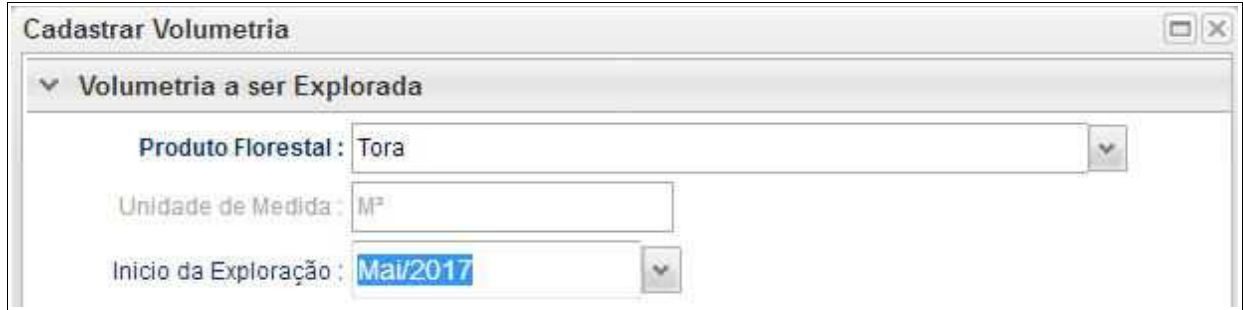

Após isso, ele deverá adicionar o trimestre e os volumes previstos para exploração, conforme tela abaixo.

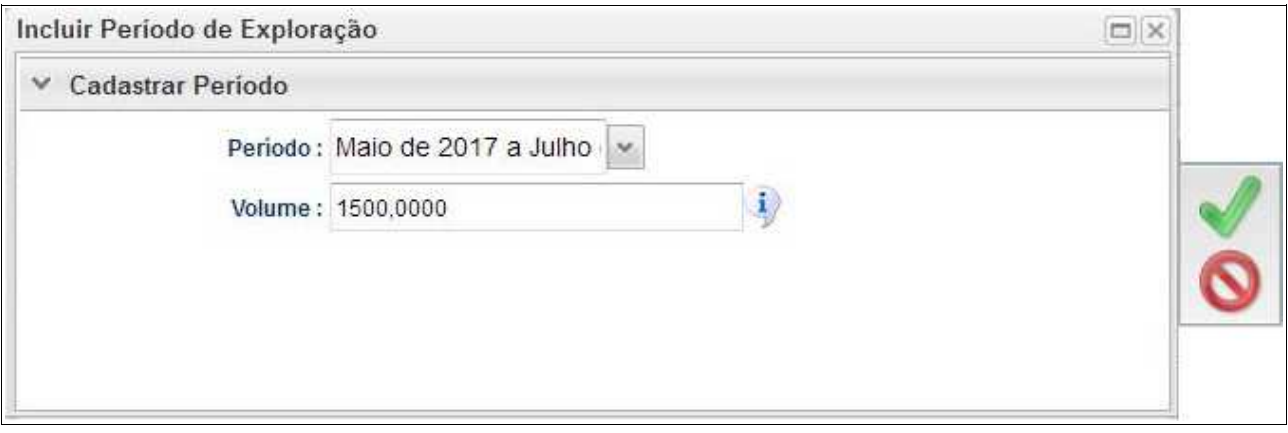

Feito isso deverá clicar no botão "Salvar" e repetir a operação para o período seguinte.

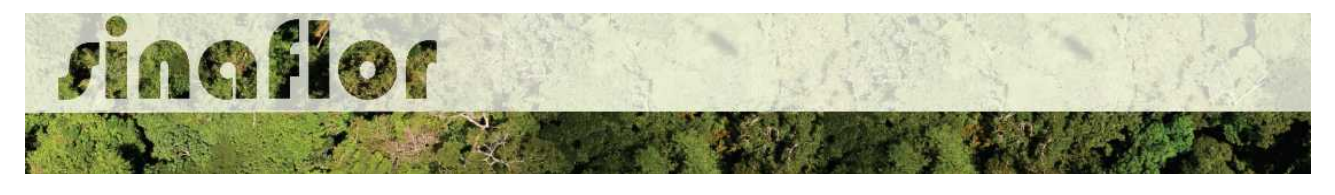

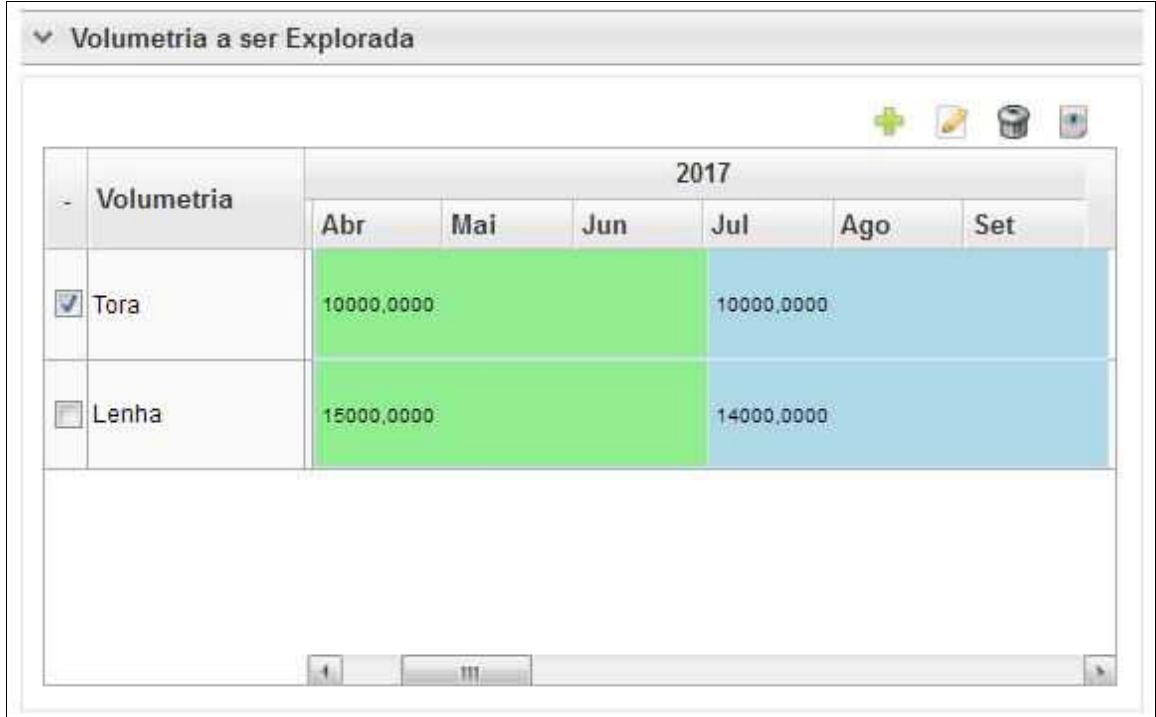

**IMPORTANTE: A Declaração de Corte, ferramenta utilizada para informar a efetivação dos volumes explorados em campo e gerar crédito no Sistema de Documento de Origem Florestal - DOF, está vinculada ao cronograma de volumetria. Com isso haverá o bloqueio da ferramenta quando a execução não estiver de acordo com o cronograma volumétrico.**

Considerando os prazos de tramitação e emissão das autorizações, assim como a dinâmica da exploração florestal, após emitida a Autorização o usuário poderá readequar no sistema SINAFLOR seu cronograma de volumetria até 5 (cinco) vezes.

Caso esse ajuste seja extrapolado o respectivo poderá solicitar ao órgão ambiental competente que execute nova adequação.

A aba **Anexar Arquivo** permite ao usuário realizar a importação de documentos gerais relacionados ao Projeto de Manejo Florestal, tais como planilhas, mapas croqui de acesso e imagens de satélite, documentos digitalizados de elaboração do projeto (Plano de Exploração), documentos comprobatórios digitalizados (Documentos Pessoais, Documentos do Imóvel Rural), dentre outras informações pertinentes.

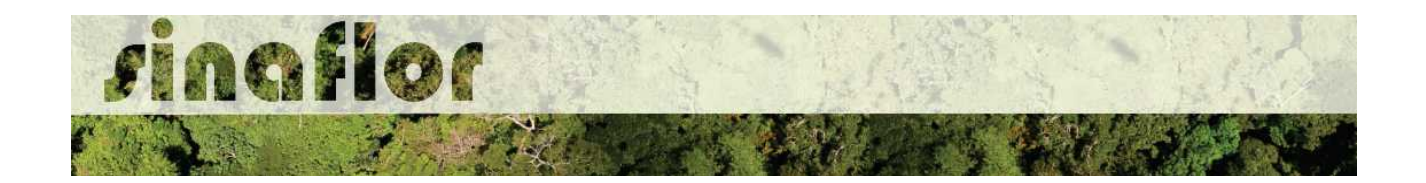

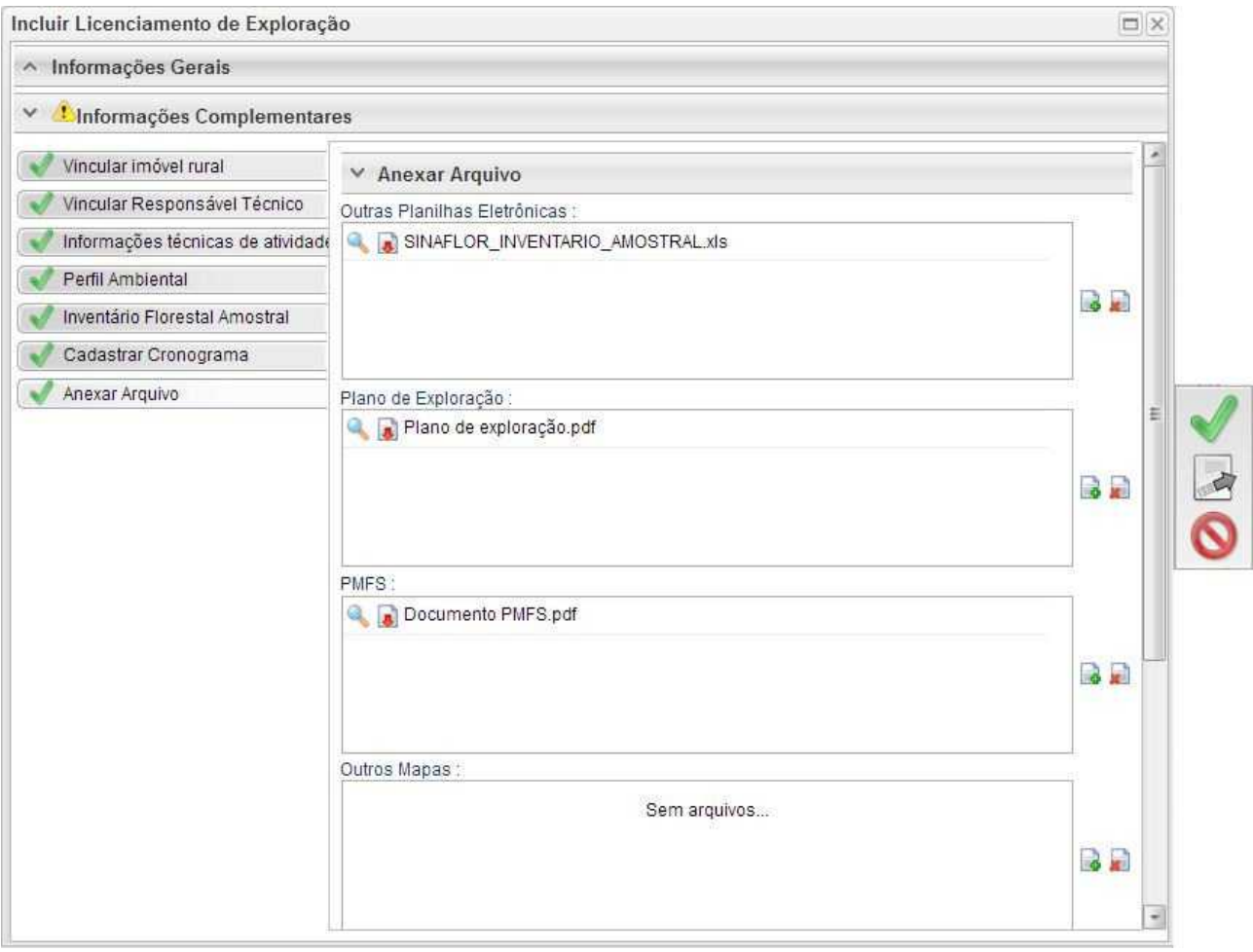

O Sistema SINAFLOR não restringe a quantidade de documentos a serem importados, assim como o tipo de formatação do arquivo.

A importação dos documentos digitais "Plano de Exploração" e "PMFS" são obrigatórios, sendo condição para a conclusão e envio do projeto no sistema SINAFLOR, todavia cabe ao órgão ambiental competente estabelecer a obrigatoriedade das informações necessárias conforme norma.

# **3.4. Envio Eletrônico do Projeto**

Finalizado o preenchimento é hora de enviar o projeto eletronicamente para o órgão ambiental. Para isso é preciso verificar se todas as abas estão de fato validadas.

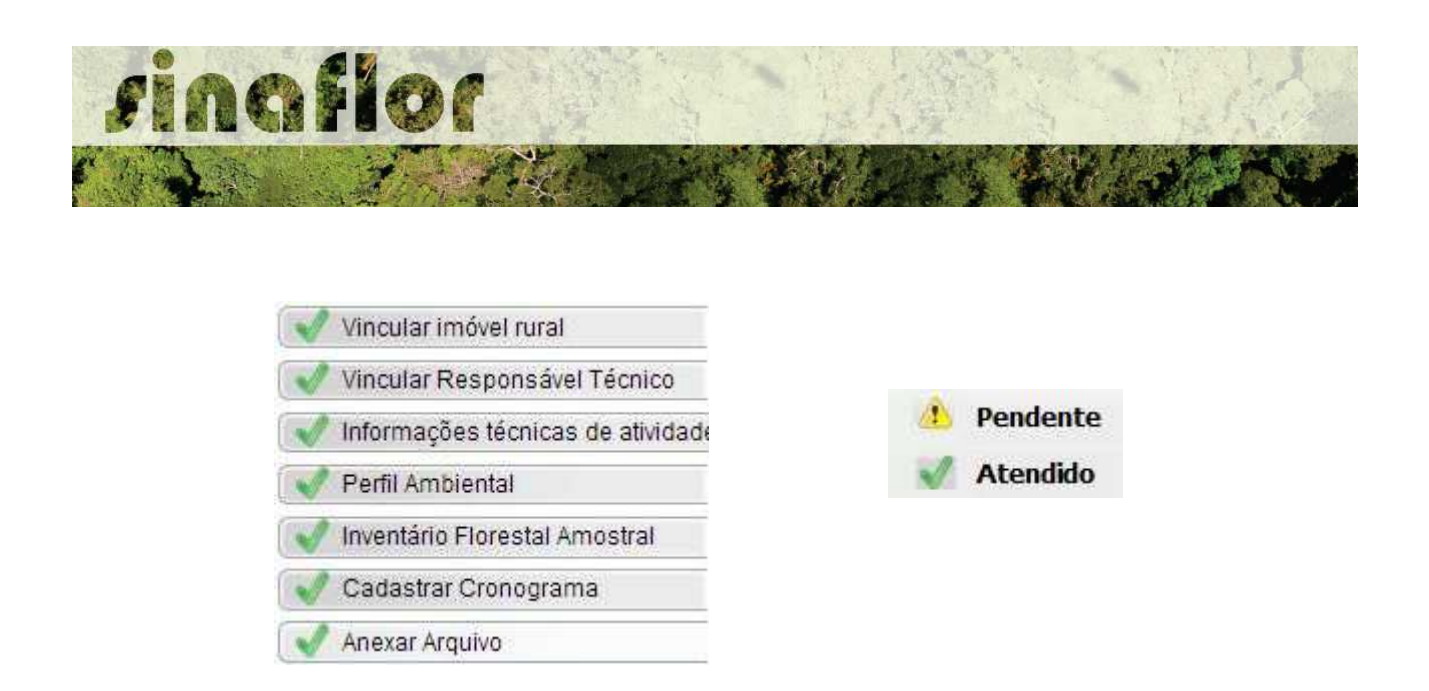

Mesmo com todas as abas com status "atendido" é sempre importante checar se todas as informações foram preenchidas corretamente antes do envio para o órgão ambiental.

Para envio do projeto o Responsável Técnico deverá clicar no botão "Atualizar Licenciamento" e em seguida clicar em "Enviar para o Órgão Ambiental".

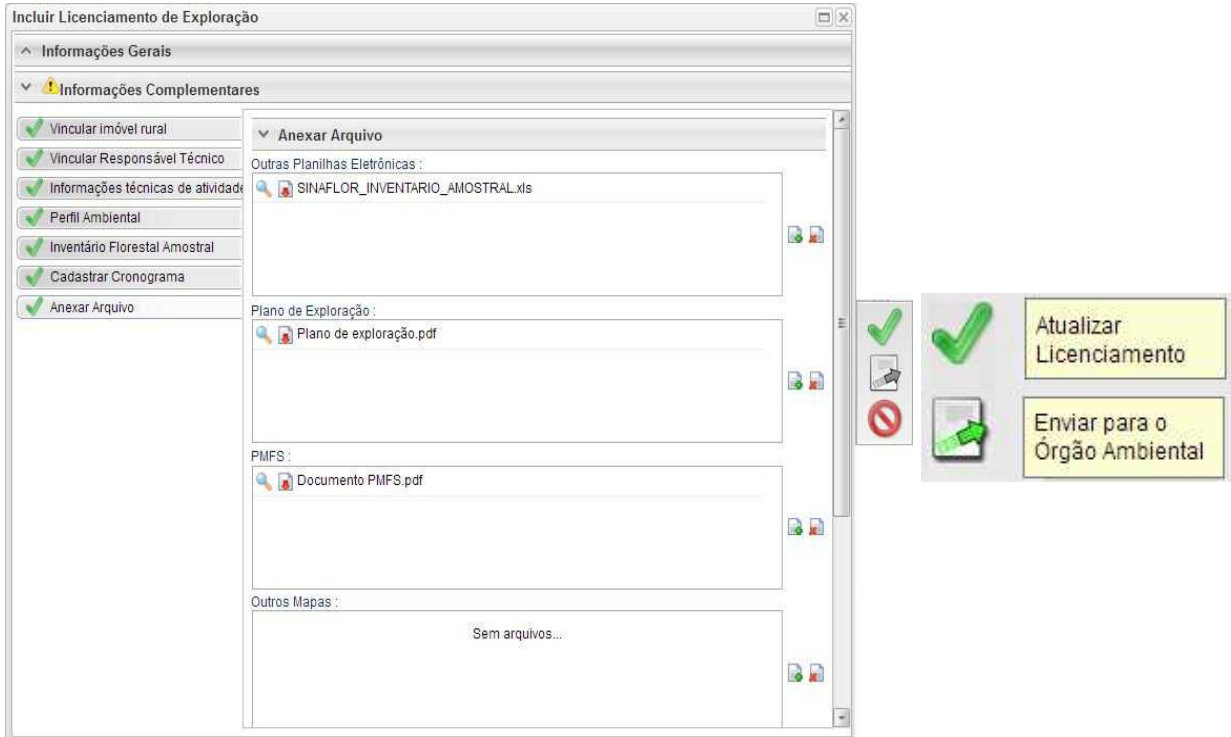

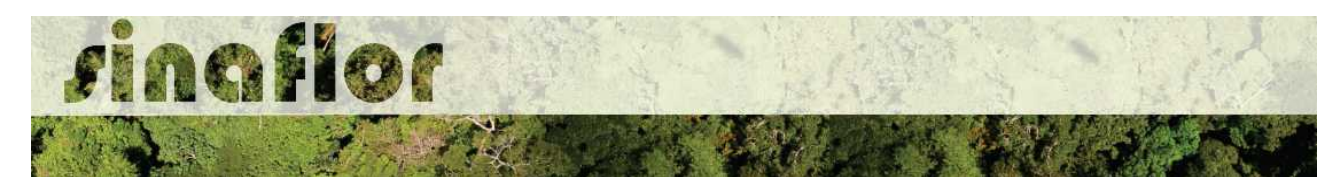

Em seguida é aberta nova janela para confirmação dos dados e para inserção de informações complementares no campo "Observação". Em seguida clicar novamente no botão "Enviar para o Órgão Ambiental".

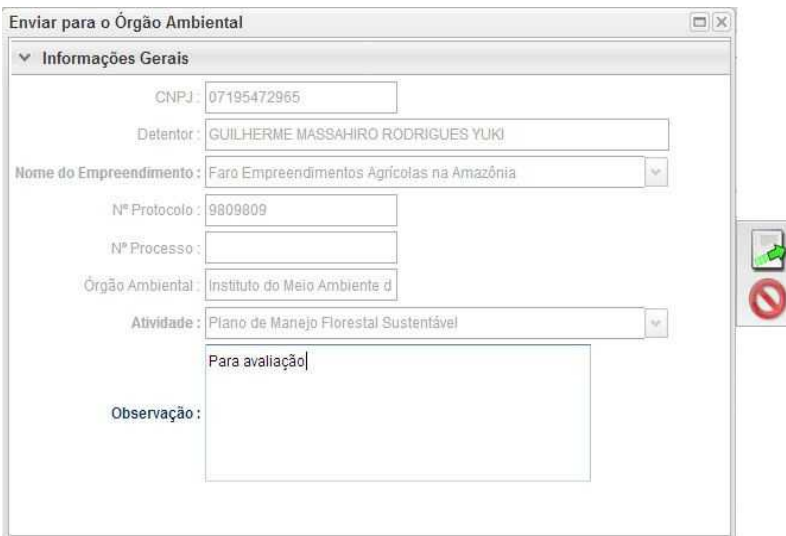

É gerada a confirmação de "Envio do Processo ao Órgão Ambiental". Na tela de acompanhamento de demandas do Responsável Técnico o projeto recebe "Número de Recibo" e ficará com status "Aguardando Distribuição"

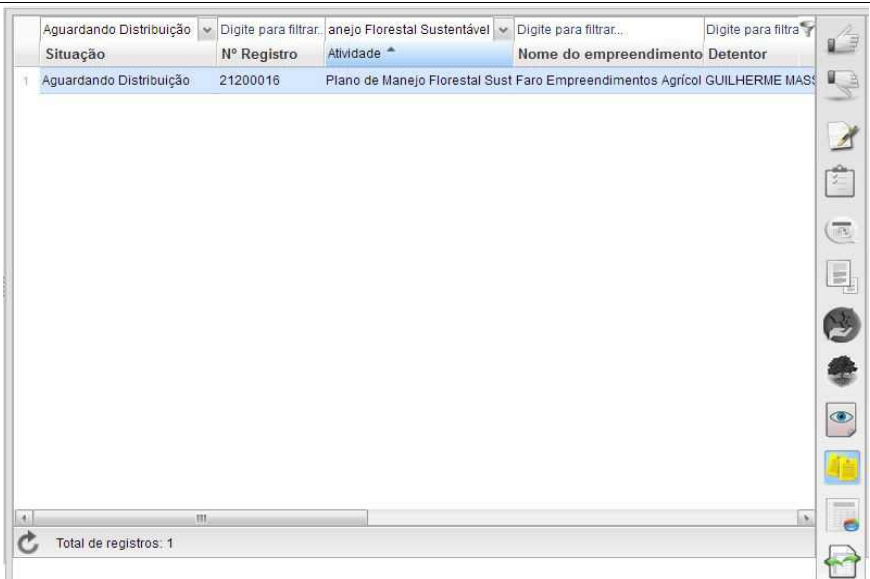

Importante ressaltar que o Empreendedor/Produtor Rural e Responsável Técnico poderão acompanhar todo o trâmite do processo eletronicamente através da ferramenta "Painel de Acompanhamento".

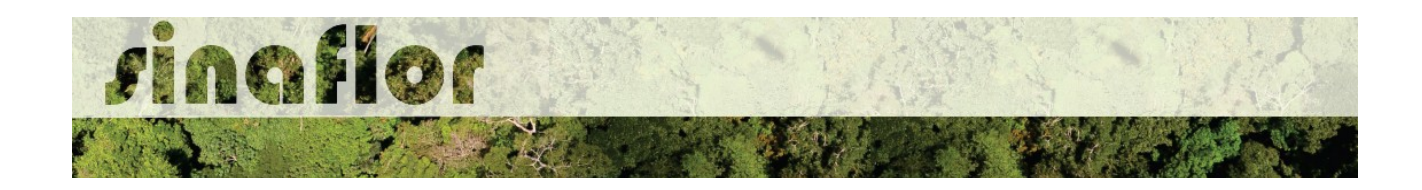

### **4. Módulo Licenciamento de Exploração - Cadastrar Plano Operacional Anual - POA**

O Plano Operacional Anual estabelecerá no âmbito do manejo florestal a exploração de uma unidade de produção ao longo do ano.

No SINAFLOR, serão informadas as atividades Pré, Exploratória, e Pós Exploratórias, além da importação dos polígonos das áreas de exploração e infraestrutura, e finalmente importados os dados das árvores inventariadas.

O sistema habilita de forma automática a ferramenta para cadastramento do Plano Operacional Anual, logo após a aprovação do Plano de Manejo Florestal no SINAFLOR,

Em se tratando de POA, não será aplicada a regra de abertura do projeto por parte do empreendedor/produtor, portanto caberá tão somente ao responsável técnico realizar o cadastramento no SINAFLOR e enviá-lo eletronicamente ao órgão ambiental.

# **4.1. Acesso ao módulo POA**

O Engenheiro Florestal/Responsável Técnico possui módulo específico para acesso ao sistema SINAFLOR, denominado "Módulo RT"

Para isso, basta estar cadastrado no Cadastro Técnico Federal de Atividades e Instrumentos de Defesa Ambiental – CTF AIDA, devendo estar com certificado de regularidade válido.

Para iniciar o cadastramento do Plano Operacional Anual, o usuário deverá acessar a aba "Responsável Técnico", clicando logo em seguida no botão "Atividades Vinculadas"

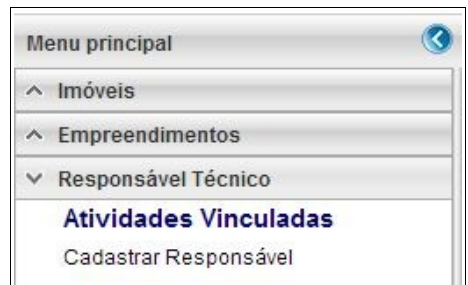

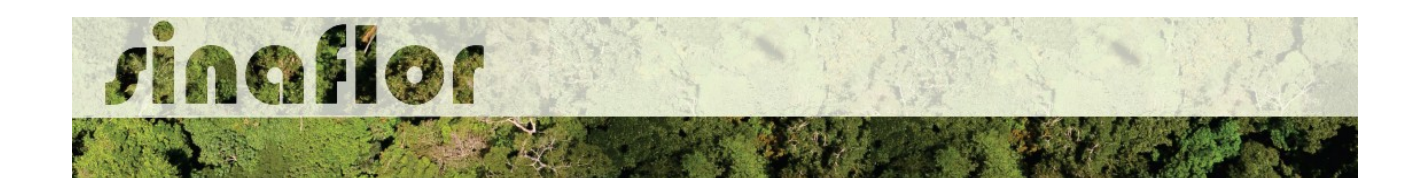

Ao acessar esta aba, estarão disponíveis todos os projetos que envolvem o Responsável Técnico, estando aqueles que ainda serão aceitos pelo RT e aqueles já vinculados, como é o caso dos Planos de Manejo Florestal anteriormente aprovados.

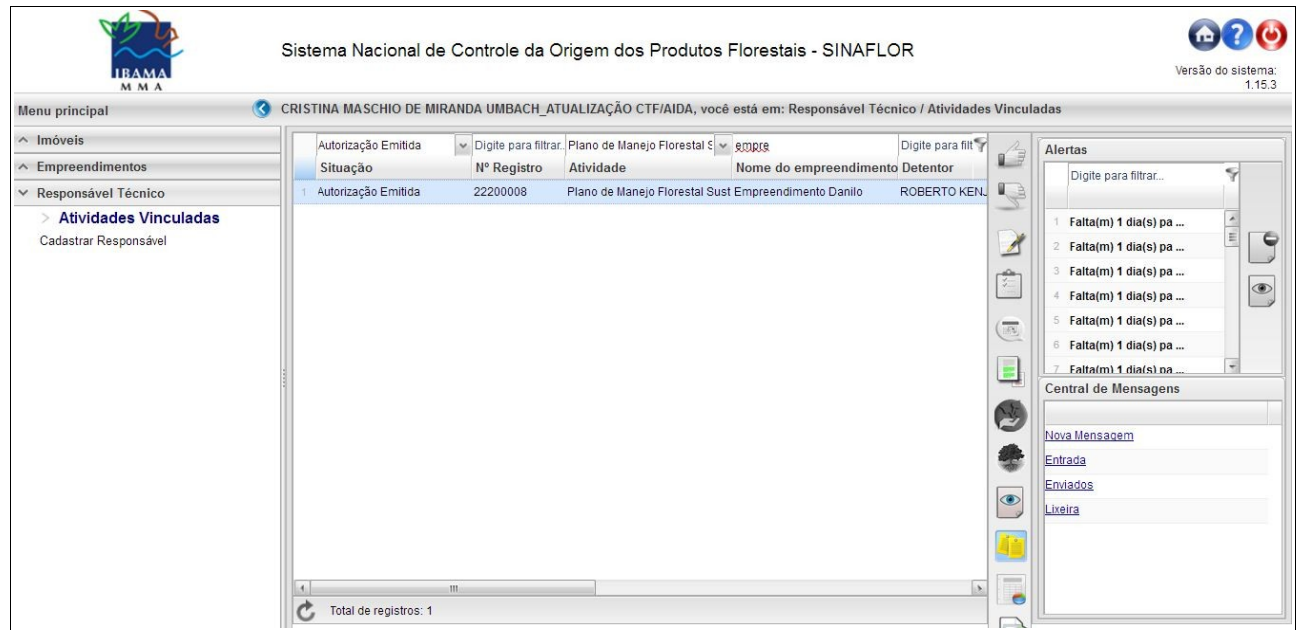

Na listagem de projetos selecione o Plano de Manejo Florestal de interesse, que deverá estar com o status "Autorização Emitida", e em seguida selecione o botão "Cadastrar POA" localizado na barra de ferramentas ao lado direito da tela.

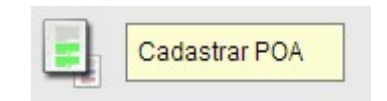

Após clicar, será aberta a janela com as informações gerais do Plano de Manejo Florestal de origem. Logo abaixo deve-se clicar na barra "Cadastrar POA" para visualizar as opções de cadastramento.

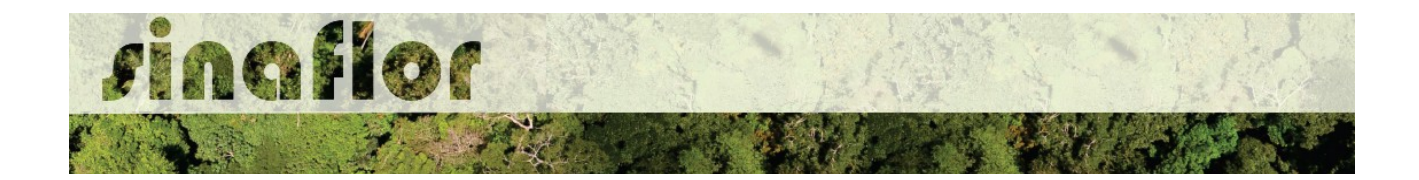

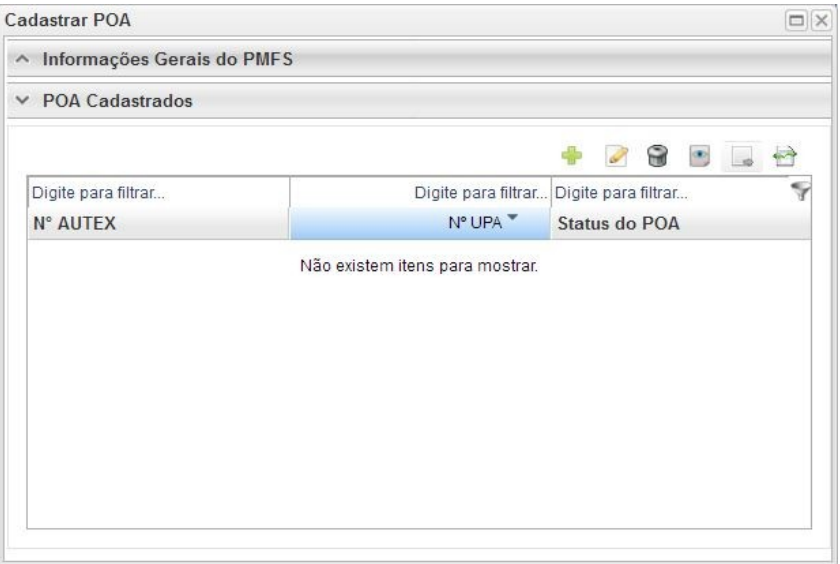

Todos os Planos Operacionais Anuais cadastrados, em análise e aqueles objeto de aprovação, referentes ao Plano de Manejo Florestal em questão poderão ser acompanhados na janela acima mostrada. Importante ressaltar que o Detentor do PMFS/POA, em seu módulo de acesso próprio, poderá acompanhar todo o cadastramento e tramitação eletrônica do processo através da ferramenta Painel de Acompanhamento.

Na barra de ferramentas, estão disponíveis os seguintes botões:

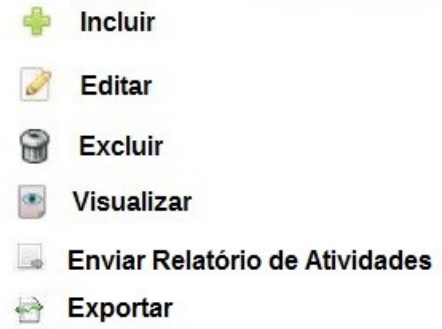

Para iniciar o cadastramento de um POA, deverá o Responsável Técnico clicar no botão "Incluir". Em seguida estará habilitada a janela para inserção dos dados, conforme apresentado a seguir.

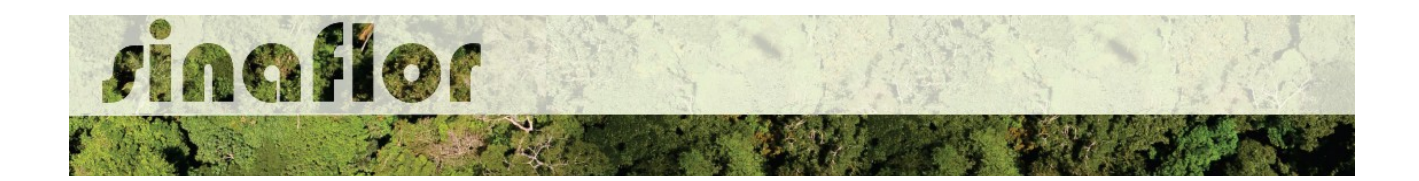

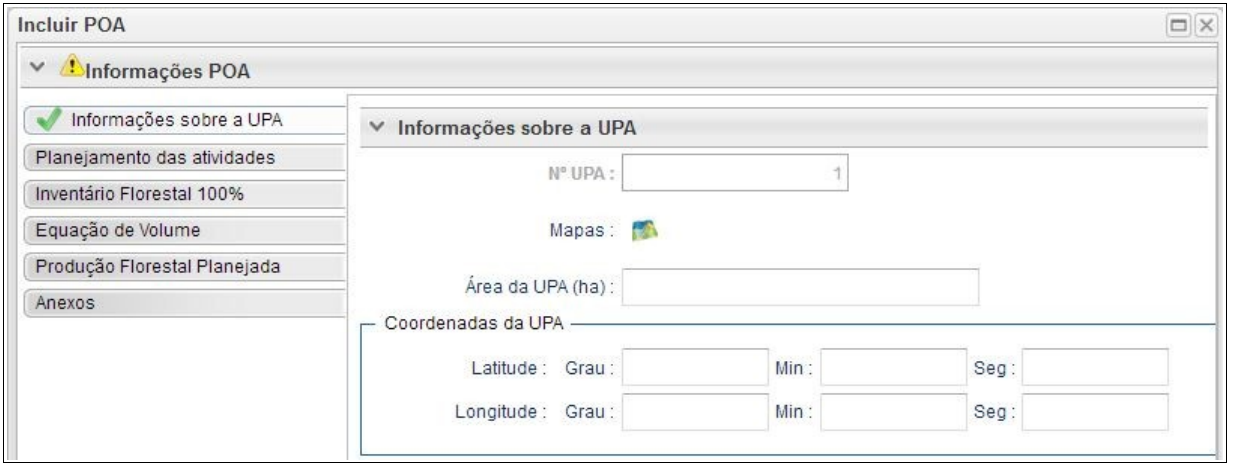

Caberá ao Responsável Técnico o preenchimento das seguintes abas:

- **Informações Gerais sobre a UPA**
- **Planejamento das Atividades**
- **Inventário Florestal 100%**
- **Equação de Volume**
- **Produção Florestal Planejada**
- **Anexos**

O preenchimento de cada aba é obrigatória, sendo pré-condição para envio do projeto ao órgão ambiental.

A medida que é realizado o cadastramento das informações em cada aba, todos os registros ficam salvos automaticamente, inexistindo qualquer possibilidade do usuário perder o projeto ou informações lançadas, nos eventuais casos de queda de internet ou energia.

A Aba **Informações da UPA** deverá ser utilizada para preenchimento de informações espaciais referentes ao projeto, assim como a importação dos poligonos das áreas de interesse do POA. Para inserção do Polígono o usuário deverá acessar a ferramenta geo através do botão ilustrado abaixo:

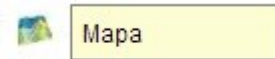

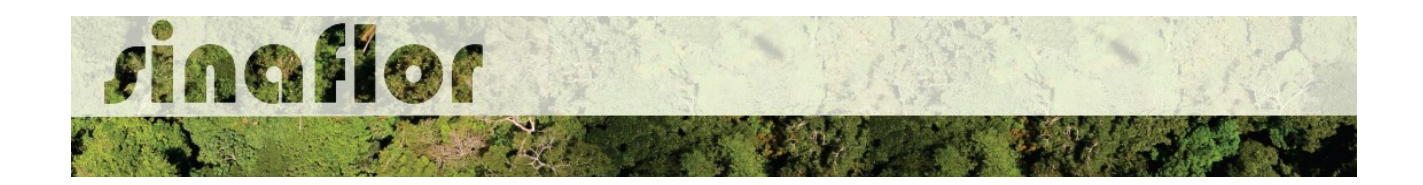

Desta forma, é acionado o módulo GEO do SINAFLOR onde será realizada a importação dos polígonos.

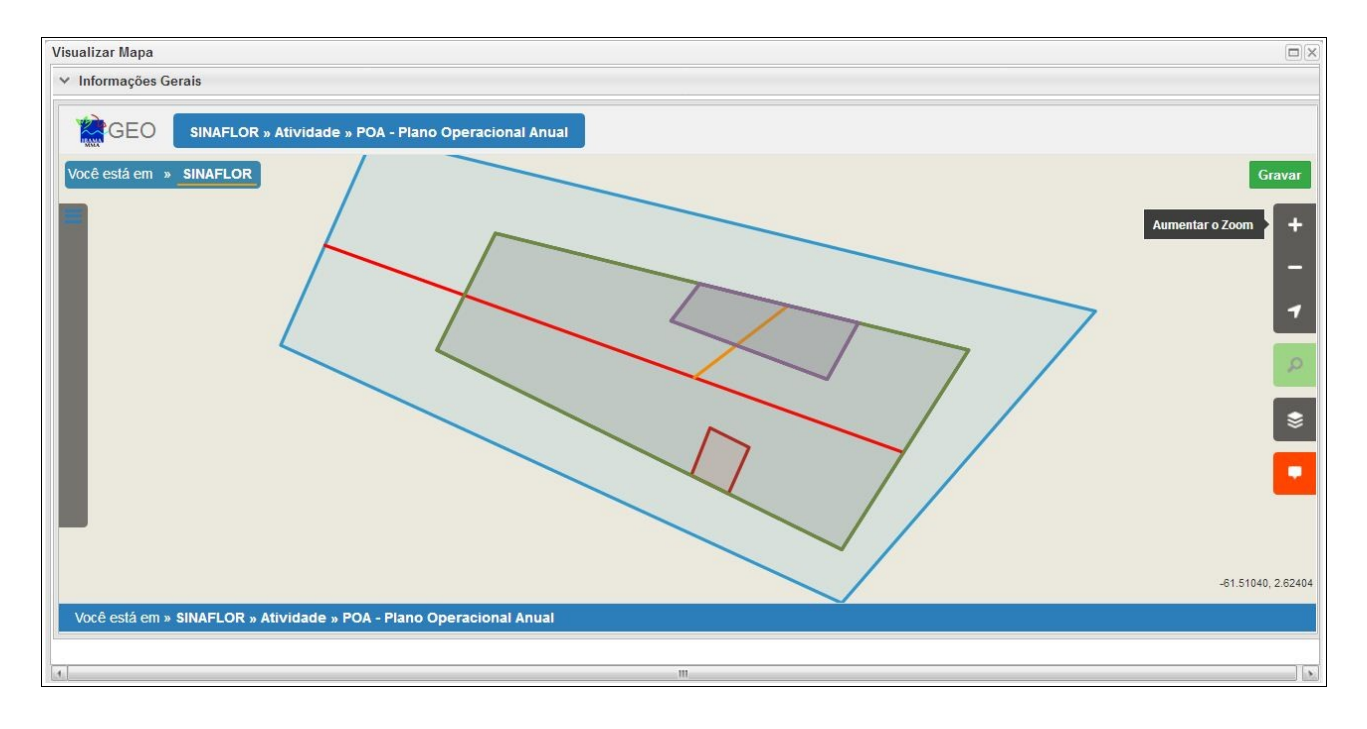

Para realizar a importação dos polígonos, o usuário deverá clicar no botão "Ferramentas" localizado no canto superior esquerdo. Em seguida clicar na opção "Importar Arquivo Shape" e escolher o tipo de atributo que será inserido, conforme tela abaixo.

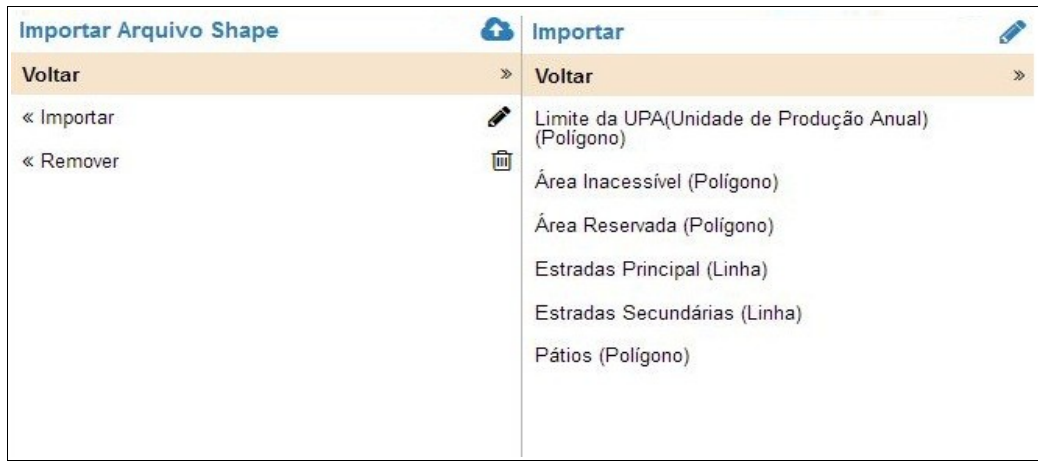

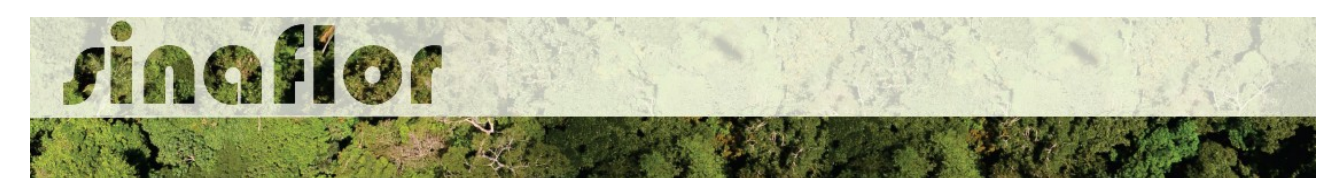

Para importação, serão utilizados no SINAFLOR os arquivos vetoriais *Shapefile.* Para tal, deve-se selecionar do mesmo atributo a extensão (.shp) e logo em seguida a extensão (.prj). Por fim deve-se inserir o número fuso corresponde a região do projeto.

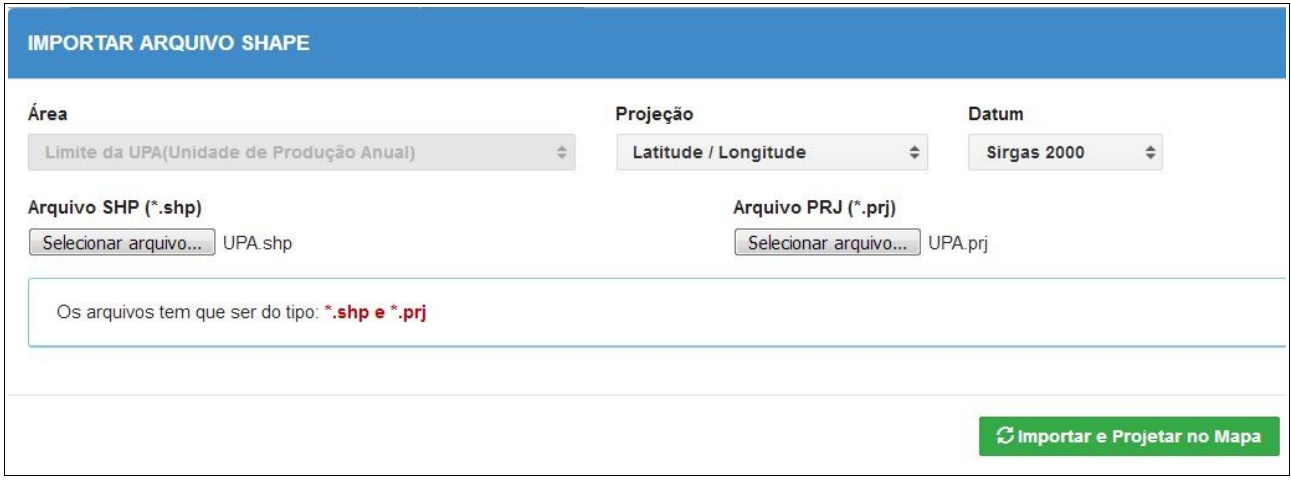

Ao final deve-se clicar no botão "Importar e Projetar no Mapa" para que o polígono possa ser visualizado no mapa.

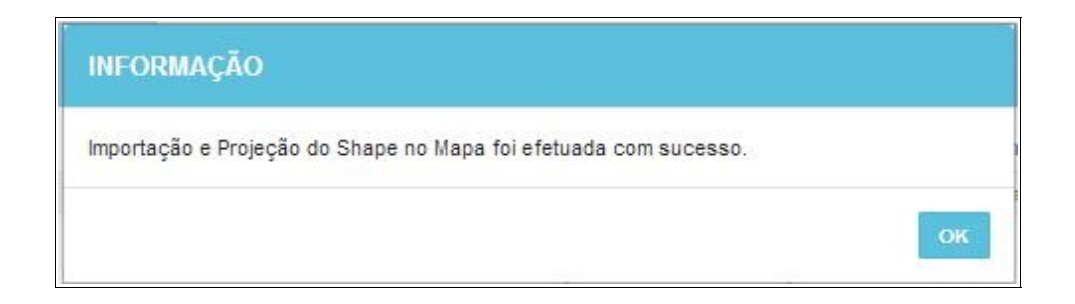

Em se tratando de Plano Operacional Anual é item obrigatório para importação via sistema, o atributo denominado "Limite da UPA", todavia cabe ao Órgão Ambiental competente estabelecer a obrigatoriedade das informações necessárias conforme norma.

Concluída a importação de todos o polígonos é necessário registrar a operação. Para isso, no mapa, deve ser concluída a operação acessando o botão "gravar".

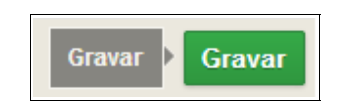

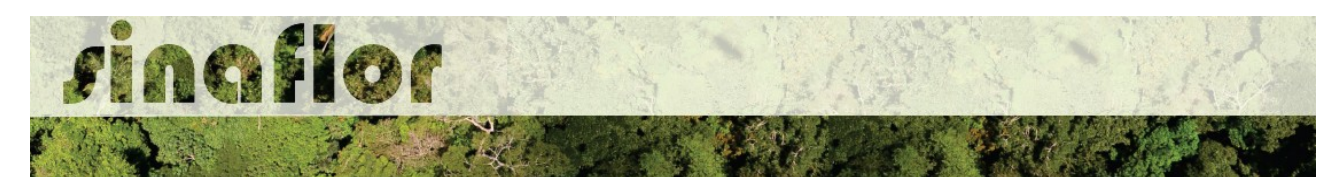

Finalizada a importação, deverão ainda ser preenchidos os campos "Área da UPA (ha)" e "Coordenadas da UPA". Após isso, o Responsável Técnico estará habilitado para preencher a aba seguinte.

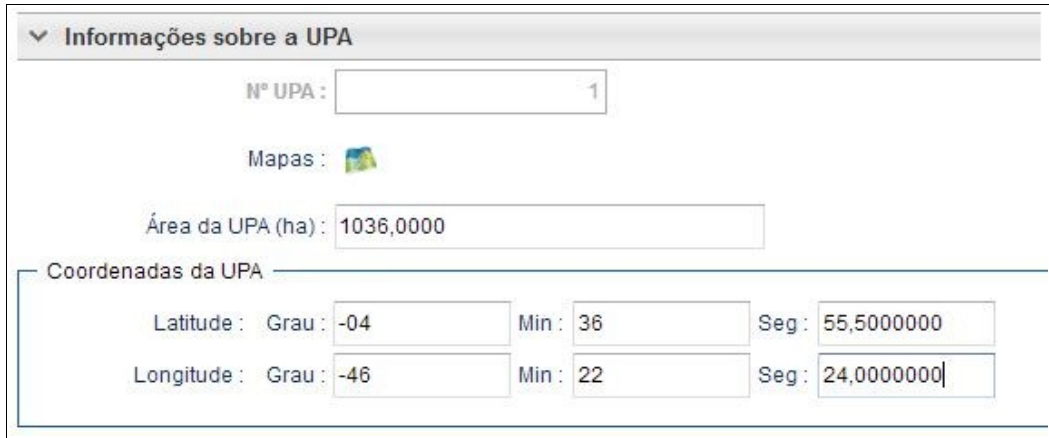

**DICA: Para salvamento das informações preenchidas, basta o usuário acessar a aba seguinte, ficando os registros automaticamente salvos no SINAFLOR**

A aba **Planejamento das Atividades** contempla todas as atividades operacionais que irão viabilizar a execução da exploração no âmbito da Unidade de Produção Anual do Manejo Florestal.

Deverão ser selecionadas as etapas a serem aplicadas durante a vigência da aprovação da UPA, assim como a definição dos seus períodos de execução previstos.

Seu preenchimento é sub-dividido em Atividades Pré, Exploratória e Pós Exploratória, conforme apresentado abaixo:

• **Pré-Exploração**: Deverão ser selecionadas as etapas preliminares a exploração, como planejamento da rede viária, delimitação das unidades de trabalho, microzoneamento, inventário florestal 100%, definição das árvores para corte, dentre outros

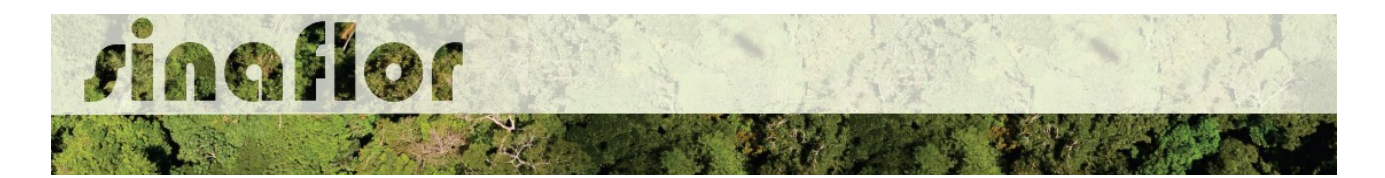

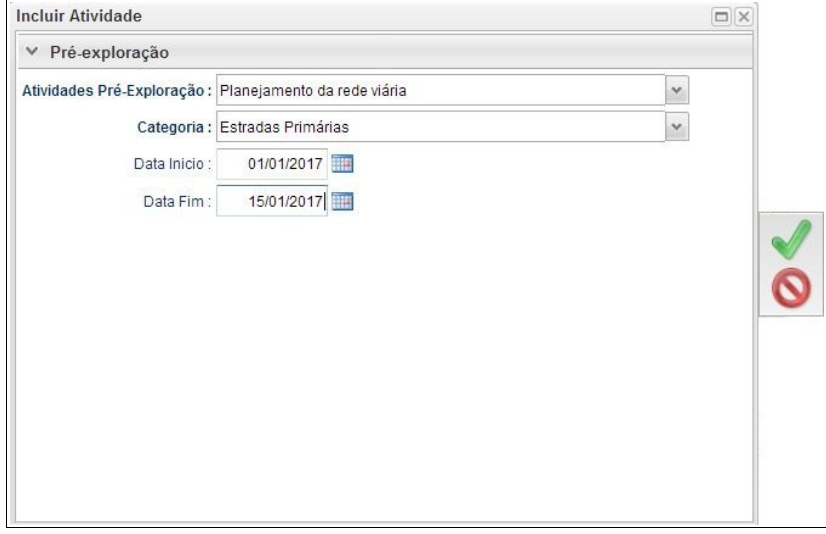

Todas as atividades selecionadas deverão necessariamente ter a data início e data fim, devendo-se atentar de forma a evitar conflitos nos períodos informados.

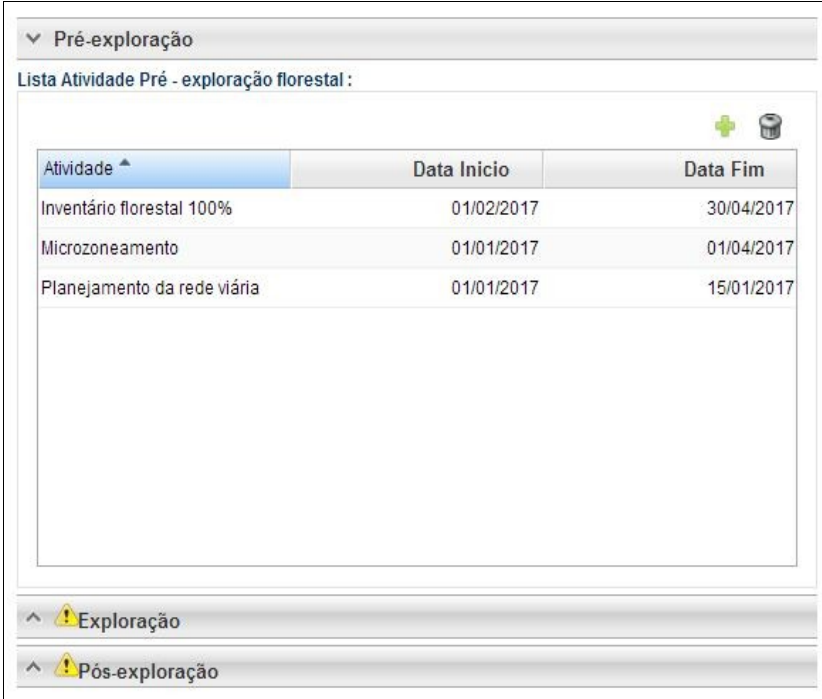

Ao finalizar o preenchimento, para registrar e continuar o cadastramento bastará o Responsável Técnico clicar na barra referente a aba seguinte.

• **Exploração**: Estarão disponíveis para seleção do Responsável Técnico as atividades que acompanham a exploração florestal, tais como Corte e Derruba, Arraste, Operações de Pátio, Transporte, Descarregamento, dentre outras.

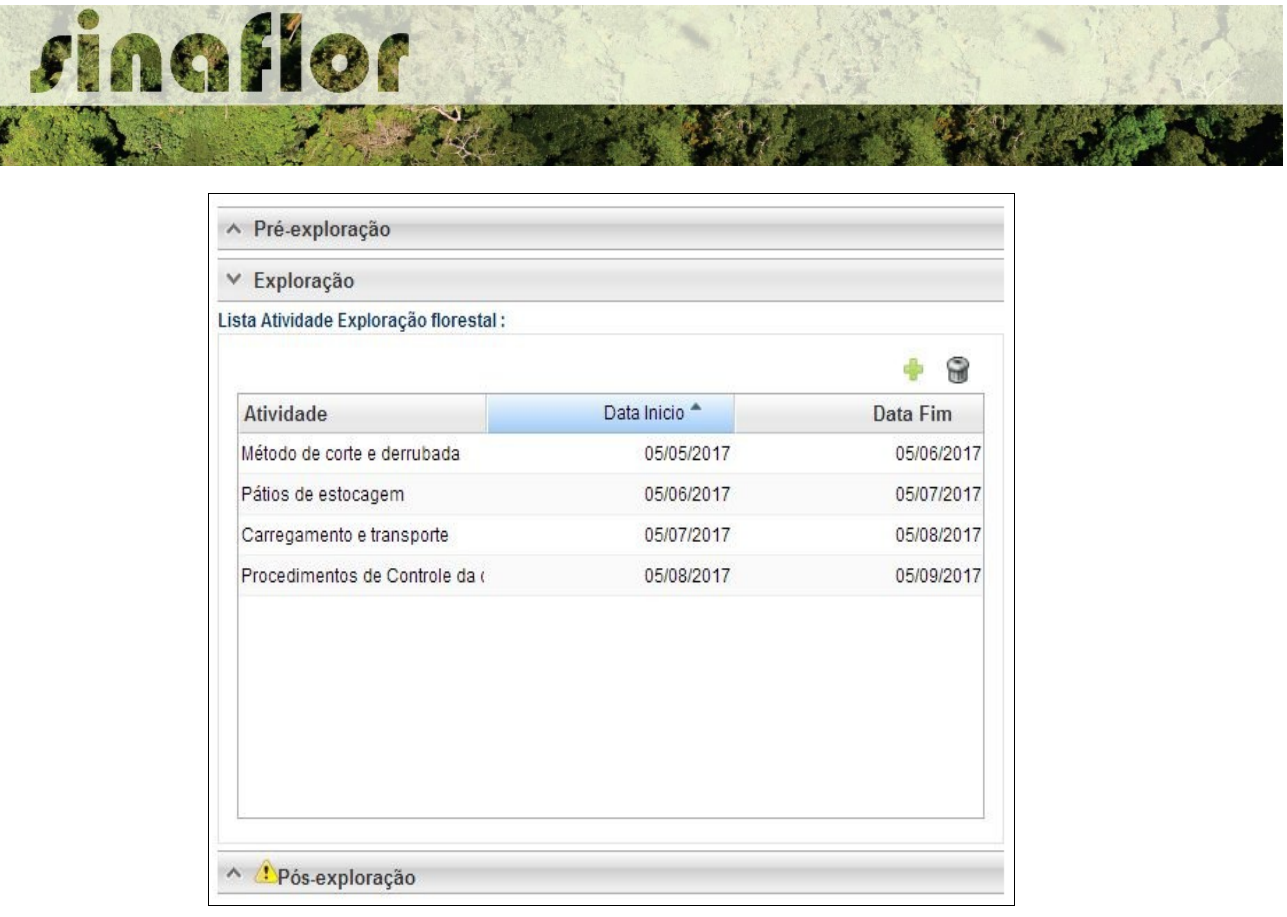

Os procedimentos para lançamento das atividades são semelhantes aos da aba preenchida anteriormente, portanto ao finalizar o cadastramento deverá o Responsável Técnico selecionar a aba seguinte para continuidade.

• **Pós-Exploração**: Tratam-se das etapas que precedem a exploração, como a avaliação de danos, o monitoramento da floresta, tratamentos silviculturais, dentre outros.

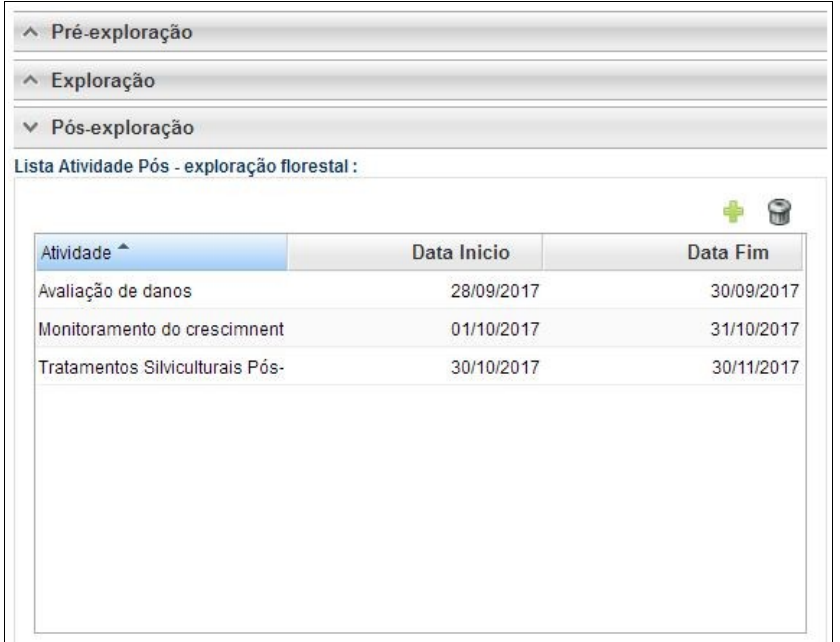
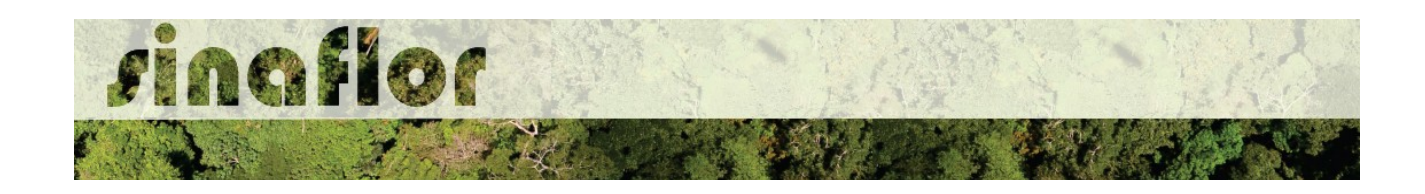

A aba **Inventário Florestal 100%** permite ao Responsável Técnico o lançamento das informações referentes ao levantamento das árvores mensuradas em campo.

Para o lançamento dos dados, o responsável técnico deverá acessar a aba "Inventário Florestal 100%" . Na barra superior da janela, são identificados os seguintes comandos:

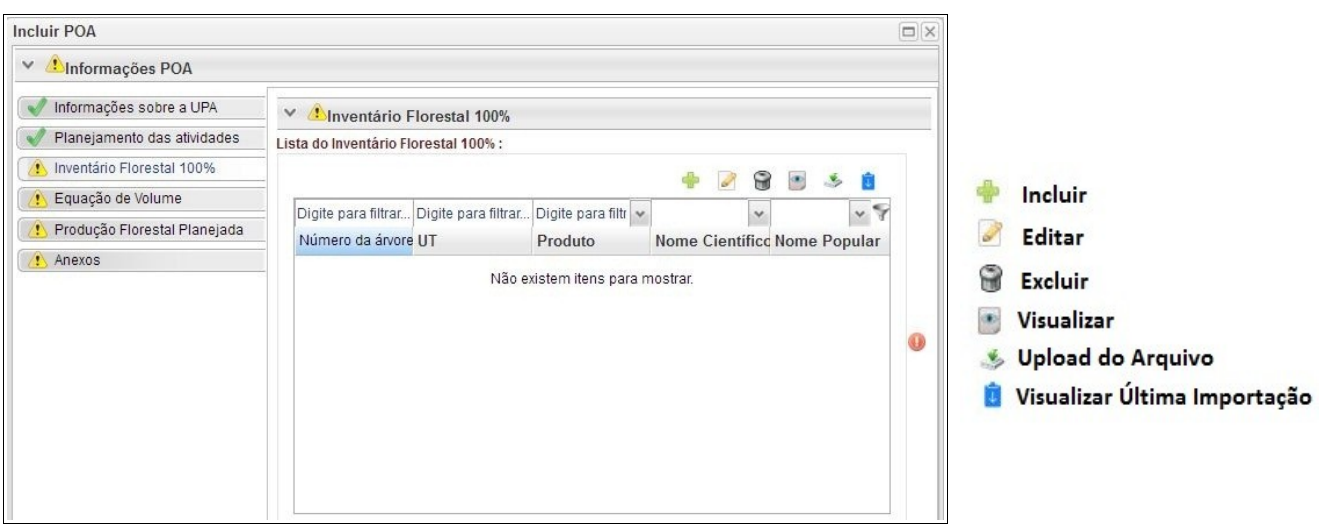

O botão incluir permitirá ao Responsável Técnico – RT efetuar o lançamento individual das árvores, de forma direta no sistema, entretanto trata-se de uma operação trabalhosa e que pode demorar muito tempo, uma vez que em geral esses levantamentos possuem grande número de registro de árvores Inventariadas.

Em se tratando de Plano de Manejo Florestal Sustentável, na fase de elaboração do Plano Operacional Anual – POA, o sistema SINAFLOR disponibiliza ferramenta para importação dos dados das árvores levantadas através do censo florestal, ou Inventário Florestal 100%.

Em linhas gerais, para que não haja o lançamento individual dessas informações do inventário florestal diretamente no sistema, ou seja, árvore à árvore, foi criada a planilha padrão do SINAFLOR em formato de Texto CSV (.csv), que após seu preenchimento correto possibilitará a subida de todos os dados qualitativos e quantitativos da floresta para o sistema.

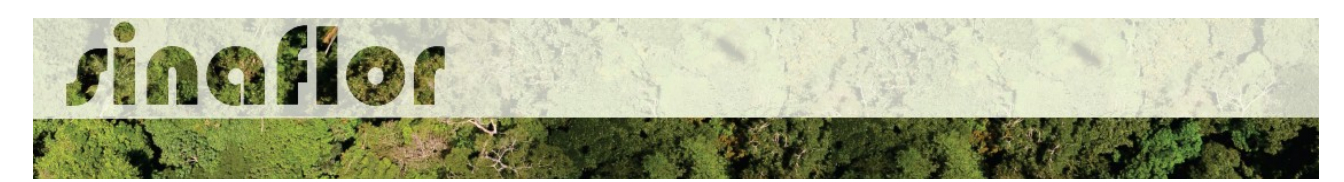

É disponibilizado Manual com o Roteiro para Preenchimento da Planilha e Importação dos dados de Inventário Florestal 100%, o qual também está disponível para consulta na Página do IBAMA

Desta forma, após devidamente preenchida a planilha inventário florestal padrão, para realizar a importação o usuário deverá selecionar a opção "Upload de Arquivo" abrindo então a janela denominada "Importar Dados".

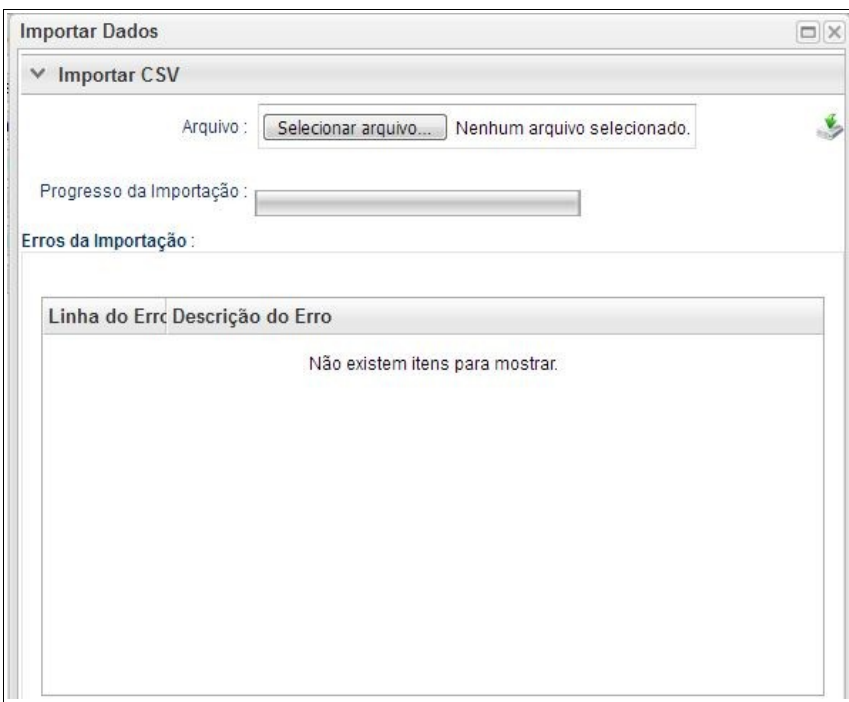

O usuário deverá clicar no botão "Selecionar Arquivo" e identificar a planilha salva na pasta de documentos de seu computador. Após selecionado confirmar a operação.

De volta a janela principal clicar no botão "Importar"

## **S** Importar

Haverá então o início de processo de importação dos dados, que pode ser acompanhado através da tela de "Progresso da Importação".

Pela quantidade de registros lançados na planilha, a importação poderá demorar alguns minutos, o que é normal, uma vez que o sistema realiza a checagem da

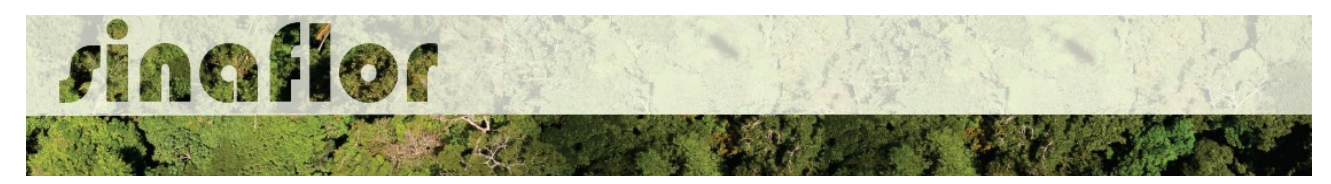

conformidade das informações importadas.

A finalização desta etapa ocorrerá quando for atingido o percentual máximo de 100%.

Progresso da Importação:

Progresso: 100%

Finalizado o processo sempre é importante checar se foram encontrados erros durante a importação dos dados. O SINAFLOR possibilita a identificação dos "Erros de Importação", apontando a linha e a descrição do erro encontrado.

Esses erros podem ocorrer em virtude da digitação dos dados, tais como erros ortográficos, emprego incorreto de pontos, vírgulas ou espaçamentos, descrição de nomes vulgares ou científicos divergentes da nomenclatura catalogada no SISTAXON, modificações nos campos da planilha padrão, entre outros.

Em caso de erro, o usuário deverá se reportar a planilha e corrigir as células que necessitam de adequação. Assim é muito importante seguir estritamente as recomendações estabelecidas neste manual.

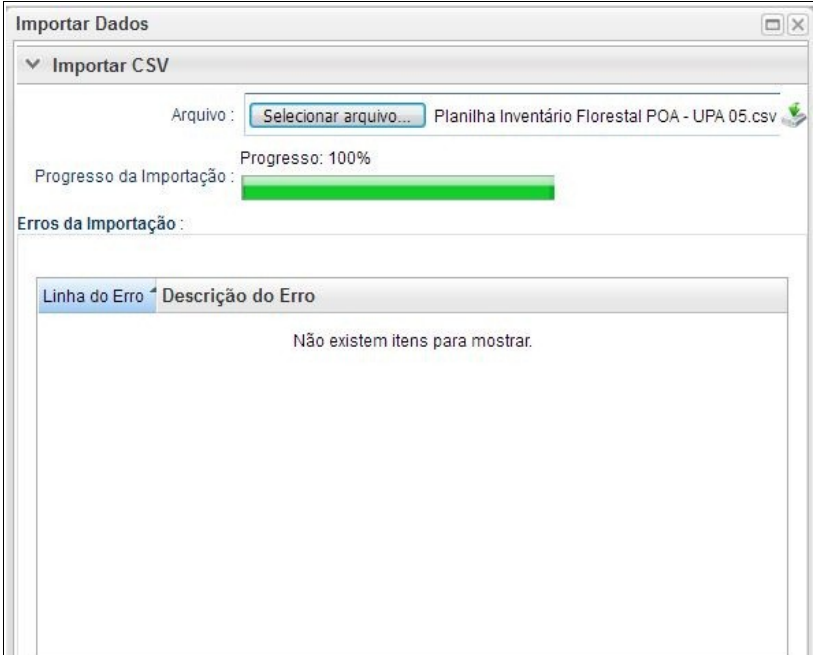

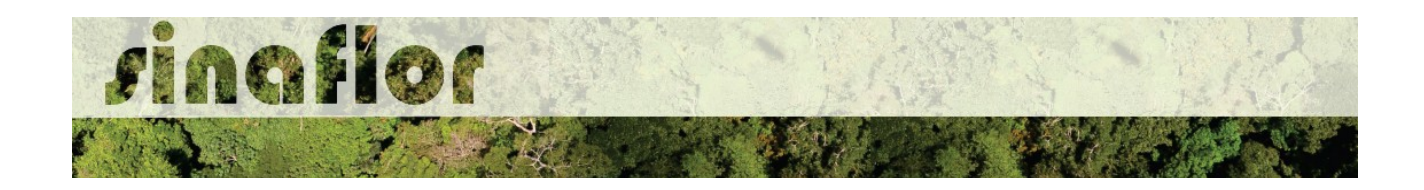

Não sendo apontado nenhum tipo de erro, significa que a importação ocorreu com sucesso. Portanto poderá o RT fechar a janela para prosseguir a atividade.

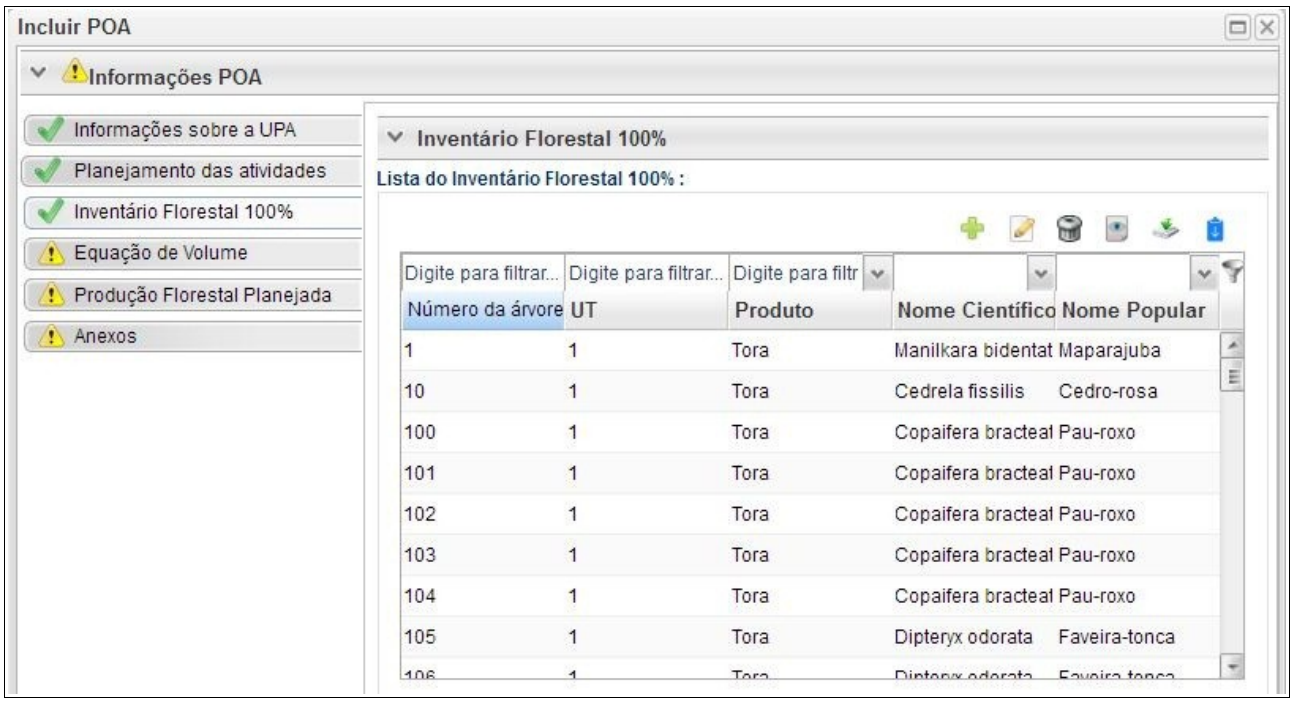

Desta forma, os dados das árvores levantadas durante o inventário florestal encontram-se agora incorporados ao sistema SINAFLOR, onde após analisados e aprovados pelo Órgão Ambiental irão compor o volume total da Autorização de Exploração do Plano de Manejo Florestal, sem necessitar de posterior cadastramento manual.

**DICA: É sempre importante checar os dados do inventário florestal,durante a importação para o sistema e mesmo antes de enviar ao Órgão Ambiental Competente**

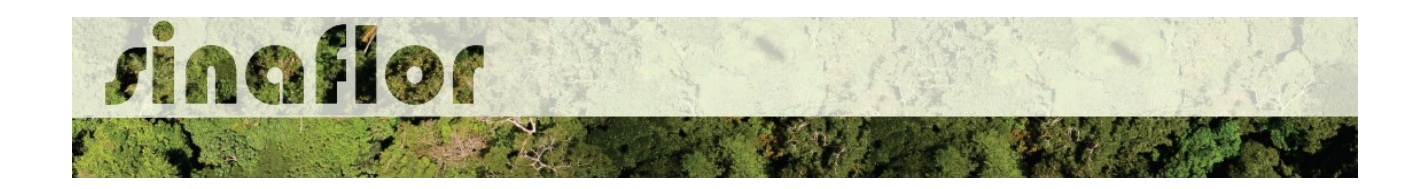

A aba **Equação de Volume** permite ao Responsável Técnica inserir a(s) fórmula(s) utilizada(s) para calcular o volume individual das árvores.

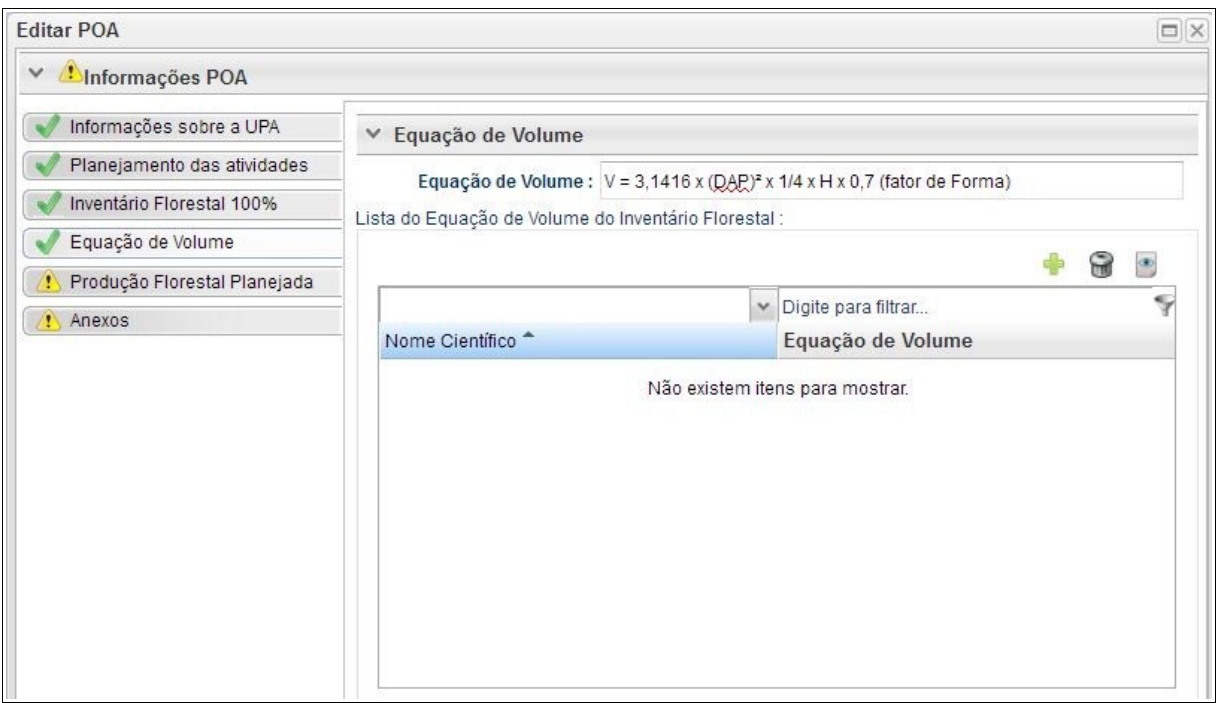

O sistema permite a inserção de uma fórmula geral, a qual pode ser preenchida no campo "Equação de Volume", ou inserir equações de volume especificas por espécies, através do botão "Incluir"

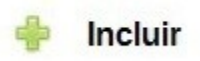

A aba **Produção Florestal Manejada** permite ao Responsável Técnico inserir os dados quantitativos referentes aos critérios de seleção de cada espécie inventariada, tais como diâmetro mínimo de corte - DMC, volume de árvores acima do DMC, Número de árvores acima do DMC, Percentual de árvores a serem mantidas, número e volume de árvores a serem exploradas, dentre outras informações.

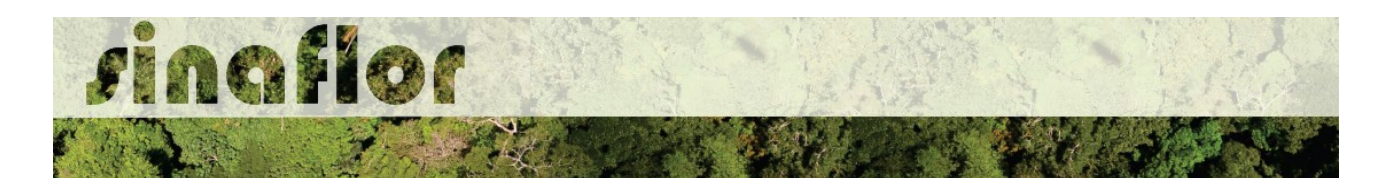

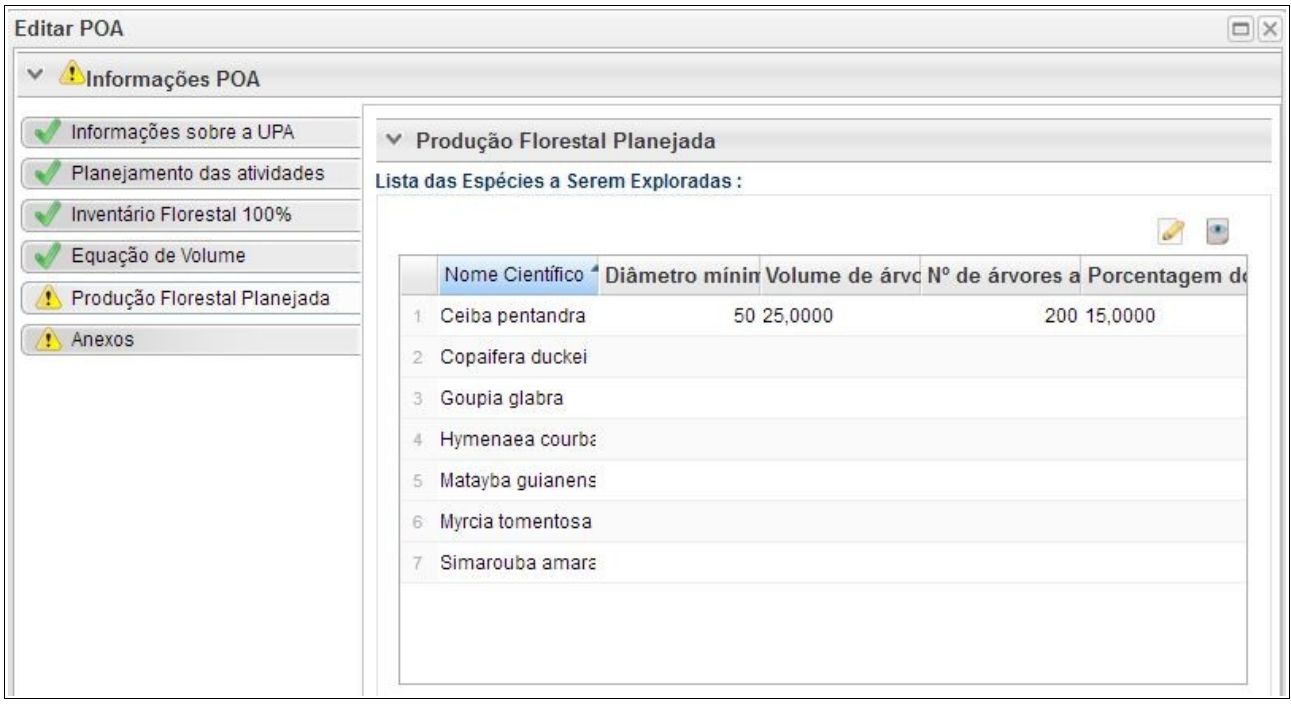

O sistema já traz a listagem das espécies que foram importadas do inventário florestal 100%.

No POA, esta é a única aba optativa para preenchimento no SINAFLOR, ou seja, sua obrigatoriedade está desabilitada no sistema, todavia cabe ao órgão ambiental competente estabelecer a exigência das informações necessárias conforme norma.

A aba **Anexo** permite ao usuário realizar a importação de documentos gerais relacionados ao Plano Operacional Anual, tais como planilhas, mapas croqui de acesso e imagens de satélite, documentos digitalizados de elaboração do projeto (POA e Plano de Exploração), documentos comprobatórios digitalizados (Documentos Pessoais, Documentos do Imóvel Rural, dentre outros).

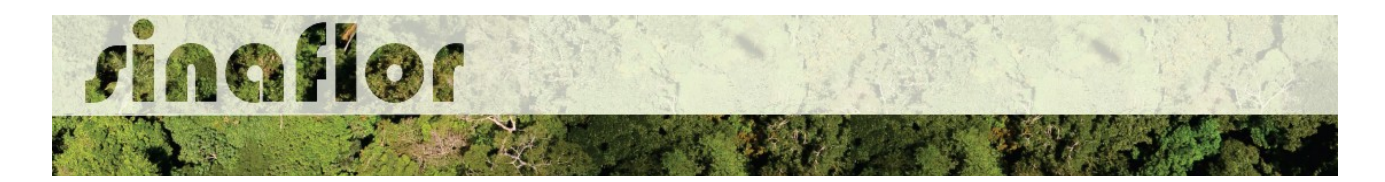

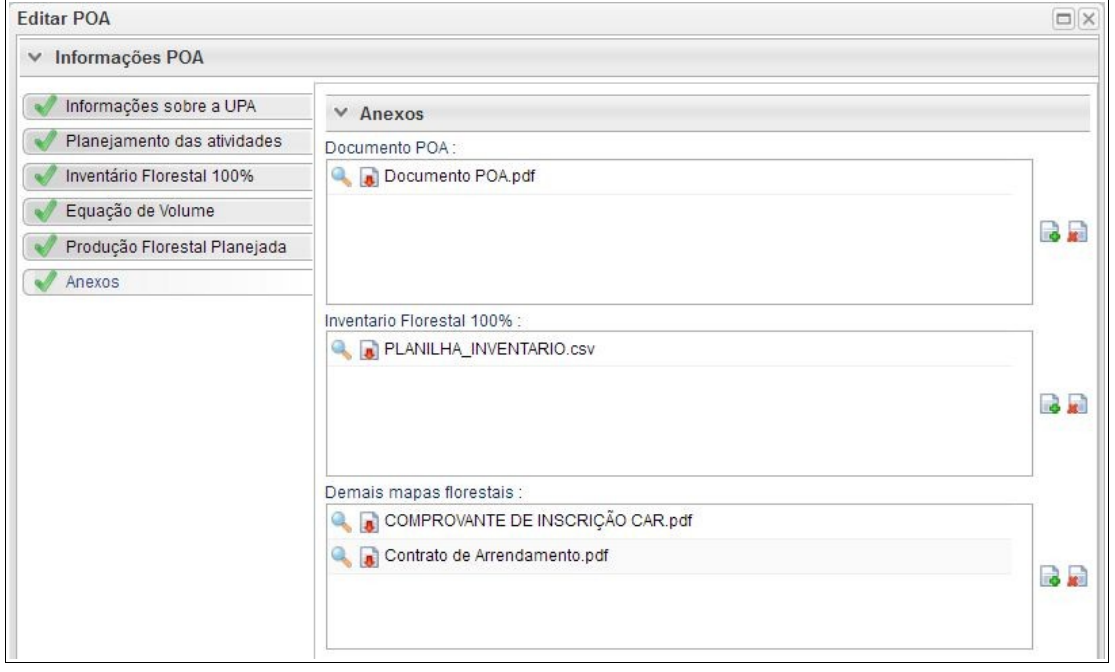

O Sistema SINAFLOR não restringe a quantidade de documentos a serem importados, assim como o tipo de formatação do arquivo.

A importação do aquivo digital "Documento do POA" é obrigatório, sendo condição para a conclusão e envio do projeto no sistema SINAFLOR, todavia cabe ao órgão ambiental competente estabelecer a obrigatoriedade das informações necessárias conforme norma.

## **4.2. Envio Eletrônico do Projeto**

Finalizado o preenchimento de todas as abas, é hora de enviar o projeto eletronicamente para o órgão ambiental. Para isso é preciso verificar se todas as abas estão de fato validadas.

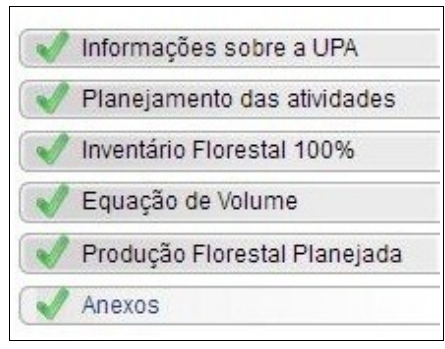

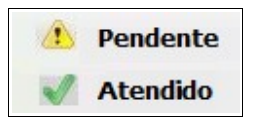

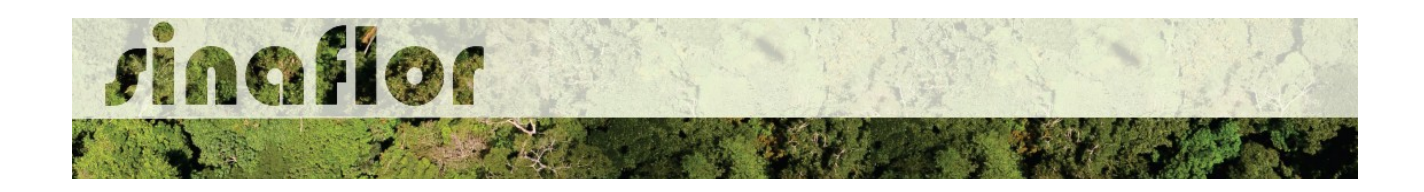

Mesmo com todas as abas com status "atendido" é sempre importante checar se todas as informações foram preenchidas corretamente antes do envio para o órgão ambiental.

Para envio do projeto ao órgão ambiental o Responsável Técnico deverá clicar no botão "Atualizar Licenciamento" e em seguida clicar em "Enviar para o Órgão Ambiental".

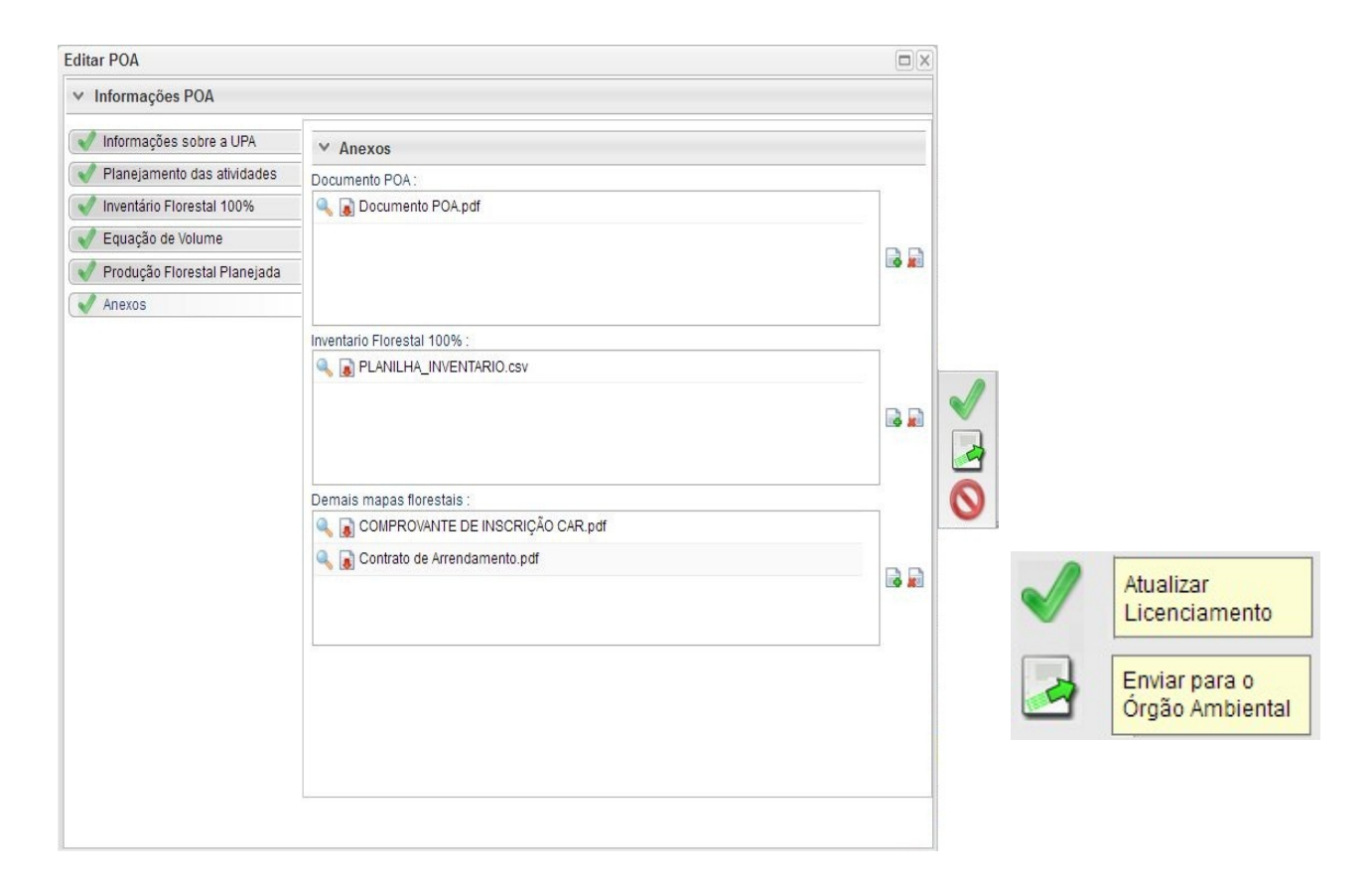

Em seguida é aberta nova janela para confirmação das informações e para inserção de informações complementares no campo "Observação". Em seguida clicar novamente no botão "Enviar para o Órgão Ambiental".

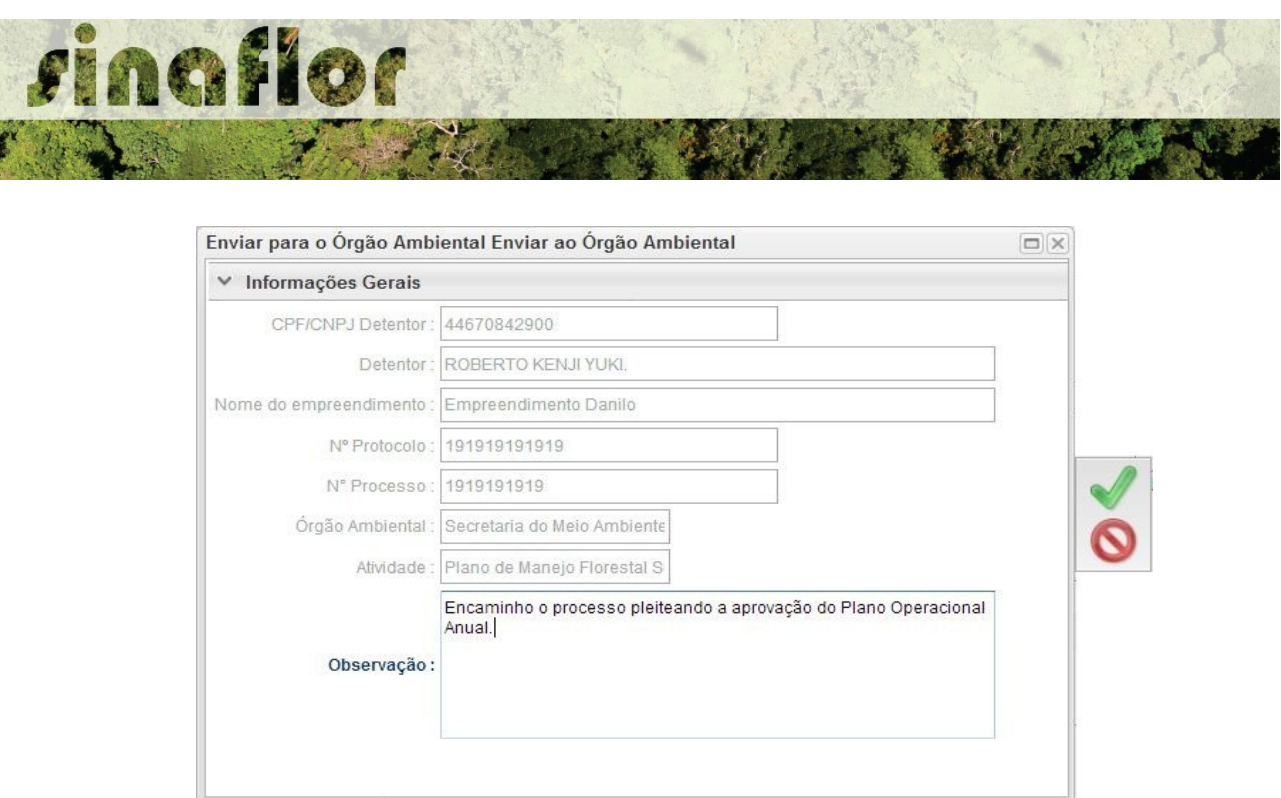

Em seguida é gerada a confirmação de "Envio do Processo ao Órgão Ambiental". Na tela de acompanhamento de demandas do Responsável Técnico o projeto recebe "Número der Recibo" e fica com status "Aguardando Distribuição"

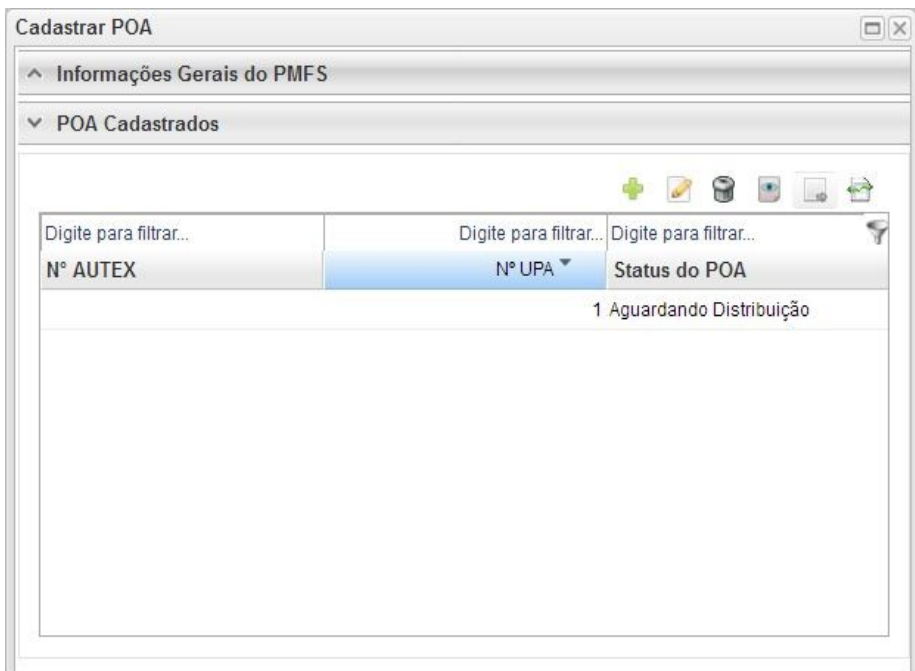

Importante ressaltar que o Empreendedor/Produtor Rural e Responsável Técnico poderão acompanhar todo o trâmite do processo eletronicamente através da ferramenta "Painel de Acompanhamento".

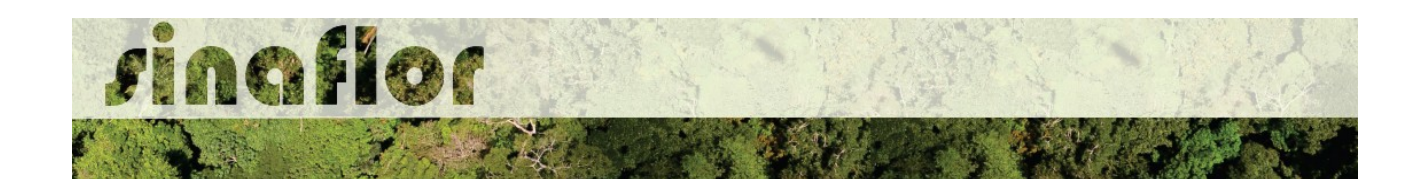

## **1. Preenchimento da Planilha e Importação dos dados de Inventário Florestal 100%**

Em se tratando de Plano de Manejo Florestal Sustentável, na fase de elaboração do Plano Operacional Anual – POA, o sistema SINAFLOR disponibiliza ferramenta para importação dos dados das árvores levantadas através do censo florestal, ou Inventário Florestal 100%.

Em linhas gerais, para que não haja o lançamento individual dessas informações do inventário florestal diretamente no sistema, ou seja, árvore à árvore, foi criada a planilha padrão do SINAFLOR em formato de Texto CSV (.csv), que após seu preenchimento correto possibilitará a subida de todos os dados qualitativos e quantitativos da floresta para o sistema.

Para utilização desta ferramenta é necessário realizar os seguintes procedimentos abaixo listados.

## **1.1. Planilha Com Campos Padronizados.**

Na página do IBAMA, em "Carta de Serviços", na aba "Sistema SINAFLOR", é disponibilizada planilha padrão em formato de Texto CSV para o lançamento e importação dos dados do Inventário Florestal 100%.

O acesso poderá ser feito diretamente pelo link:

## **<http://www.ibama.gov.br/sistemas/sinaflor>**

Acessada a página, deverá ser realizado o download do arquivo especificado abaixo:

Planilha Padrão para Inventário Florestal - POA SINAFLOR

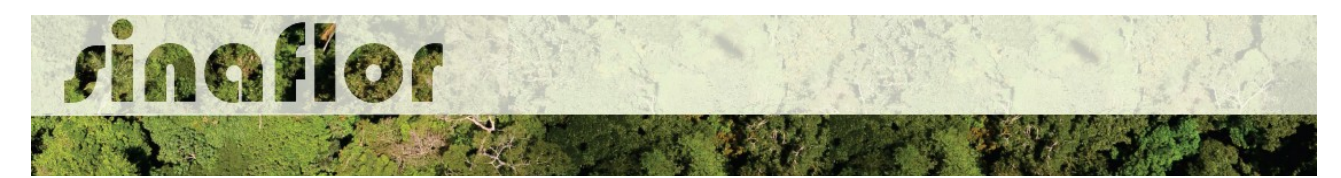

A planilha, utilizada para fins de importação dos dados, possui os seguintes campos para preenchimento:

- *Número da Árvore*
- *Nome UPA*
- *UT*
- *Produto*
- *Nome Científico*
- *Nome Popular*
- *CAP (m)*
- *DAP (m)*
- *Altura Comercial (m)*
- *Categoria*
- *Qualidade do Fuste*
- *Volume (m³)*
- *Área Basal (m²)*
- *Latitude (Grau, Minuto e Segundo)*
- *Longitude (Grau, Minuto e Segundo)*

#### **1.2. Configurações da Planilha Padrão**

Antes do preenchimento das informações na planilha é muito importante configuralá corretamente, devendo o usuário realizar os seguintes passos que podem se diferenciar pelo tipo de software utilizado para processamento de dados (Libre Office ou Microsoft Excel). Abaixo são apresentadas as regras para configuração.

#### **1.2.1 Software Libre Office**

Uma vez o arquivo salvo em sua pasta de trabalho, para iniciar a operação o usuário deverá acessá-lo e configurar de forma imediata. Ao clicar no arquivo, aparecerá a seguinte Janela chamada "Importação de Texto".

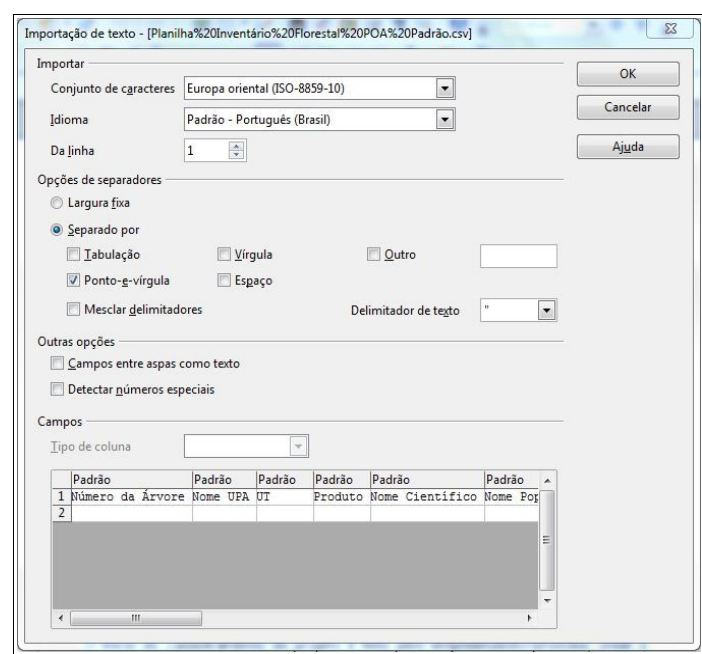

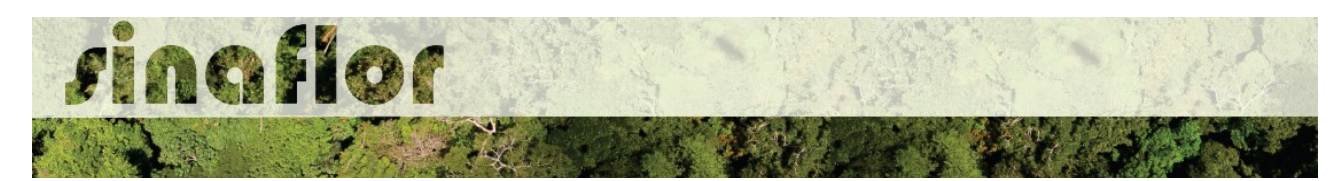

Iniciando a configuração, na opção "conjunto de caracteres", deverá ser selecionada a opção "Europa Ocidental (ISO - 8859-1)", o idioma "Português do Brasil", e na combo da "linha" selecionar o número "1".

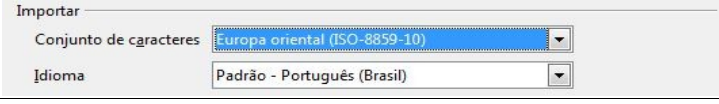

Já no grupo "Opções de separadores", selecionar tão somente a opção de separação por "Ponto e Vírgula". No "Delimitador de texto" selecionar a opção de aspas duplas (").

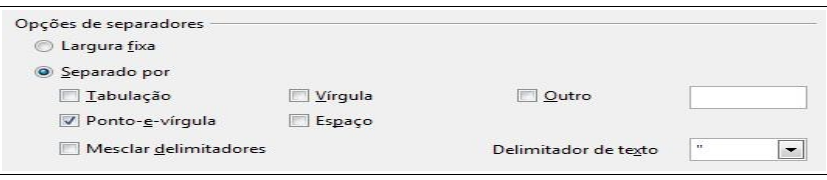

Definidos todos os requisitos necessários da Planilha Padrão, clicar no botão "ok" para concluir a operação. Desta forma, a planilha estará devidamente configurada e habilitada para preenchimento dos dados do Inventário Florestal 100%.

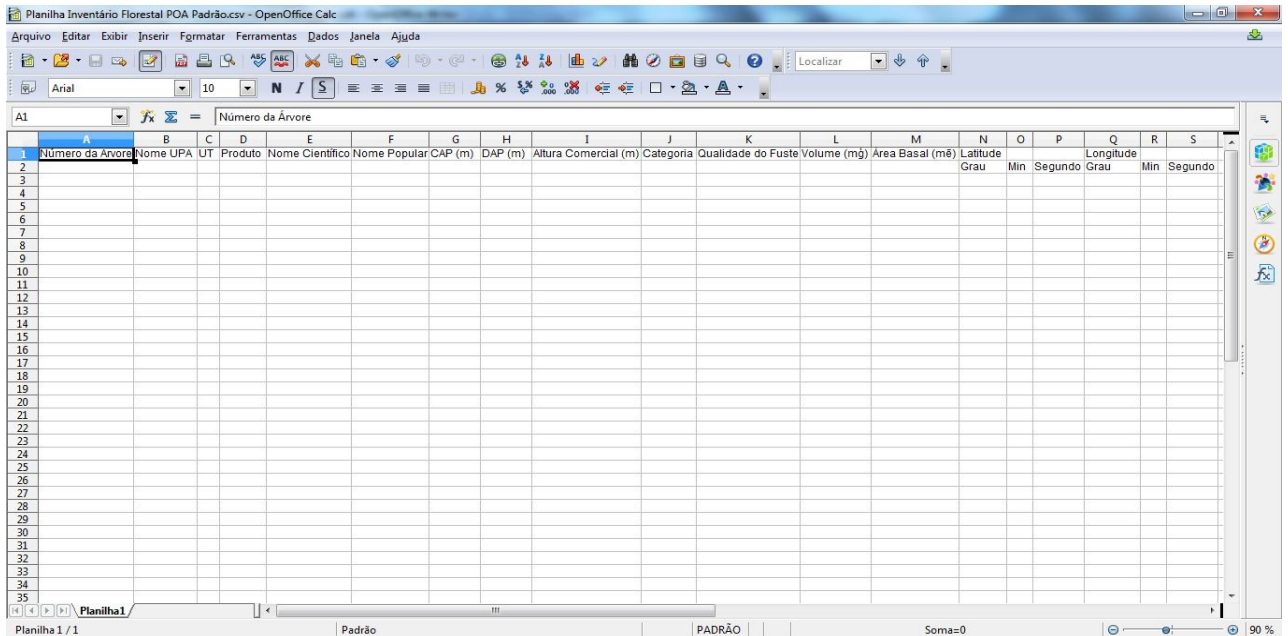

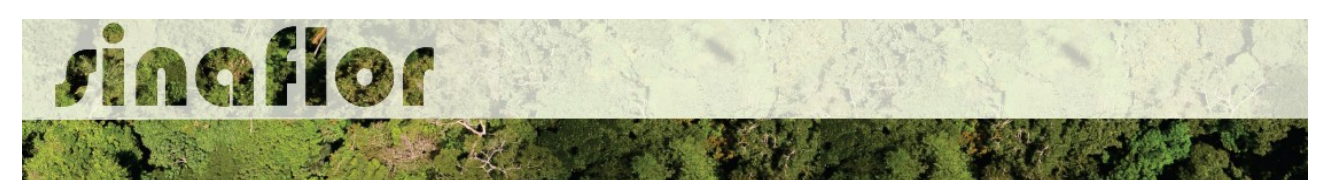

# **1.2.2. Software Microsoft Excel**

Para iniciar a operação o usuário deverá acessar o programa Microsoft Excel e abrir uma nova planilha, em branco.

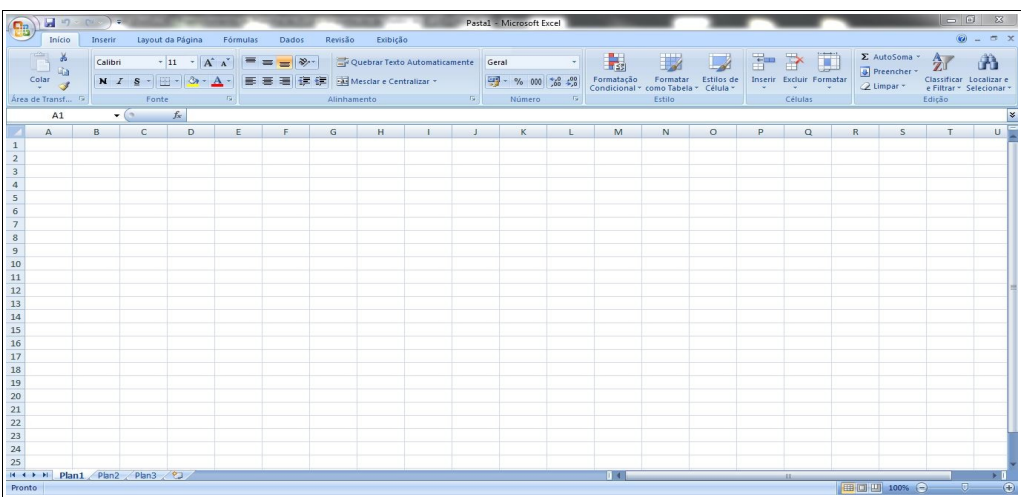

Já aberta, deverá selecionar o menu "Dados", e posteriormente no grupo "Obter dados externos" selecionar a opção "De texto".

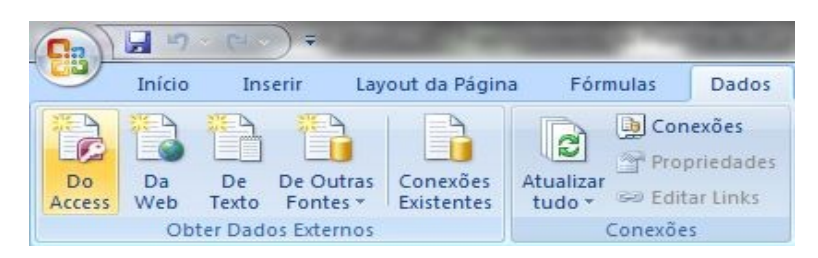

Após realizar a etapa anterior, escolher a planilha padrão do SINAFLOR, já salva na pasta de trabalho.

Planilha Padrão para Inventário Florestal - POA SINAFLOR

Feita a seleção será visualizada a Janela "Assistente de importação de texto".

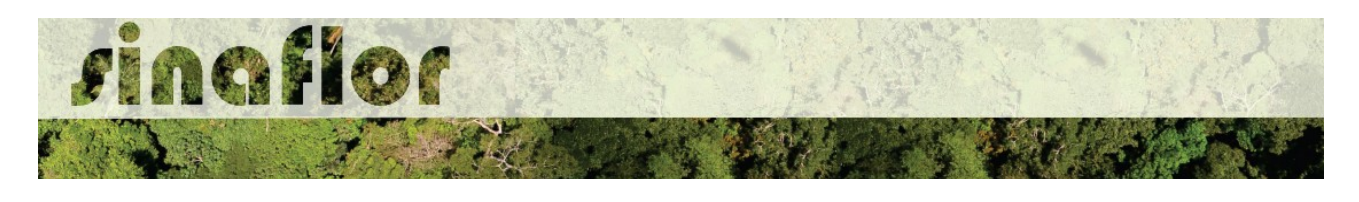

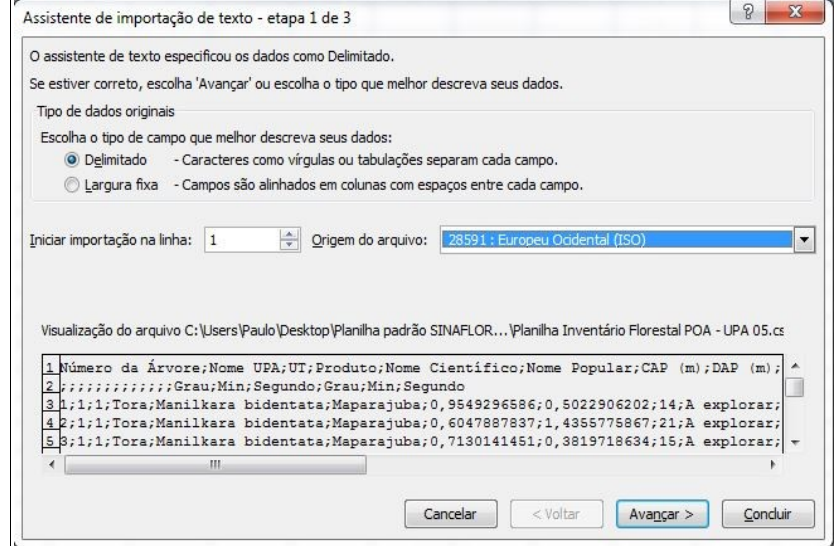

No título "Tipo de dados originais" deverá ser escolhida a opção "Delimitado". Selecionar ainda na combo o número "1" na opção "iniciar importação na linha:", e como conjunto de caracteres escolher o tipo "28591: Europeu ocidental (ISO), devendo-se ao final clicar em "Avançar".

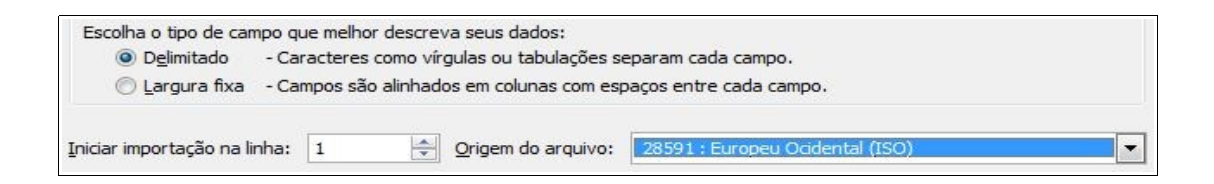

Antes de finalizar, em próxima tela, selecionar tão somente no grupo ""Delimitadores" a opção "Ponto e Vírgula" e "aspas duplas" como "Qualificador de texto".

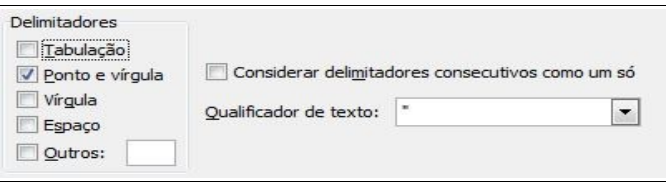

Concluída a operação estará então disponível a Planilha Padrão do SINAFLOR para preenchimento dos dados do Inventário Florestal 100%.

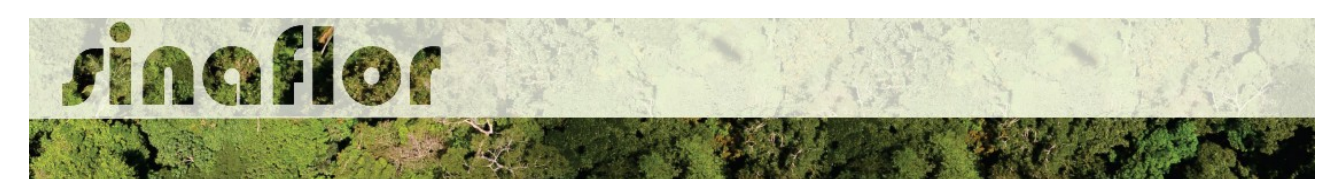

## **1.3. Preenchimento da Planilha Padrão**

Mesmo se tratando de uma planilha, bastante semelhante a aquela utilizada pela maioria dos Engenheiros Florestais para digitação dos dados do Inventário Florestal, também é importante que haja a padronização no preenchimento das informações de forma que o sistema possa reconhecer os dados e importar em sua plenitude todos os campos.

Pra isso foram também estabelecidas regras no preenchimento de cada célula da Planilha Padrão do SINAFLOR, que passamos a mostrar abaixo:

#### **1.3.1. Número da Árvore**

Para esta coluna será permitido o preenchimento de até 10 caracteres, que poderão ser alfanuméricos, ou seja, conter letras e números, conforme exemplos abaixo:

*Ex.*

## *01, 0365, A365K, ABC4457925, 22586JJ, 01S45JJ08*

Importante ressaltar que numeração das árvores deverá ser sequencial e única por UT/UPA, ou seja, não deverá conter indivíduos com mesma identificação.

## **1.3.2. Nome da UPA**

Seguindo a regra anterior, será permitido o preenchimento de até 10 caracteres, que poderão ser alfanuméricos, ou seja, conter letras e números.

# **1.3.3. UT**

Seguindo a regra anterior, será permitido o preenchimento de até 10 caracteres, que poderão ser alfanuméricos, ou seja, conter letras e números.

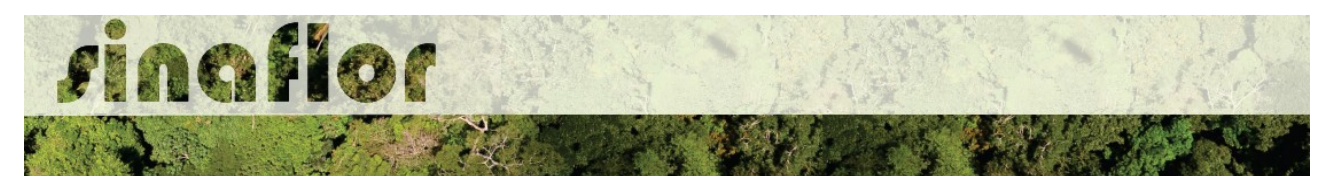

#### **1.3.4. Produto**

Nesta coluna deverá ser preenchido o tipo de destinação a ser feita para cada árvore, conforme Glossário estabelecido abaixo.

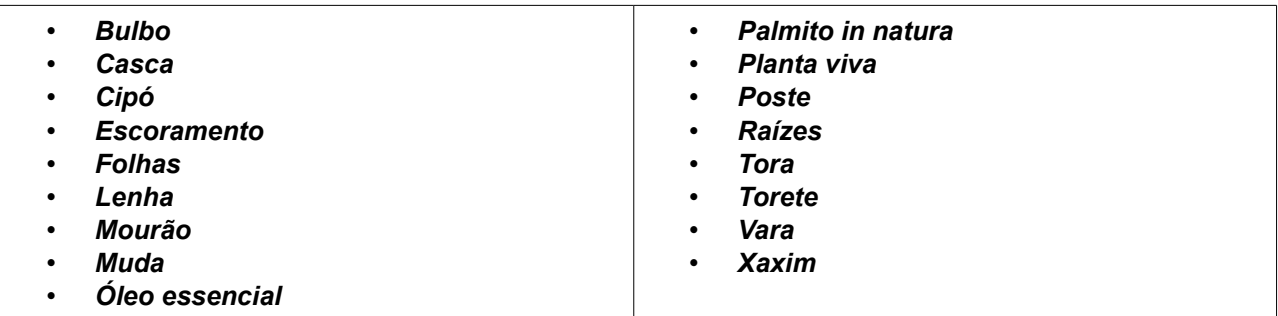

Importante destacar que o Glossário acima citado foi utilizado em atendimento a padronização estabelecida na Instrução Normativa n° 21, de 24 de dezembro de 2014 e Resolução CONAMA nº 474, de 6 de abril de 2016.

#### **1.3.4. Nome Científico**

O preenchimento do nome científico deve ocorrer em consonância ao utilizado na base de dados do SIXTAXON, que também é adotada pelo Sistema de Documento de Origem Florestal - DOF, que passa a ser parte integrante do SINAFLOR.

O SISTAXON é o Sistema de Informações Taxonômicas, que tem por finalidade Armazenar, processar e disponibilizar dados e informações sobre classificação taxonômica, distribuição, biologia, ecologia e conservação das espécies de fauna e flora que compõem a biodiversidade brasileira. É o acervo utilizado como base para identificação das espécies brasileiras.

Na página do IBAMA, na aba relacionada ao SINAFLOR, assim como a planilha padrão em formato Texto CSV é disponibilizada também a Planilha com a relação de todos os nomes científicos e populares das espécies de flora publicadas e catalogas no Brasil, fonte SISTAXON.

O usuário deverá efetuar o download da planilha e utilizá-la como norteador para o preenchimento das informações de identificação da espécie.

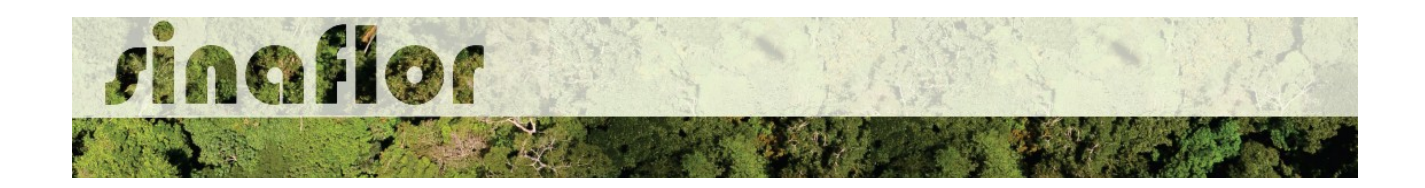

O SINAFLOR somente reconhecerá a lista de espécies de flora com base no sistema SISTAXON, portanto é importante sempre checar se os nomes científicos e vulgares foram digitados corretamente.

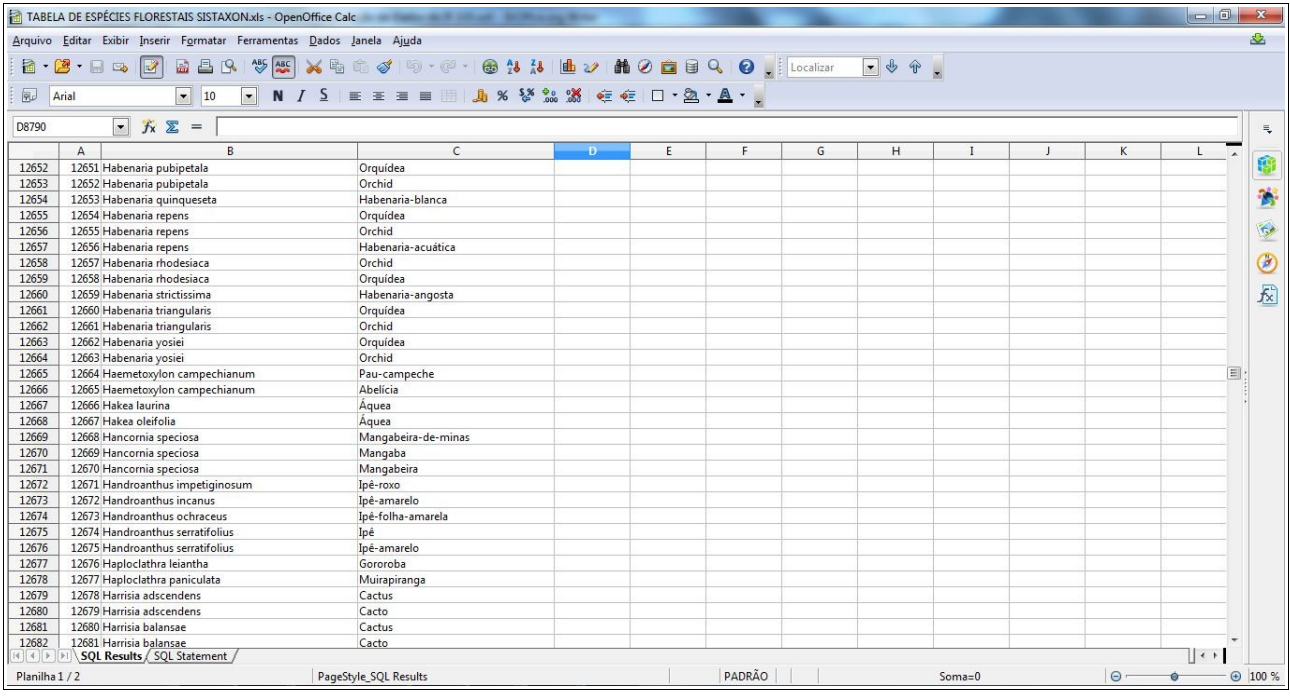

## **1.3.5. Nome Popular**

O preenchimento do nome popular deve ocorrer em consonância ao utilizado na base de dados do SIXTAXON, que também é adotada pelo Sistema de Documento de Origem Florestal - DOF, que passa a ser parte integrante do SINAFLOR.

Assim como para preenchimento do Nome Científico, o usuário deverá efetuar o download da planilha e utilizá-la como norteador para o preenchimento das informações de identificação da espécie.

O SINAFLOR somente reconhecerá a lista de espécies de flora com base no sistema SIXTAXON, portanto é importante sempre checar se os nomes científicos e vulgares foram digitados corretamente.

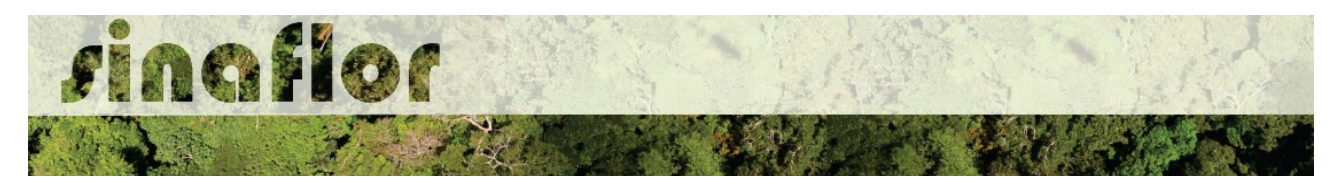

## **1.3.6. CAP (m)**

Trata-se do preenchimento de informações exclusivamente numéricas, que deverão ser lançadas na unidade de medida "Metro".

Caso haja separação decimal, utilizar somente vírgulas. Deve-se ressaltar que o SINAFLOR reconhecerá o preenchimento de até 4 casas decimais após a vírgula.

#### **1.3.7. DAP (m)**

Trata-se do preenchimento de informações exclusivamente numéricas, que deverão ser lançadas na unidade de medida "Metro".

Caso haja separação decimal, utilizar somente vírgulas. Deve-se ressaltar que o SINAFLOR reconhecerá o preenchimento de até 4 casas decimais após a vírgula.

#### **1.3.8. Altura Comercial (m)**

Trata-se do preenchimento de informações exclusivamente numéricas, que deverão ser lançadas na unidade de medida "Metro".

Caso haja separação decimal, utilizar somente vírgulas. Deve-se ressaltar que o SINAFLOR reconhecerá o preenchimento de até 4 casas decimais após a vírgula.

#### **1.3.9. Categoria**

Deverá o usuário definir a partir da classificação abaixo, o tipo de destinação de cada árvores.

**A explorar:** Árvores que atendem aos critérios técnicos, sendo definidas para exploração. **Porta semente:** Árvores que atendem aos critérios de raridade e que serão utilizadas para produção de sementes. **Remanescente:** Árvores que estão abaixo do Diâmetro Mínimo de Corte - DMC estabelecido na Norma. **Substituta:** Árvores que atendes aos critérios técnicos, contudo ultrapassaram a intensidade de corte prevista em Norma. Poderão ser utilizadas na vigência da Autorização para substituir árvores da categoria "A explorar". **Outras:** Árvores inventariadas, contudo que foram excluídas com cômputo de exploração por critérios diversos.

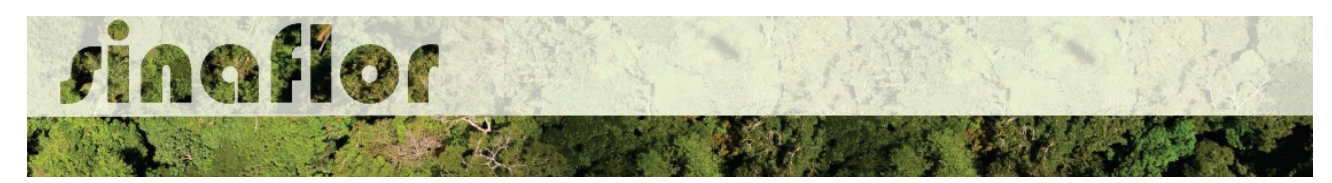

## **1.3.10. Qualidade do Fuste**

Trata-se do preenchimento de informações exclusivamente numéricas, geralmente utilizando as classes 1, 2, 3, 4 e 5, podendo variar de região para região.

# **1.3.11. Volume (m³)**

Trata-se do preenchimento de informações exclusivamente numéricas, que deverão ser lançadas na unidade de medida "Metro Cúbico".

Caso haja separação decimal, utilizar somente vírgulas. Deve-se ressaltar que o SINAFLOR reconhecerá o preenchimento de até 4 casas decimais após a vírgula.

## **1.3.12. Área Basal (m²)**

Trata-se do preenchimento de informações numéricas, que deverão ser lançadas na unidade de medida "Metro Quadrado".

Caso haja separação decimal, utilizar somente vírgulas. Deve-se ressaltar que o SINAFLOR reconhecerá o preenchimento de até 4 casas decimais após a vírgula.

## **1.3.13 Latitude e Longitude**

Para lançamento da Latitude e Longitude deverá ser utilizado Sistema de Coordenadas Geográficas Grau, Minuto, Segundo decimal (00° 00' 00.00''), seguindo a orientação abaixo:

*Grau (Latitude ou Longitude) – Preenchimento individual na coluna. Não utilizar o caractere ( ° ), apenas caracteres numéricos*

*Minuto (Latitude ou Longitude) – Preenchimento individual na coluna. Não utilizar o caractere ( ' ). apenas caracteres numéricos*

*Segundo (Latitude ou Longitude) – Preenchimento individual na coluna. Não utilizar o caractere ( " ). apenas caracteres numéricos*

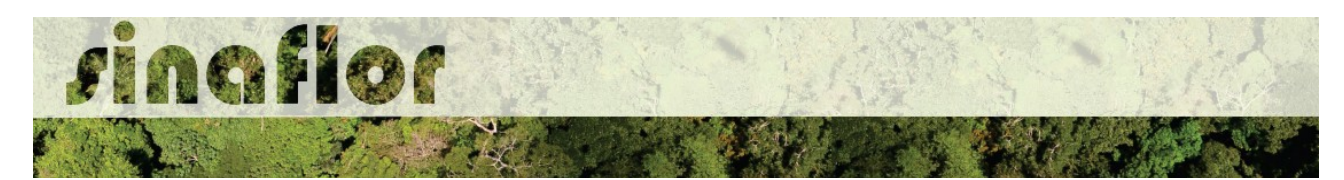

Deve-se salientar que, segundo o IBGE, desde 25 de fevereiro de 2015 o SIRGAS2000 (Sistema de Referência Geocêntrico para as Américas) é o único sistema geodésico de referência oficialmente adotado no Brasil.

## **1.4 Conclusão do Preenchimento da Planilha**

Após finalizado o preenchimento dos dados do Inventário Florestal 100% é muito importante realizar a checagem das informações e das configurações impostas a planilha.

Feito isso, o arquivo deve ser salvo em formato de Texto CSV (.csv), pois trata-se do tipo de arquivo que o sistema SINAFLOR reconhecerá no momento da Importação dos dados.

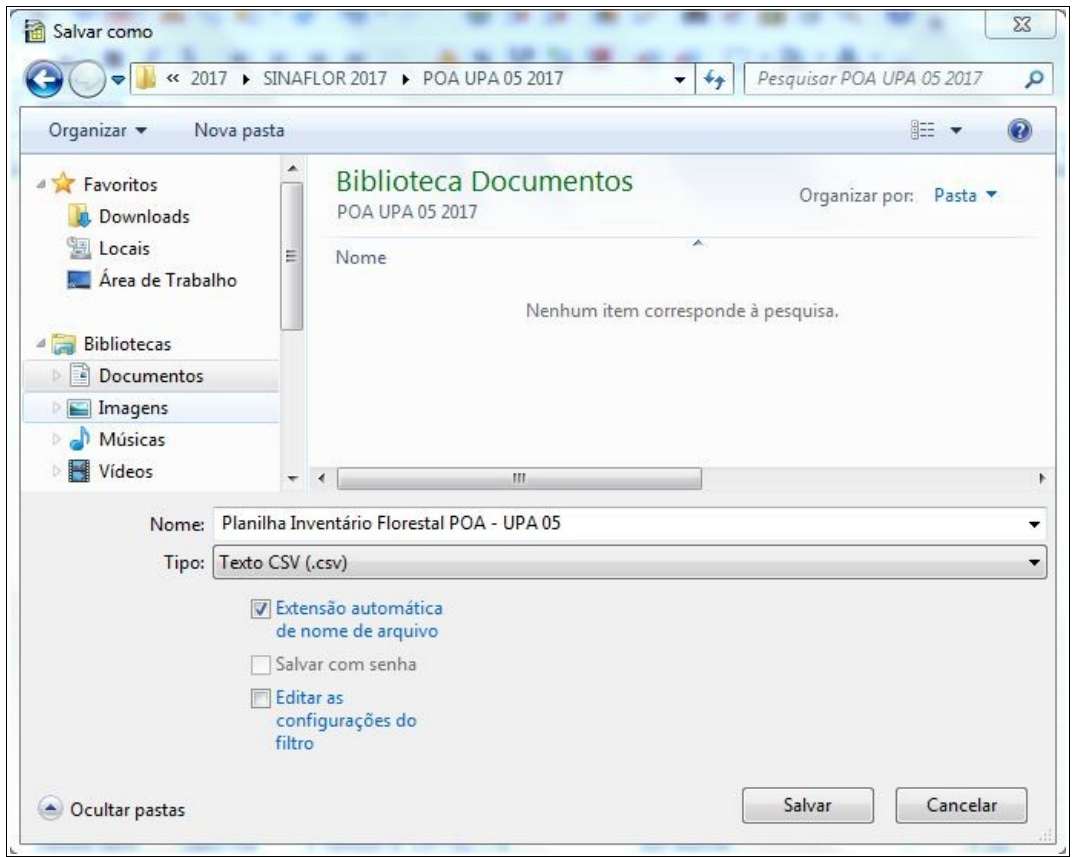

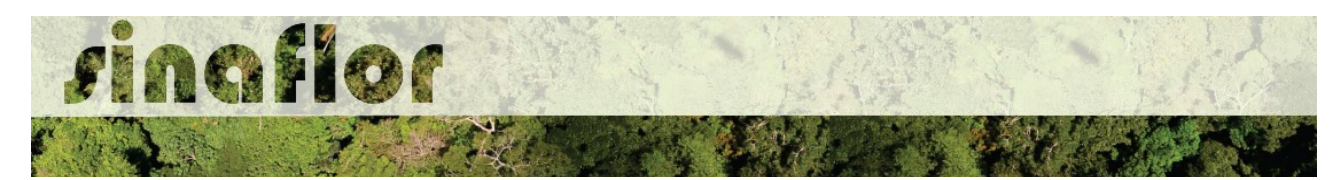

#### **1.5. Importação dos dados para o SINAFLOR**

Já no SINAFLOR, ao executar o cadastro do Plano Operacional Anual no Sistema, caberá também ao responsável técnico realizar a importação da Planilha de Inventário Florestal 100%.

No módulo POA o RT preencherá as Informações Técnicas do Projeto, descrevendo as atividades relacionadas a Unidade de Produção Anual – UPA, a Produtividade da Floresta, As etapas Pré, Durante e Pós-Exploratória, Descrição do Cronograma físico, Importação dos Polígonos do Projeto (UPA, Estradas, Pátios,Infraestrutura) e a Importação dos dados do Inventário Florestal 100%. (Vide Manual de cadastramento do POA na página do IBAMA)

Para a importação, o responsável técnico deverá acessar a aba "Inventário Florestal 100%" . Na barra superior da janela, são identificados os seguintes comandos:

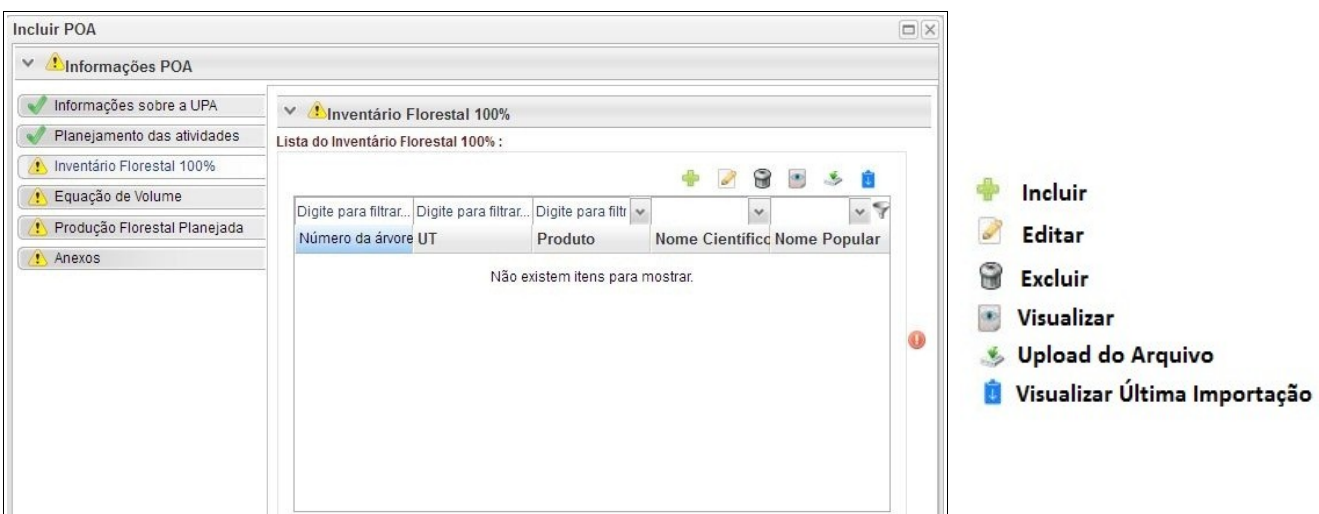

O botão incluir permitirá ao Responsável Técnico – RT efetuar o lançamento individual das árvores, de forma direta no sistema, entretanto trata-se de uma operação trabalhosa e que pode demorar muito tempo, uma vez que em geral esses levantamentos possuem grande número de registro de árvores Inventariadas.

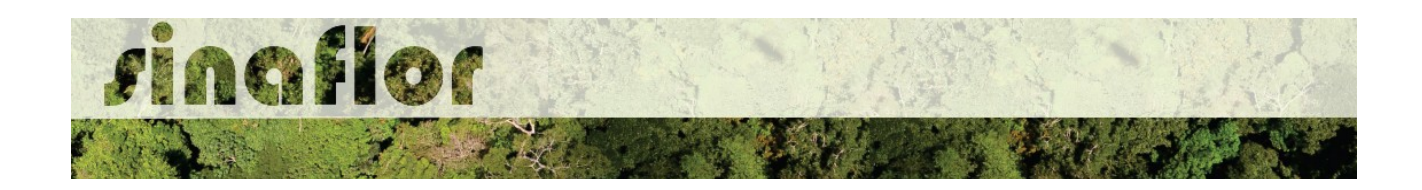

Desta forma, para realizar a importação da planilha de inventário florestal padrão o usuário deverá selecionar a opção "Upload de Arquivo" abrindo então a janela denominada "Importar Dados".

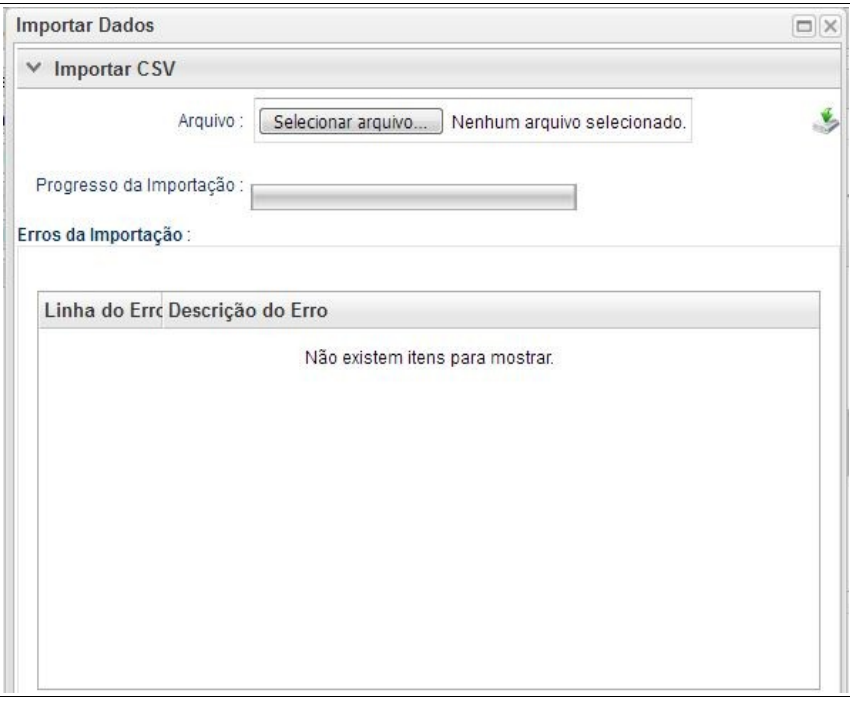

O usuário deverá clicar no botão "Selecionar Arquivo" e identificar a planilha salva na pasta de documentos de seu computador. Após selecionado confirmar a operação.

De volta a janela principal clicar no botão "Importar"

# **S** Importar

Haverá então o início de processo de importação dos dados, que pode ser acompanhado através da tela de "Progresso da Importação".

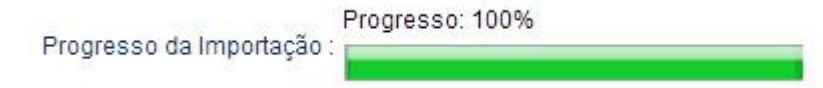

A finalização desta etapa ocorrerá quando for atingido o percentual máximo de 100%.

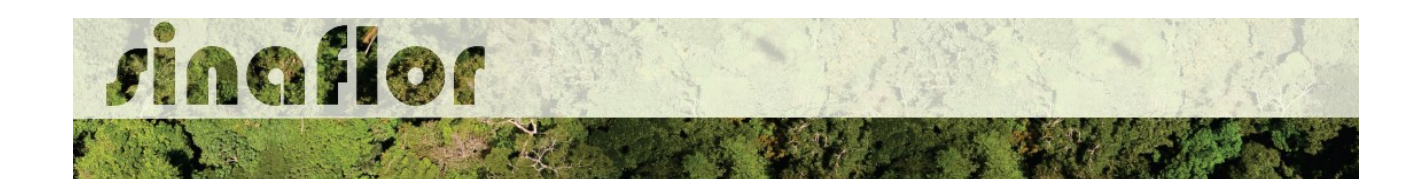

Finalizado o processo sempre é importante checar se foram encontrados erros durante a importação dos dados. O SINAFLOR possibilita a identificação dos "Erros de Importação", apontando a linha e a descrição do erro encontrado.

Esses erros podem ocorrer em virtude da digitação dos dados, tais como erros ortográficos, emprego incorreto de pontos, vírgulas ou espaçamentos, descrição de nomes vulgares ou científicos divergentes da nomenclatura catalogada no SISTAXON, modificações nos campos da planilha padrão, entre outros.

Em caso de erro, o usuário deverá se reportar a planilha e corrigir as células que necessitam de adequação.

Assim é muito importante seguir estritamente as recomendações estabelecidas neste manual.

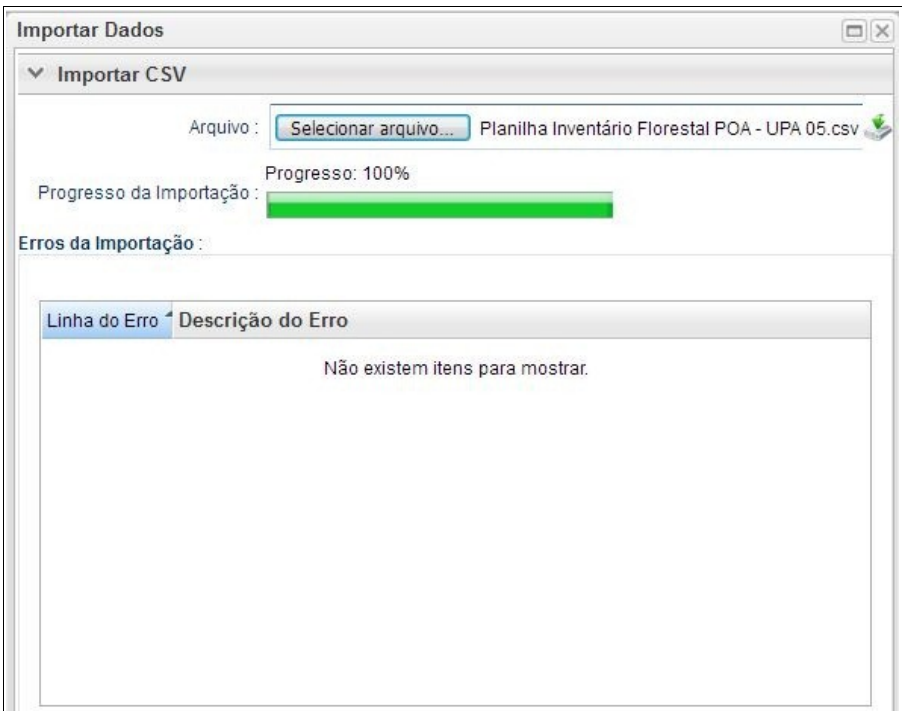

Não sendo apontado nenhum tipo de erro, significa que a importação ocorreu com sucesso. Portanto poderá o RT fechar a janela para prosseguir a atividade.

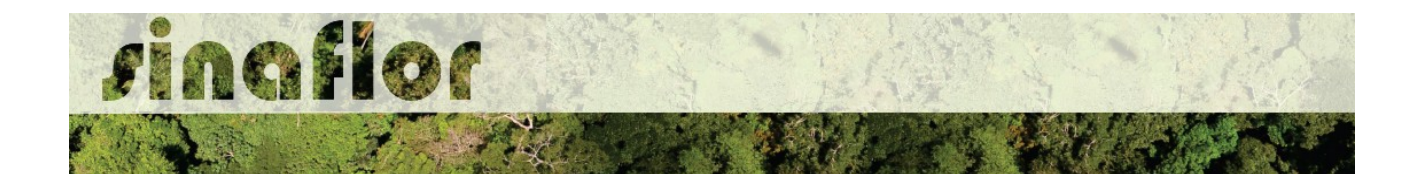

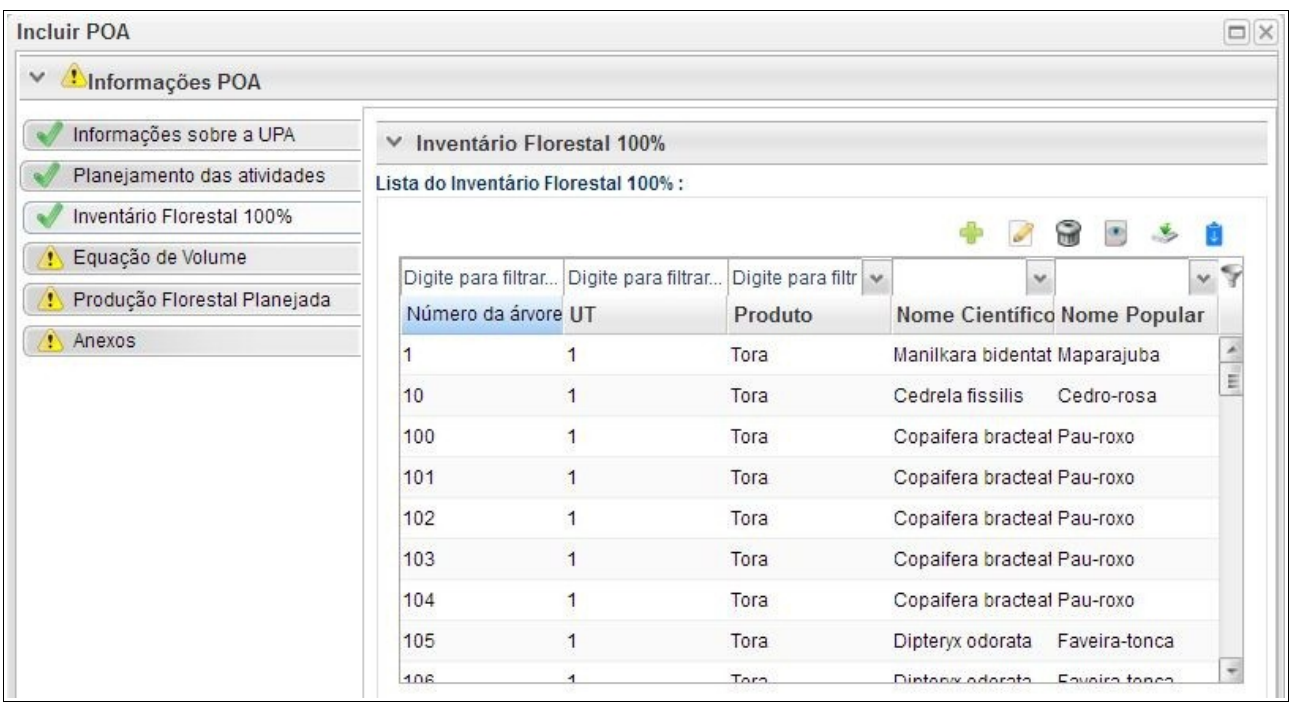

Desta forma, os dados das árvores levantadas durante o inventário florestal encontram-se agora incorporados ao sistema SINAFLOR, onde após analisados e aprovados pelo Órgão Ambiental irão compor o volume total da Autorização de Exploração do Plano de Manejo Florestal, sem necessitar de posterior cadastramento manual.

**DICA: É sempre importante checar os dados do inventário florestal,durante a importação para o sistema e mesmo antes de enviar ao Órgão Ambiental Competente**

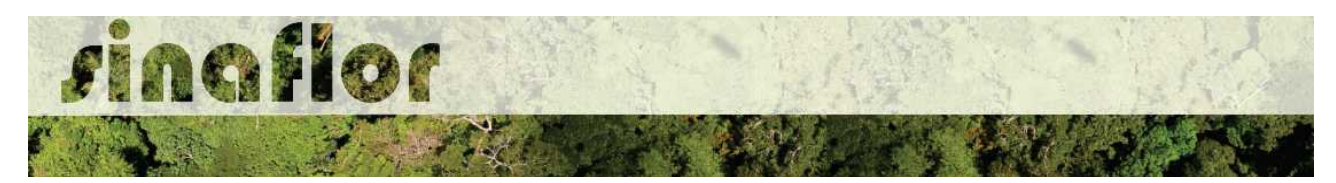

# **6. Módulo Licenciamento de Exploração - Cadastrar Projeto de Autorização de Supressão de Vegetação ASV**

A Autorização de Supressão de Vegetação – ASV é o documento que permite a supressão a corte raso de vegetação nativa de determinada área para fins de uso alternativo do solo, no âmbito dos empreendimentos licenciados pela Diretoria de Licenciamento Ambiental do Ibama, contudo muito estados já adotaram este tipo de modalidade para empreendimentos de impacto local.

Nesta modalidade especifica, para o aproveitamento da matéria-prima florestal o empreendedor detentor da ASV deverá solicitar a Autorização de Utilização de Matéria Prima Floresta - AUMPF junto ao Órgão Ambiental competente.

No SINAFLOR, o cadastramento de um projeto de Autorização de Supressão de vegetação - ASV ocorre tanto pelo empreendedor/produtor quanto pelo responsável técnico, que deverão preencher no sistema todas informações técnicas objetivando subsidiar a analise e respectiva aprovação por parte do Órgão de Meio Ambiente competente.

#### **6.1. Abertura do Projeto - Empreendedor/Produtor**

O início do cadastramento do projeto é feito pelo empreendedor/produtor, onde o respectivo deverá acessar ao sistema SINAFLOR no seu módulo próprio, preencher as informações iniciais para abertura eletrônica do processo, tais como Tipo de Projeto, Órgão Ambiental Responsável pela Análise, número de protocolo, indicar o empreendimento em que será realizado o projeto, vincular o Imóvel Rural onde será executado o licenciamento da exploração e por fim indicar o Responsável Técnico por sua elaboração e execução.

Para iniciar o cadastramento, o empreendedor/produtor deverá acessar a aba "Licenciamento da Exploração" e clicar na opção "Cadastrar Projeto". Após clicar nesta opção o módulo Licenciamento da Exploração é aberto, sendo possível visualizar todos o projetos já cadastrados no sistema SINAFLOR, possibilitando inclusive acompanhar o andamento de cada um.

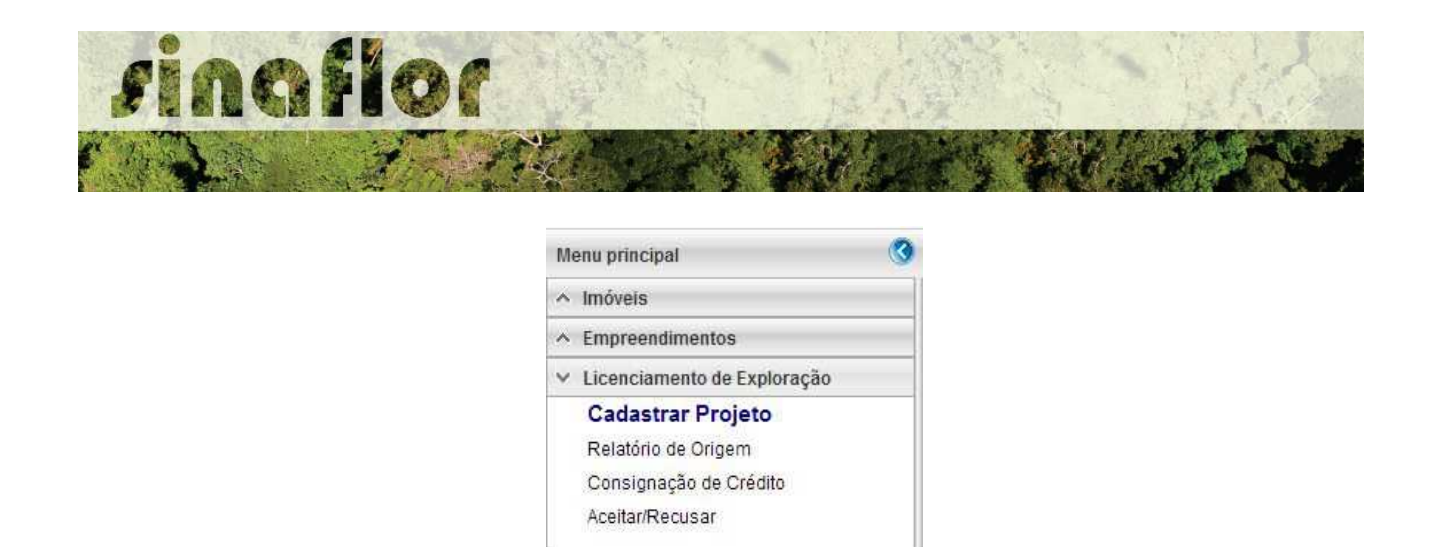

Para iniciar o cadastramento do Projeto de ASV, o usuário deverá selecionar o botão "Incluir Licenciamento da Exploração"

 $\land$  Mensagens

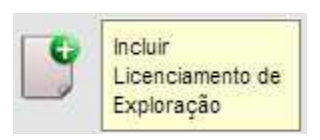

Após acesso, é aberta janela onde devem ser preenchidas informações iniciais da abertura do projeto.

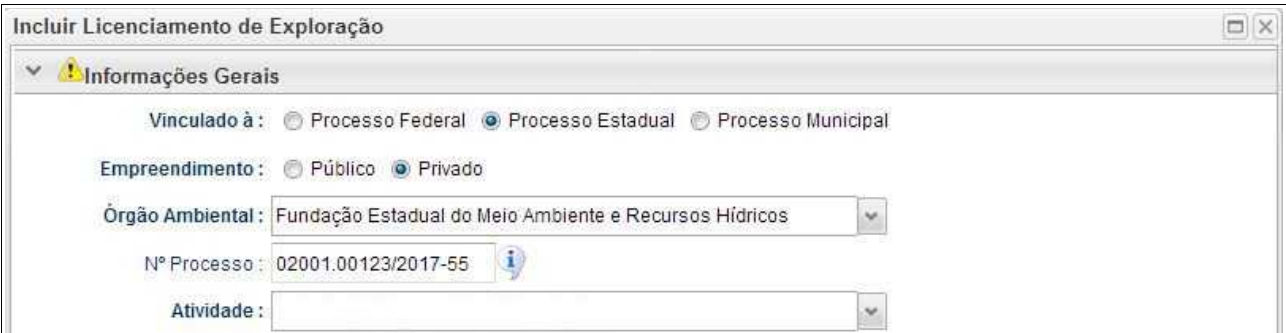

Deve-se atentar para o tipo de vinculação do processo, uma vez que definirá qual tipo de órgão realizará a análise e aprovação (órgão federal, estadual ou municipal).

Ao selecionar o tipo de atividade, deverá o usuário definir a modalidade de projeto a ser requerido, conforme é apresentado abaixo:

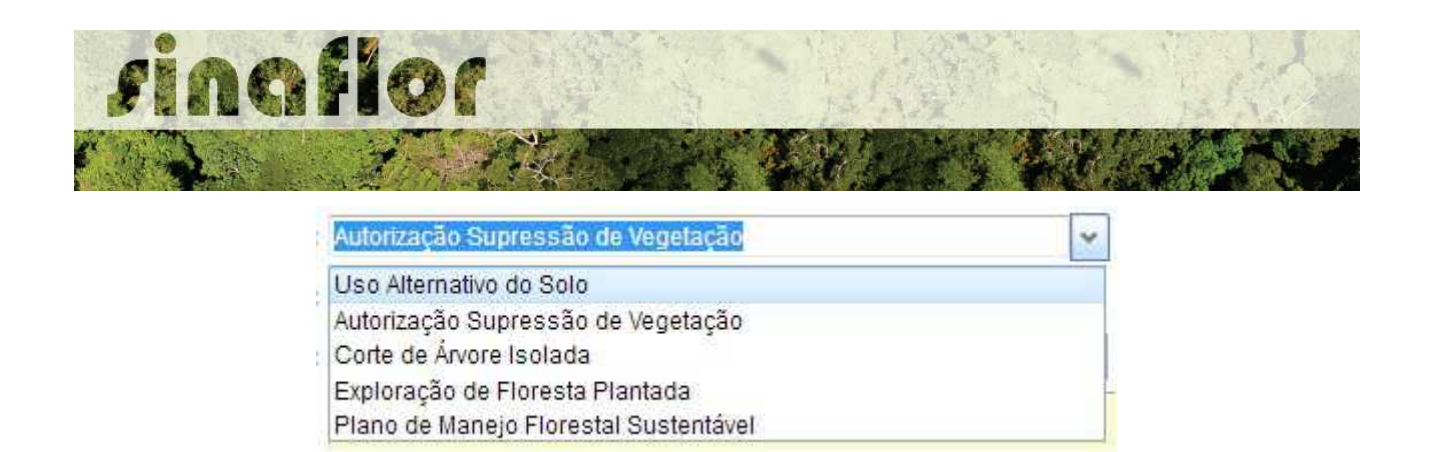

Após selecionar a atividade "Autorização de Supressão de Vegetação", deverá o empreendedor/produtor continuar o cadastramento indicando em que empreendimento será realizado o projeto.

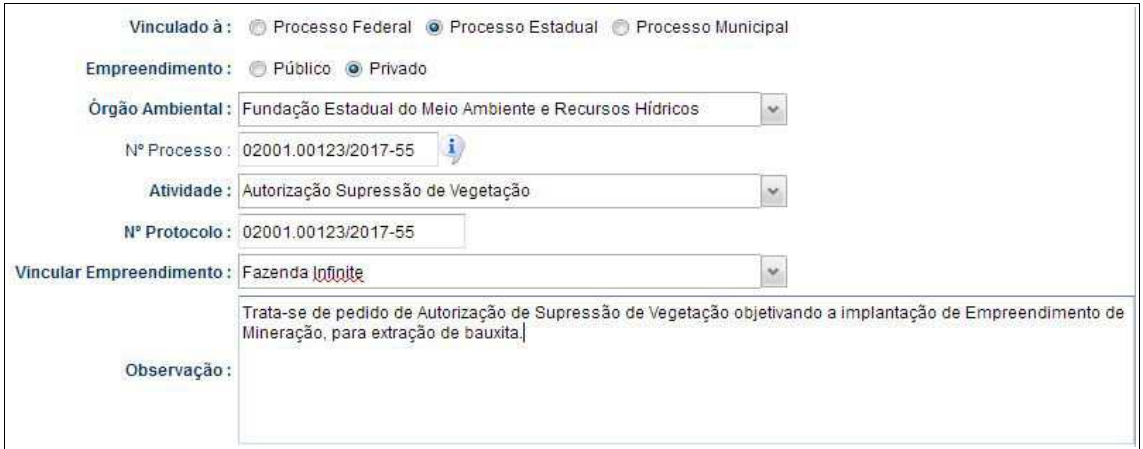

Preenchidas as informações gerais do projeto, deverá o usuário confirmá-las e clicar no botão "Prosseguir com o Cadastro"

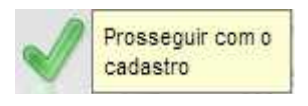

Será então gerado alerta para continuar com o cadastramento. Para prosseguir basta clicar na opção "Sim".

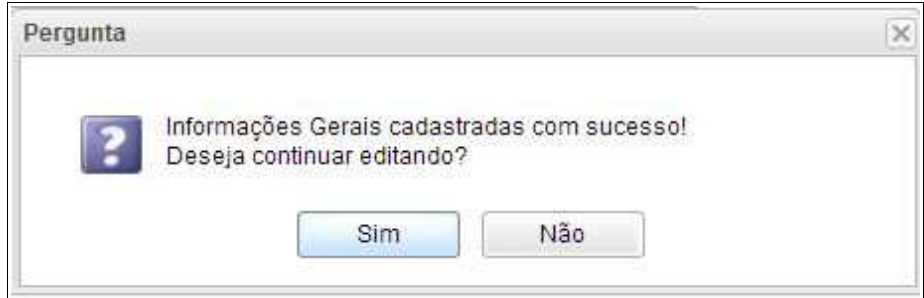

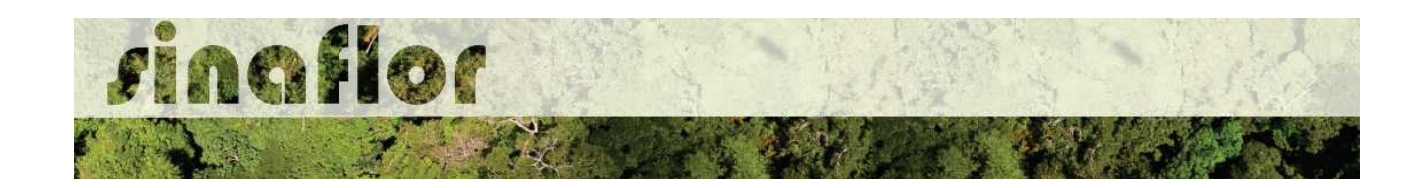

Desta forma a aba "Informações Complementares" será habilitada, devendo o empreendedor/produtor tão somente executar a vinculação do imóvel rural cadastrado junto ao CAR onde será realizado o projeto, e vincular o(s) responsável(is) técnico(s) pela elaboração/execução do respectivo.

Quanto a vinculação do imóvel rural, importante ressaltar que o Cadastro Ambiental Rural – CAR é um registro eletrônico obrigatório para todos os imóveis rurais, que tem por finalidade integrar as informações ambientais referentes à situação das Áreas de Preservação Permanente - APP, das áreas de Reserva Legal, das florestas e dos remanescentes de vegetação nativa, das Áreas de Uso Restrito e das áreas consolidadas das propriedades e posses rurais do país.

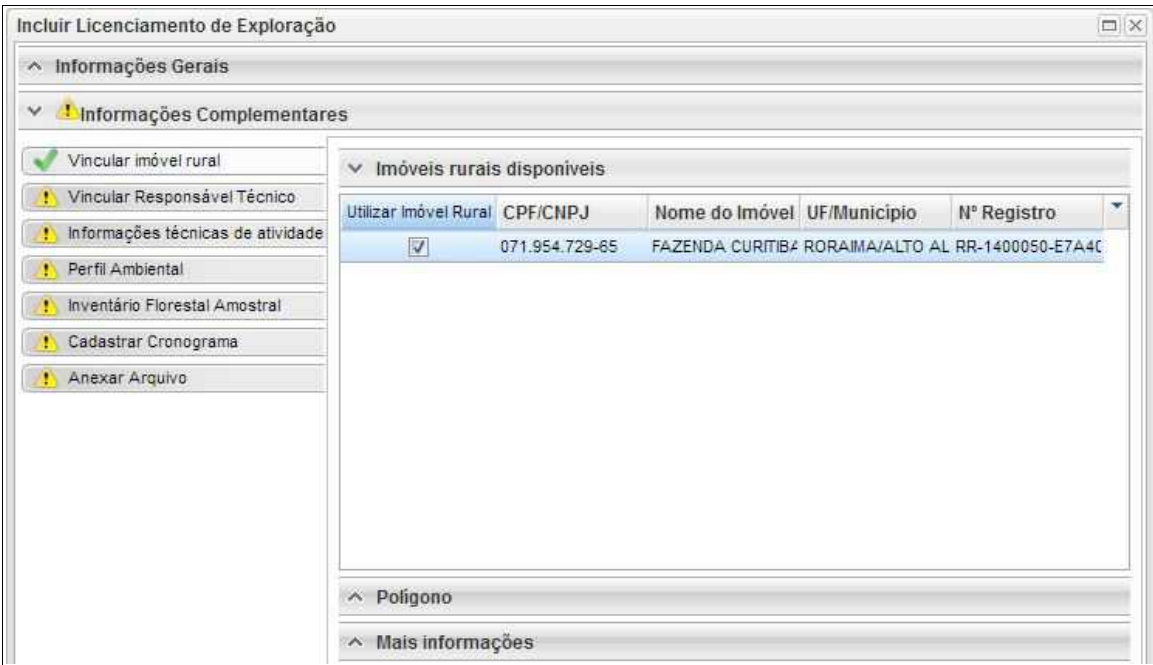

Uma vez que este tipo de modalidade de supressão em muitos casos é adotada em razão de se tratar de empreendimentos lineares (hidrelétricas, linhas de transmissão, jazidas, dentre outros) onde tratam-se de áreas de grande extensão que abrangem vários imóveis, o SINAFLOR possui a opção de substituir a vinculação de vários imóveis do CAR tão somente pelo polígono da área do empreendimento.

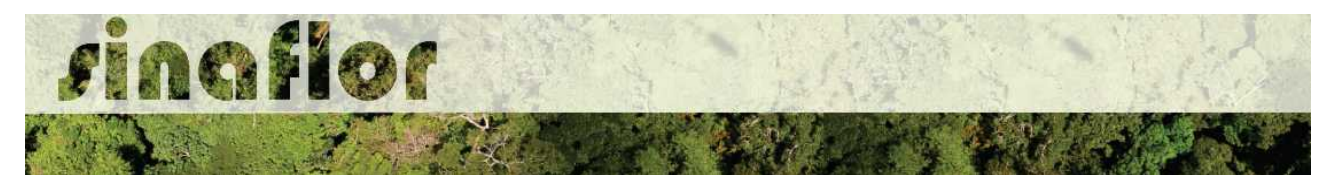

Para isso,o usuário deverá selecionar a aba "Polígono" e selecionar a opção "utilizar"

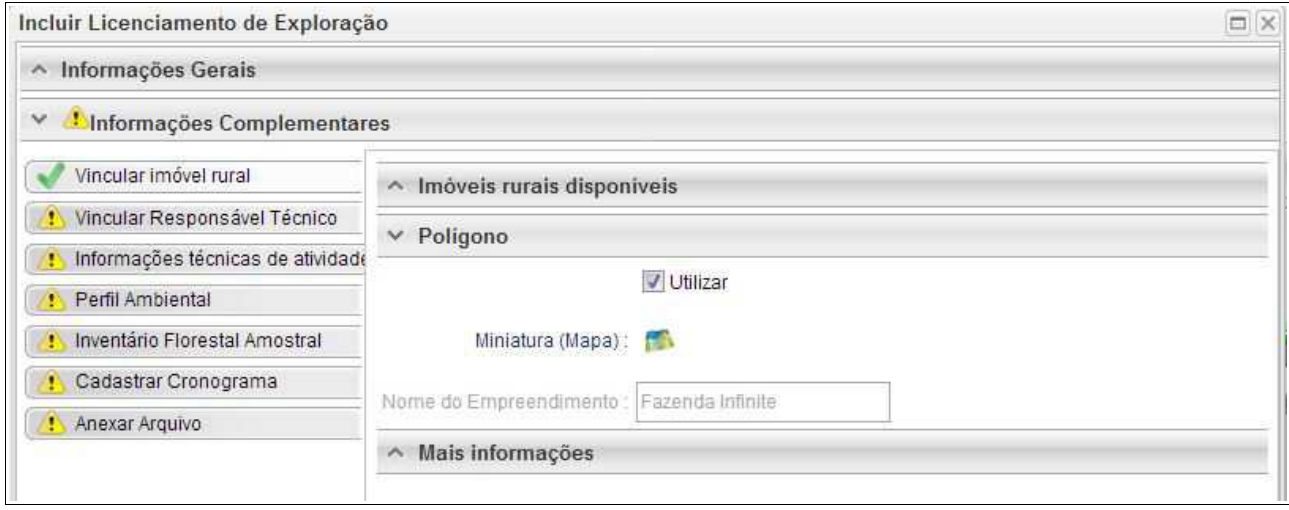

Desta forma, para o cadastramento do projeto de ASV deverá como referência espacial o polígono do empreendimento já anteriormente homologado no SINAFLOR.

Para salvamento das informações preenchidas, basta o usuário acessar a aba seguinte, ficando os registros automaticamente salvos no SINAFLOR.

Na vinculação do Responsável Técnico, o usuário deverá clicar no botão adicionar, onde abrirá uma nova janela.

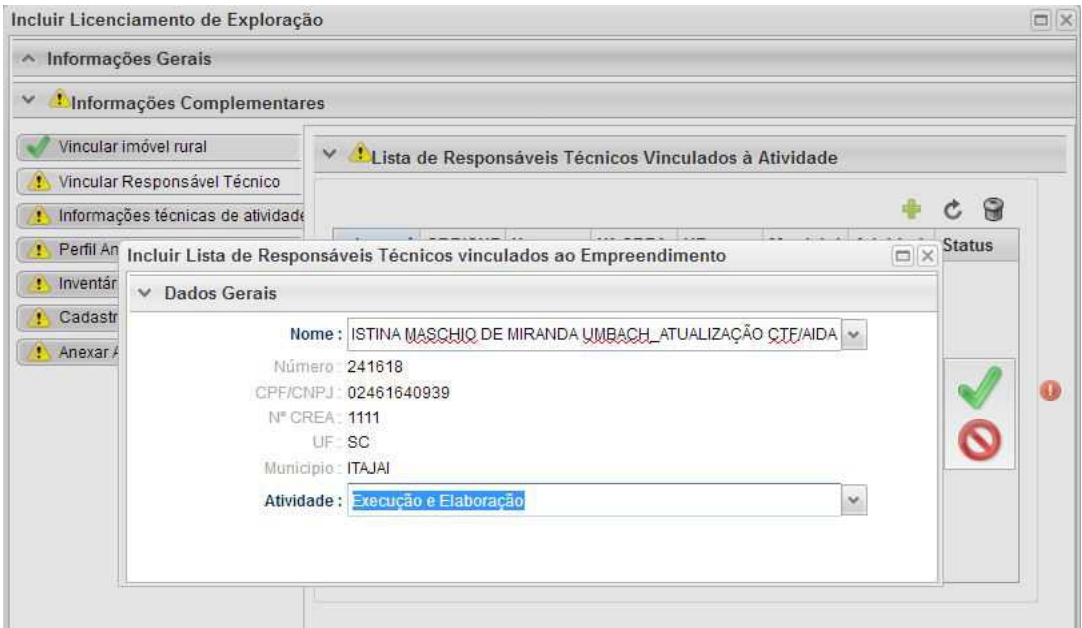

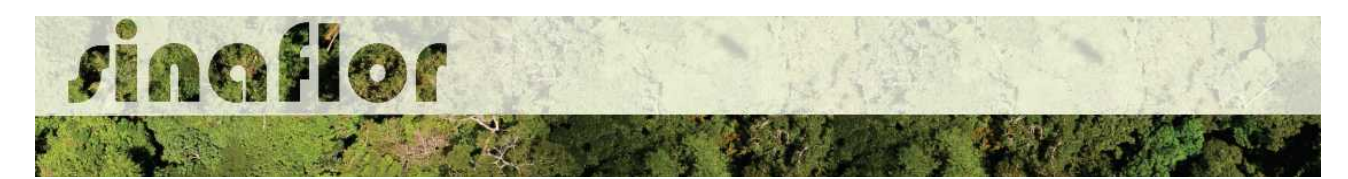

Estará disponível na tela a relação de Responsáveis Técnicos indicados para o empreendimento homologado anteriormente, devendo obrigatoriamente ser selecionado Técnico para Elaboração e Execução do Projeto.

Confirmada a vinculação do Responsável Técnico, é gerado na tela a seguinte mensagem:

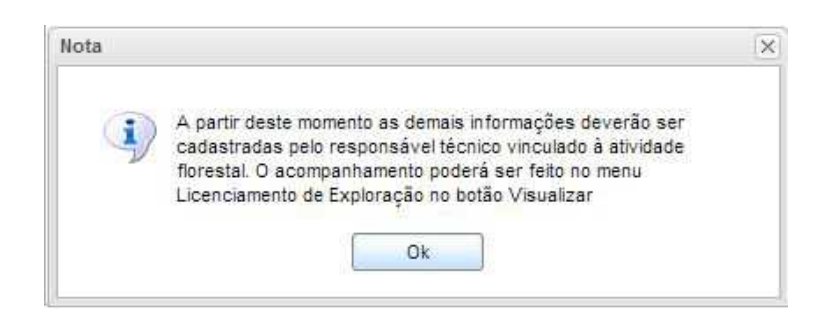

Portanto, a partir deste instante é finalizada a responsabilidade do detentor/produtor no cadastramento das informações do projeto técnico. Desta forma, caberá ao Responsável Técnico indicado pelo Empreendedor acessar o Módulo SINAFLOR – RT e dar continuidade ao cadastramento das informações técnicas do Projeto.

# **6.2. Cadastramento das informações técnicas do Projeto – Responsável Técnico**

O Engenheiro Florestal/Responsável Técnico possui módulo específico para acesso ao sistema SINAFLOR, denominado "Módulo RT"

Para isso, basta estar cadastrado no Cadastro Técnico Federal de Atividades e Instrumentos de Defesa Ambiental – CTF AIDA, devendo estar com certificado de regularidade válido.

Para continuidade no cadastramento do Projeto Técnico de Uso Alternativo do Solo o usuário deve acessar a aba "Responsável Técnico", clicando logo em seguida no botão "Atividades Vinculadas"

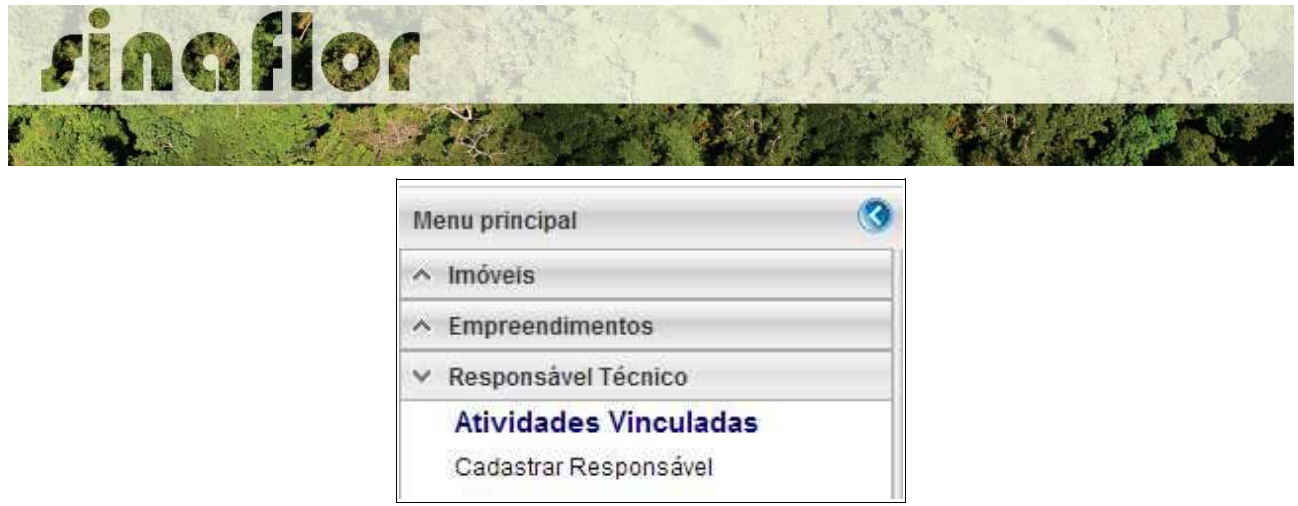

Ao acessar esta aba, estarão disponíveis todos os projetos que envolvem o Responsável Técnico, sendo aqueles já vinculados e aqueles que ainda serão aceitos pelo RT.

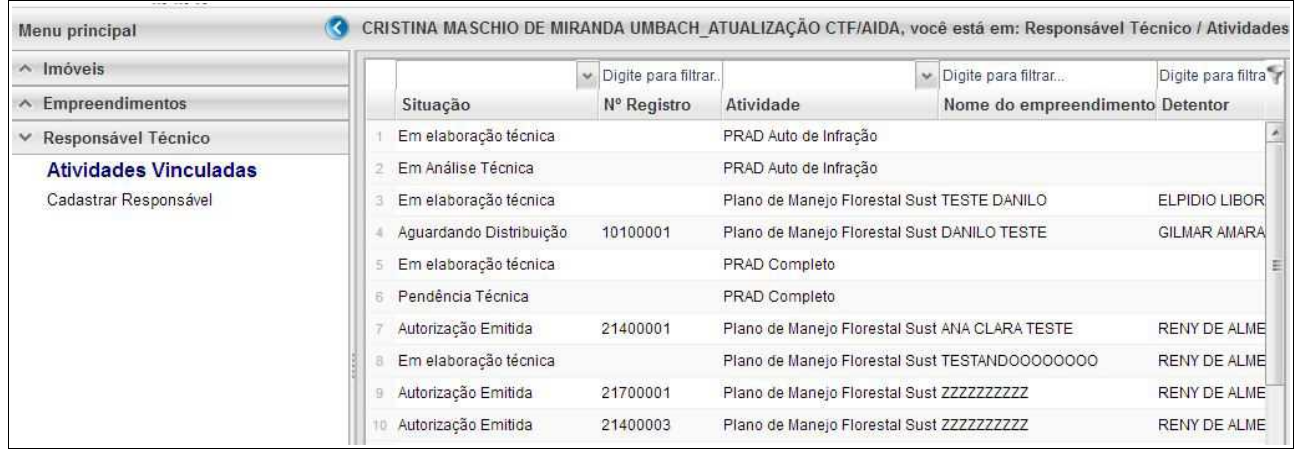

O processo em fase de cadastramento apresenta duas "situações", conforme abaixo apresentado.

- **Em Elaboração:** Projeto encaminhado para o RT, necessidade de confirmar vinculação e dar continuidade no cadastramento.
- **Em Elaboração Técnica:** Projeto com vinculação de RT confirmada.

Para continuar o cadastramento do projeto por parte do RT, o mesmo deve selecionar o projeto em questão e clicar no botão "aceitar" localizado na barra de ferramentas do lado direito:

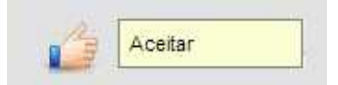

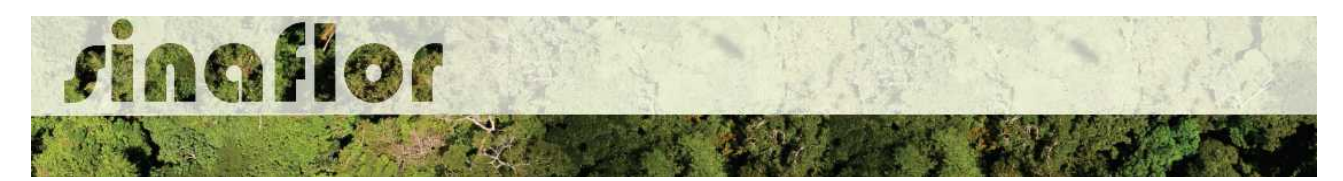

Após clicar no botão, uma nova janela é aberta ao RT. Para dar continuidade no cadastramento do Projeto Técnico, o usuário deverá preencher o "Número da ART", "Data de Validade" e fazer "Upload da ART".

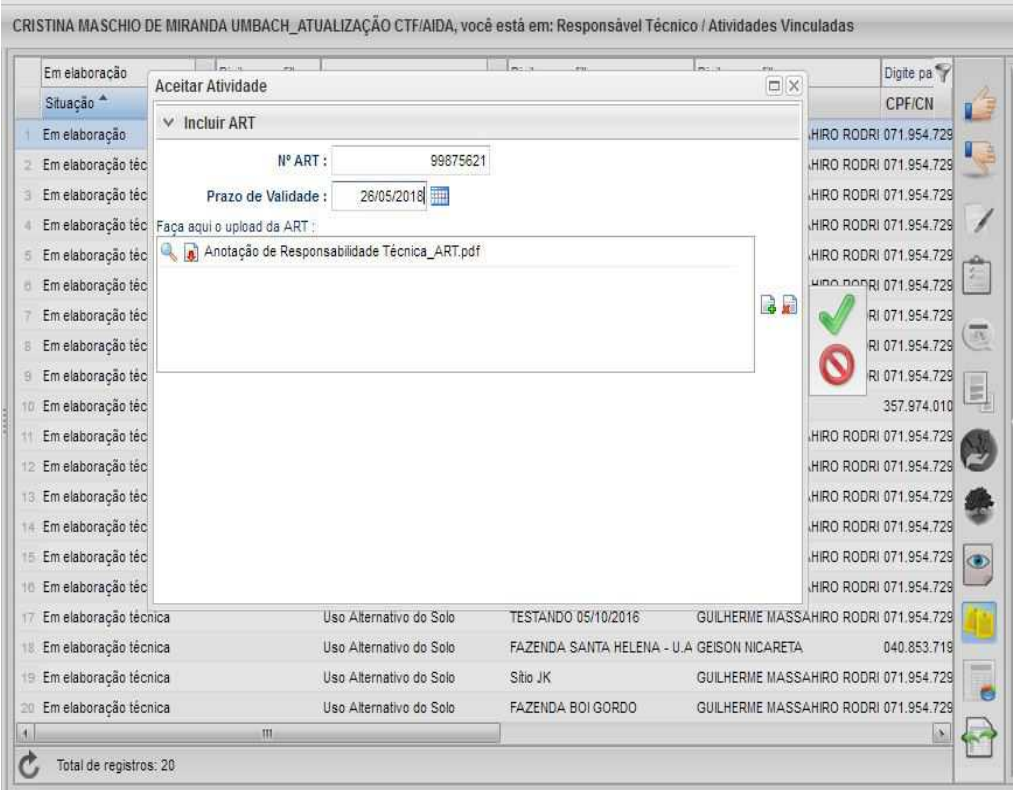

A importação da Anotação de Responsabilidade Técnica - ART é obrigatória, podendo o documento físico ser escaneado/digitalizado para fins de importação, devendo ser gerado em formato de imagem (JPEG, TIFF PNG, GIF,Bitmap) ou em formato PDF.

Finalizado o preenchimento das informações o usuário deverá clicar no botão salvar, mudando então o processo para o status "Em elaboração técnica", e, portanto, habilitado para continuidade do cadastramento do projeto técnico.

**DICA: É sempre importante checar as informações cadastradas pelo Empreendedor acerca do Projeto Técnico, antes de concluir sua vinculação como Responsável Técnico.**

Para prosseguir com a edição do Projeto Técnico o RT deverá acessar o botão localizado na barra de ferramenta do lado direito denominado "Incluir Licenciamento"

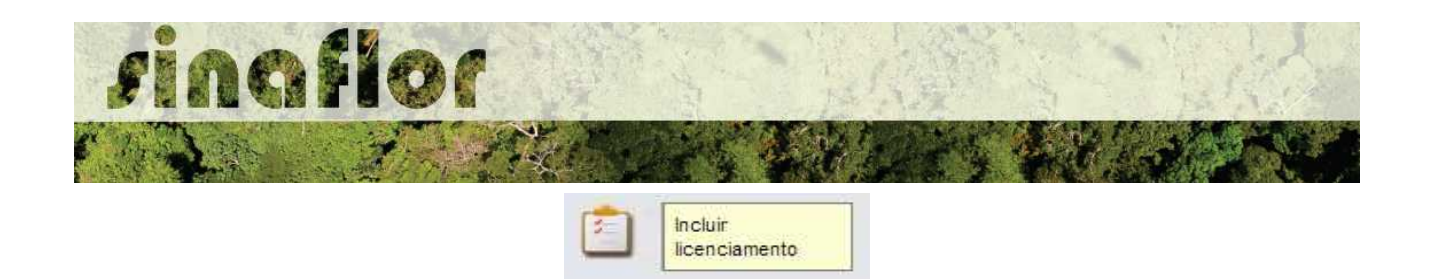

A janela "Informações Gerais" já foi anteriormente preenchida pelo empreendedor/produtor, assim como as abas "Imóvel Rural" e "Responsável Técnico", não podendo ser alteradas por parte do Responsável Técnico.

Caberá ao Responsável Técnico o preenchimento das seguintes abas:

- *Informações Técnicas da Atividade*
- *Perfil Ambiental*
- *Inventário Florestal Amostral*
- *Cadastrar Cronograma*
- *Anexar Arquivo*

Importante frisar que o sistema SINAFLOR é uma ferramenta gerenciada pelos Órgãos Estaduais de Meio Ambiente - OEMA, portanto cada região possui suas particularidades e legislações próprias.

Desta forma compete ao OEMA estabelecer exigências legais específicas para cada modalidade de projeto.

A aba **Informações Técnicas da Atividade** trata do preenchimento de Informações Gerais da área objeto de supressão relacionadas à clima, solos, topografia, vegetação, utilização do imóvel e finalidade da exploração.

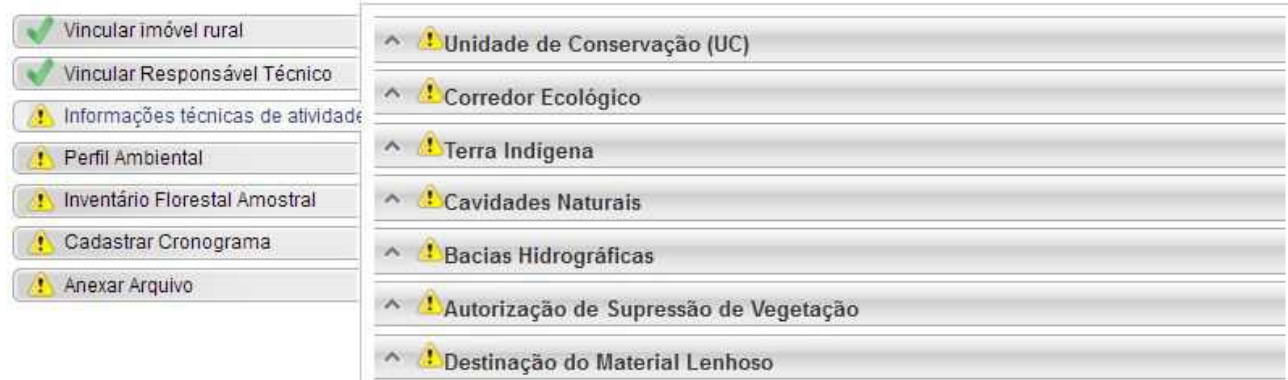

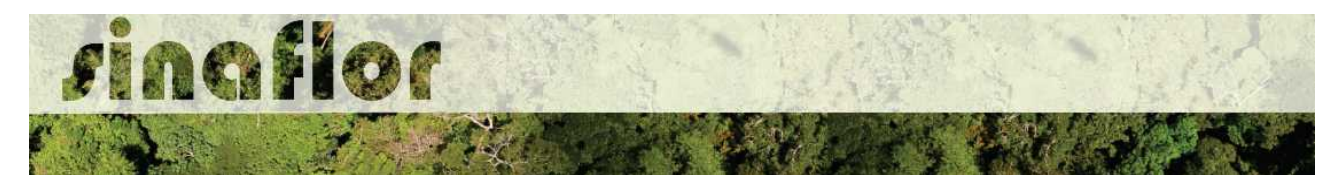

A aba está dividida nas sub-abas:

• **Unidade de Conservação:** Preenchimento de informações relativas a proximidade de Unidades de Conservação federais, estaduais ou municipais.

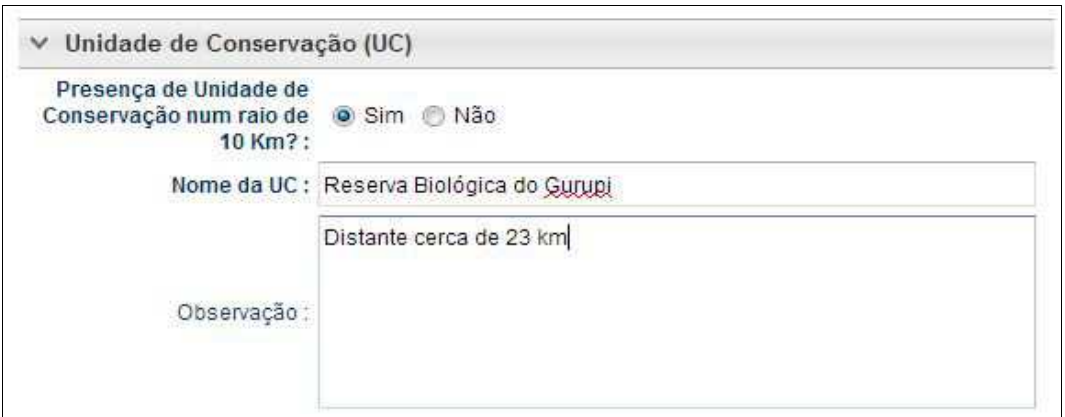

• **Corredor Ecológico:** Deve ser indicado se existem corredores ecológicos nas proximidades do empreendimento e qual sua distância.

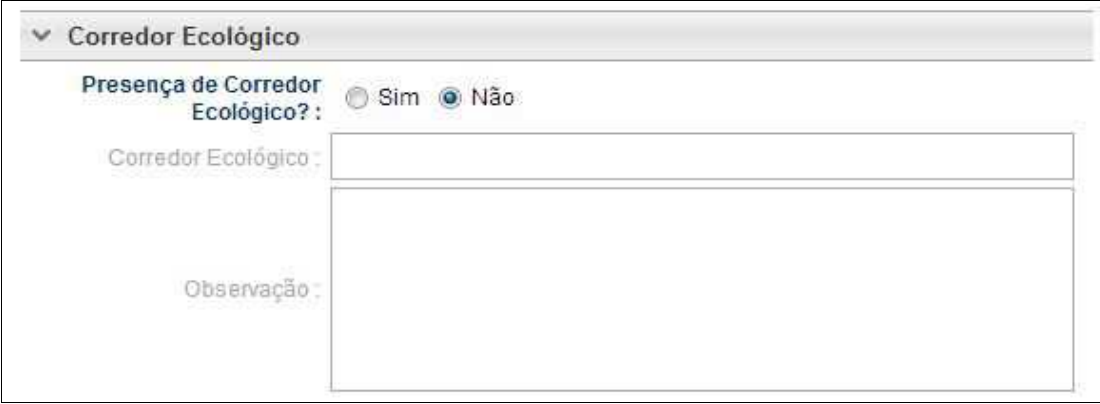

• **Terra Indígena:** Indicar se existem terras indígenas dentro ou entorno do empreendimento.

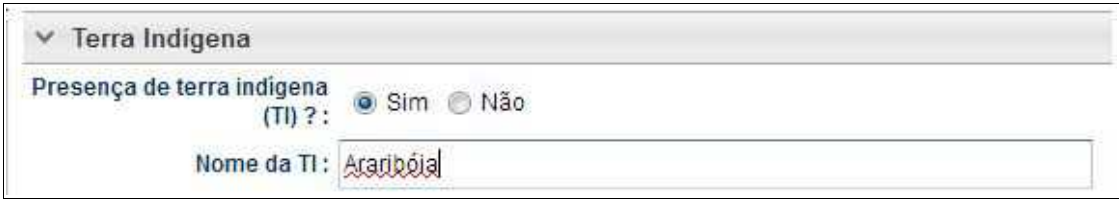

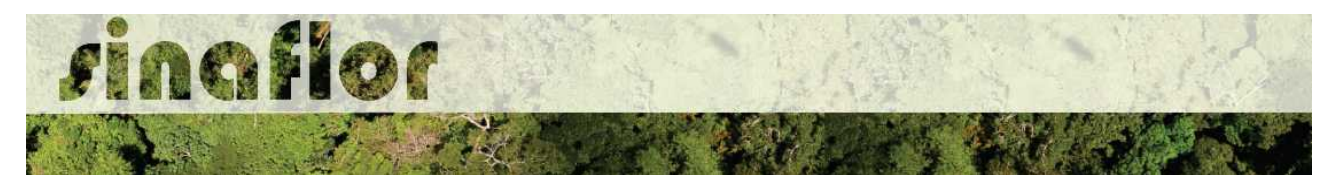

• **Cavidades Naturais:** Definição das potenciais cavidades naturais entorno ao empreendimento e identificação do Bioma da região.

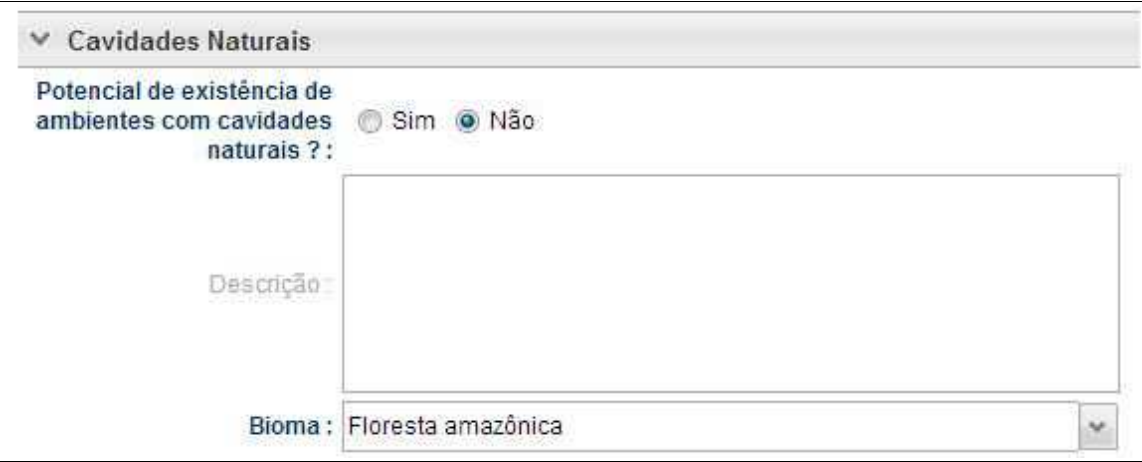

• **Bacias Hidrográficas:** Identificação das bacias hidrográficas sob influência ao empreendimento e os principais cursos d'água entorno.

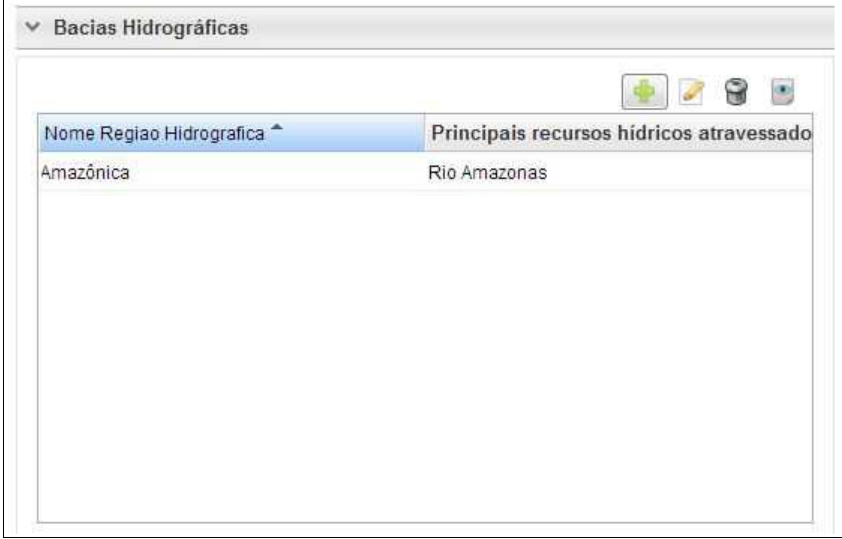

• **Autorização de Supressão de Vegetação:** Definição da finalidade da Supressão e sua extensão.

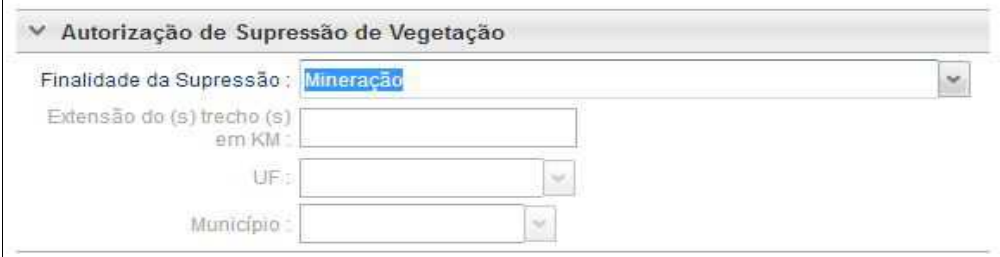

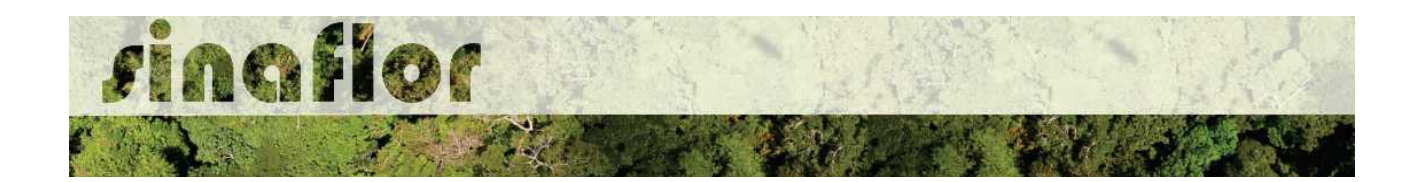

• **Destinação do Material Lenhoso:** Definição dos potenciais usos do produto florestal objeto da supressão.

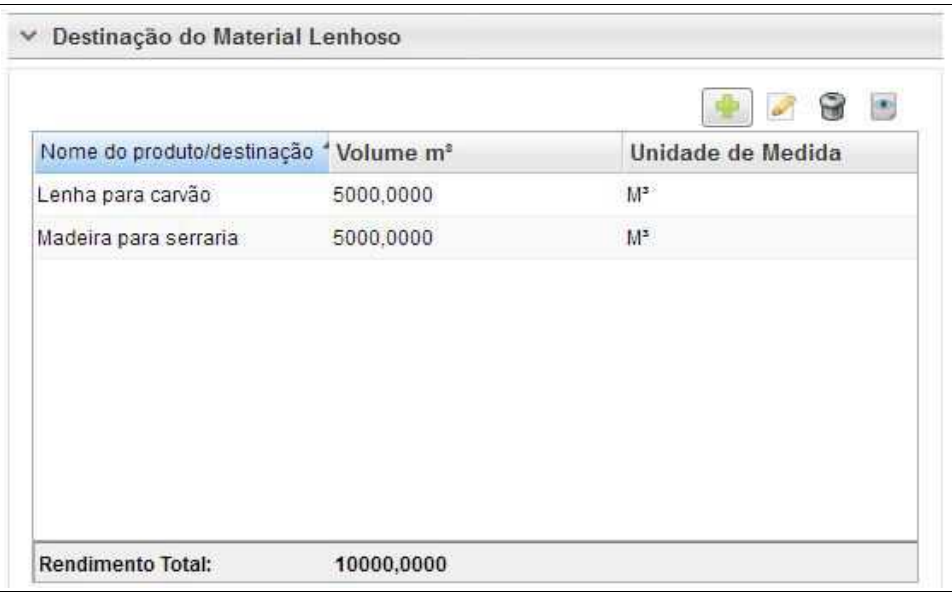

A aba **Perfil Ambiental** possibilita a Importação dos Polígonos da área estabelecida para Supressão de Vegetação.

Para iniciar o processo de importação o usuário deverá clicar no botão desenhar mapa, o qual possui um alerta para seu preeenchimento.

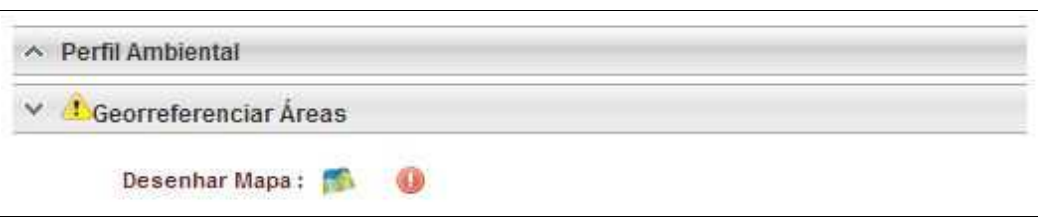

Desta forma é acionado o módulo GEO do SINAFLOR onde será realizada a importação dos polígonos.
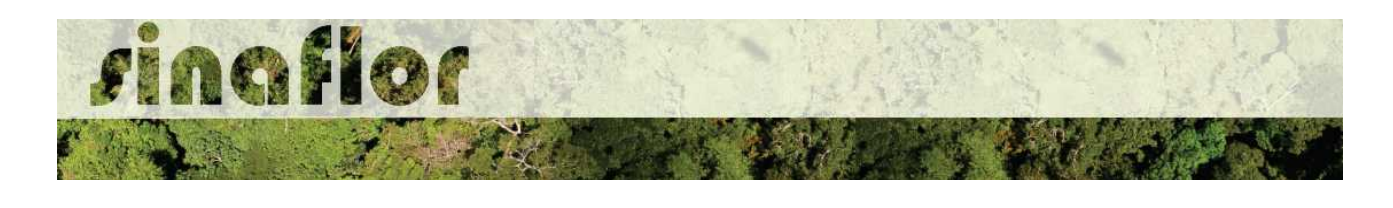

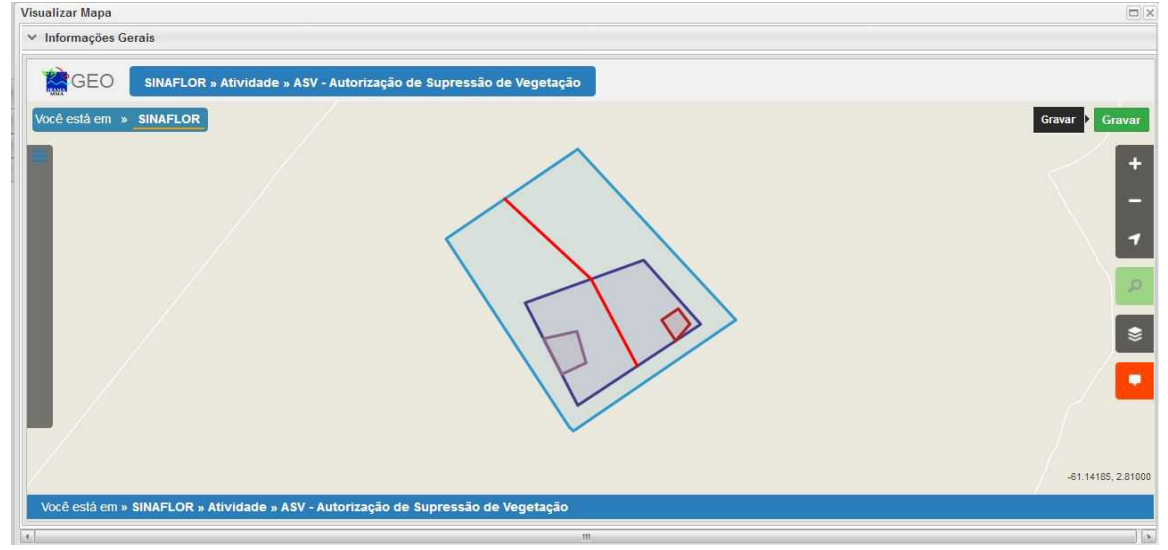

Para realizar a importação dos polígonos, o usuário deverá clicar no botão "Ferramentas" localizado no canto superior esquerdo. Em seguida clicar na opção "Importar Arquivo Shape" e escolher o tipo de atributo que será inserido conforme tela abaixo.

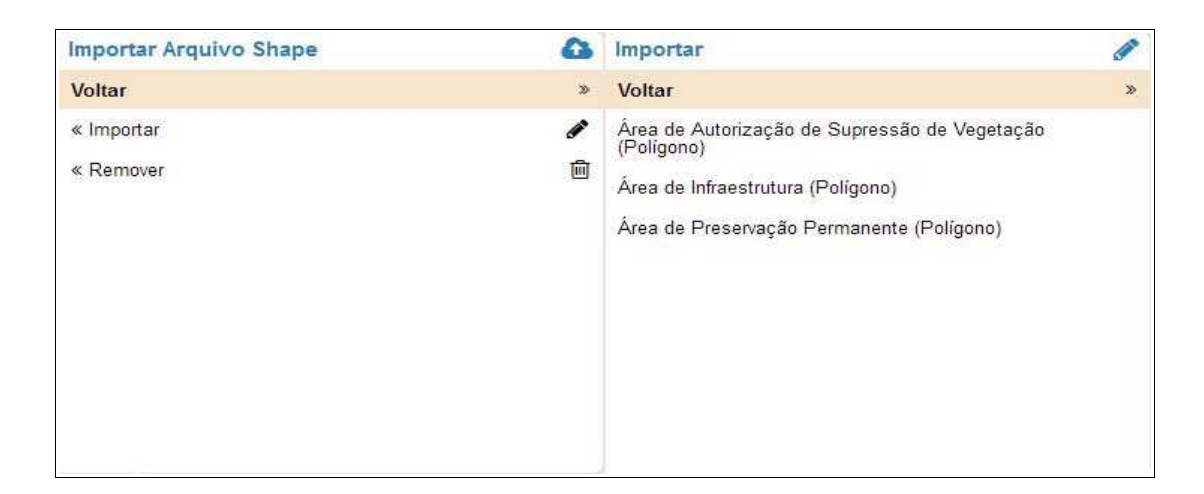

Para importação serão utilizados no SINAFLOR os arquivos vetoriais *Shapefile.* Para tal, deve-se selecionar do mesmo atributo a extensão (.shp) e logo em seguida a extensão (.prj). Por fim deve-se inserir o número do fuso corresponde a região do projeto.

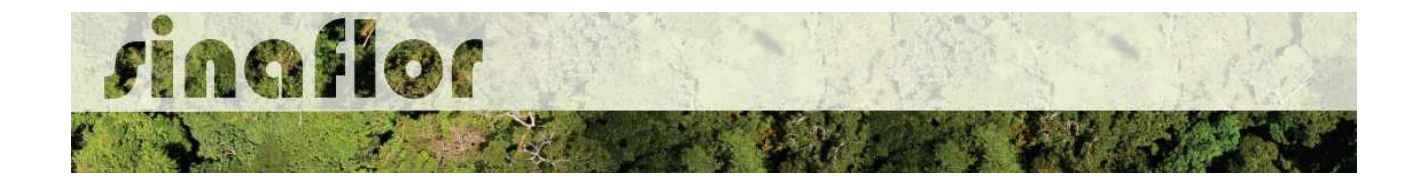

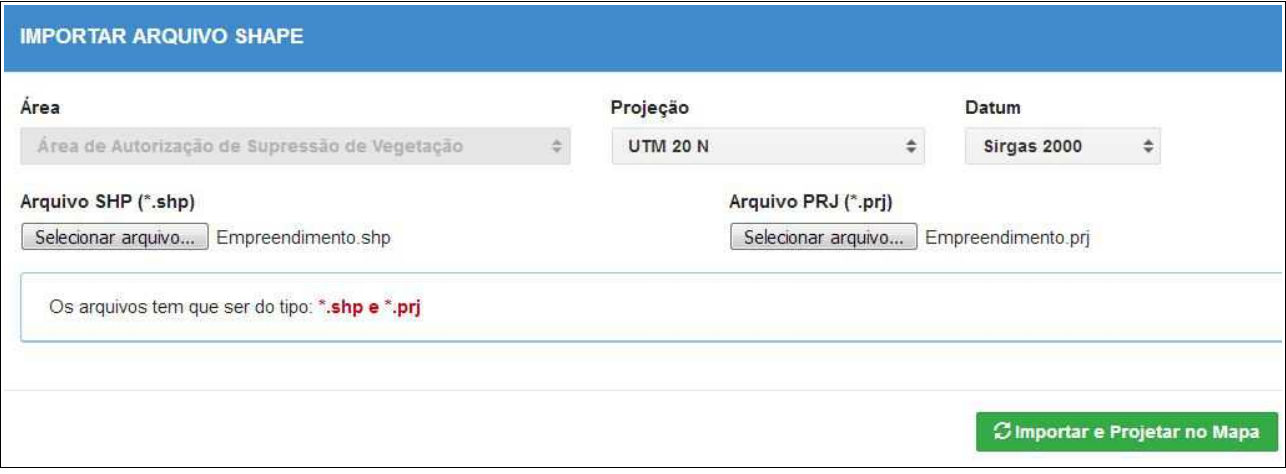

Ao final deve-se clicar no botão "Importar e Projetar no Mapa" para que possa ser visualizado o polígono no mapa.

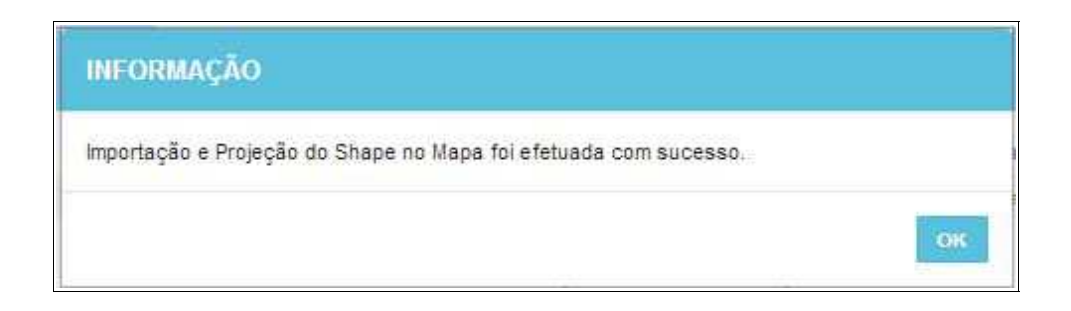

Em se tratando de Autorização de Supressão de Vegetação é item obrigatório para importação via sistema, o atributo denominado "Área de Autorização de Supressão de Vegetação", todavia cabe ao Órgão Ambiental competente estabelecer a obrigatoriedade das informações necessárias conforme norma.

Concluída a importação de todos o polígonos é necessário registrar a operação. Para isso, no mapa, deve ser concluída a operação acessando o botão "gravar".

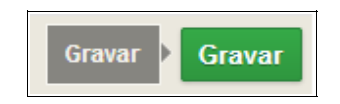

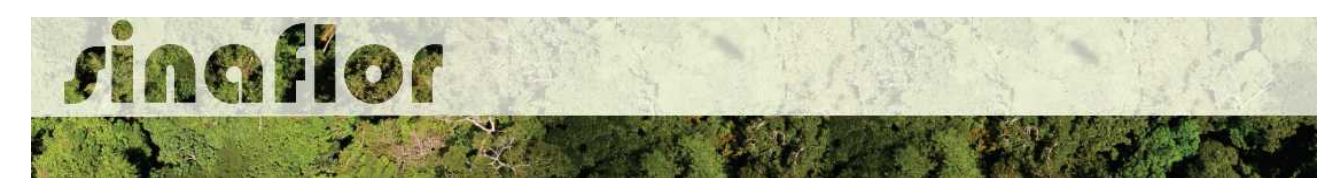

Com isso ficam registrados os polígonos objeto de importação, podendo o usuário iniciar o preenchimento da aba seguinte.

A aba **Inventário Florestal** Amostral diz respeito ao preenchimento dos dados técnicos do Inventário Florestal, localização das amostras, apresentação dos resultados estatísticos e lançamento do volume total a ser objeto de exploração. Esta aba está dividida nas seguintes sub-abas:

• **Informações Gerais:** Serão inseridas informações mais abrangentes relacionadas ao processo de inventário florestal realizado, que envolvem o tamanho da área do projeto, área da amostra, o tipo de processo amostral utilizado, além do nível de probabilidade empregado.

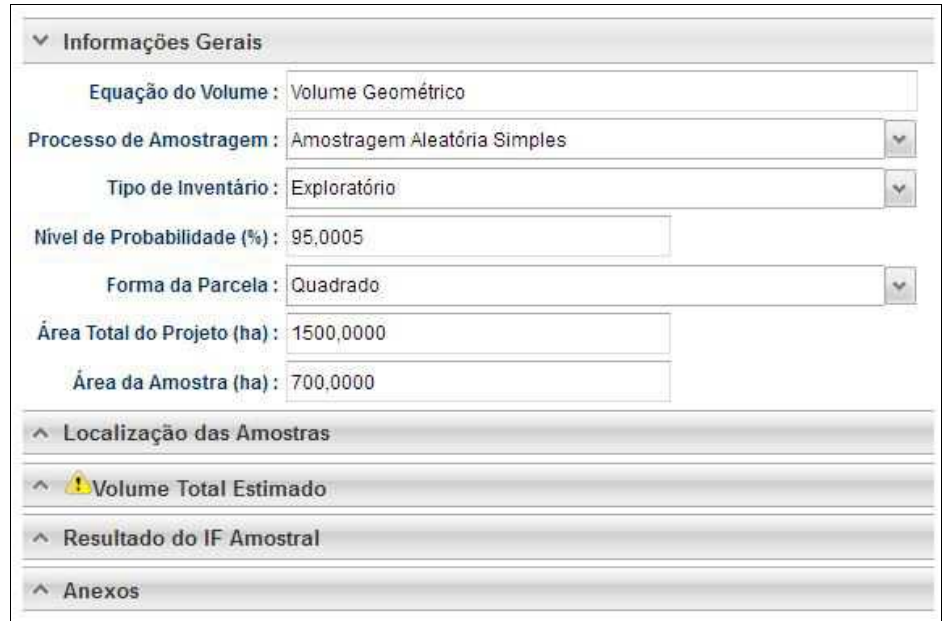

• **Localização das Amostras:** Com esta ferramenta GEO é possível realizar a importação dos pontos referentes a localização geográfica das unidades amostrais no mapa.

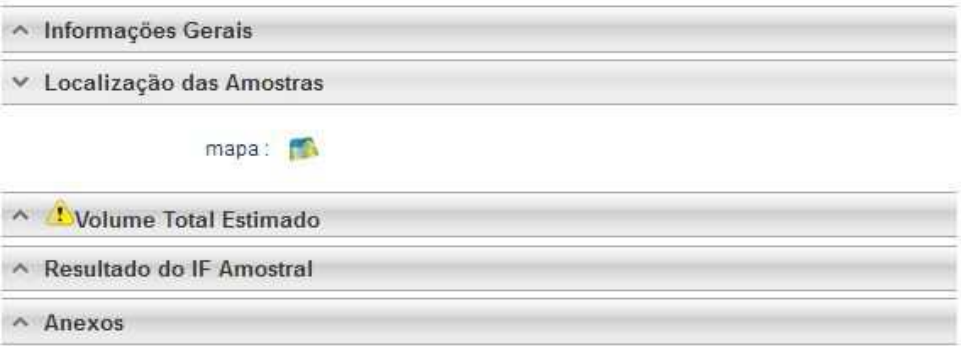

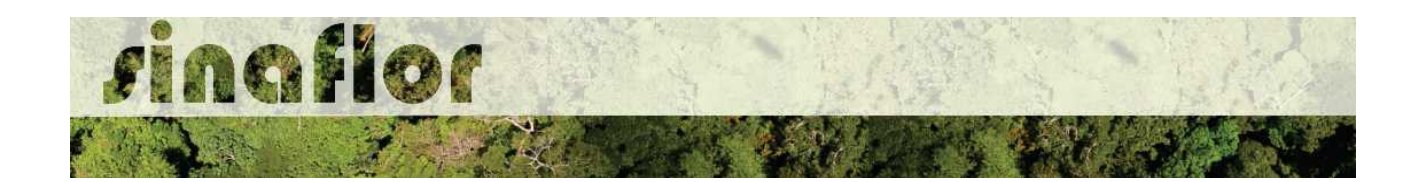

• **Volume Total Estimado:** Esta aba permite ao responsável técnico lançar o volume total das árvores levantadas em campo durante o inventário amostral. Nela são inseridas informações quantitativas e qualitativas das árvores.

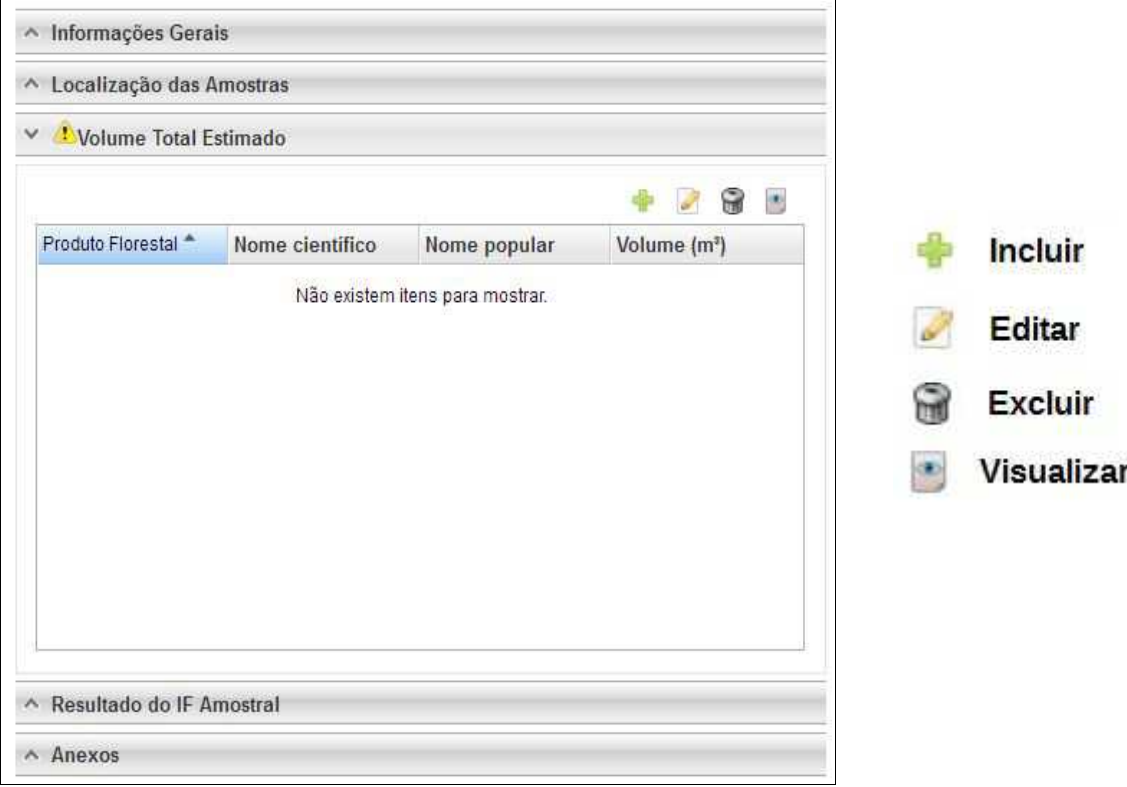

Acima são apresentados os botões para lançamento, edição, exclusão e visualização das informações do volume total.

Uma vez que se trata do somatório dos volumes, subdivididos em termos de nome científico e tipo de produto florestal, os mesmos podem ser lançados de forma manual na base do sistema.

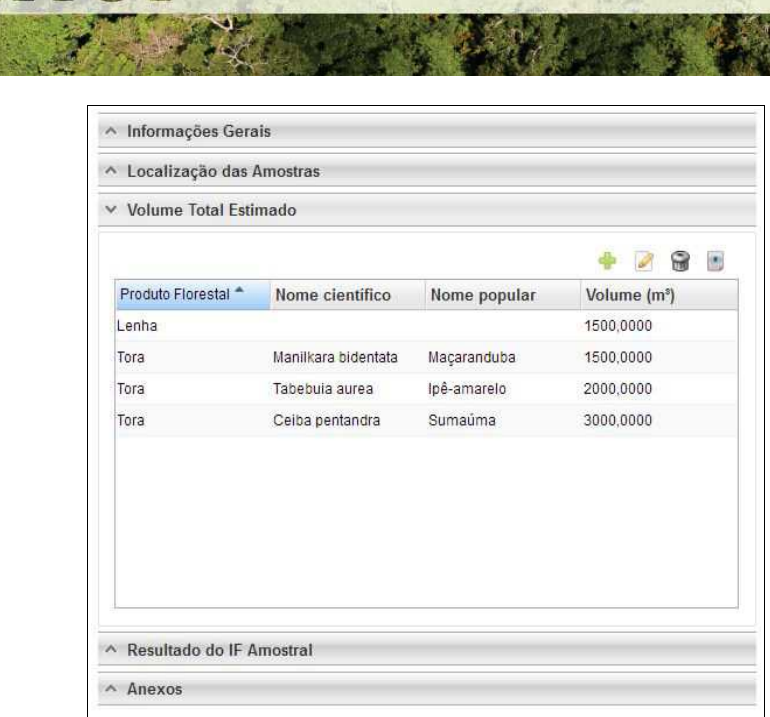

rinaflor

Importante enfatizar que nesta modalidade especifica, para o aproveitamento da matériaprima florestal o empreendedor detentor da ASV deverá solicitar a Autorização de Utilização de Matéria Prima Floresta - AUMPF junto ao Órgão Ambiental competente.

• **Resultado do IF Amostral:** Referente aos valores estatísticos obtidos para a avaliação do processo amostral. Devem ser lançados diretamente no sistema.

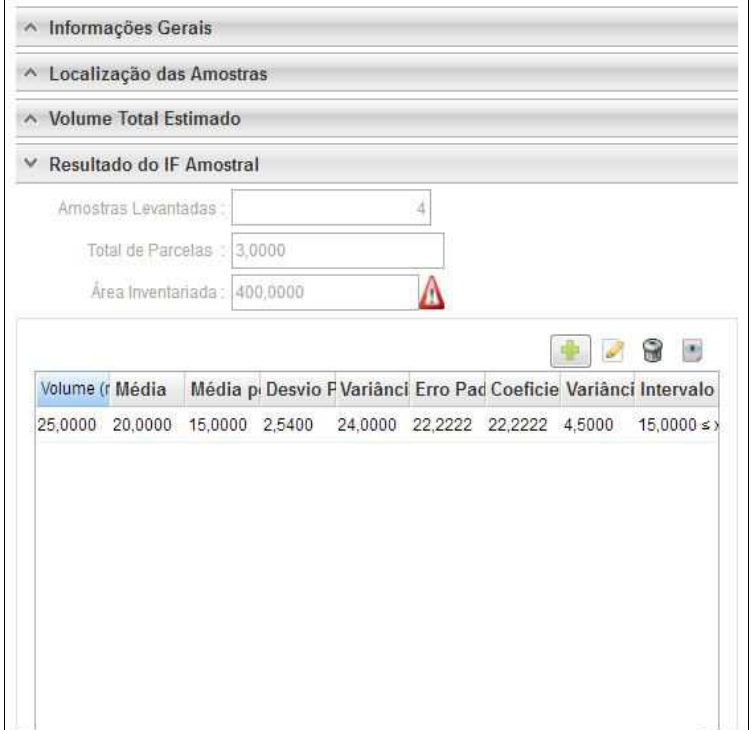

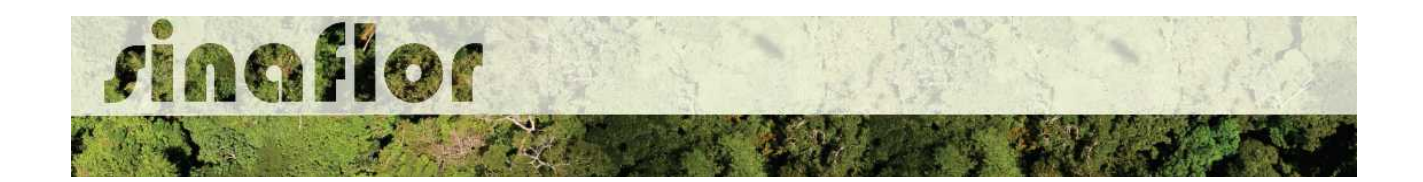

• **Anexos:** Possibilita incluir demais arquivos relacionados ao Inventário Florestal como Planilhas com dados brutos do IF, Mapas, memorial descritivo, dentre outros.

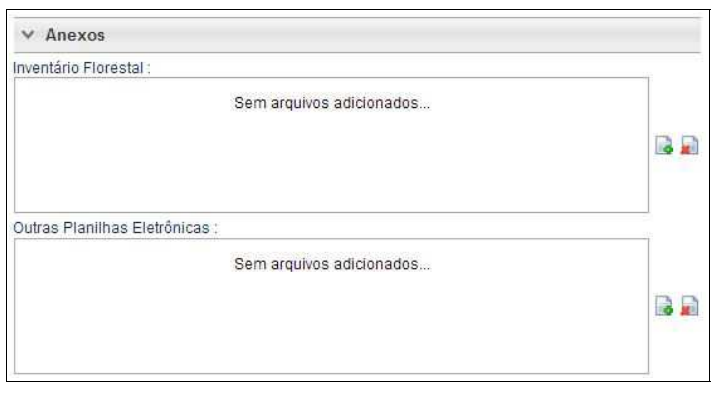

A aba **Cadastrar Cronograma** possibilita ao Responsável Técnico apresentar o cronograma de atividades e da estimativa de exploração da volumetria a ser realizada ao longo do ano.

Nela existem duas sub-abas:

• **Cronograma de Exploração:** O RT selecionará quais etapas da supressão serão desenvolvidas e seus prazos mensais para execução. As etapas estão relacionadas ao Corte, Derruba, Arraste, Transporte, Extração de Lenha, dentre outros.

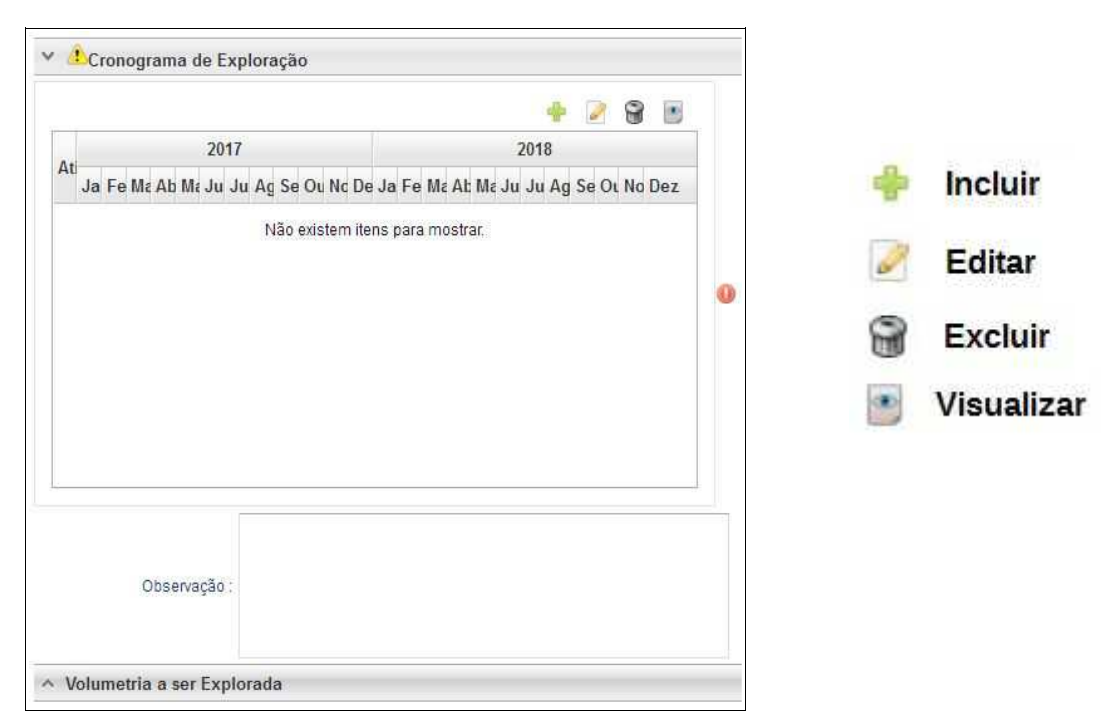

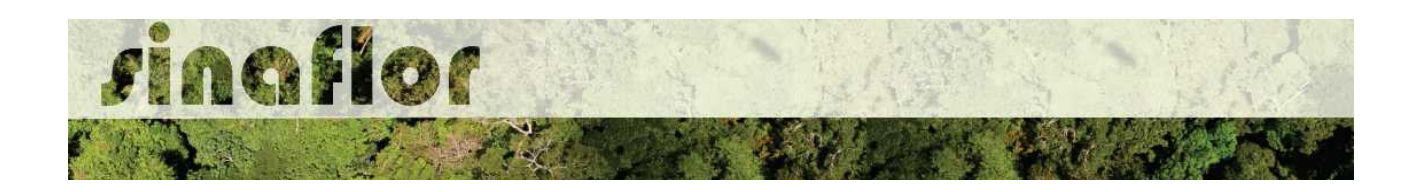

Ao acessar o botão Incluir, o usuário deverá clicar na combo e selecionar o tipo de atividade relacionada com a etapa da supressão. Posteriormente deverá estabelecer a previsão de execução da atividade.

Caso não haja a atividade relacionada na combo, poderá o usuário selecionar a opção "outros" e descrevê-la, selecionando posteriormente o prazo de execução.

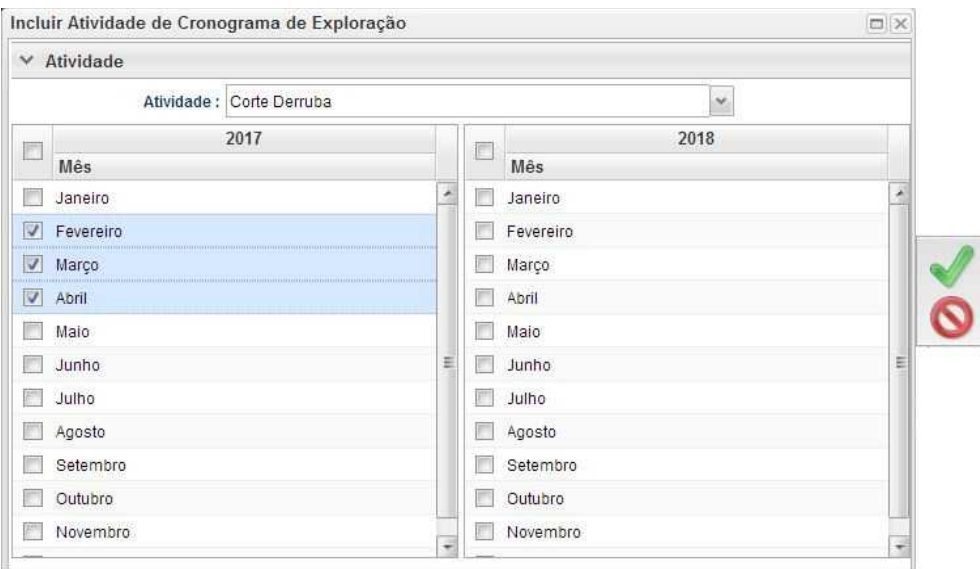

• **Cronograma de Volumetria:** Caberá ao Responsável Técnico definir a previsão de exploração do volume a ser liberado na autorização.

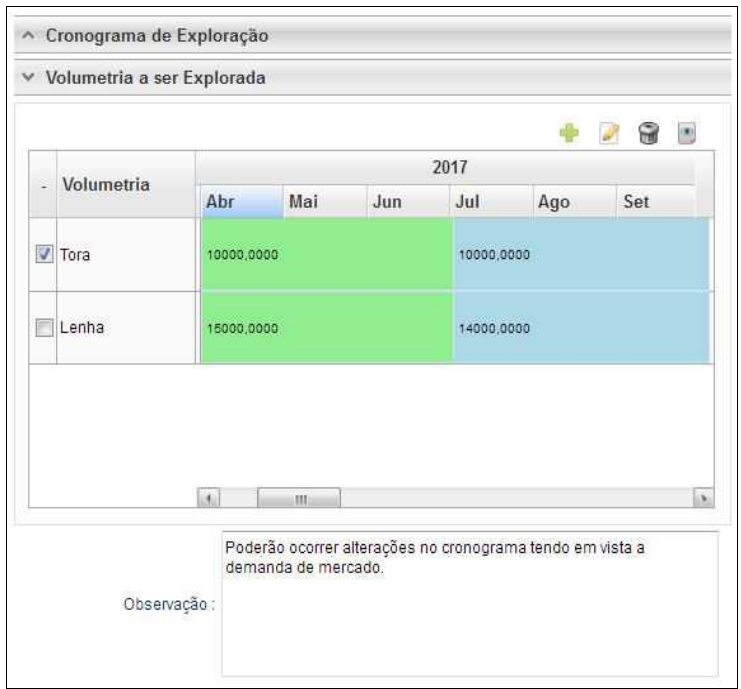

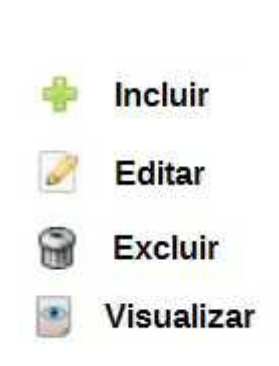

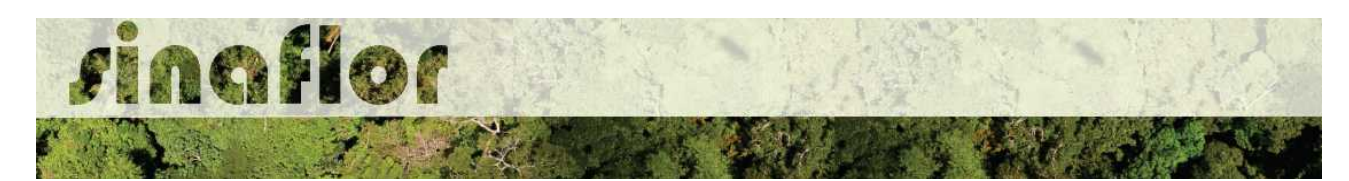

O cadastramento do cronograma de volumetria deverá ser realizado discriminando o tipo de produto (tora, toretes, lenha, cipós, dentre outros) e o volume a ser explorado a cada trimestre. É obrigatório no sistema SINAFLOR o cadastramento do cronograma para um período mínimo de 2 (dois) trimestres.

Para iniciar o cadastramento, o RT deverá clicar no botão "incluir". Em seguida será aberta uma nova janela onde o usuário deverá selecionar na combo o tipo de produto florestal e o mês previsto para início da exploração.

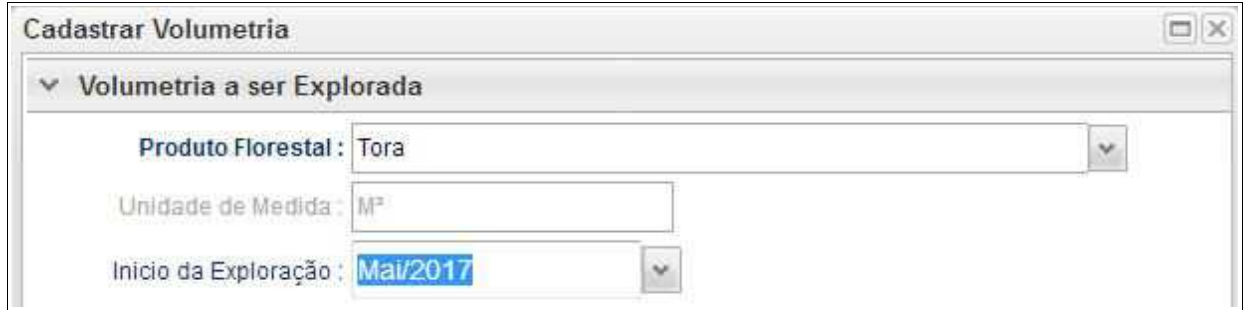

Após isso, ele deverá adicionar o trimestre e os volumes previstos para exploração, conforme tela abaixo.

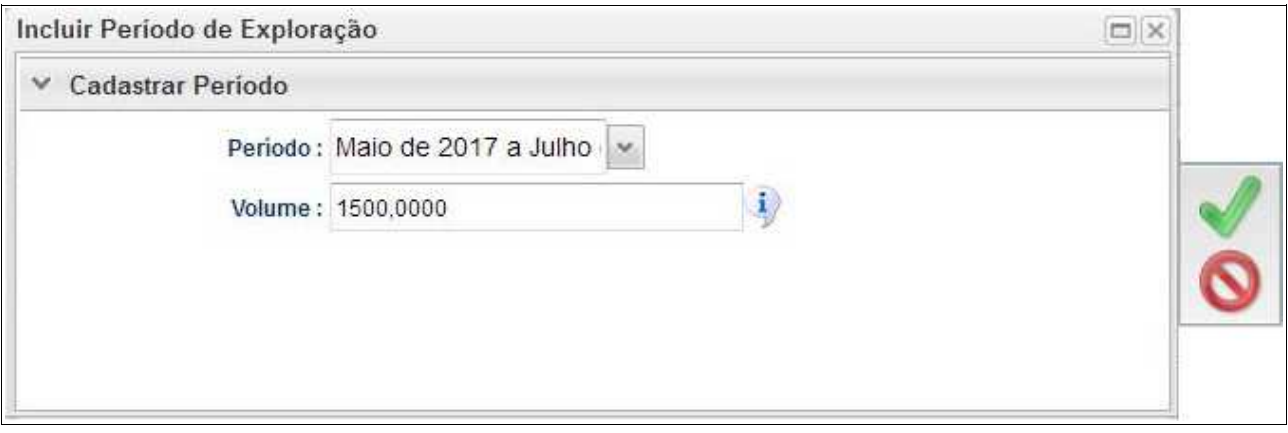

Feito isso deverá clicar no botão "Salvar" e repetir a operação para o período seguinte.

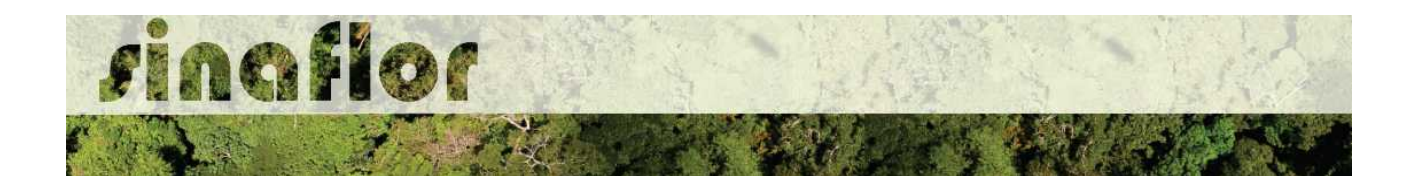

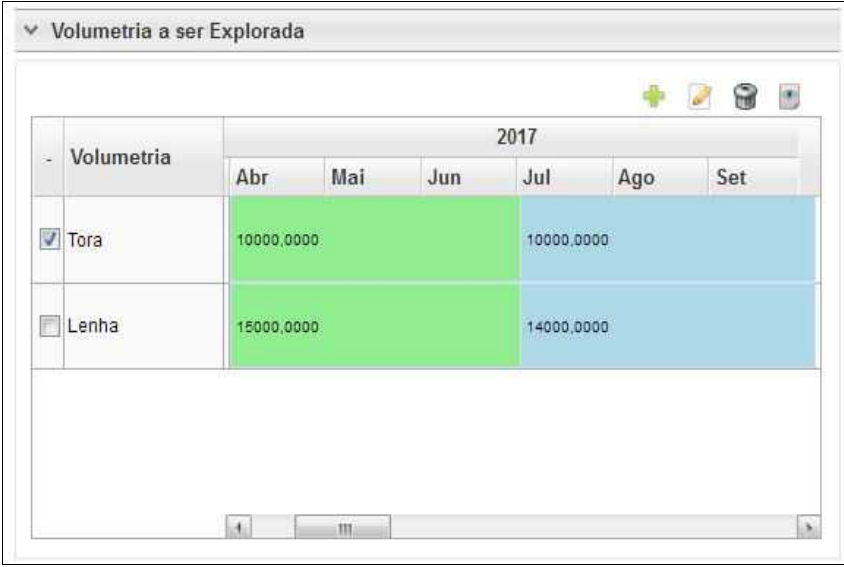

A aba **Anexar Arquivo** permite ao usuário realizar a importação de documentos gerais relacionados ao Projeto de Autorização de Supressão de Vegetação, tais como planilhas, mapas croqui de acesso e imagens de satélite, documentos digitalizados de elaboração do projeto (Plano de Exploração), documentos comprobatórios digitalizados (Documentos Pessoais, Documentos do Imóvel Rural), dentre outras informações pertinentes.

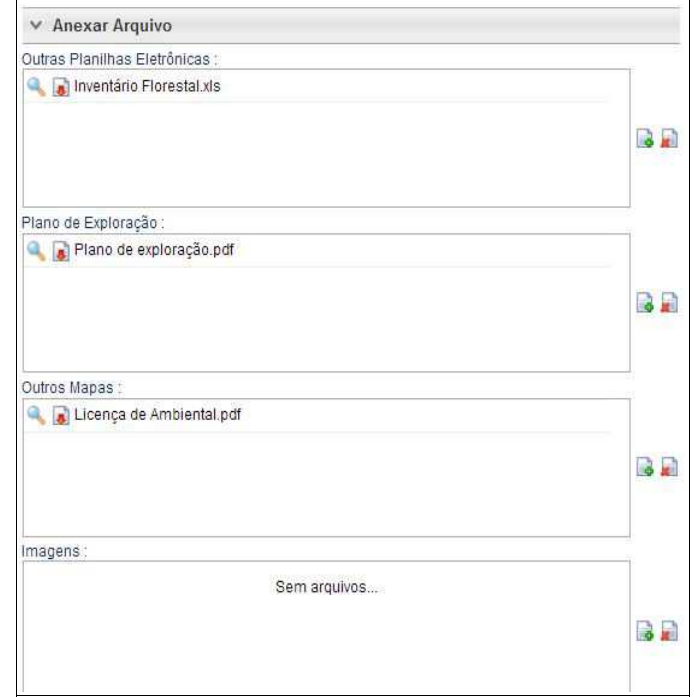

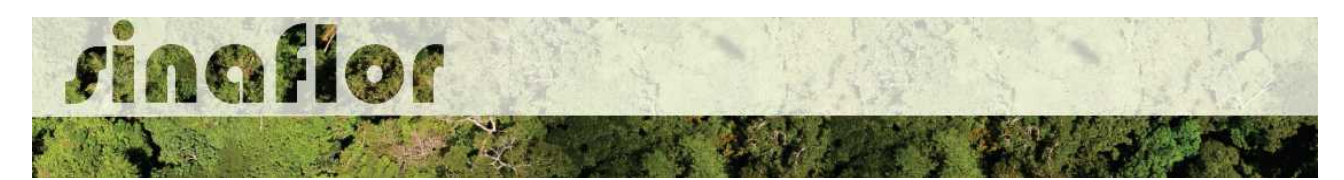

O Sistema SINAFLOR não restringe a quantidade de documentos a serem importados, assim como o tipo de formatação do arquivo.

A importação do documentos digital "Plano de Exploração" é obrigatório sendo condição para a conclusão e envio do projeto no sistema SINAFLOR, todavia cabe ao órgão ambiental competente estabelecer a obrigatoriedade das informações necessárias conforme norma.

### **5.3. Envio Eletrônico do Projeto**

Finalizado o preenchimento é hora de enviar o projeto eletronicamente para o órgão ambiental. Para isso é preciso verificar se todas as abas estão de fato validadas.

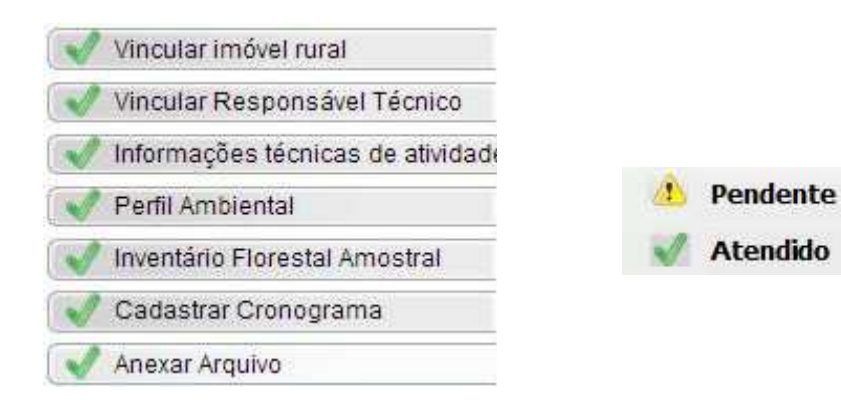

Mesmo com todas as abas com status "atendido" é sempre importante checar se todas as informações foram preenchidas corretamente antes do envio para o órgão ambiental.

Para envio do projeto o Responsável Técnico deverá clicar no botão "Atualizar Licenciamento" e em seguida clicar em "Enviar para o Órgão Ambiental".

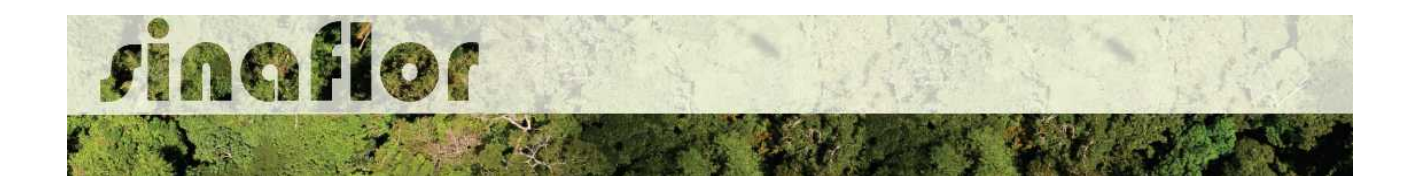

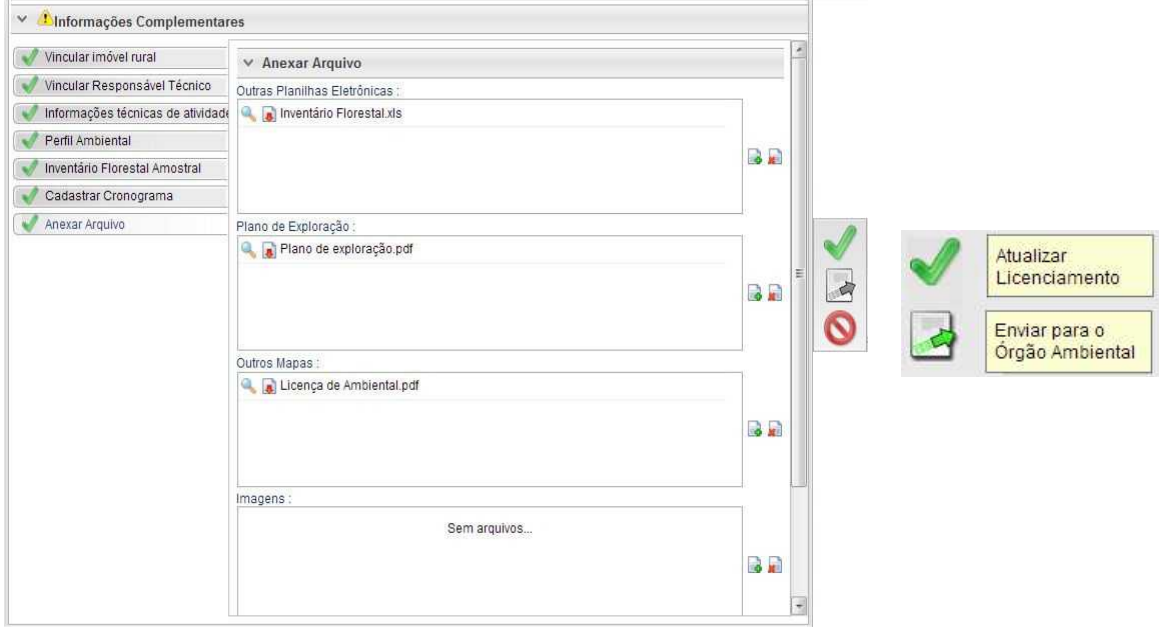

Em seguida é aberta nova janela para confirmação dos dados e para inserção de informações complementares no campo "Observação". Em seguida clicar novamente no botão "Enviar para o Órgão Ambiental".

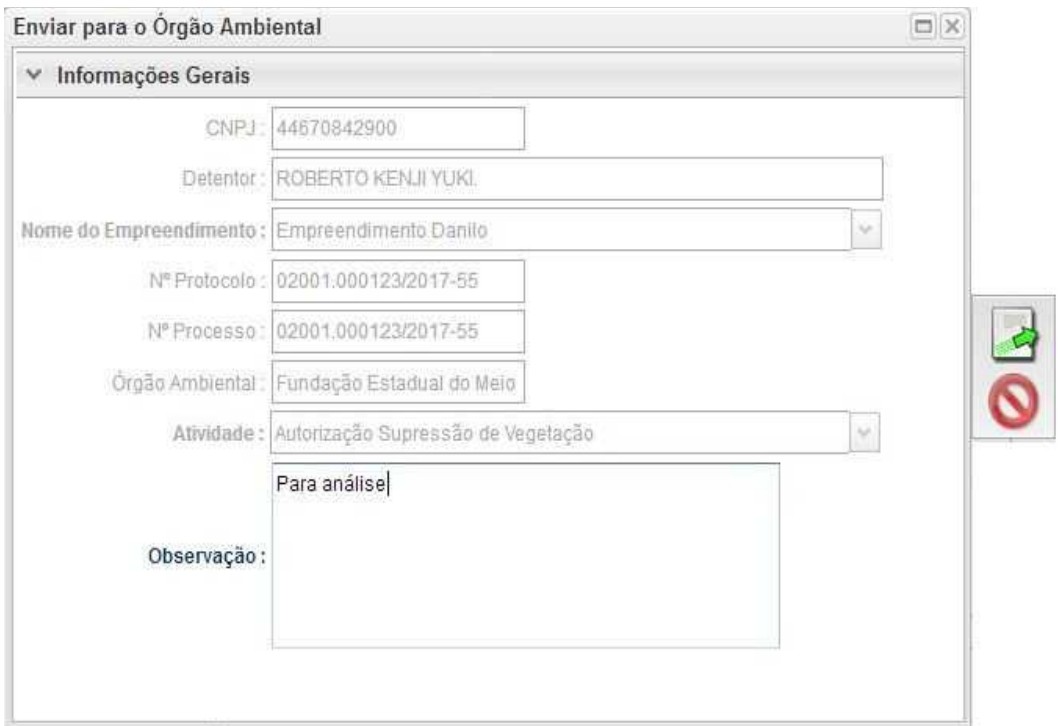

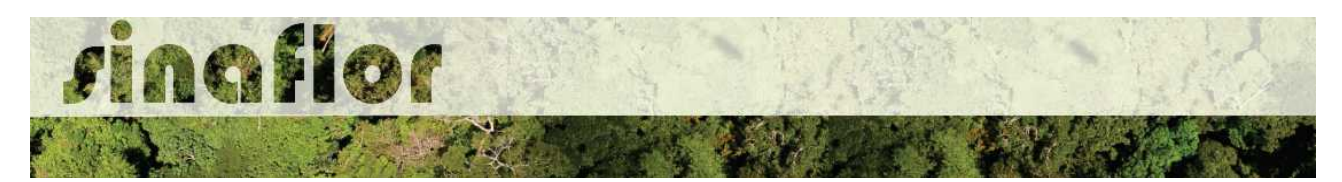

É gerada a confirmação de "Envio do Processo ao Órgão Ambiental". Na tela de acompanhamento de demandas do Responsável Técnico o projeto recebe "Número de Recibo" e ficará com status "Aguardando Distribuição".

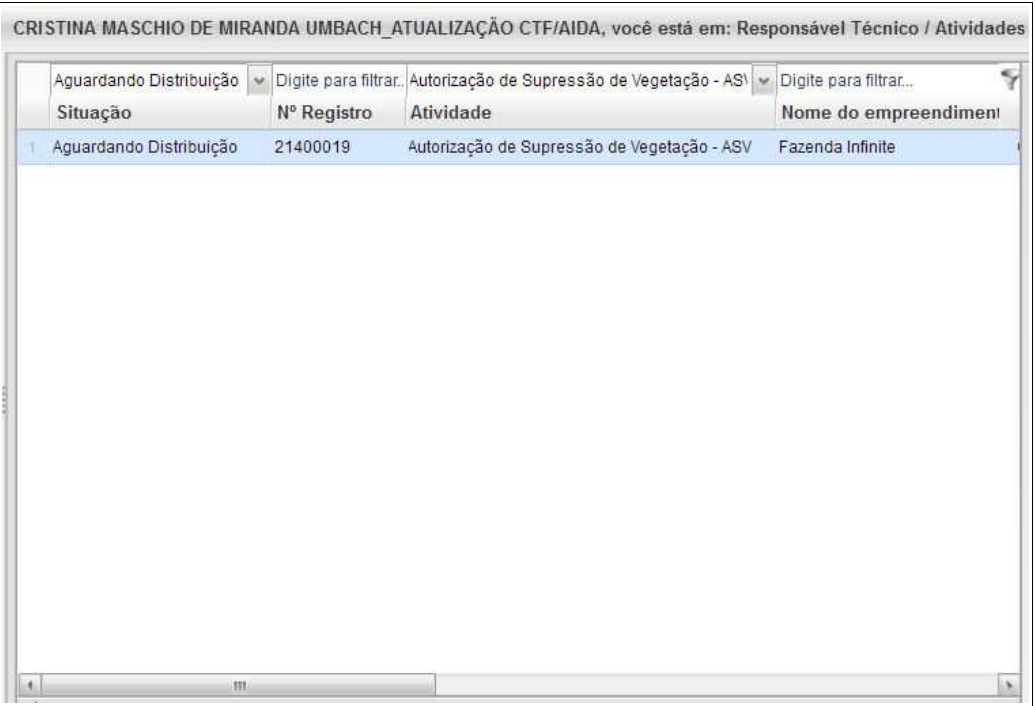

Importante ressaltar que o Empreendedor/Produtor Rural e Responsável Técnico poderão acompanhar todo o trâmite do processo eletronicamente através da ferramenta "Painel de Acompanhamento".

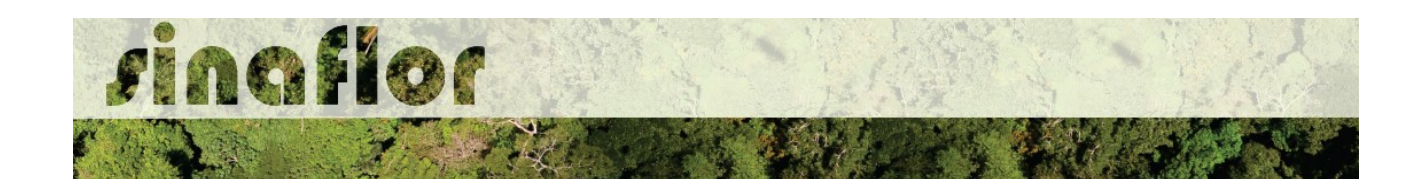

# **7. Módulo Licenciamento de Exploração - Cadastrar Autorização de Utilização de Matéria Prima Florestal - AUMPF**

Em nível federal, a Instrução Normativa IBAMA nº 6 de 07 de abril de 2009 estabeleceu a Autorização de Utilização de Matéria Prima Florestal – AUMPF como o ato administrativo necessário ao aproveitamento de matéria-prima florestal oriunda de supressão de vegetação no âmbito dos processos de licenciamento ambiental, contudo muitos estados já adotaram este tipo de modalidade para empreendimentos de impacto local.

Para o aproveitamento da matéria-prima florestal o empreendedor detentor da ASV deverá solicitar a Autorização de Utilização de Matéria Prima Floresta - AUMPF junto ao Órgão Ambiental Competente

O sistema já habilita de forma automática a ferramenta para cadastramento do Autorização de Utilização de Matéria Prima Florestal - AUMPF, logo após a aprovação da Autorização de Supressão de Vegetação no SINAFLOR,

Em se tratando de AUMPF, não será aplicada a regra de abertura do projeto por parte do empreendedor/produtor, portanto caberá tão somente ao responsável técnico realizar o cadastramento no SINAFLOR e enviá-lo eletronicamente ao órgão ambiental.

#### **7.1. Acesso ao módulo AUMPF**

O Engenheiro Florestal/Responsável Técnico possui módulo específico para acesso ao sistema SINAFLOR, denominado "Módulo RT"

Para isso, basta estar cadastrado no Cadastro Técnico Federal de Atividades e Instrumentos de Defesa Ambiental – CTF AIDA, devendo estar com certificado de regularidade válido.

Para iniciar o cadastramento da AUMPF, o usuário deverá acessar a aba "Responsável Técnico", clicando logo em seguida no botão "Atividades Vinculadas"

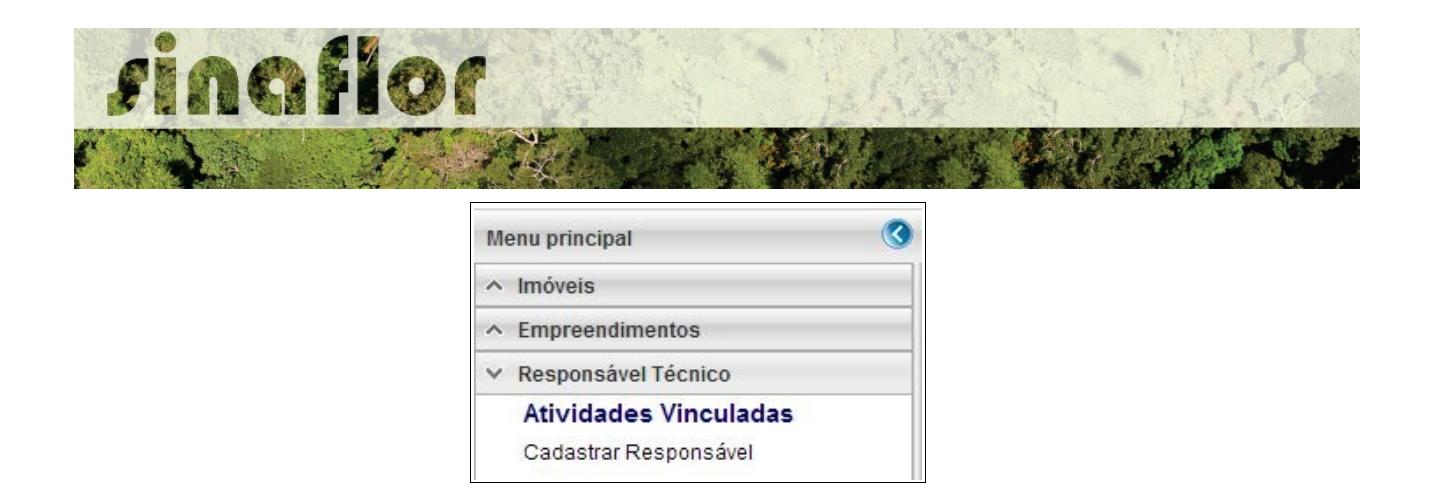

Ao acessar esta aba, estarão disponíveis todos os projetos que envolvem o Responsável Técnico, estando aqueles que ainda serão aceitos pelo RT e aqueles já vinculados, como é o caso dos Planos de Manejo Florestal anteriormente aprovados.

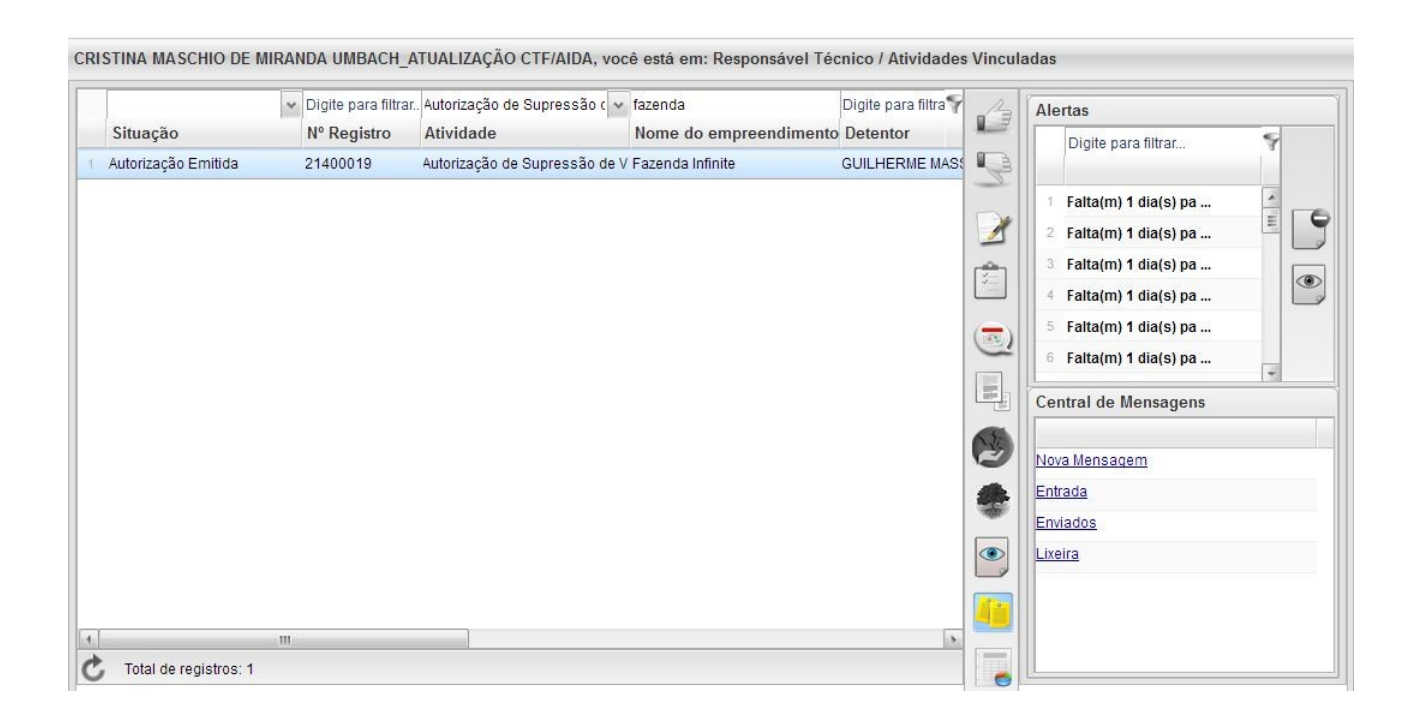

Na listagem de projetos selecione a Autorização de Supressão de Vegeteção - ASV de interesse, que deverá estar com o status "Autorização Emitida", e em seguida selecione o botão "Cadastrar AUMPF" localizado na barra de ferramentas ao lado direito da tela.

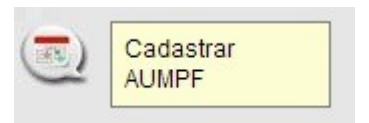

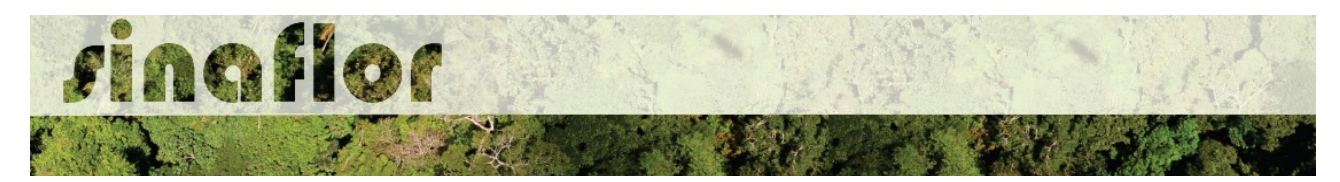

Após clicar, será aberta a janela com as informações gerais da Autorização de Supressão de Vegetação de origem, assim como os botões com as opções de cadastramento.

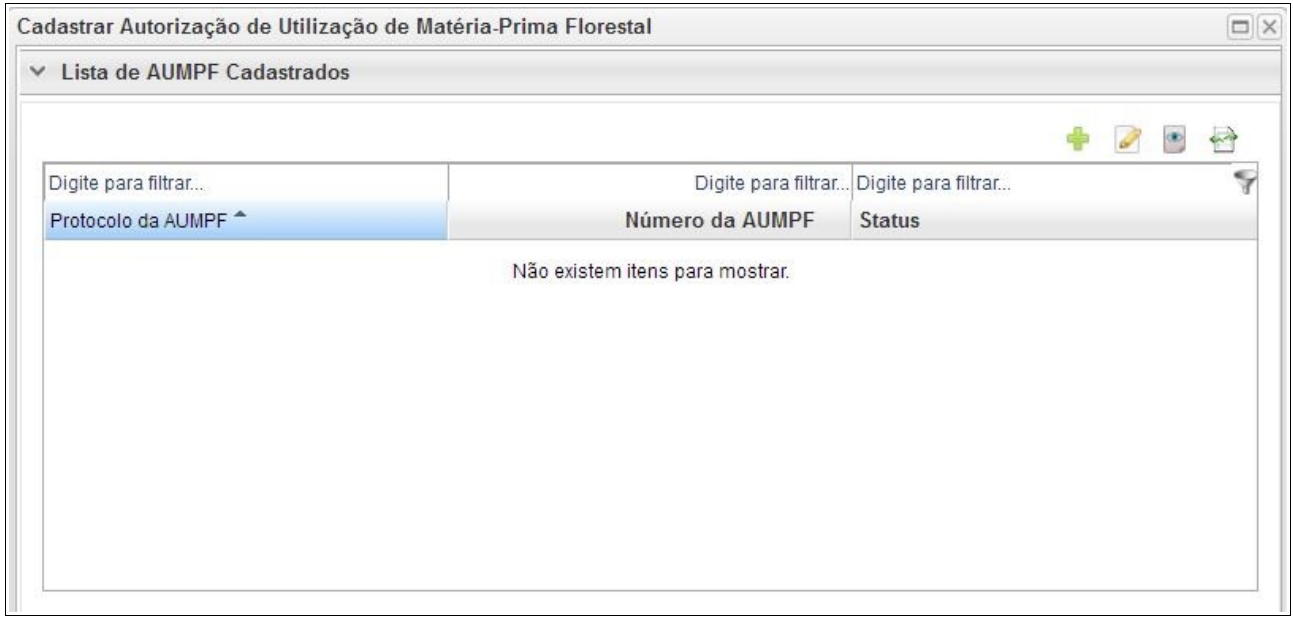

Todos as Autorizações de Utilização de Matéria Prima Florestal - AUMPF em análise e aquelas objeto de aprovação, referentes à Autorização de Supressão de Vegetação - ASV em questão poderão ser acompanhados na janela acima mostrada. Importante ressaltar que o Detentor da ASV/AUMPF, em seu módulo de acesso próprio, poderá acompanhar todo o cadastramento e tramitação eletrônica do processo através da ferramenta Painel de Acompanhamento.

Na barra de ferramentas, estão disponíveis os seguintes botões:

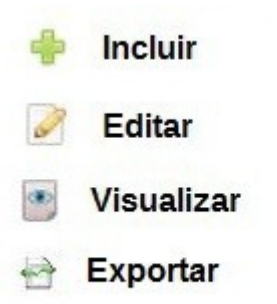

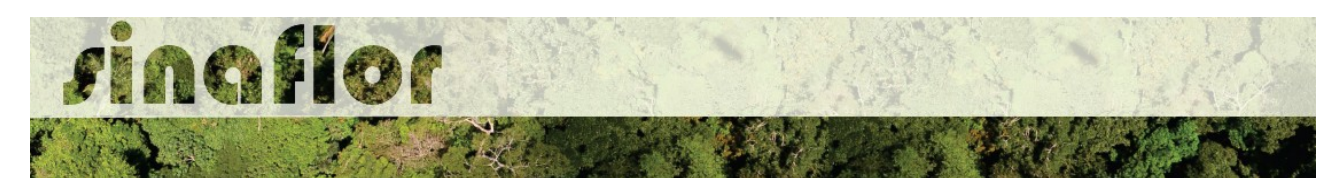

Para iniciar o cadastramento da AUMPF deverá o Responsável Técnico clicar no botão "Incluir". Em seguida estará habilitada a janela para inserção dos dados, conforme apresentado a seguir.

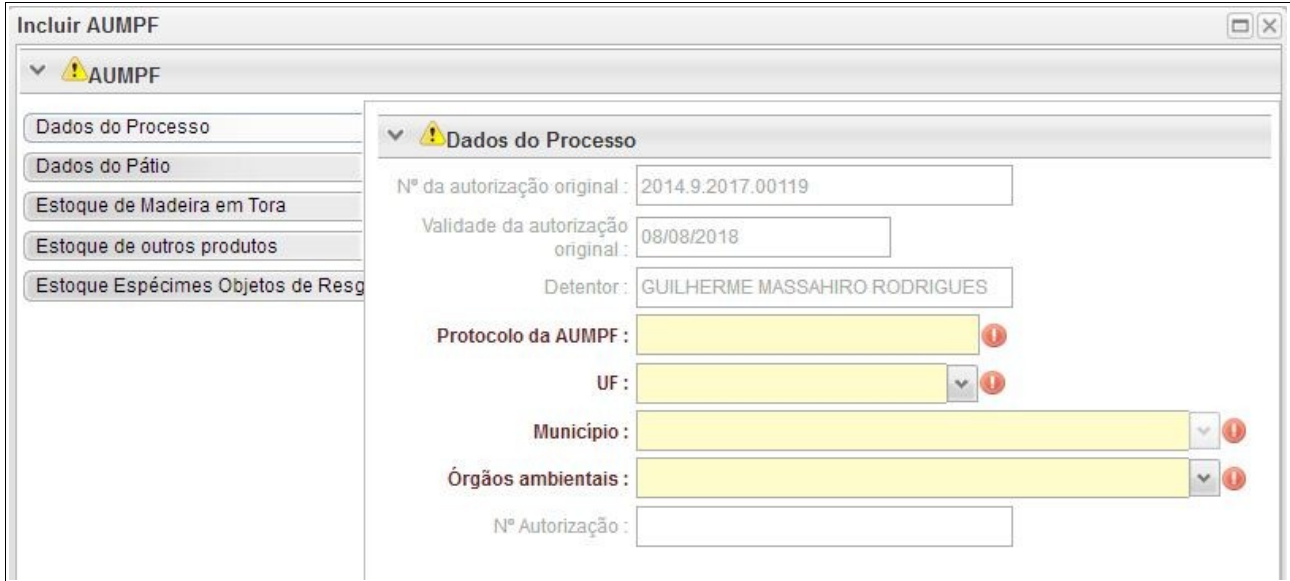

Caberá ao Responsável Técnico o preenchimento das seguintes abas:

- *Dados do Processo*
- *Dados do Pátio*
- *Estoque de Madeira em Tora*
- *Estoque de Outros Produtos*
- *Estoque de Espécimes Objeto de Resgate*

Via de regra, o preenchimento de cada aba é obrigatória, sendo pré-condição para envio do projeto ao órgão ambiental.

A medida que é realizado o cadastramento das informações em cada aba, todos os registros ficam salvos automaticamente, inexistindo qualquer possibilidade do usuário perder o projeto ou informações lançadas, nos eventuais casos de queda de internet ou energia.

A Aba **Dados do Processo** é necessária para preenchimento de informações gerais do pedido de AUMPF. Nela serão inseridos dados referentes ao número de Protocolo e Estado/Município do local do requerimento, assim como o órgão responsável

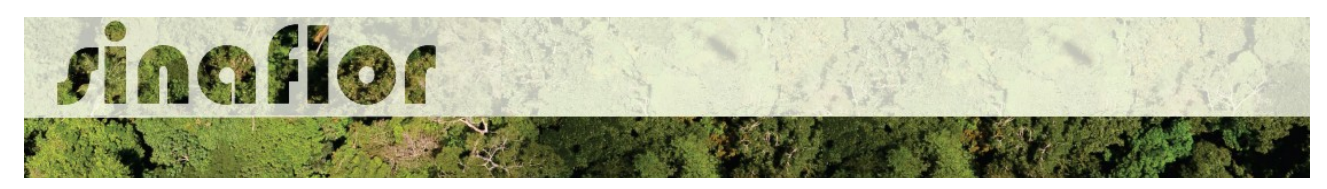

pelo recebimento e análise do pedido.

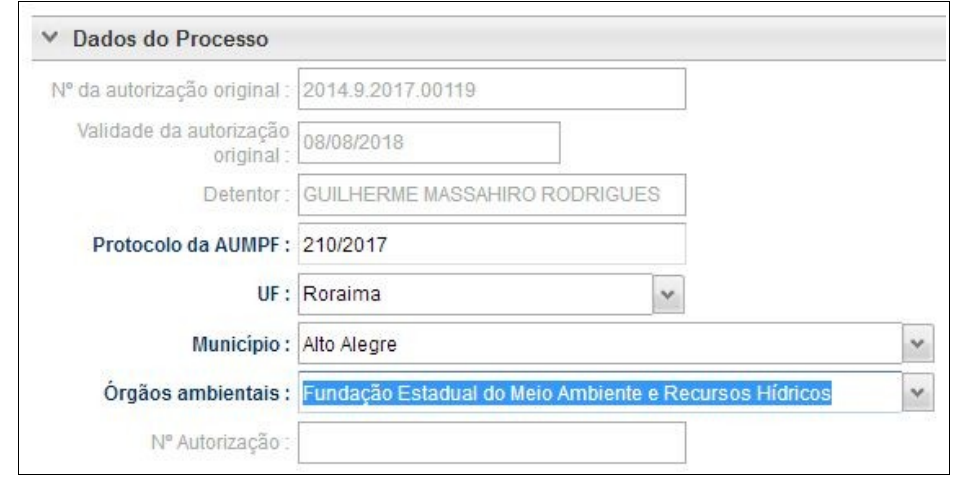

 A aba **Dados do Pátio** contempla o cadastramento dos dados de identificação dos pátios de armazenamento da matéria prima florestal. Nele devem ser preenchidas informações referente ao número identificador do pátio e suas coordenadas geográficas.

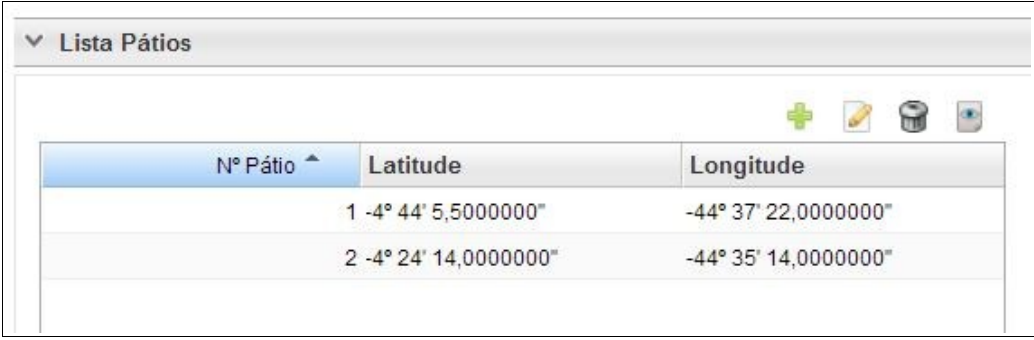

Para cadastrar um pátio, basta acessar o botão "incluir" para ser aberta uma nova janela.

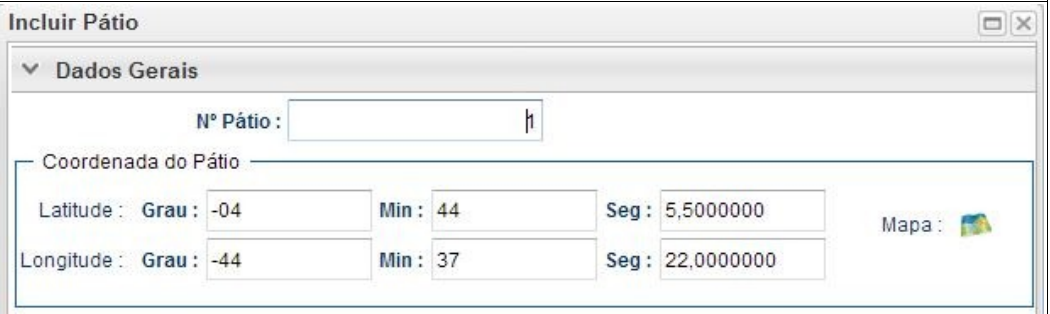

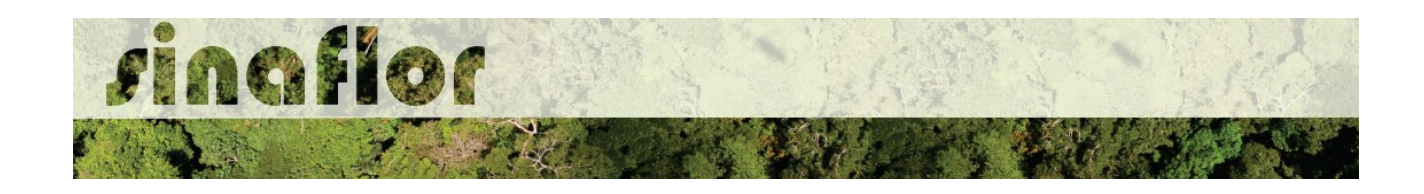

**DICA: Para salvamento das informações preenchidas, basta o usuário acessar a aba seguinte, ficando os registros automaticamente salvos no SINAFLOR**

A aba **Estoque de Madeira em Toras** permite ao Responsável Técnico o lançamento das informações referentes ao levantamento das toras romaneadas em campo.

Para o lançamento dos dados, o responsável técnico deverá acessar a aba "Lista de Estoque de Madeira em Toras". Na barra superior da janela, são identificados os seguintes comandos:

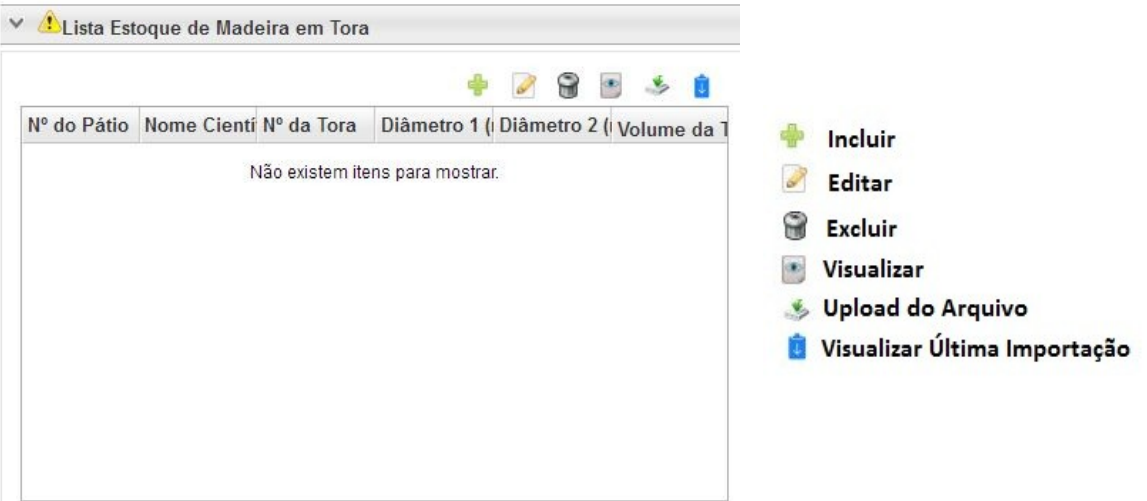

O botão incluir permitirá ao Responsável Técnico – RT efetuar o lançamento individual das toras, de forma direta no sistema, entretanto trata-se de uma operação trabalhosa e que pode demorar muito tempo uma vez que em geral esses levantamentos possuem grande número de registros de toras romaneadas e suas secções.

Em se tratando de Autorização de Supressão de Vegetação, na fase de elaboração da Autorização de Utilização de Matéria Prima Florestal - AUMPF, o sistema SINAFLOR disponibiliza ferramenta para importação dos dados das toras levantadas através do romaneio.

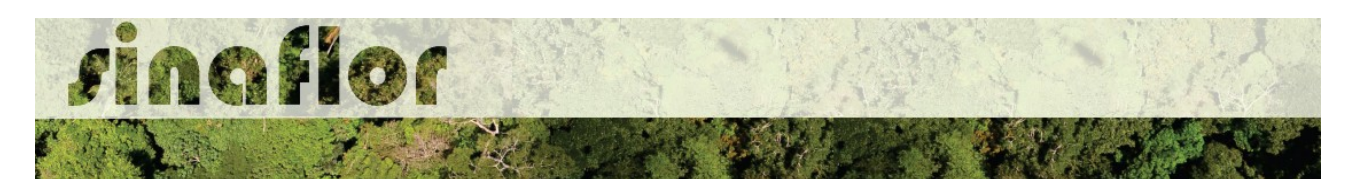

Em linhas gerais, para que não haja o lançamento individual dessas informações do romaneio diretamente no sistema, ou seja, tora à tora, foi criada a planilha padrão do SINAFLOR em formato de Texto CSV (.csv), que após seu preenchimento correto possibilitará a subida de todos os dados qualitativos e quantitativos das toras para o sistema.

Para utilização desta ferramenta é necessário realizar os seguintes procedimentos abaixo listados.

### **7.2 Acesso a Planilha Com Campos Padronizados.**

Na página do IBAMA, em "Carta de Serviços", na aba "Sistema SINAFLOR", é disponibilizada planilha padrão em formato de Texto CSV para o lançamento e importação dos dados do Romaneio das Toras.

O acesso poderá ser feito diretamente pelo link:

### **<http://www.ibama.gov.br/sistemas/sinaflor>**

Acessada a página, deverá ser realizado o download do arquivo especificado abaixo:

Planilha Padrão Romaneio AUMPF.csv

A planilha, utilizada para fins de importação dos dados, possui os seguintes campos para preenchimento:

- *Número do Pátio*
- *Nome Científico*
- *Nome Popular*
- *Número da Tora*
- *Diâmetro 1 (m)*
- *Diâmetro 1 (m)*
- *Comprimento da Tora (m)*
- *Volume da Tora (m³)*

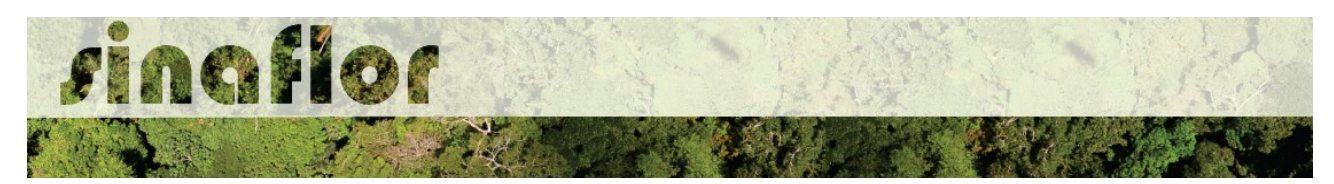

# **7.3. Configurações da Planilha Padrão**

Antes do preenchimento das informações na planilha é muito importante configuralá corretamente, devendo o usuário realizar os seguintes passos que podem se diferenciar pelo tipo de software utilizado para processamento de dados (Libre Office ou Microsoft Excel). Abaixo são apresentadas as regras para configuração.

#### **7.3.1 Software Libre Office**

Uma vez o arquivo salvo em sua pasta de trabalho, para iniciar a operação o usuário deverá acessá-lo e configurar de forma imediata. Ao clicar no arquivo, aparecerá a seguinte Janela chamada "Importação de Texto".

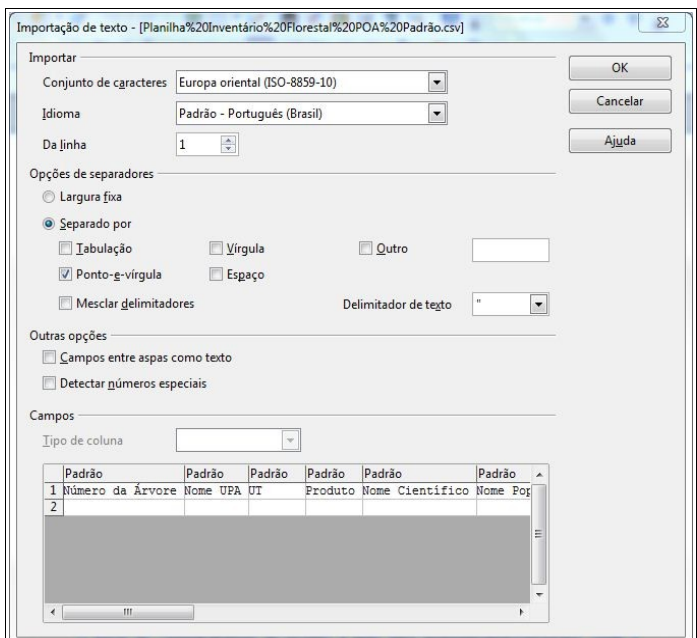

Iniciando a configuração, na opção "conjunto de caracteres", deverá ser selecionada a opção "Europa Ocidental (ISO - 8859-1)", o idioma "Português do Brasil", e na combo da "linha" selecionar o número "1".

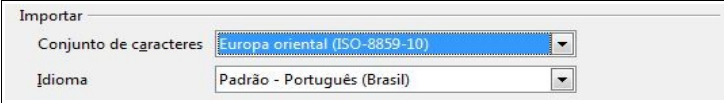

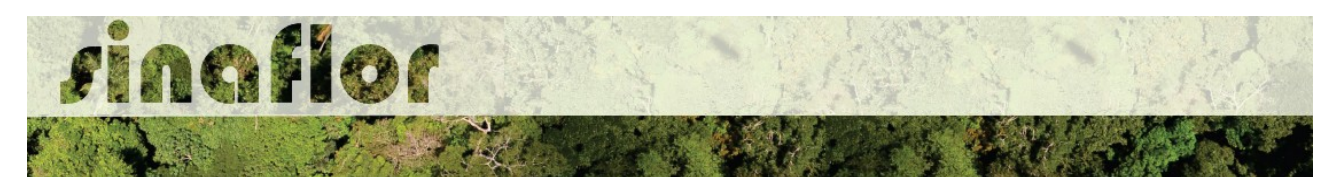

Já no grupo "Opções de separadores", selecionar tão somente a opção de separação por "Ponto e Vírgula". No "Delimitador de texto" selecionar a opção de aspas duplas (").

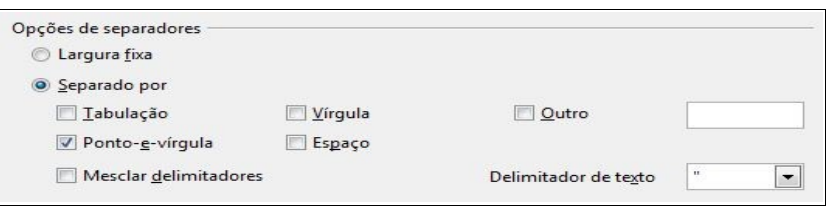

Definidos todos os requisitos necessários da Planilha Padrão, clicar no botão "ok" para concluir a operação. Desta forma, a planilha estará devidamente configurada e habilitada para preenchimento dos dados do Romaneio das Toras.

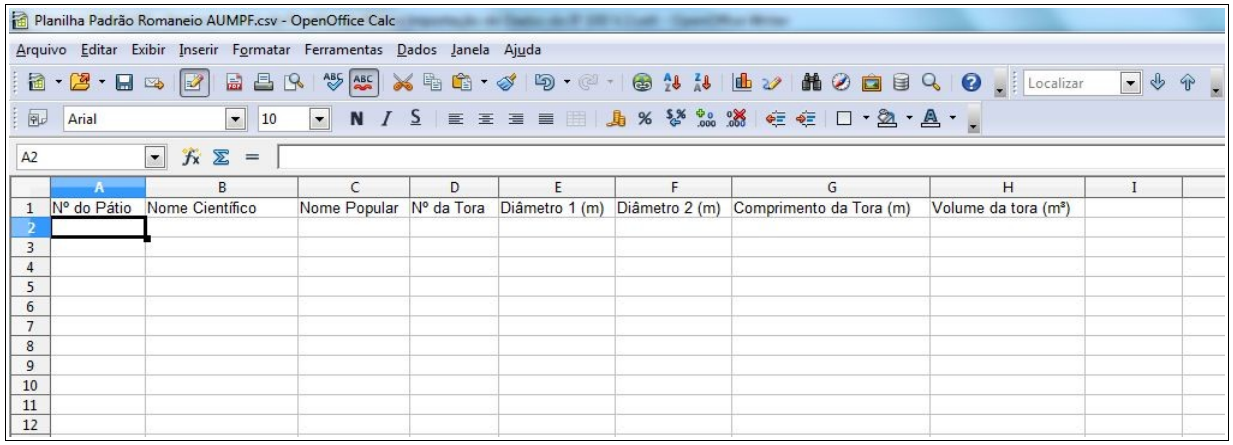

# **7.3.2. Software Microsoft Excel**

Para iniciar a operação o usuário deverá acessar o programa Microsoft Excel e abrir uma nova planilha, em branco.

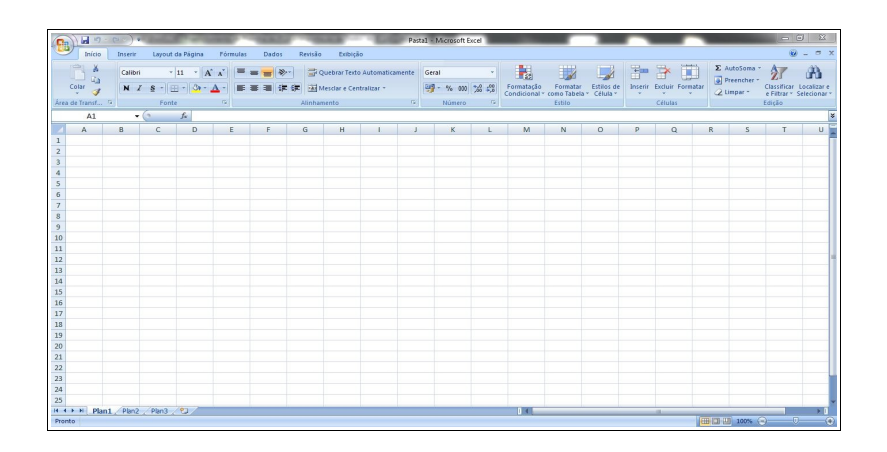

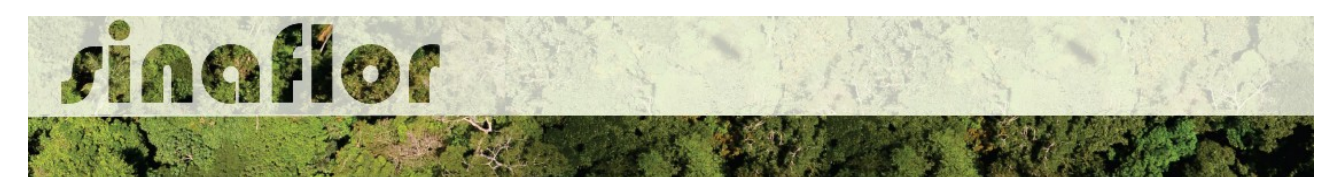

Já aberta, deverá selecionar o menu "Dados", e posteriormente no grupo "Obter dados externos" selecionar a opção "De texto".

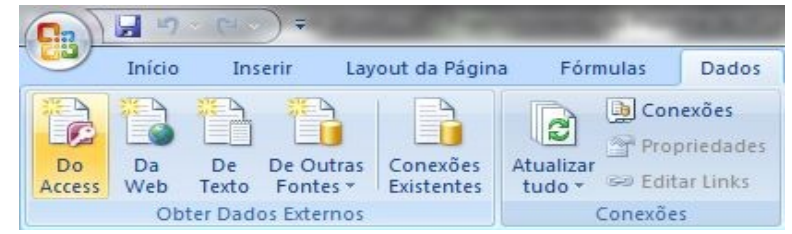

Após realizar a etapa anterior, escolher a planilha padrão do SINAFLOR, já salva na pasta de trabalho.

Planilha Padrão Romaneio AUMPF.csv

Feita a seleção será visualizada a Janela "Assistente de importação de texto".

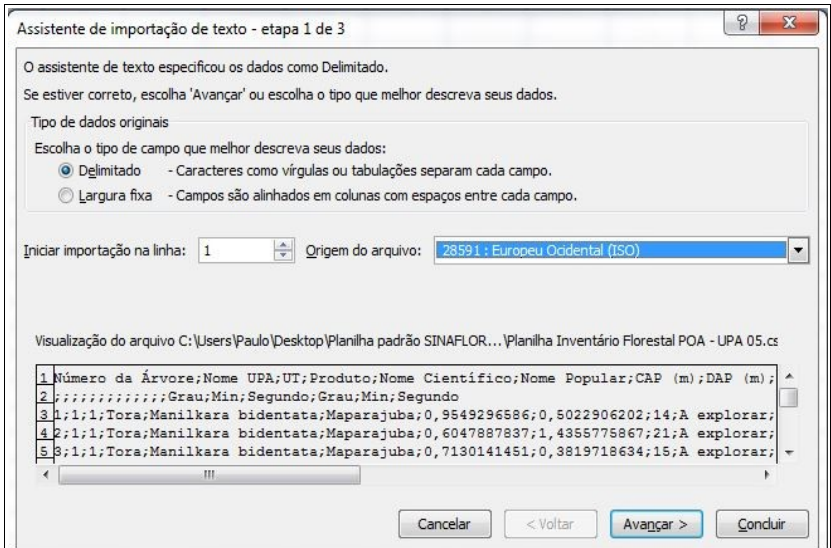

No título "Tipo de dados originais" deverá ser escolhida a opção "Delimitado". Selecionar ainda na combo o número "1" na opção "iniciar importação na linha:", e como conjunto de caracteres escolher o tipo "28591: Europeu ocidental (ISO)", devendo-se ao final clicar em "Avançar".

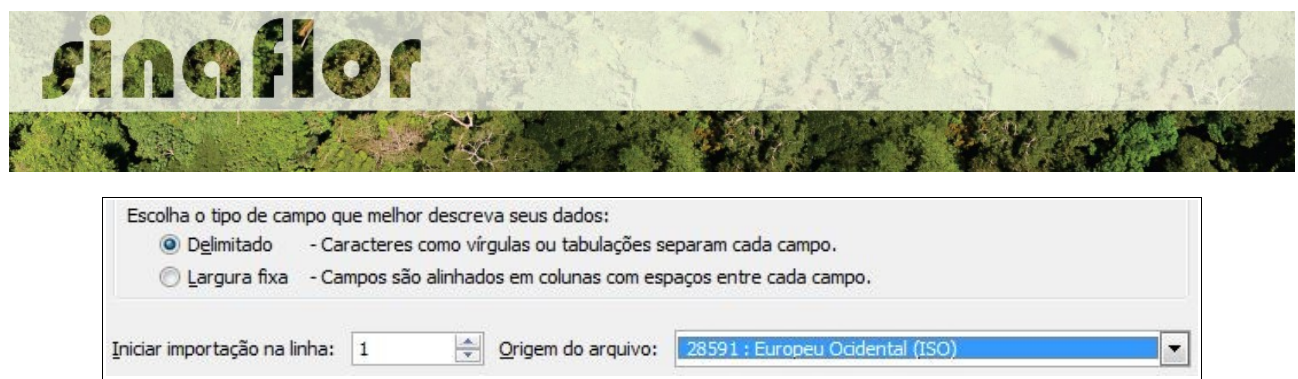

Antes de finalizar, em próxima tela, selecionar tão somente no grupo "Delimitadores" a opção "Ponto e Vírgula" e "aspas duplas" como "Qualificador de texto"

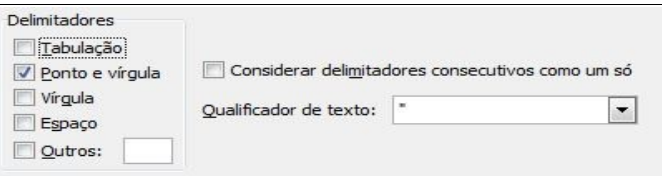

Concluída a operação estará então disponível a Planilha Padrão do SINAFLOR para preenchimento dos dados do Romaneio das Toras.

### **7.4. Preenchimento da Planilha Padrão**

Mesmo se tratando de uma planilha, bastante semelhante a aquela utilizada pela maioria dos Engenheiros Florestais para digitação dos dados do romaneio, também é importante que haja a padronização no preenchimento das informações de forma que o sistema possa reconhecer os dados e importar em sua plenitude todos os campos.

Pra isso foram também estabelecidas regras no preenchimento de cada célula da Planilha Padrão do SINAFLOR, apresentadas abaixo:

### **7.4.1. Número do Pátio**

Para esta coluna será permitido o preenchimento de até 10 caracteres, que poderão ser alfanuméricos, ou seja, conter letras e números, conforme exemplos abaixo:

*Ex.*

### *01, 0365, A365K, ABC4457925, 22586JJ, 01S45JJ08*

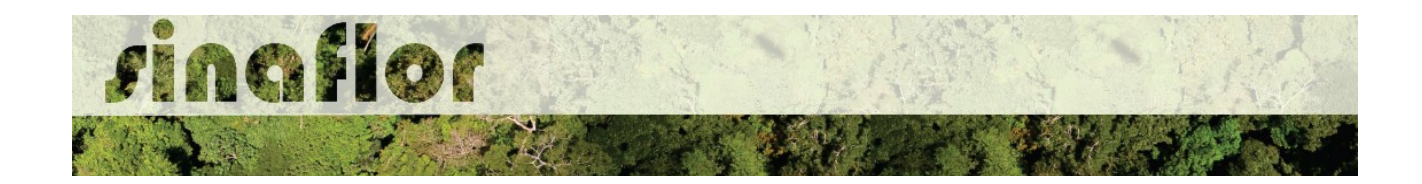

### **7.4.2. Nome Científico**

O preenchimento do nome científico deve ocorrer em consonância ao utilizado na base de dados do SIXTAXON, que também é adotada pelo Sistema de Documento de Origem Florestal - DOF, que passa a ser parte integrante do SINAFLOR.

O SISTAXON é o Sistema de Informações Taxonômicas, que tem por finalidade Armazenar, processar e disponibilizar dados e informações sobre classificação taxonômica, distribuição, biologia, ecologia e conservação das espécies de fauna e flora que compõem a biodiversidade brasileira. É o acervo utilizado como base para identificação das espécies brasileiras.

Na página do IBAMA, na aba relacionada ao SINAFLOR, assim como a planilha padrão em formato Texto CSV é disponibilizada também a Planilha com a relação de todos os nomes científicos e populares das espécies de flora publicadas e catalogas no Brasil, fonte SISTAXON.

O usuário deverá efetuar o download da planilha e utilizá-la como norteador para o preenchimento das informações de identificação da espécie.

THE TABELA DE ESPÉCIES FLORESTAIS SISTAXON

O SINAFLOR somente reconhecerá a lista de espécies de flora com base no sistema SISTAXON, portanto é importante sempre checar se os nomes científicos e vulgares foram digitados corretamente.

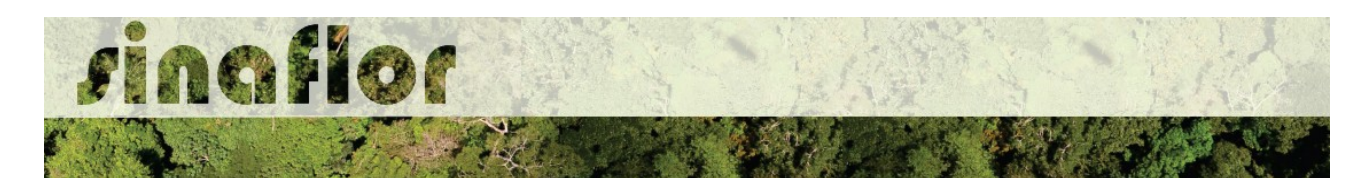

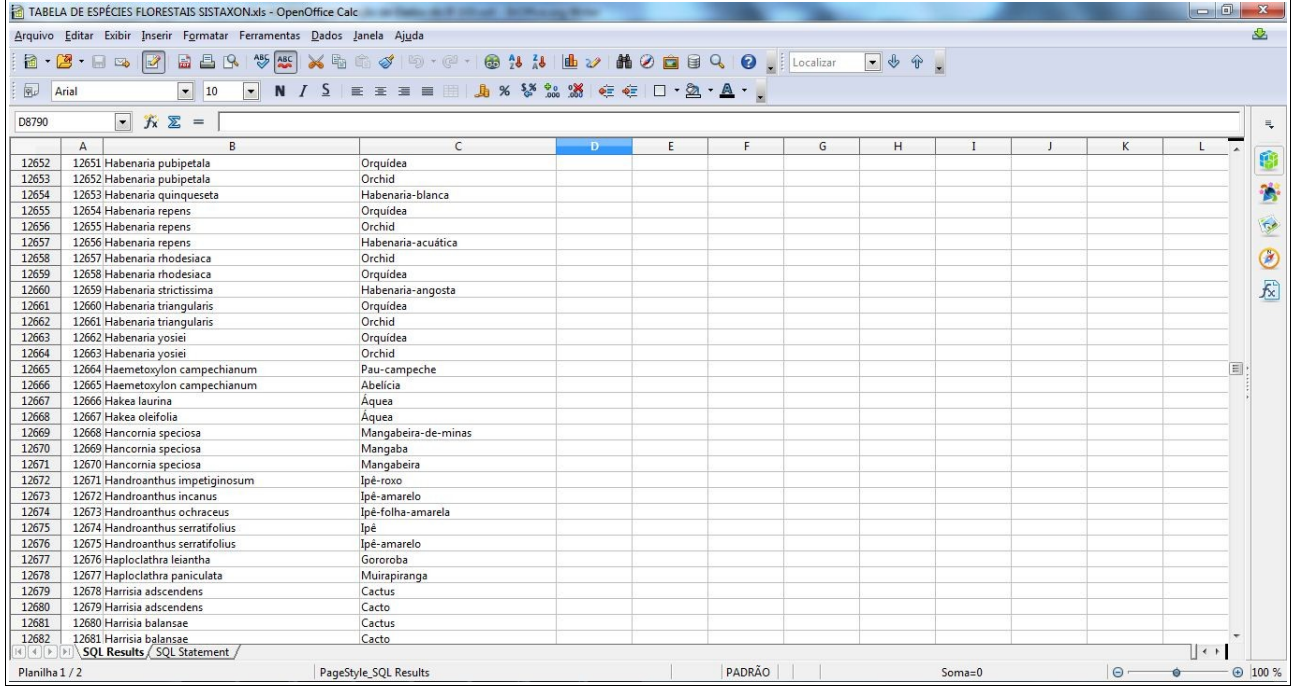

### **7.4.3. Nome Popular**

O preenchimento do nome popular deve ocorrer em consonância ao utilizado na base de dados do SIXTAXON, que também é adotada pelo Sistema de Documento de Origem Florestal - DOF, que passa a ser parte integrante do SINAFLOR.

Assim como para preenchimento do Nome Científico, o usuário deverá efetuar o download da planilha e utilizá-la como norteador para o preenchimento das informações de identificação da espécie.

O SINAFLOR somente reconhecerá a lista de espécies de flora com base no sistema SIXTAXON, portanto é importante sempre checar se os nomes científicos e vulgares foram digitados corretamente.

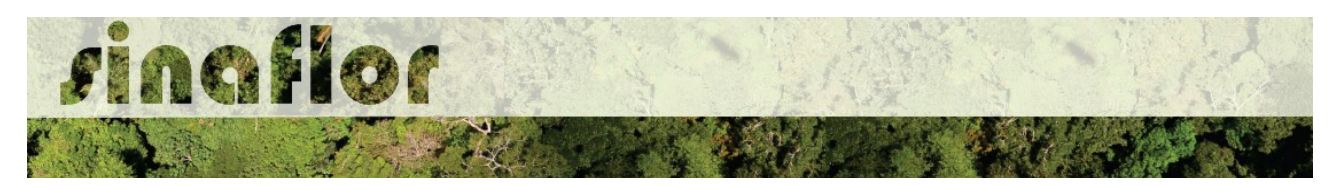

#### **7.4.4. Número da Tora**

Seguindo a regra anterior, será permitido o preenchimento de até 10 caracteres, que poderão ser alfanuméricos, ou seja, conter letras e números.

Importante ressaltar que numeração das toras deverá ser sequencial e única por Pátio, ou seja, não deverá conter indivíduos com mesma identificação.

### **7.4.5. Diâmetro 1 (m) e Diâmetro 2 (m)**

Trata-se do preenchimento de informações exclusivamente numéricas, que deverão ser lançadas na unidade de medida "Metro".

Caso haja separação decimal, utilizar somente vírgulas. Deve-se ressaltar que o SINAFLOR reconhecerá o preenchimento de até 4 casas decimais após a vírgula.

#### **7.4.6. Comprimento da Tora (m)**

Trata-se do preenchimento de informações exclusivamente numéricas, que deverão ser lançadas na unidade de medida "Metro".

Caso haja separação decimal, utilizar somente vírgulas. Deve-se ressaltar que o SINAFLOR reconhecerá o preenchimento de até 4 casas decimais após a vírgula.

#### **7.4.7. Volume da Tora (m³)**

Trata-se do preenchimento de informações exclusivamente numéricas, que deverão ser lançadas na unidade de medida "Metro Cúbico".

Caso haja separação decimal, utilizar somente vírgulas. Deve-se ressaltar que o SINAFLOR reconhecerá o preenchimento de até 4 casas decimais após a vírgula.

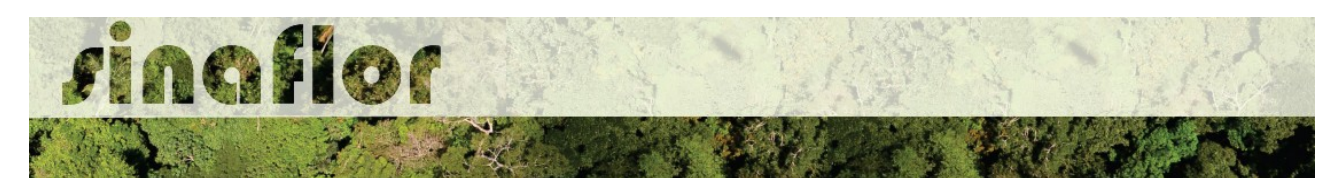

### **7.5. Conclusão do Preenchimento da Planilha**

Após finalizado o preenchimento dos dados do Romaneio das Toras da AUMPF é muito importante realizar a checagem das informações e das configurações impostas a planilha.

Feito isso, o arquivo deve ser salvo em formato de Texto CSV (.csv), pois trata-se do tipo de arquivo que o sistema SINAFLOR reconhecerá no momento da Importação dos dados.

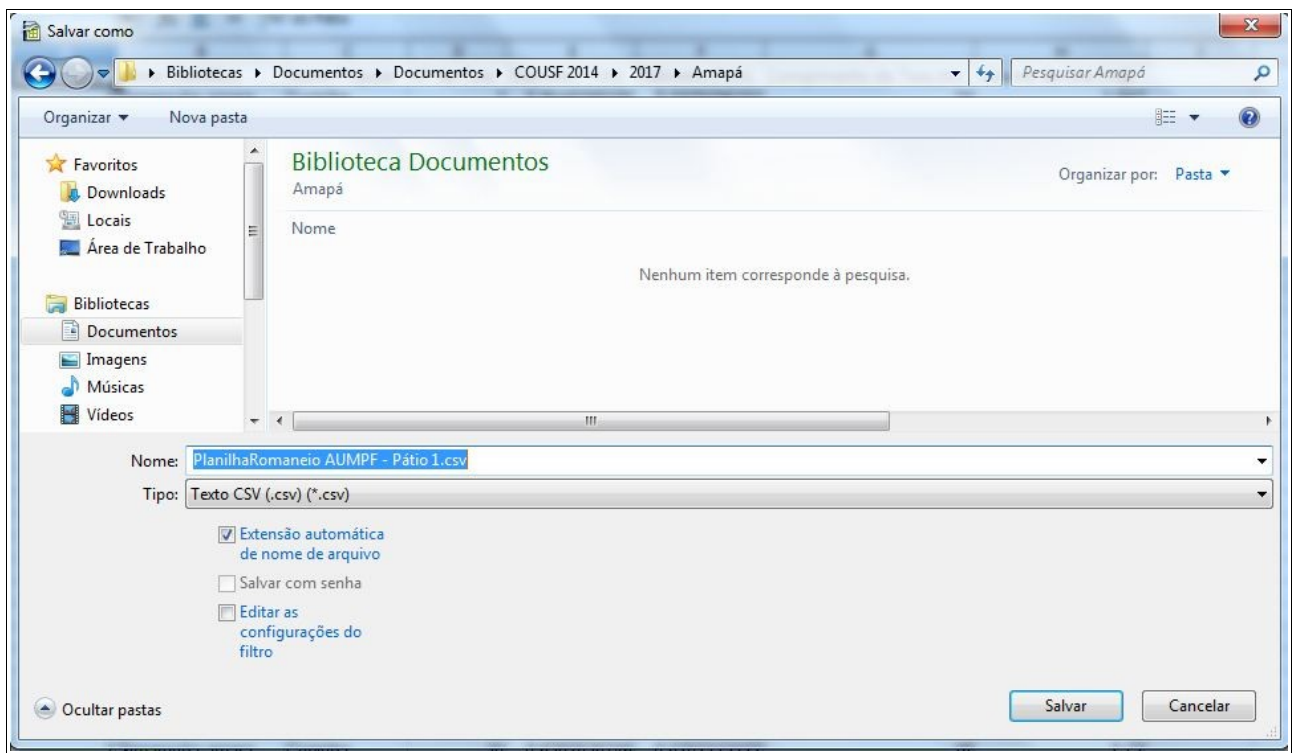

# **7.6. Importação dos dados para o SINAFLOR**

Desta forma, após devidamente preenchida a planilha de Romaneio das Toras padrão, para realizar a importação o usuário deverá selecionar a opção "Upload de Arquivo" abrindo então a janela denominada "Importar Dados".

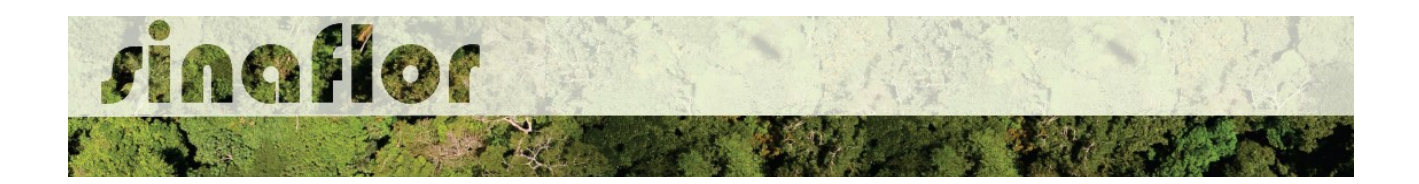

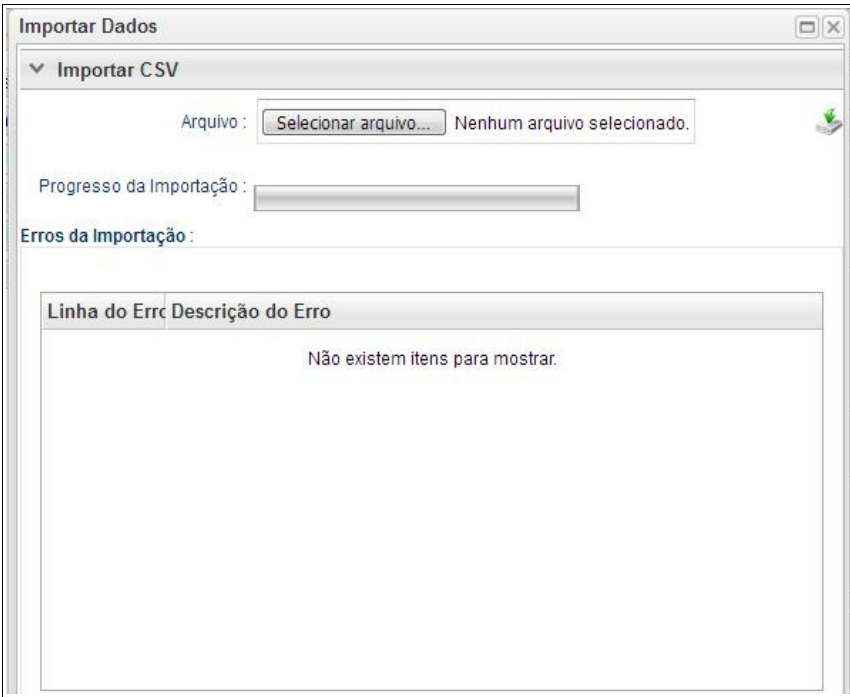

O usuário deverá clicar no botão "Selecionar Arquivo" e identificar a planilha salva na pasta de documentos de seu computador. Após selecionado confirmar a operação.

De volta a janela principal clicar no botão "Importar"

# **S** Importar

Haverá então o início de processo de importação dos dados, que pode ser acompanhado através da tela de "Progresso da Importação".

Pela quantidade de registros lançados na planilha, a importação poderá demorar alguns minutos, o que é normal, uma vez que o sistema realiza a checagem da conformidade das informações importadas.

A finalização desta etapa ocorrerá quando for atingido o percentual máximo de 100%.

Progresso: 100%

Progresso da Importação:

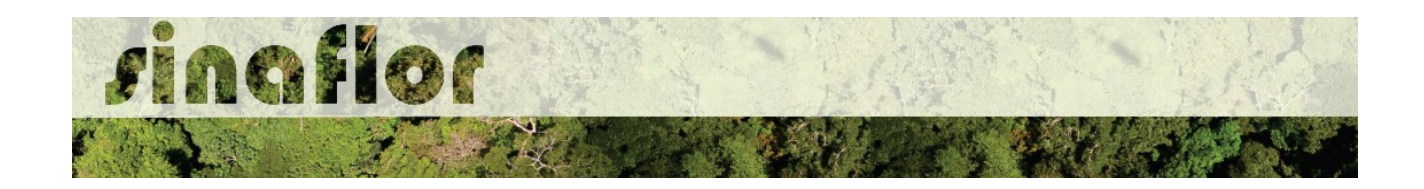

Finalizado o processo sempre é importante checar se foram encontrados erros durante a importação dos dados. O SINAFLOR possibilita a identificação dos "Erros de Importação", apontando a linha e a descrição do erro encontrado.

Esses erros podem ocorrer em virtude da digitação dos dados, tais como erros ortográficos, emprego incorreto de pontos, vírgulas ou espaçamentos, descrição de nomes vulgares ou científicos divergentes da nomenclatura catalogada no SISTAXON, modificações nos campos da planilha padrão, entre outros.

Em caso de erro, o usuário deverá se reportar a planilha e corrigir as células que necessitam de adequação. Assim é muito importante seguir estritamente as recomendações estabelecidas neste manual.

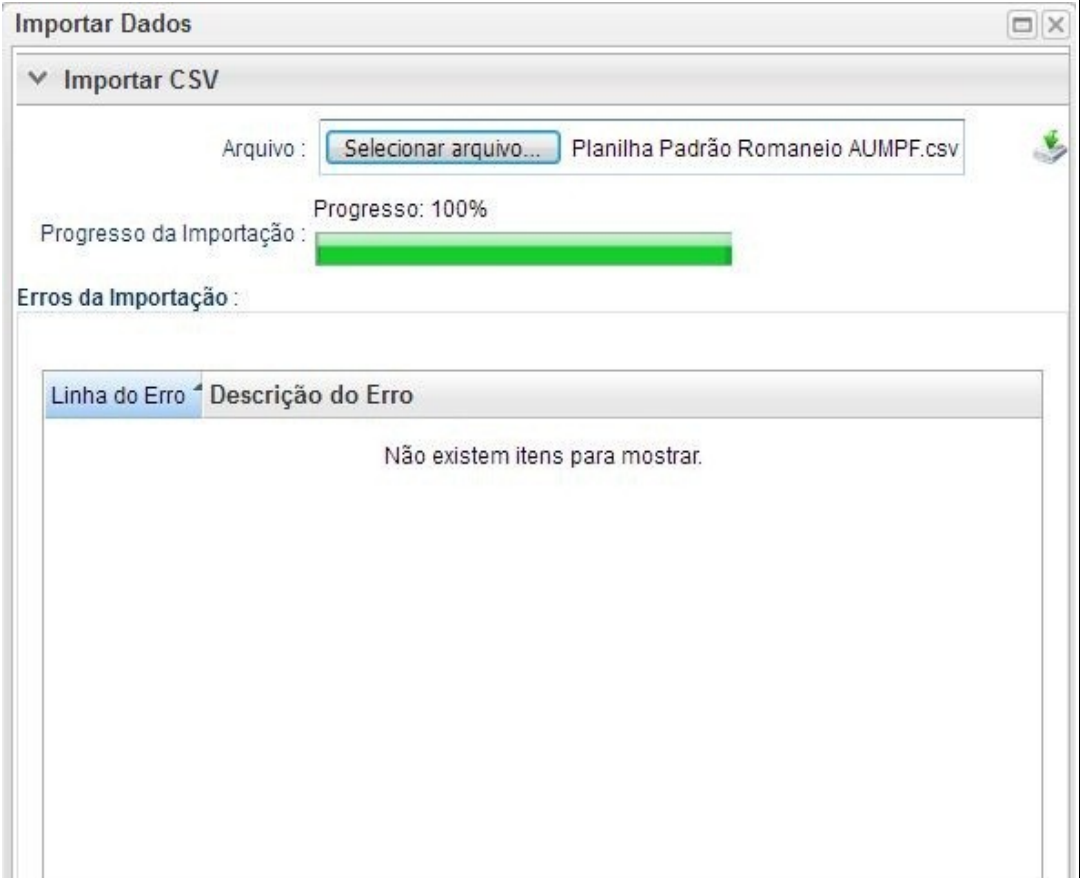

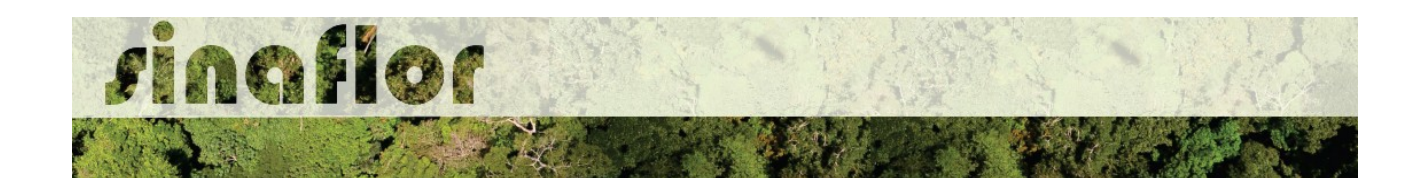

Não sendo apontado nenhum tipo de erro, significa que a importação ocorreu com sucesso. Portanto poderá o RT fechar a janela para prosseguir a atividade.

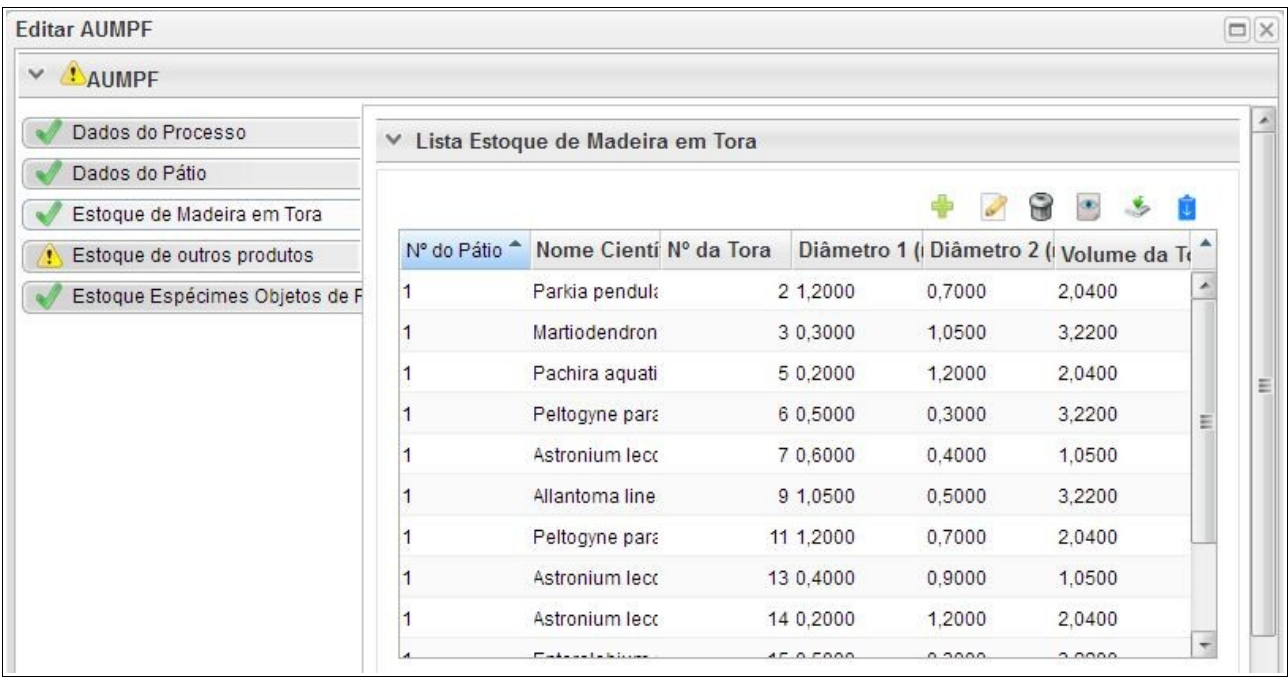

Desta forma, os dados das toras romaneadas encontram-se agora incorporados ao sistema SINAFLOR, onde após analisados e aprovados pelo Órgão Ambiental irão compor o volume total da Autorização de Utilização de Matéria Prima Florestal - AUMPF, sem necessitar de posterior cadastramento manual.

**DICA: É sempre importante checar os dados do Romaneio durante a importação para o sistema e mesmo antes de enviar ao Órgão Ambiental Competente**

A aba **Estoque de Outros Produtos** permite ao responsável técnico lançar o volume total dos demais produtos florestais disponíveis na área objeto de supressão, tais como lenha, cipós, raízes e dentre outros produtos levantados em campo.

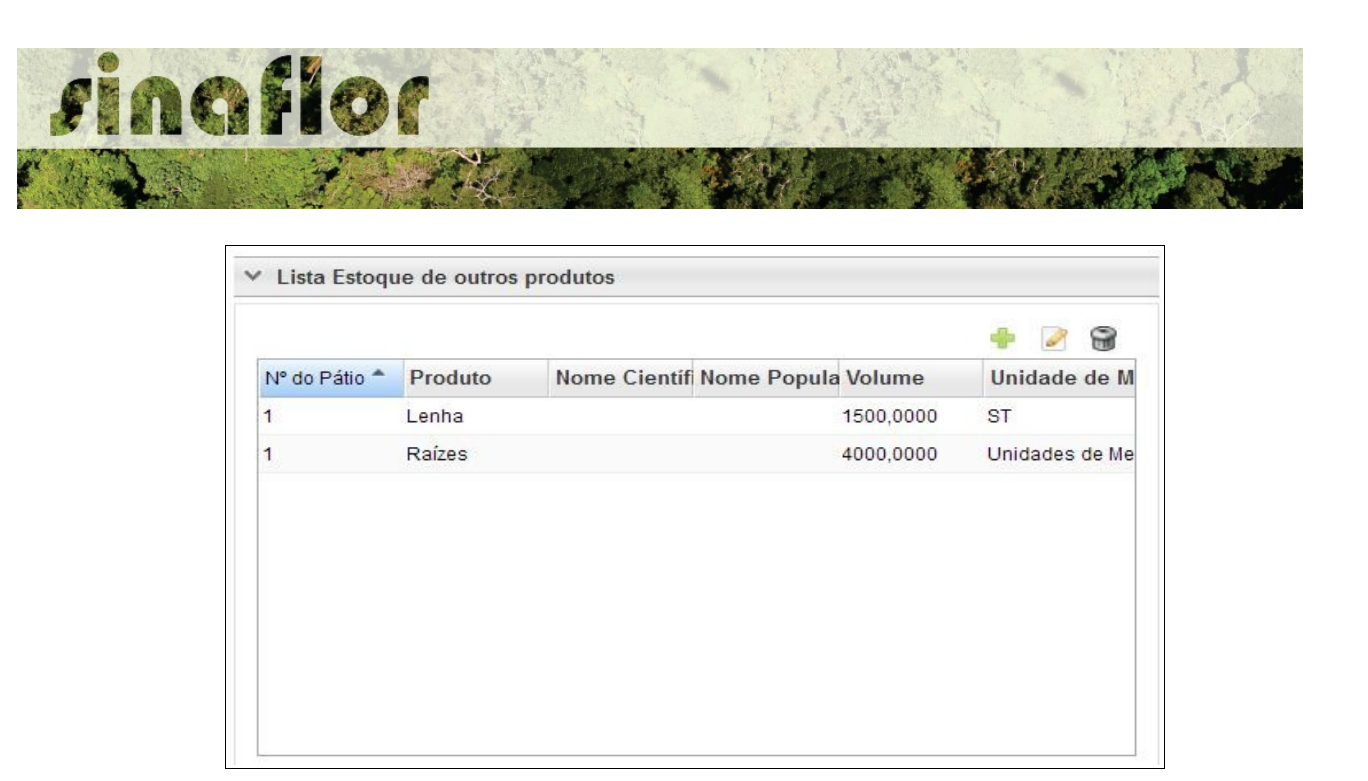

A aba **Estoque Espécimes Objeto de Resgate da Flora** permite ao Responsável Técnico cadastrar aqueles indivíduos que irão ser utilizados para banco de germoplasma e que necessitarão ser transportados para outras áreas, viveiros, depósitos, dentre outros.

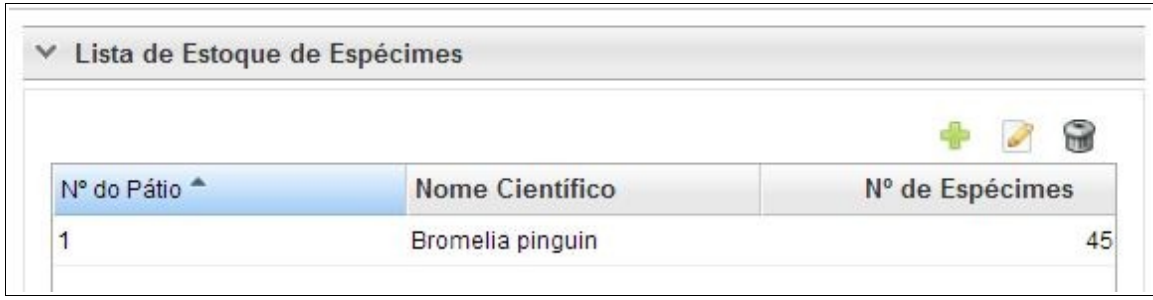

# **7.7. Envio Eletrônico do Projeto**

Finalizado o preenchimento de todas as abas, é hora de enviar o projeto eletronicamente para o órgão ambiental. Para isso é preciso verificar se todas as abas estão de fato validadas.

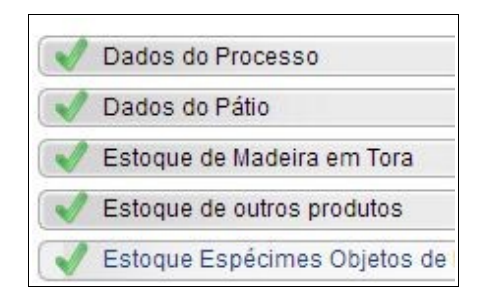

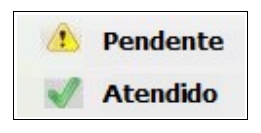

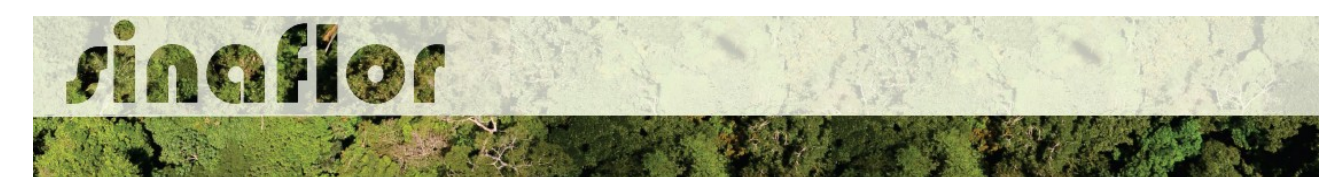

Mesmo com todas as abas com status "atendido" é sempre importante checar se todas as informações foram preenchidas corretamente antes do envio para o órgão ambiental.

Para envio do projeto ao órgão ambiental o Responsável Técnico deverá clicar no botão "Atualizar Licenciamento" e em seguida clicar em "Enviar para o Órgão Ambiental".

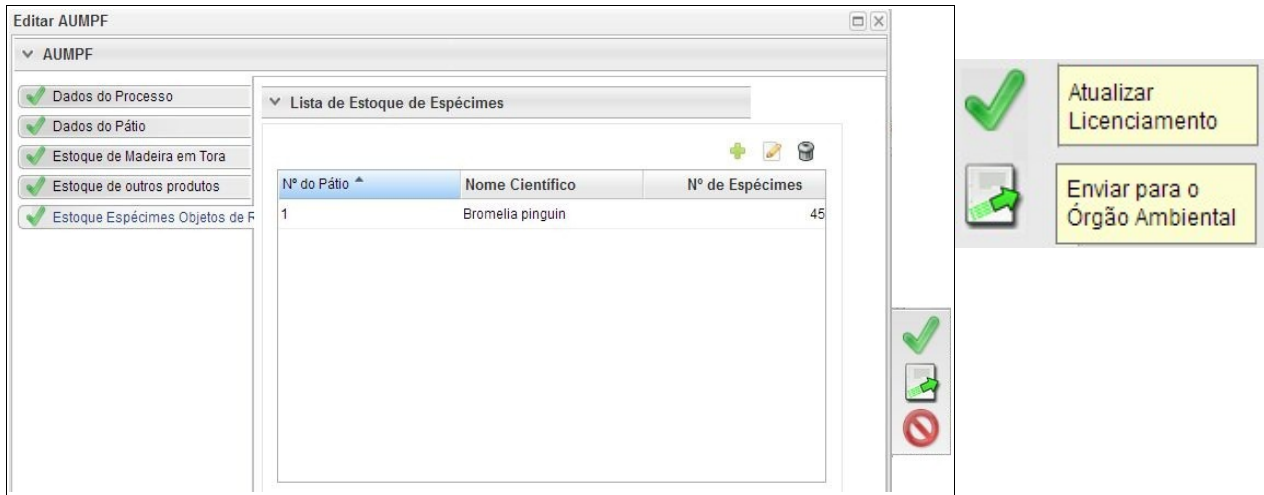

Em seguida é aberta nova janela para confirmação das informações e para inserção de informações complementares no campo "Observação". Em seguida clicar novamente no botão "Enviar para o Órgão Ambiental".

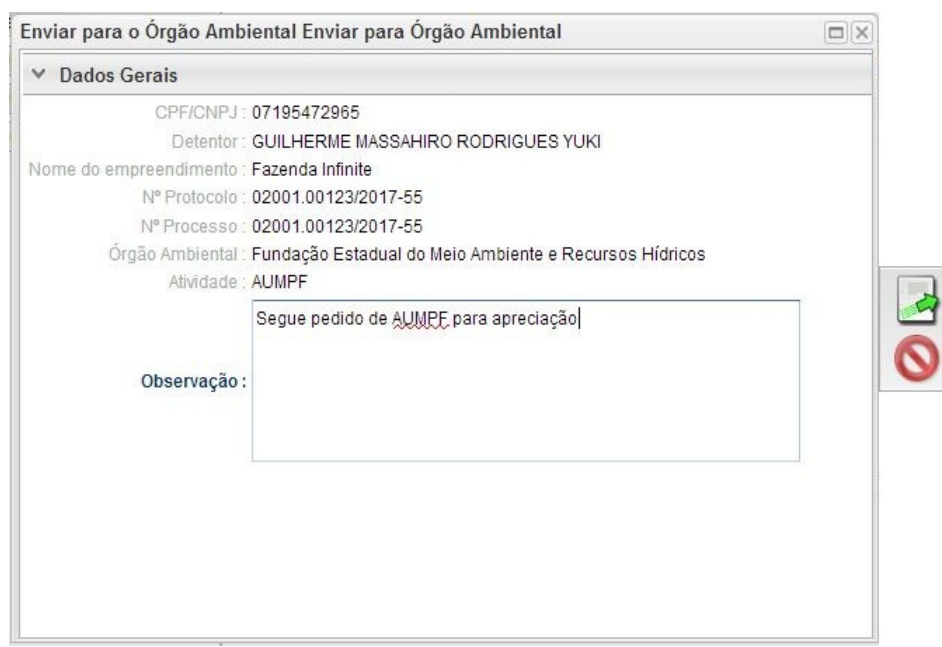

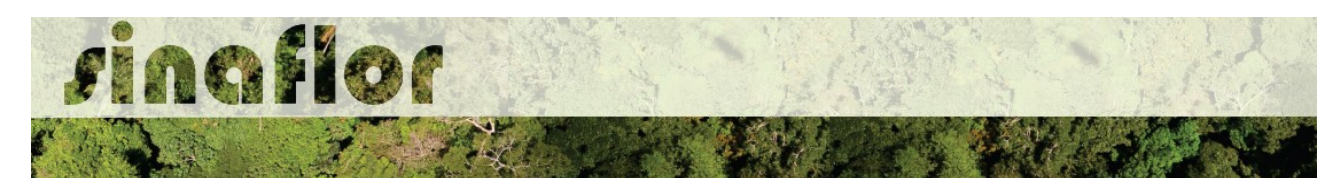

Em seguida é gerada a confirmação de "Envio do Processo ao Órgão Ambiental". Na tela de acompanhamento de demandas do Responsável Técnico o projeto recebe "Número do Recibo" e fica com status "Aguardando Distribuição"

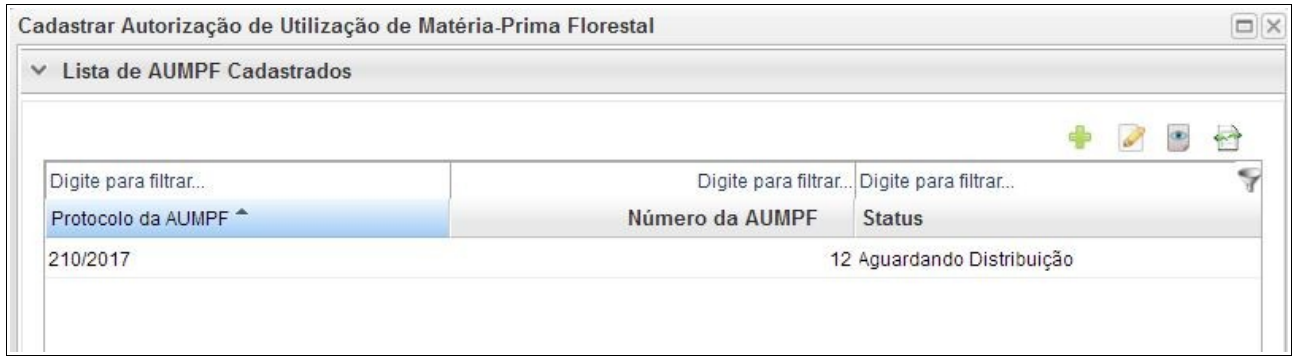

Importante ressaltar que o Empreendedor/Produtor Rural e Responsável Técnico poderão acompanhar todo o trâmite do processo eletronicamente através da ferramenta "Painel de Acompanhamento".

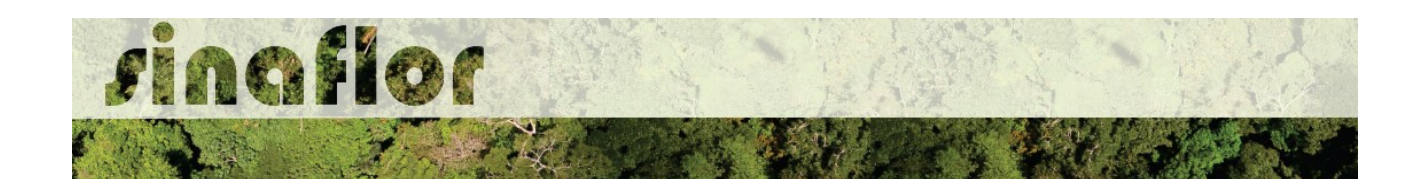

#### **9. Módulo Relatório de Origem - Declaração de Corte**

É parte integrante do SINAFLOR a ferramenta "Declaração de Corte". Nela, após emissão de autorização de exploração (Autex), os créditos pré-autorizados somente serão liberados mediante a declaração das árvores efetivamente exploradas.

Na prática, após a exploração das árvores em campo, para a efetivação dos créditos e transporte das toras, o empreendedor deverá realizar o romaneio das árvores efetivamente exploradas e declarar no SINAFLOR os dados e volume real de cada indivíduo (número da árvore, diâmetro, comprimento e volume real). Desta forma, somente serão liberados os volumes efetivamente explorados, e não o volume apresentado no inventário florestal.

Com o módulo declaração de corte do SINAFLOR, os créditos que entrarão no sistema de Documento de Origem Florestal - DOF representarão os volumes efetivamente explorados, evitando a geração de créditos de madeira inexistentes.

### **9.1. Acesso ao módulo Declaração de Corte**

Após emissão da Autorização de Exploração no SINAFLOR - AUTEX, o empreendedor tem a ferramenta "Declaração de Corte" habilitada de forma automática no sistema.

No âmbito do SINAFLOR, a atribuição de declarar o corte das árvores efetivamente exploradas é do Empreendedor, uma vez que, via de regra, o mesmo realiza todo o controle da produção florestal, enquanto que o responsável técnico fica incumbido da condução do processo de exploração da floresta.

Para iniciar a Declaração de Corte, o Empreendedor deverá acessar a aba "Licenciamento da Exploração", clicando logo em seguida no sub-aba "Relatório de Origem".

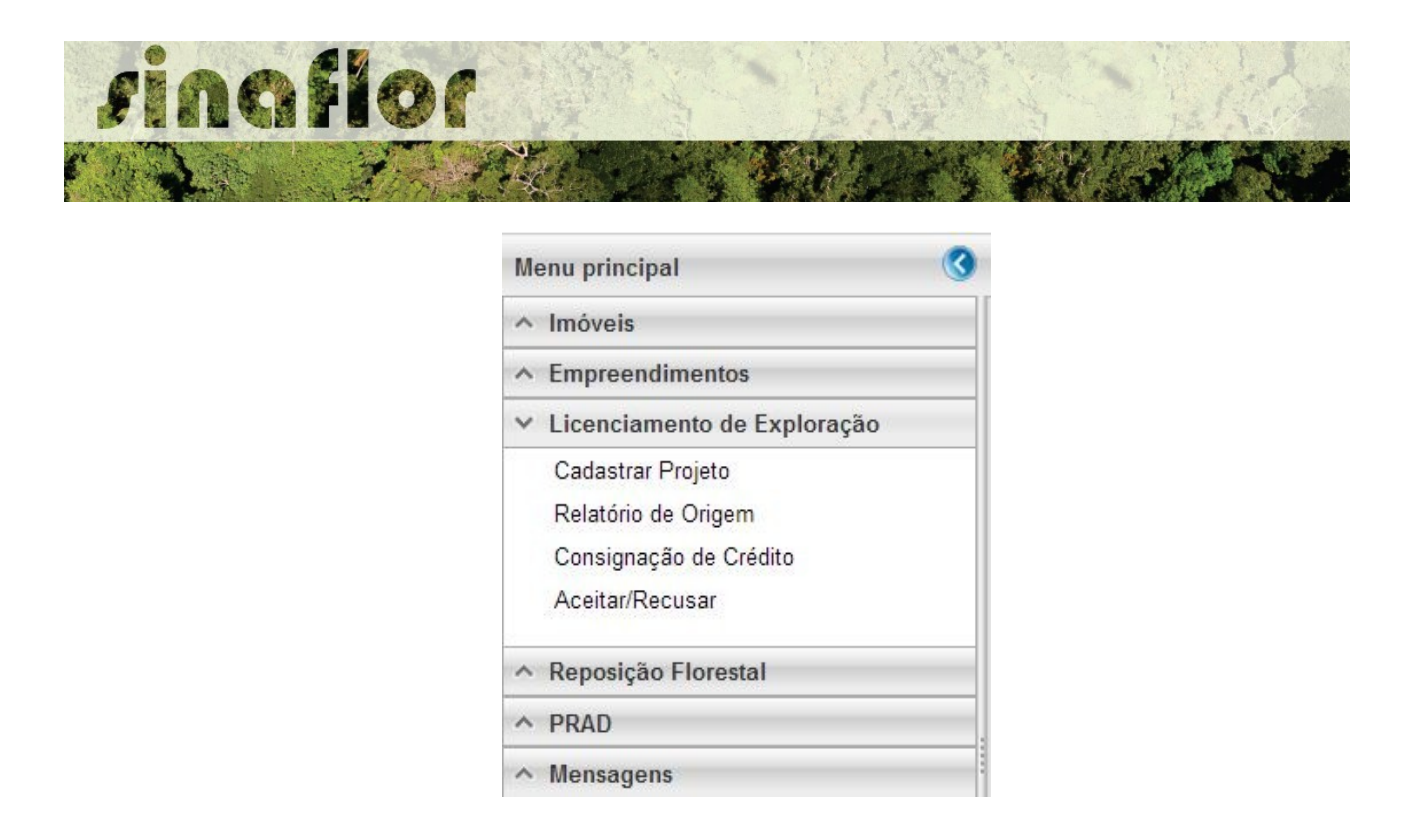

Ao acessar esta aba, o sistema irá mostrar todas as autorizações disponíveis para o empreendedor. Detalhe importante é que somente estarão disponíveis para declaração de corte as autorizações que não estiverem com o prazo de validade vencido.

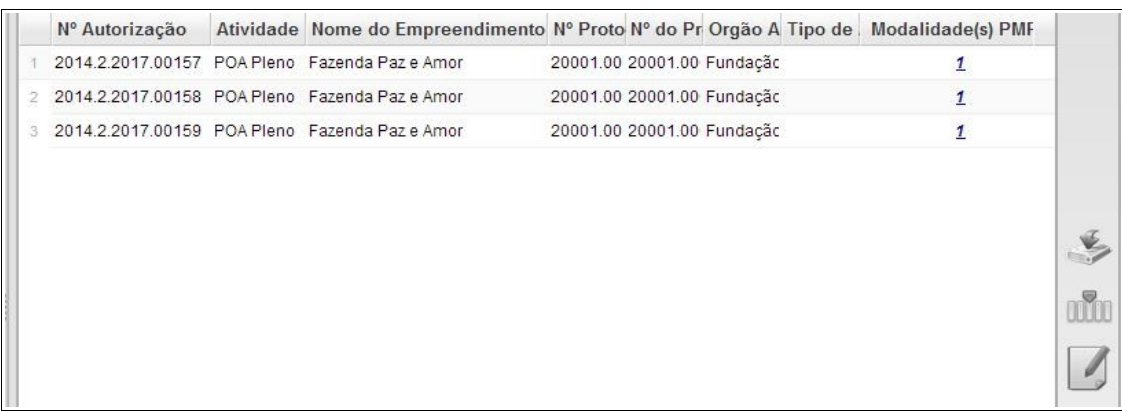

Já na barra lateral, é possível observar a existência de 3 (três) botões com as seguintes descrições:

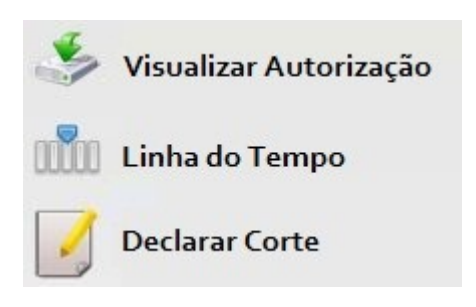

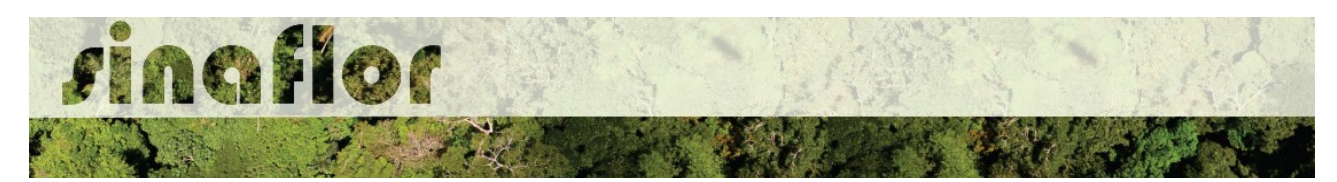

O botão "Visualizar Autorização" permite ao empreendedor emitir um novo espelho da autorização emitida, podendo inclusive ser impressa ou salva em formato Pdf.

Para emissão, o empreendedor deverá selecionar a autorização de interesse e clicar no botão correspondente, onde automaticamente aparecerá a seguinte mensagem:

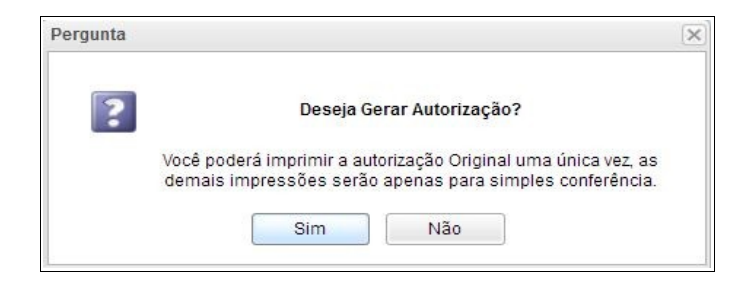

A mensagem acima informa que o sistema SINAFLOR emite uma única vez a Autorização conforme via recebida pelo Empreendedor/Responsável Técnico, devendo as demais autorizações serem visualizadas com a marca d'água "Simples Conferência".

A figura abaixo mostra os dois espelhos da Autorização emitidos:

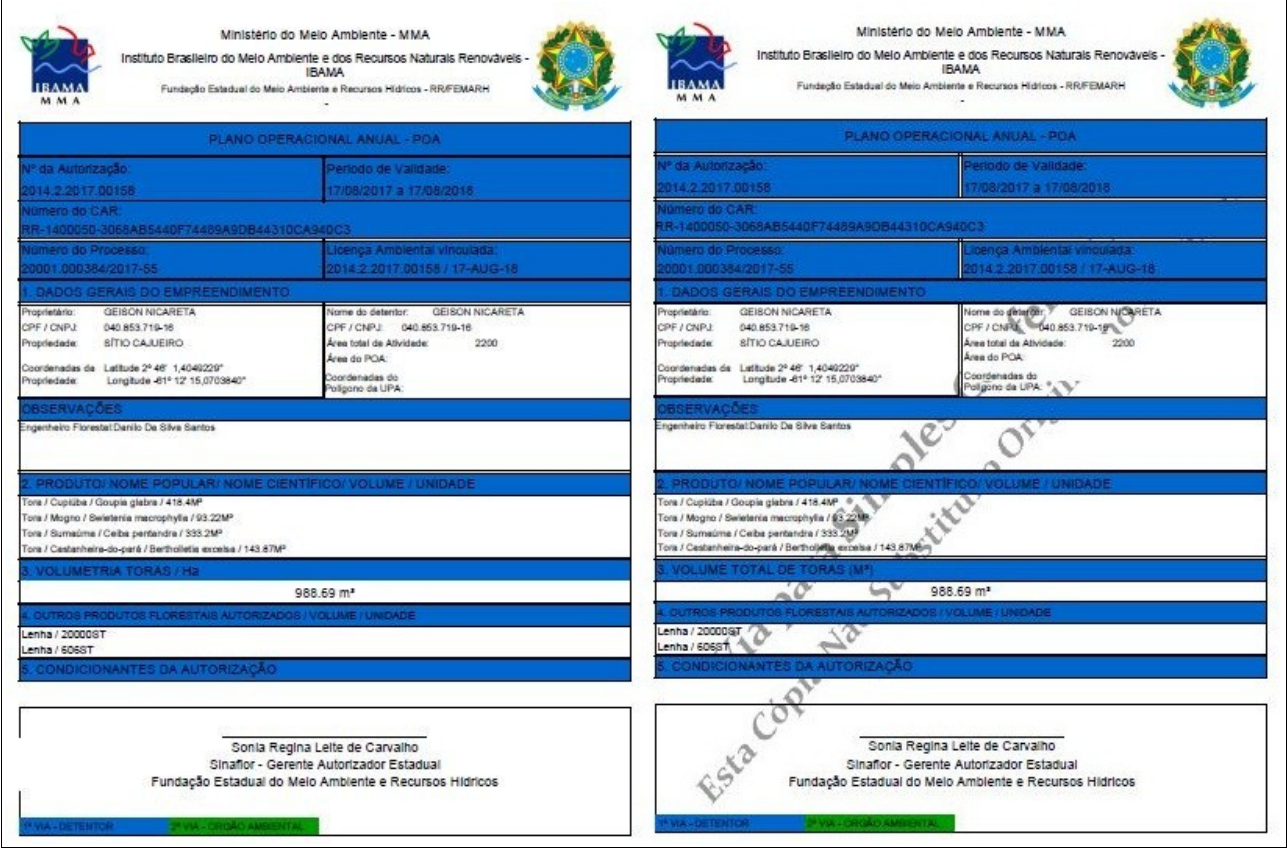
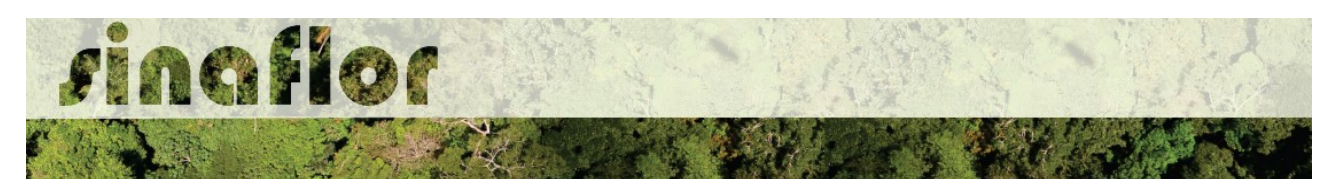

A aba "Linha do Tempo" permite ao Empreendedor o acompanhamento do histórico de todas as transações realizadas pelas empresas.

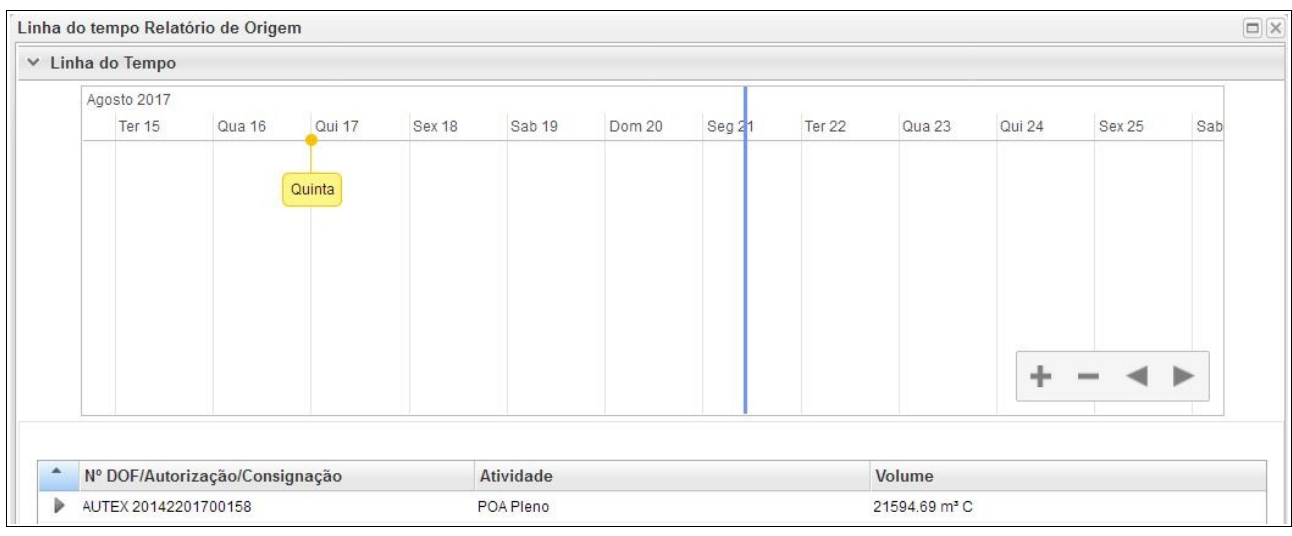

Em uma única tela está disponível a visão geral de todas as entradas e saídas de produtos florestais da Autorização, suas conversões, emissões de DOF´s, destinação final de produtos, com volumes, espécies, datas e horários.

Já para realização da Declaração de Corte o detentor deverá selecionar a Autorização correspondente e clicar no botão para iniciar a operação. A tela abaixo é a utilizada pelo empreendedor para realizar a Declaração de Corte:

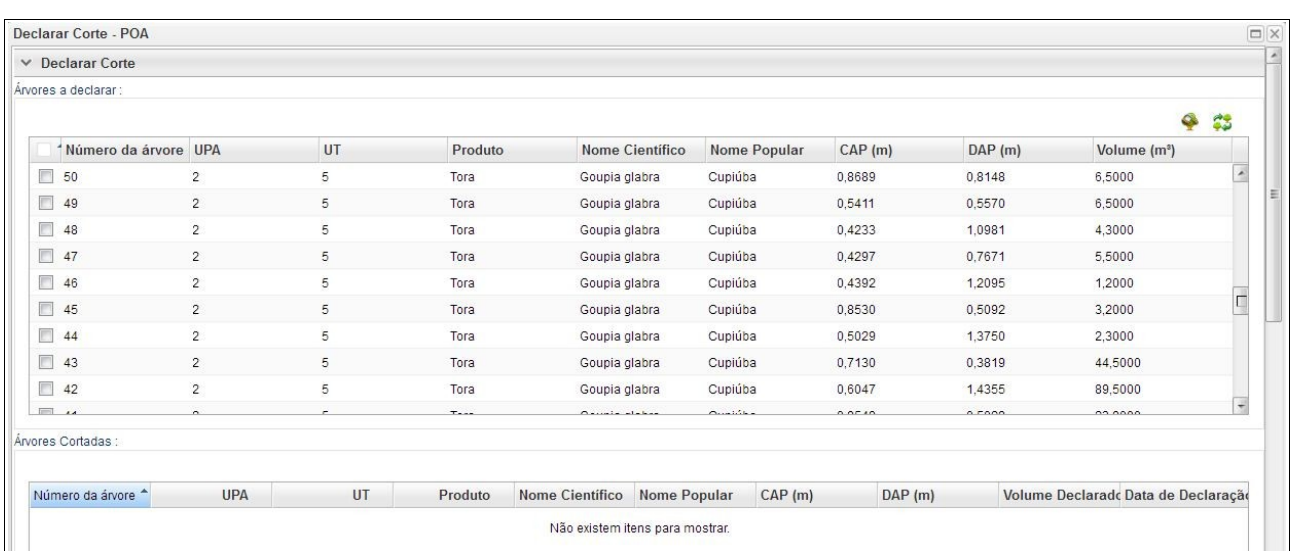

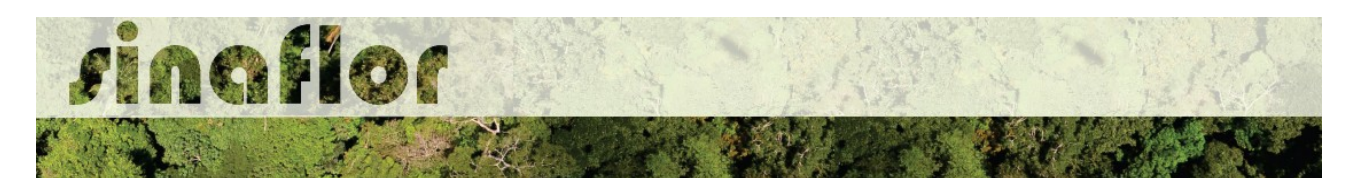

O Campo "Árvores a declarar" apresenta a relação de todas as árvores inventariadas que foram definidas para a exploração. Estas árvores são aquelas que geraram o volume total da Autorização de Exploração – AUTEX no SINAFLOR.

Ainda na mesma janela, existem dois botões com as seguintes funcionalidades:

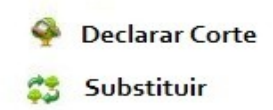

Em linhas gerais, na declaração de corte o usuário possui um volume total da árvore, o qual foi apresentado no inventário florestal e deverá apresentar o volume real da árvore, ou seja, após sua exploração haverá sua remedição (romaneio) apresentando o volume da tora ou volume efetivamente aproveitável.

Para executar a operação, o Empreendedor deverá selecionar a árvore já explorada e clicar no botão correspondente a operação. Logo em seguida será aberta uma nova janela com detalhamento das informações.

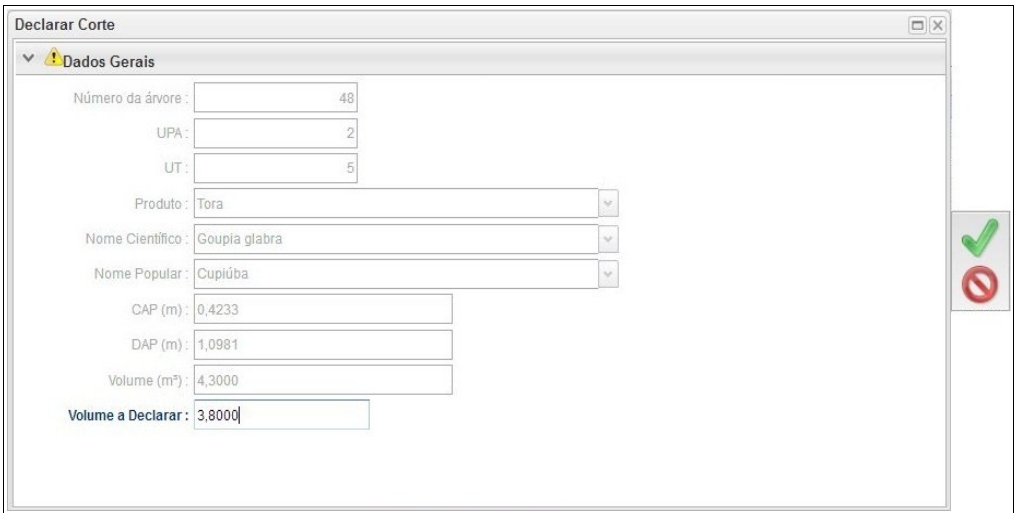

Caberá ao empreendedor tão somente preencher o campo "Volume a Declarar" com informações do volume romaneado em campo. Preenchida a informação, deve-se clicar no botão "Salvar".

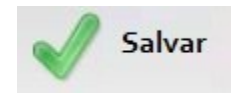

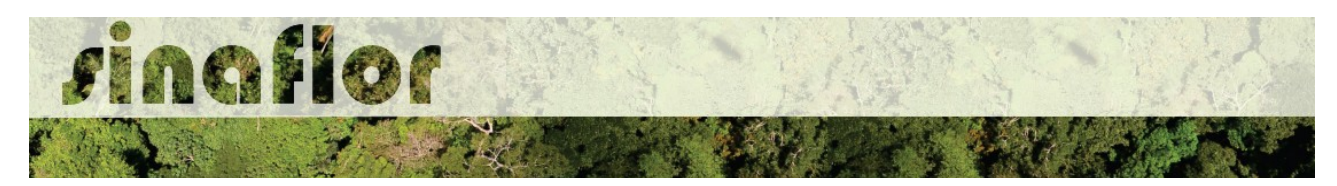

Após declarar o corte, o produto ficará agora listado na relação das "Árvores Cortadas", sendo o saldo disponibilizado automaticamente para o Sistema de Documento de Origem Florestal - DOF.

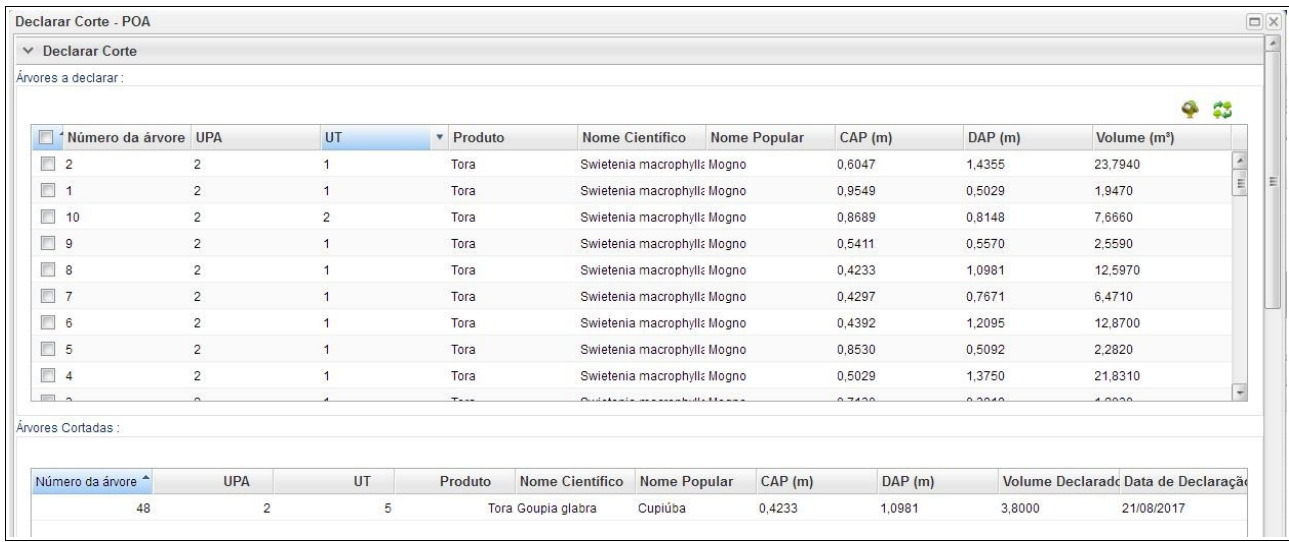

Com isso, o empreendedor poderá emitir os DOF´s para transportar o volume das árvores que já tiveram sua declaração de corte realizada, de forma automática, sem necessitar de qualquer homologação.

O empreendedor deverá via de regra efetuar a Declaração de Corte árvore à árvore, contudo o SINAFLOR permite que mesmo selecione várias árvores e execute sua declaração. Para isto, basta o usuário selecionar os indivíduos que foram efetivamente explorados:

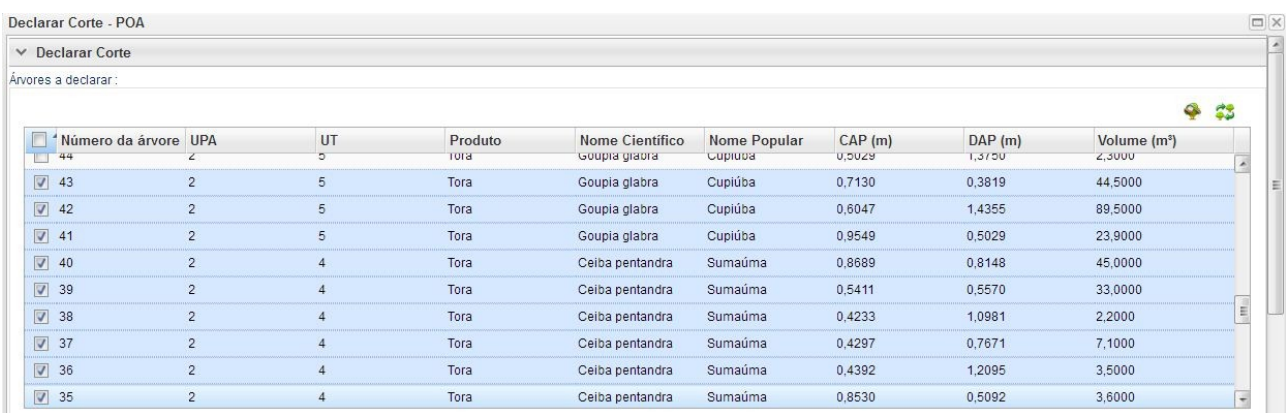

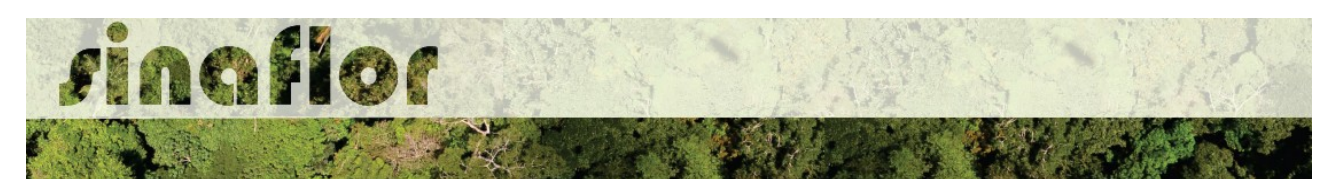

Após seleção, o mesmo deverá clicar no botão "Declarar Corte". Em seguida o sistema emitirá a seguinte mensagem:

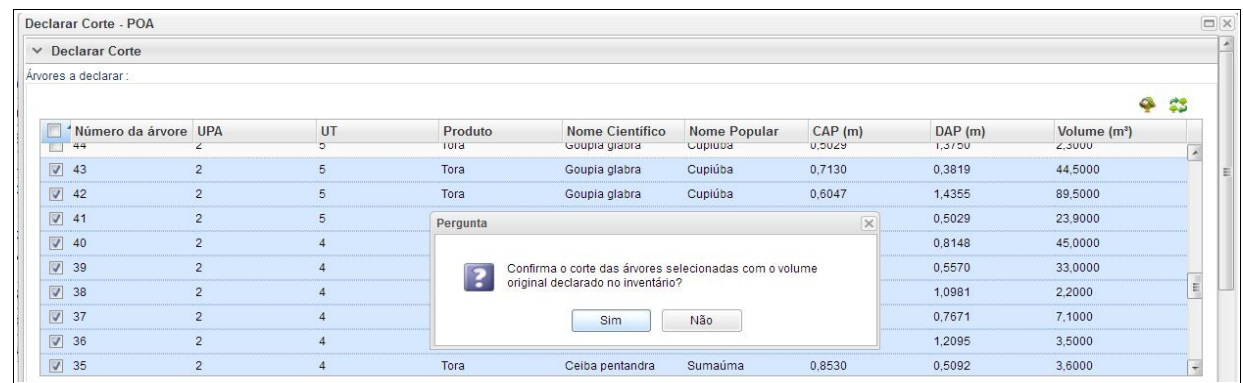

O Alerta acima informa que ao declarar o corte de vários indivíduos de forma simultânea, o volume declarado passa a ser o volume original do inventário florestal, caso haja a confirmação.

Confirmada a Declaração de Corte, os produtos passam a ficar listados na relação das "Árvores Cortadas", sendo o saldo disponibilizado automaticamente para o Sistema de Documento de Origem Florestal - DOF.

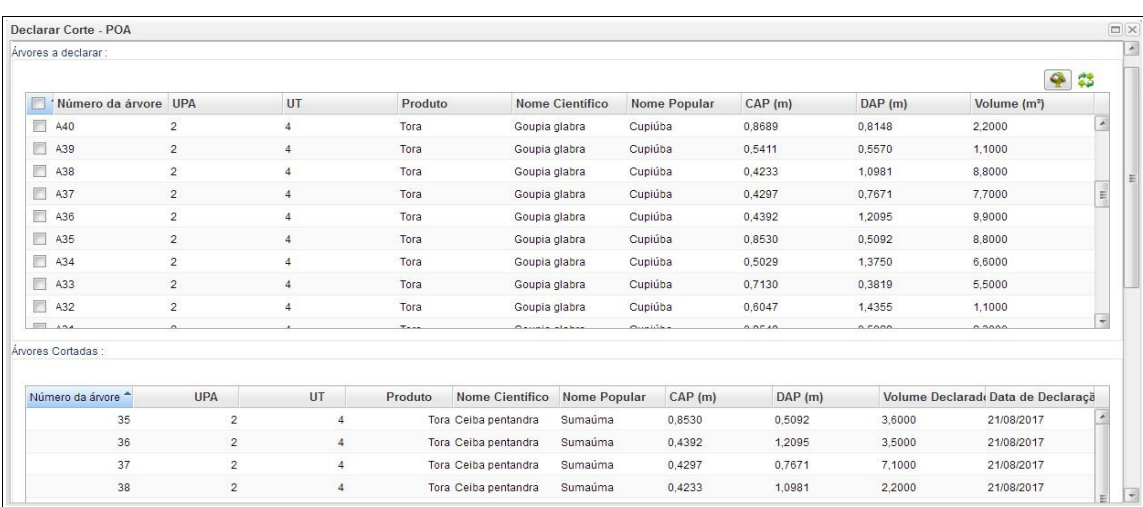

**DICA: Muito importante checar as informações das árvores exploradas antes de Declarar o Corte, pois caso existam erros o usuário deverá dirigir-se ao Órgão Ambiental competente para realizar as correções.**

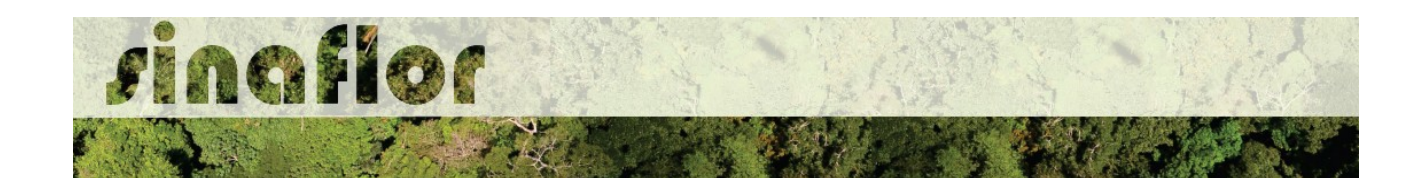

No caso de modalidades de exploração em que não haja o inventário florestal 100% e identificação individual das árvores, como é o caso da Supressão para Uso Alternativo do Solo ou mesmo e Exploração de Floresta Plantada, o sistema SINAFLOR também possui a funcionalidade de Declaração de Corte, devendo ser realizada a prestação da informação do montante volumétrico já explorado.

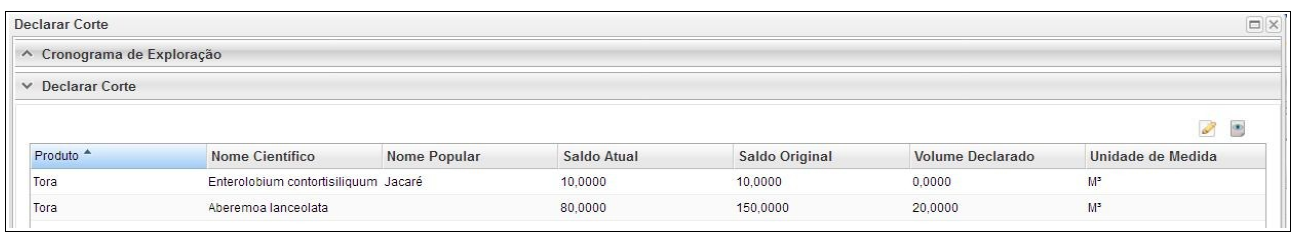

Em linhas gerais, do volume total autorizado o empreendedor informará o volume total já explorado até a presente data.

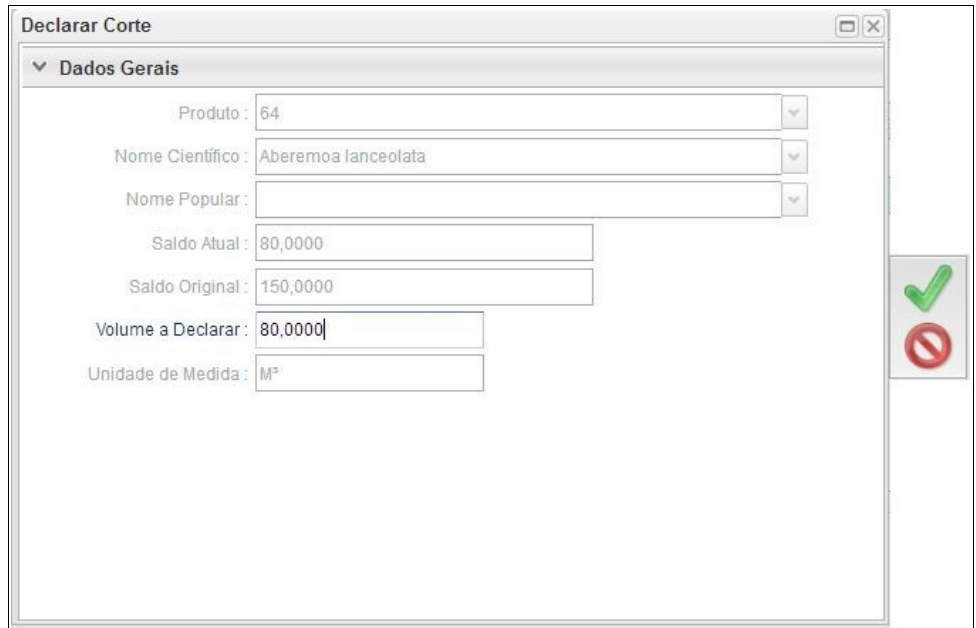

Importante destacar que para estas modalidades podem ser realizadas quantas declarações de corte foram necessárias, contudo, devendo-se atentar para a fidelidade das informações em campo para não gerar irregularidades ambientais passiveis de multa e demais procedimentos.

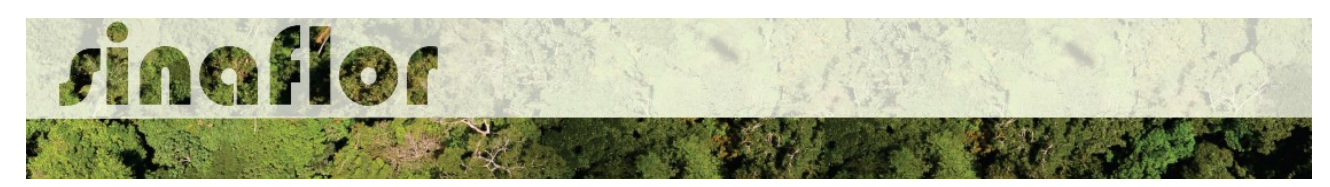

#### **9.2. Substituição de Árvores**

Em se tratando de Planos de Manejo Florestal Sustentável, alguns estados adotaram em suas legislações a possibilidade de otimização no aproveitamento dos recursos florestais, através da exploração de indivíduos da categoria "Árvores Substitutas"

Tratam-se de árvores que atendem aos critérios técnicos, contudo ultrapassaram a intensidade de corte prevista em Norma. Conforme legislações de alguns estados, estas poderão ser utilizadas na vigência da Autorização para substituir árvores da categoria "A explorar".

No SINAFLOR foi criada esta funcionalidade para o atendimento da peculiaridade de alguns estados, podendo o usuário por meio do sistema trocar uma ou mais árvores da categoria "A explorar" por aquelas da categoria "Substitutas".

Para que isso ocorra, já no momento da importação dos dados do Inventário Florestal 100%, durante o cadastramento do POA, o Responsável Técnico deverá inserir na tabela a relação de árvores que poderão ser substituídas durante a vigência da Autorização.

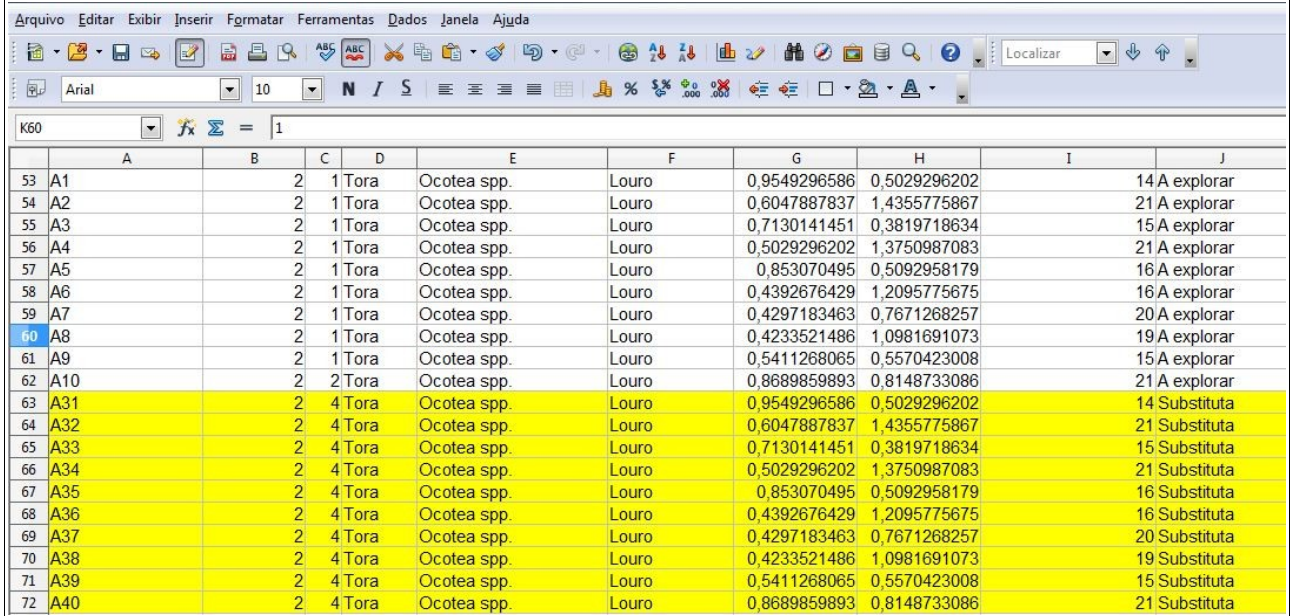

Já com a autorização de exploração emitida para o POA, esta funcionalidade estará disponível no módulo Declaração de Corte.

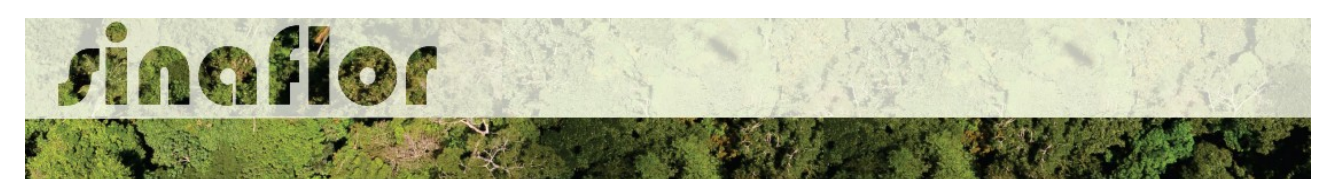

Para inciar a operação, o Empreendedor deverá secionar na listagem de "Árvores a Declarar" o indivíduo que será objeto da substituição.

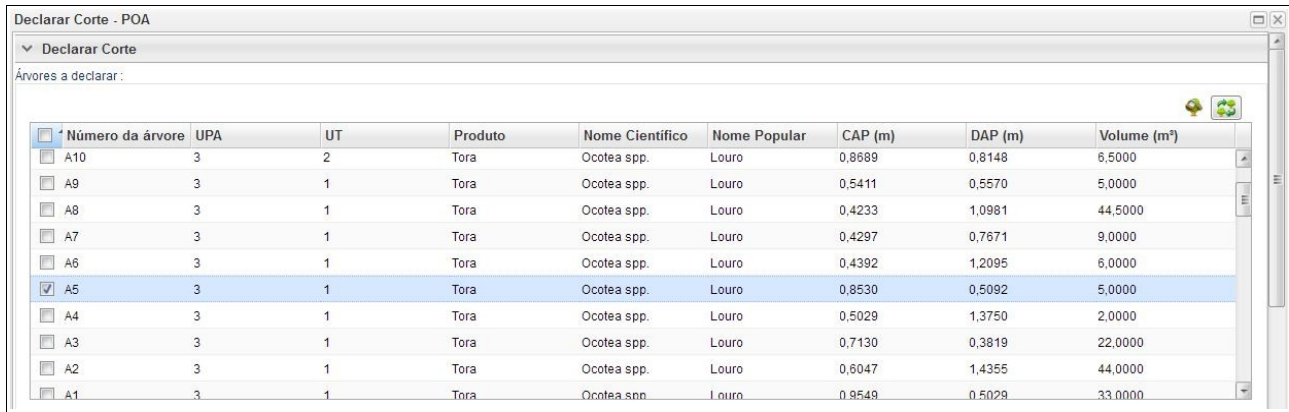

Após seleção, o usuário deverá clicar no botão "Substituir"

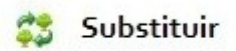

Desta forma, será aberta janela com a relação das árvores disponíveis para substituição.

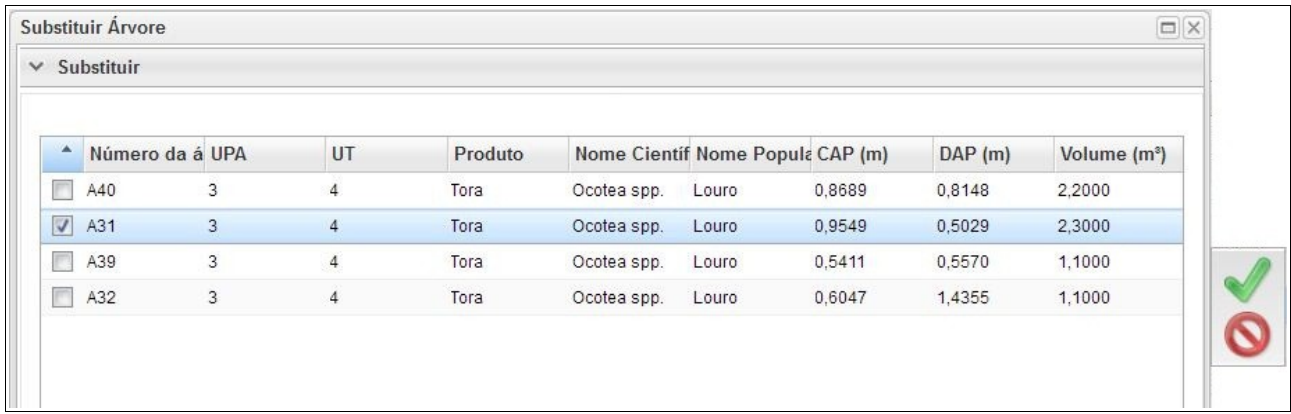

Por regra, o sistema apresenta relação de árvores com volumetria igual ou menor àquela a ser substituída, objetivando não extrapolar o volume total emitido na Autorização.

O usuário deverá selecionar aquela árvore em condições de ser substituída e ao final clicar na opção "Salvar"

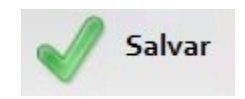

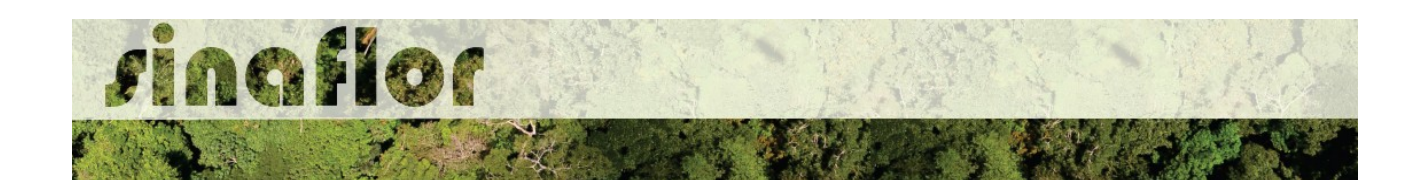

Portanto, a "Árvore Substituta" estará agora disponível na relação de "Árvores à Declarar", estando desta forma habilitada para declaração de seu eventual corte.

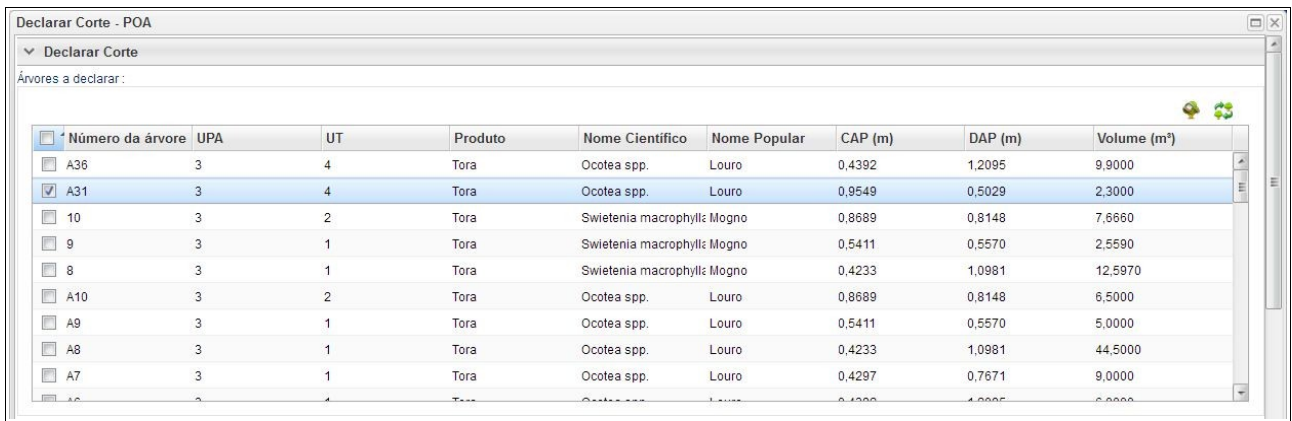

#### **9.3. Ajuste de Cronograma de Volumetria**

Como já é de conhecimento, quando do cadastramento do Projeto o Responsável Técnico deve preencher, dentre outras informações, a aba "Cadastrar Cronograma", a qual possibilita a apresentação do cronograma de atividades e da estimativa de exploração da volumetria a ser realizada ao longo do ano.

Na aba "Cronograma de Volumetria", caberá ao Responsável Técnico definir a previsão de exploração do volume a ser liberado na autorização.

O cadastramento do cronograma de volumetria deverá ser realizado discriminando o tipo de produto (tora, toretes, lenha, cipós, dentre outros) e o volume a ser explorado a cada trimestre. É obrigatório no sistema SINAFLOR o cadastramento do cronograma para um período mínimo de 2 (dois) trimestres.

Neste contexto é importante ressaltar que a Declaração de Corte, ferramenta utilizada para informar a efetivação dos volumes explorados em campo e gerar crédito no Sistema de Documento de Origem Florestal - DOF, está vinculada ao cronograma de volumetria. Com isso haverá o bloqueio da ferramenta quando a execução não estiver de acordo com o cronograma volumétrico.

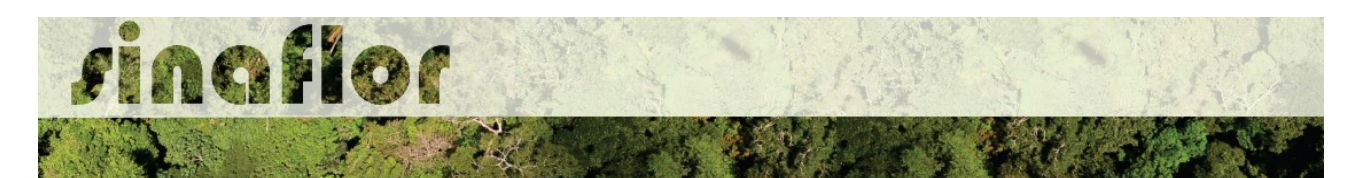

Desta Forma, considerando os prazos de tramitação e emissão das autorizações, assim como a dinâmica da exploração florestal, após emitida a Autorização o Empreendedor tem a possibilidade de readequar no sistema SINAFLOR seu cronograma de volumetria até 5 (cinco) vezes.

Para realizar a readequação do Cronograma de Volumetria, o empreendedor deverá realizar o mesmo caminho para chegar ao Módulo "Declaração de Corte", devendo acessar então a aba "Licenciamento da Exploração", clicando logo em seguida no sub-aba "Relatório de Origem".

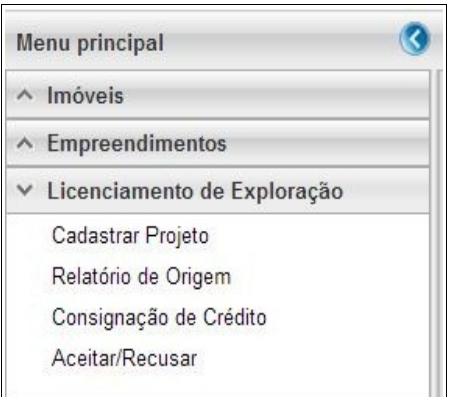

Ao acessar esta aba, o sistema irá mostrar todas as autorizações disponíveis para o empreendedor.

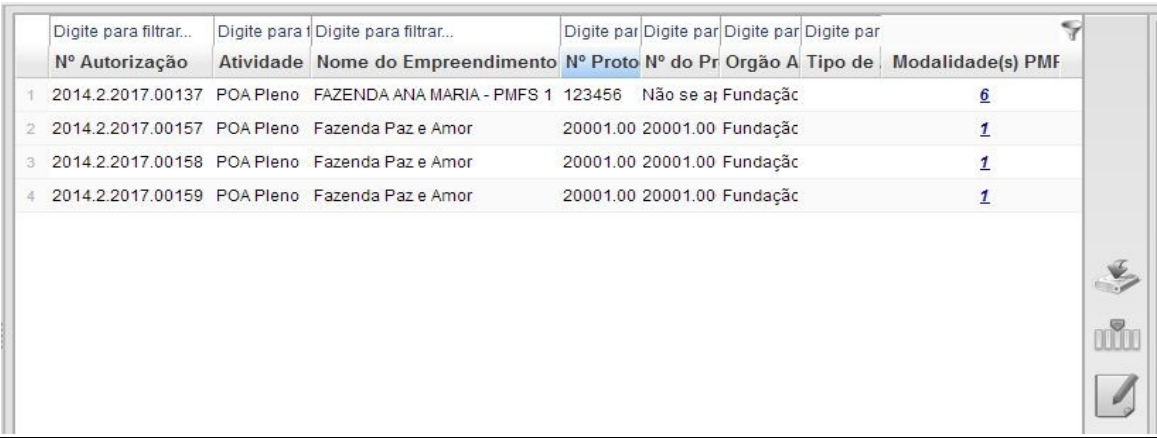

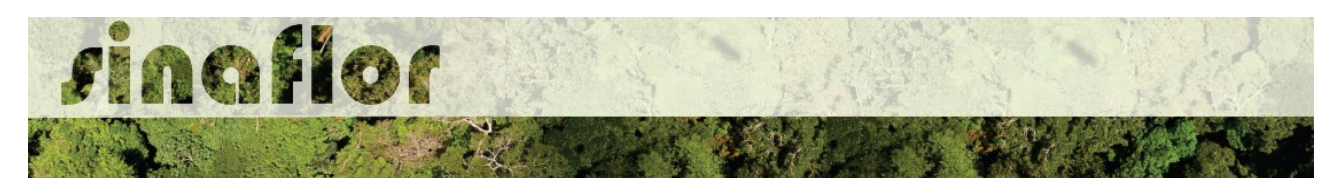

Ao clicar no botão "Declaração de Corte" a primeira aba disponível é aquela relacionada ao "Cronograma de Exploração".

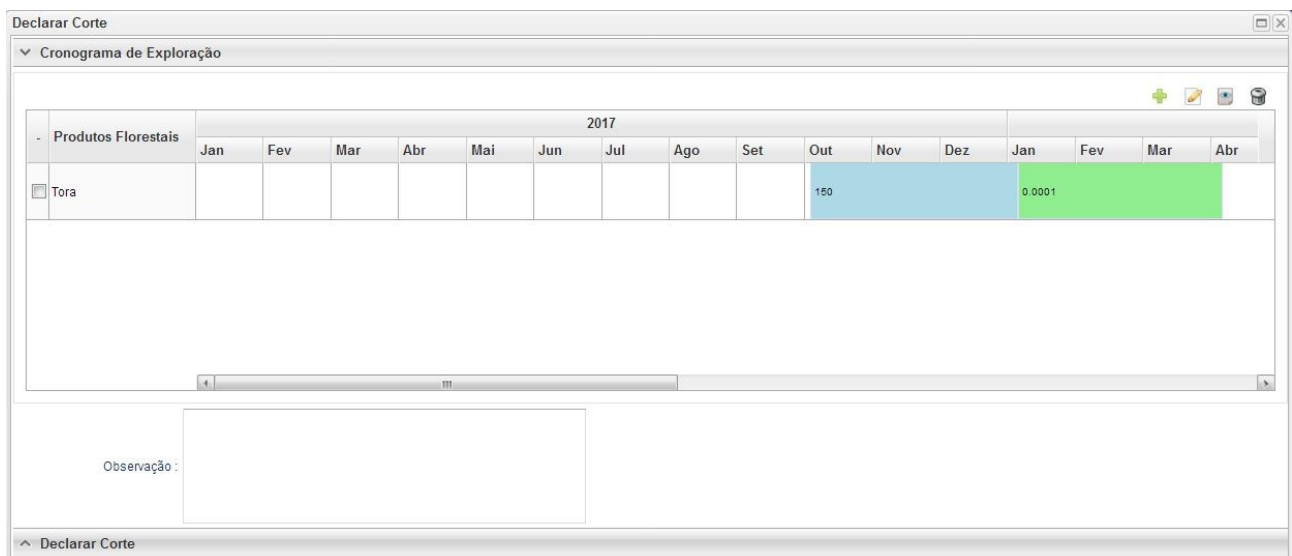

Desta forma, para ajuste do cronograma o usuário terá as seguintes opções:

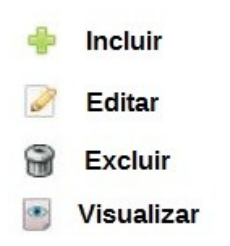

O usuário poderá editar ou excluir o cadastro anterior. Para iniciar novo cadastramento, o RT deverá clicar no botão "incluir". Em seguida será aberta uma nova janela onde o usuário deverá selecionar na combo o tipo de produto florestal e o mês previsto para início da exploração.

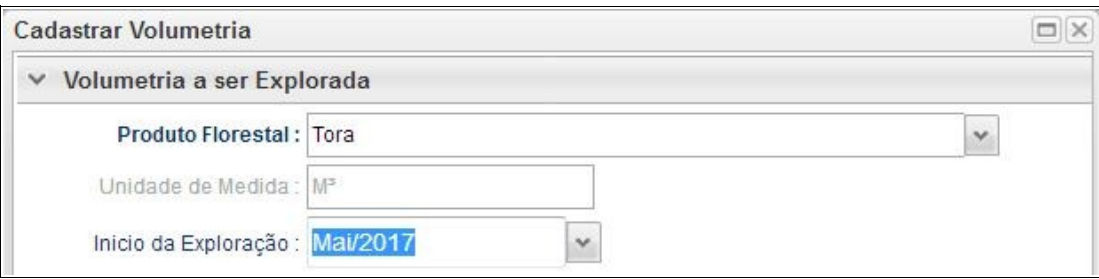

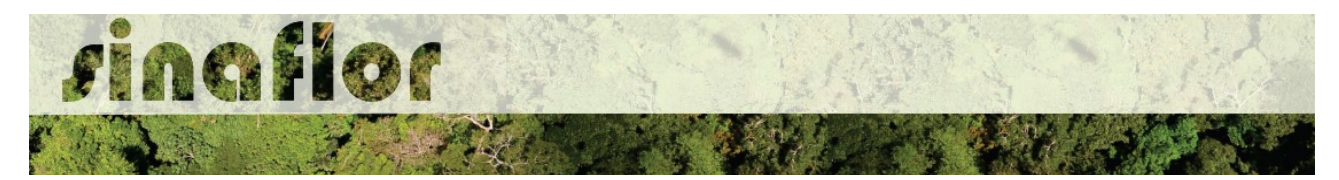

Após isso, ele deverá adicionar o trimestre e os volumes previstos para exploração, conforme tela abaixo.

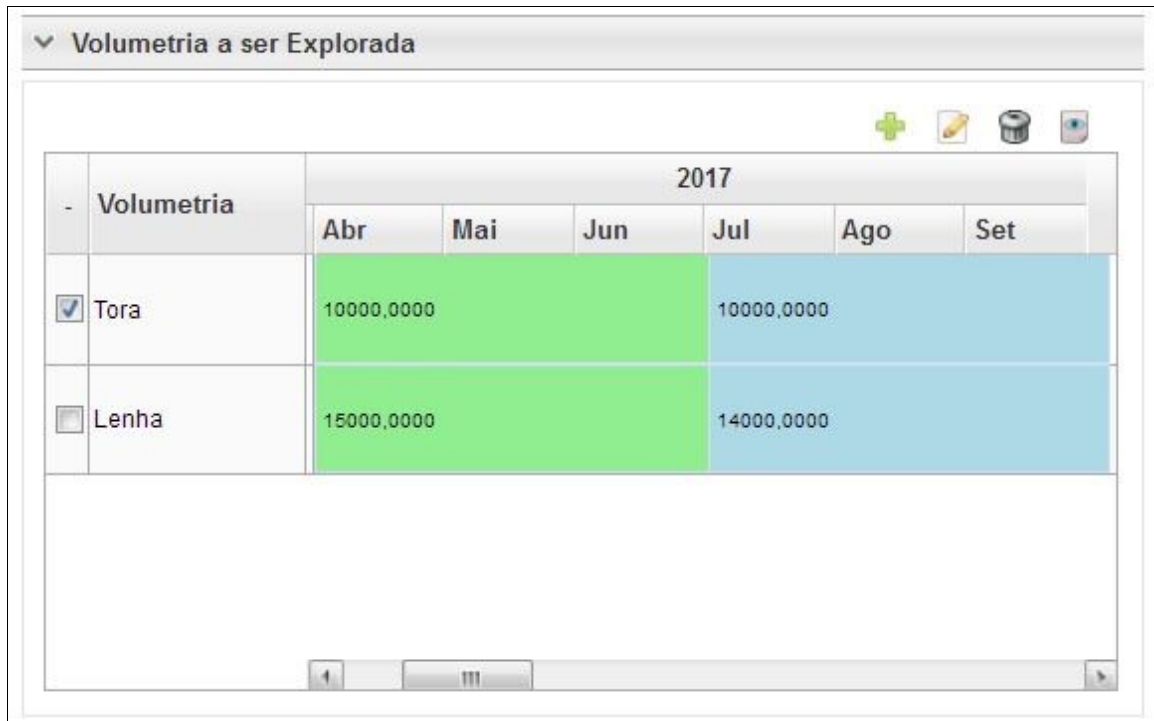

Feito isso deverá clicar no botão "Salvar" e repetir a operação para o período seguinte.

**IMPORTANTE: Caso seja extrapolado o ajuste do Cronograma de Exploração em mais de 5 (cinco) vezes, o usuário deverá solicitar junto ao órgão ambiental competente que execute nova adequação.**

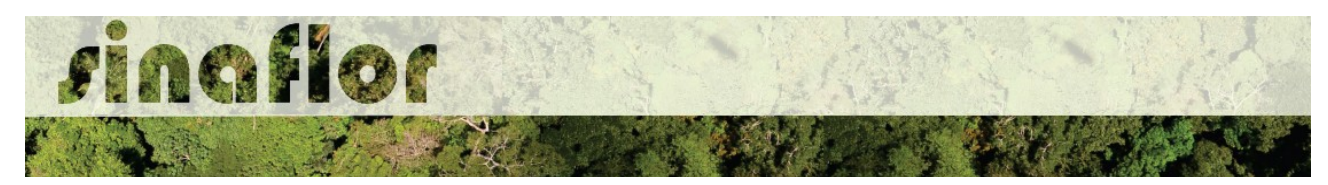

# **8. Módulo Licenciamento de Exploração - Cadastrar Projeto de Corte de Árvores Isoladas**

A modalidade de solicitação de Corte de Árvores Isoladas - CAI ocorre comumente em áreas urbanas para construção de edificações ou mesmo por medida de segurança. Esta modalidade de autorização é regulamentada e aprovada por parte das Secretarias Municipais de Meio Ambiente, tendo no SINAFLOR um módulo específico para facilitar e melhor controlar a atividade.

No Sistema SINAFLOR, o cadastramento de um projeto de Solicitação de Corte de Árvores Isoladas - CAI ocorre tanto pelo empreendedor/produtor quanto pelo responsável técnico, que deverão preencher no sistema todas informações técnicas objetivando subsidiar a analise e respectiva aprovação por parte do Órgão de Meio Ambiente competente.

#### **8.1. Abertura do Projeto - Empreendedor/Produtor**

O início do cadastramento do projeto é feito pelo empreendedor/produtor, onde o respectivo deverá acessar ao sistema SINAFLOR no seu módulo próprio, preencher as informações iniciais para abertura eletrônica do processo, tais como Tipo de Projeto, Órgão Ambiental Responsável pela Análise, número de protocolo, indicar o empreendimento em que será realizado o projeto, vincular o Imóvel Rural onde será executado o licenciamento da exploração e por fim indicar o Responsável Técnico por sua elaboração e execução.

Para iniciar o cadastramento, o empreendedor deverá acessar a aba "Licenciamento da Exploração" e clicar na opção "Cadastrar Projeto".

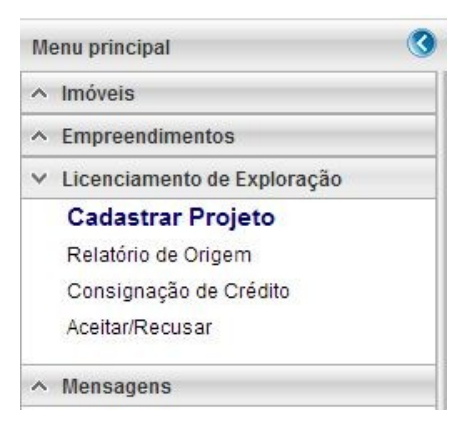

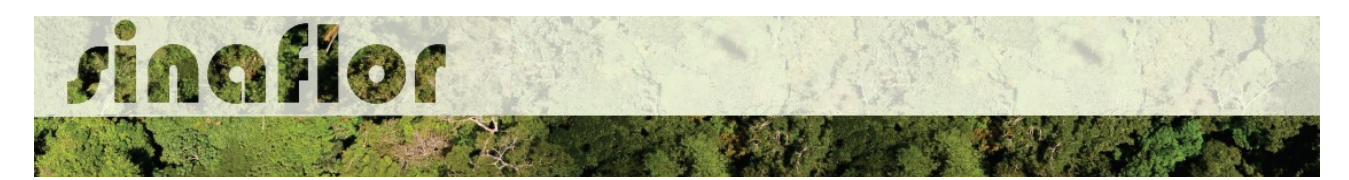

Nesta tela, é possível realizar pesquisas na barra de acompanhamento, assim como realizar filtros de acordo com o campo de interesse, podendo ainda classificar os projetos já existentes em ordem crescente ou decrescente.

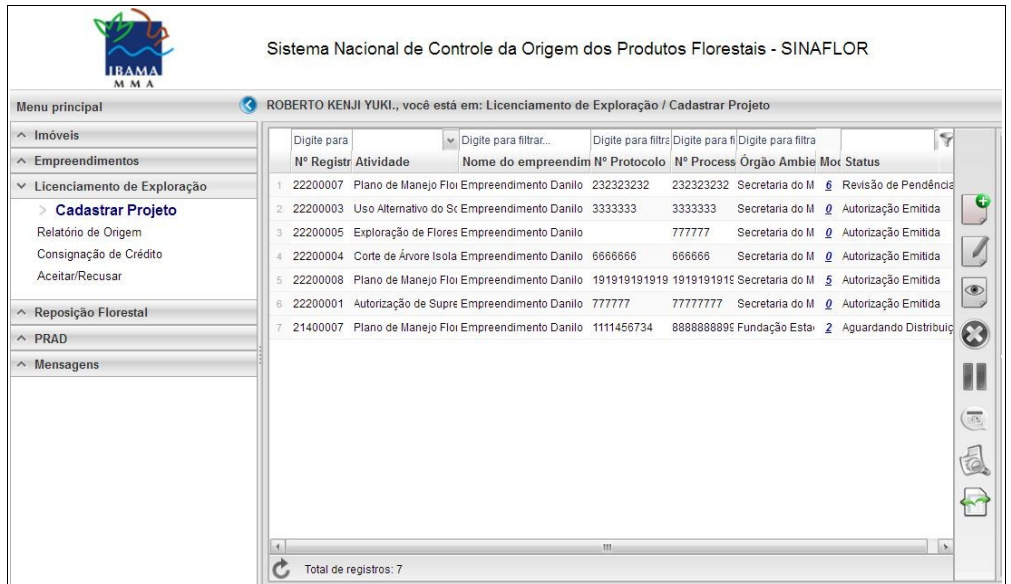

Para iniciar o cadastramento do Projeto de Corte de Árvores Isoladas, o usuário deverá selecionar o botão "Incluir Licenciamento da Exploração"

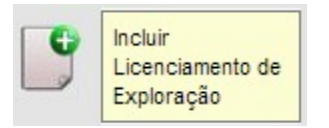

Após acesso é aberta janela onde devem ser preenchidas informações iniciais da abertura do projeto.

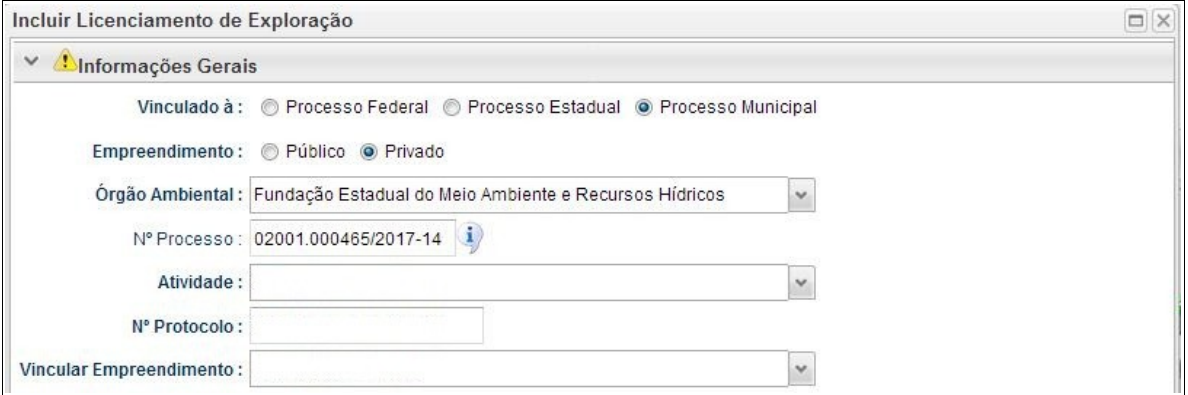

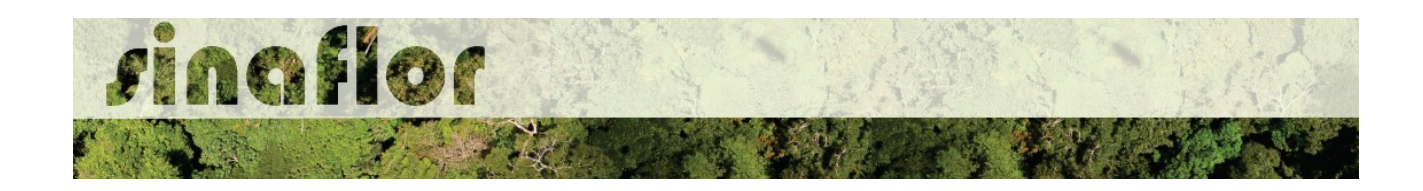

Deve-se atentar para o tipo de vinculação do processo, uma vez que definirá qual tipo de órgão realizará a análise e aprovação (órgão federal, estadual ou municipal).

Ao selecionar o tipo de atividade, deverá o usuário definir a modalidade de projeto a ser requerido, conforme é apresentado abaixo:

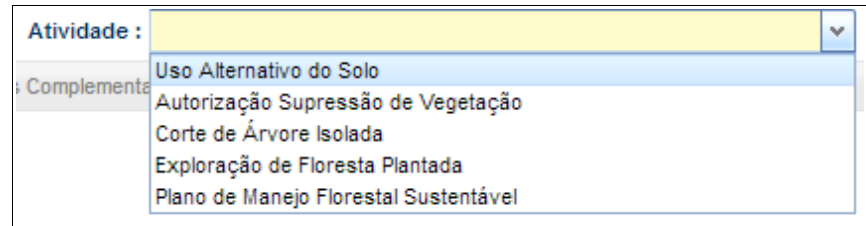

Após selecionar a atividade "Corte de Árvore Isolada", deverá o usuário continuar o cadastramento indicando em que empreendimento será realizado o projeto.

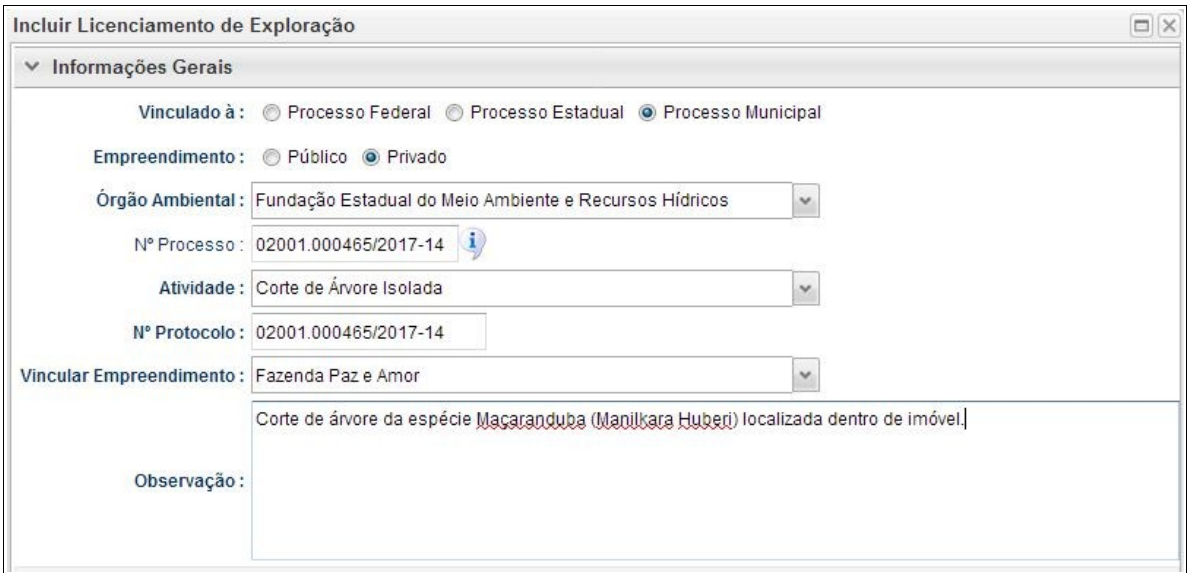

Preenchidas as informações gerais do projeto, deverá o usuário confirmá-las e clicar no botão "Prosseguir com o Cadastro"

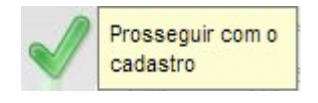

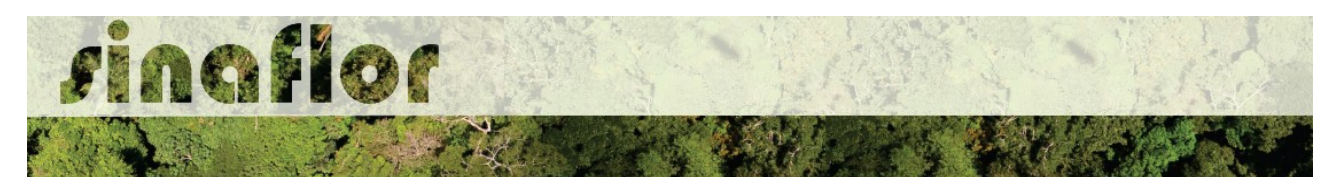

Será então gerado alerta para continuar com o cadastramento. Para prosseguir basta clicar na opção "Sim".

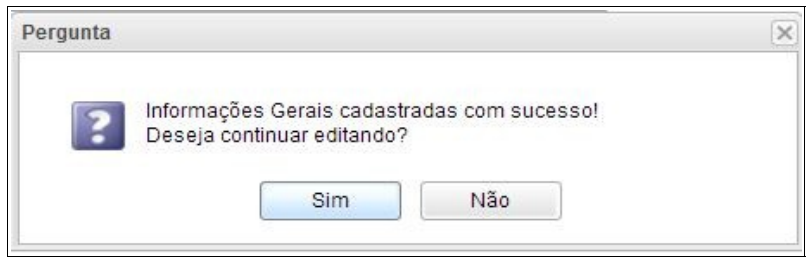

Desta forma a aba "Informações Complementares" será habilitada, devendo o empreendedor/produtor tão somente executar a vinculação do imóvel rural cadastrado junto ao CAR onde será realizado o projeto, e vincular o(s) responsável(is) técnico(s) pela elaboração/execução do respectivo.

Quanto a vinculação do imóvel rural, importante ressaltar que o Cadastro Ambiental Rural – CAR é um registro eletrônico obrigatório para todos os imóveis rurais, que tem por finalidade integrar as informações ambientais referentes à situação das Áreas de Preservação Permanente - APP, das áreas de Reserva Legal, das florestas e dos remanescentes de vegetação nativa, das Áreas de Uso Restrito e das áreas consolidadas das propriedades e posses rurais do país.

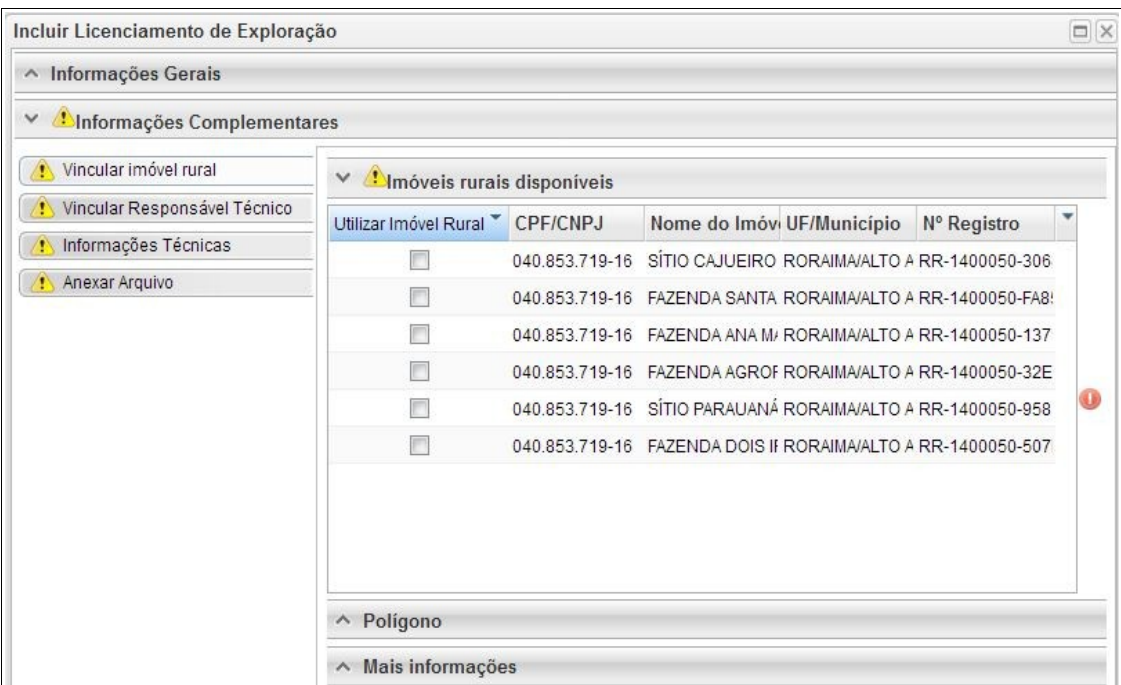

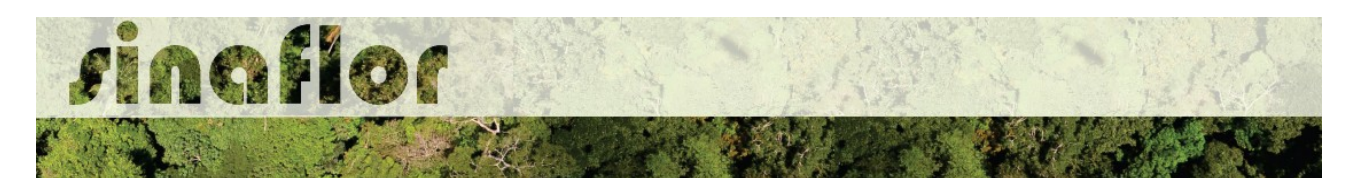

Uma vez que este tipo de modalidade em muitos casos é adotada em áreas urbanas, em que não há a obrigatoriedade de cadastramento do CAR, o SINAFLOR possui a opção de substituir a vinculação de imóveis do CAR tão somente pelo polígono da área do empreendimento.

Para isso o usuário deverá escolher a aba "Polígono" e selecionar a opção "utilizar"

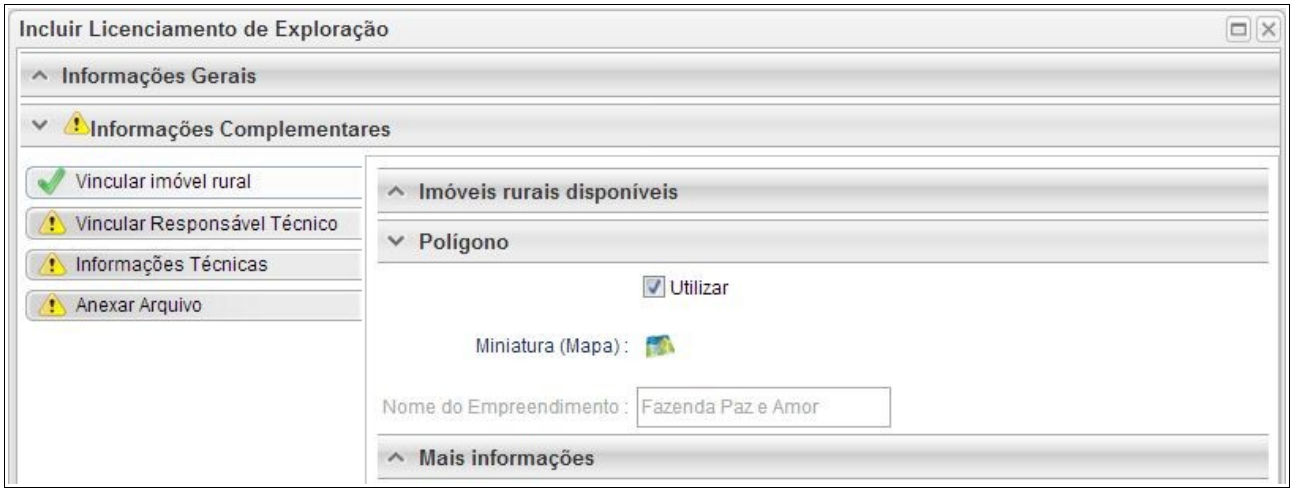

Desta forma, para o cadastramento do projeto de Corte de Árvore Isolada - CAI deverá ter como referência espacial o polígono do empreendimento já anteriormente homologado no SINAFLOR.

Para salvamento das informações preenchidas, basta o usuário acessar a aba seguinte, ficando os registros automaticamente salvos no SINAFLOR.

Na vinculação do Responsável Técnico, o usuário deverá clicar no botão adicionar, onde abrirá uma nova janela.

Estará disponível na tela a relação de Responsáveis Técnicos indicados para o empreendimento homologado anteriormente, devendo obrigatoriamente ser selecionado Técnico para Elaboração e Execução do Projeto.

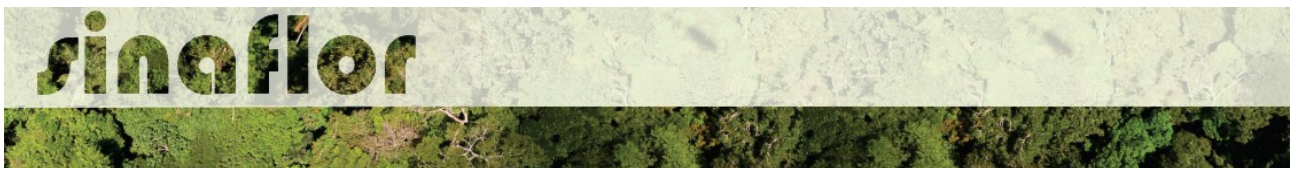

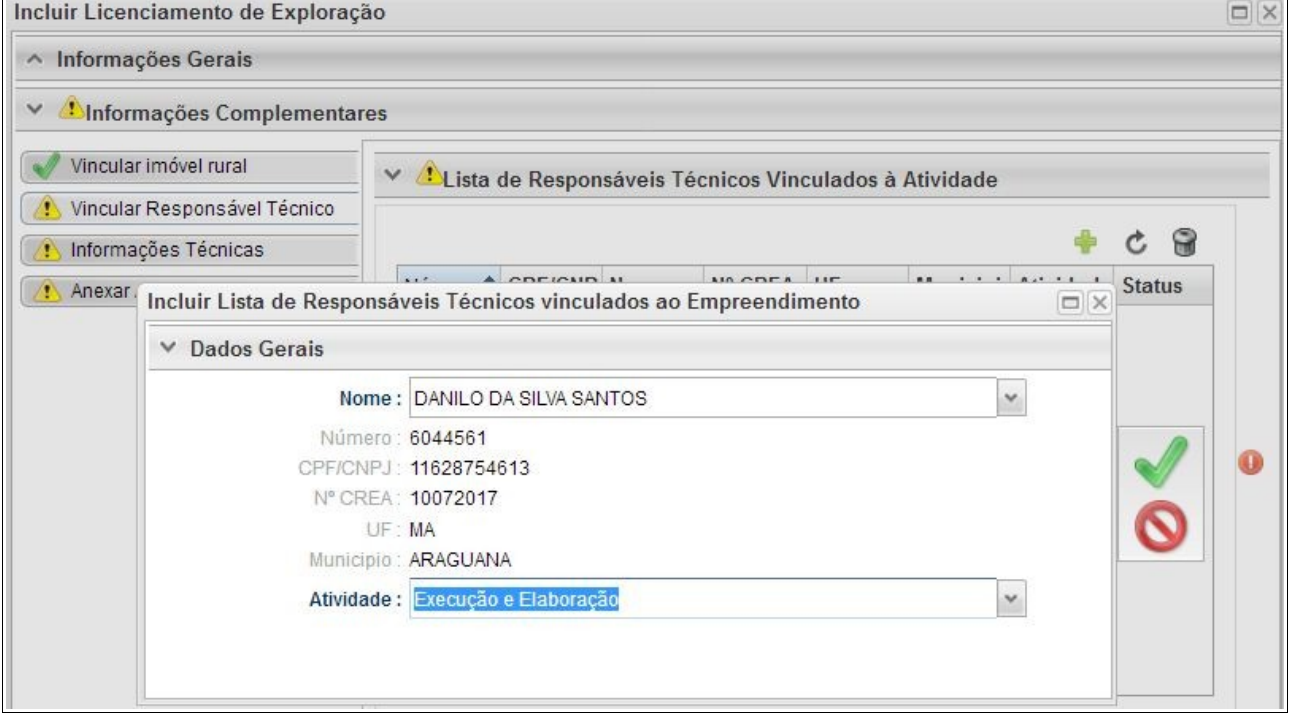

Confirmada a vinculação do Responsável Técnico é gerado na tela a seguinte mensagem:

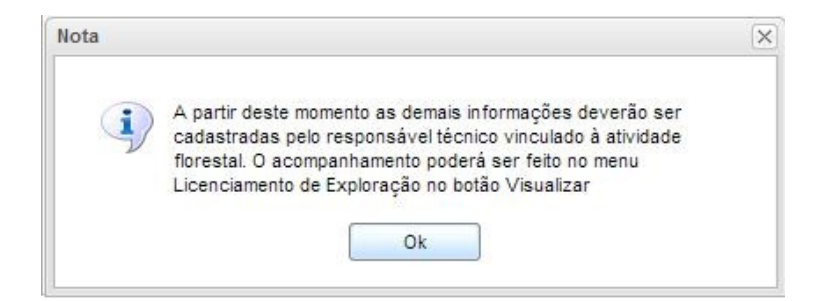

Portanto, a partir deste instante é finalizada a responsabilidade do detentor/produtor no cadastramento das informações do projeto técnico. Desta forma, caberá ao Responsável Técnico indicado pelo Empreendedor acessar o Módulo SINAFLOR – RT e dar continuidade ao cadastramento das informações técnicas do Projeto.

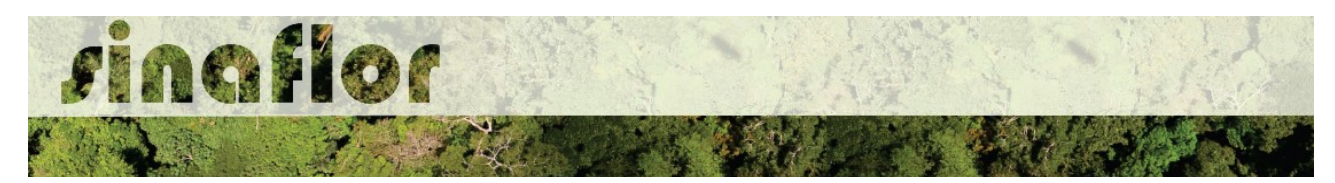

**8.2. Cadastramento das informações técnicas do Projeto – Responsável Técnico**

O Engenheiro Florestal/Responsável Técnico possui módulo específico para acesso ao sistema SINAFLOR, denominado "Módulo RT".

Para isso, basta estar cadastrado no Cadastro Técnico Federal de Atividades e Instrumentos de Defesa Ambiental – CTF AIDA, devendo estar com certificado de regularidade válido.

Para continuidade no cadastramento do Projeto Técnico de Corte de Árvore Isolada o usuário deve acessar a aba "Responsável Técnico", clicando logo em seguida no botão "Atividades Vinculadas"

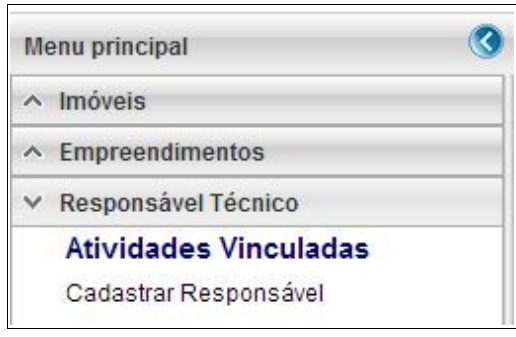

Ao acessar esta aba, estarão disponíveis todos os projetos que envolvem o Responsável Técnico, sendo aqueles já vinculados e aqueles que ainda serão aceitos pelo RT.

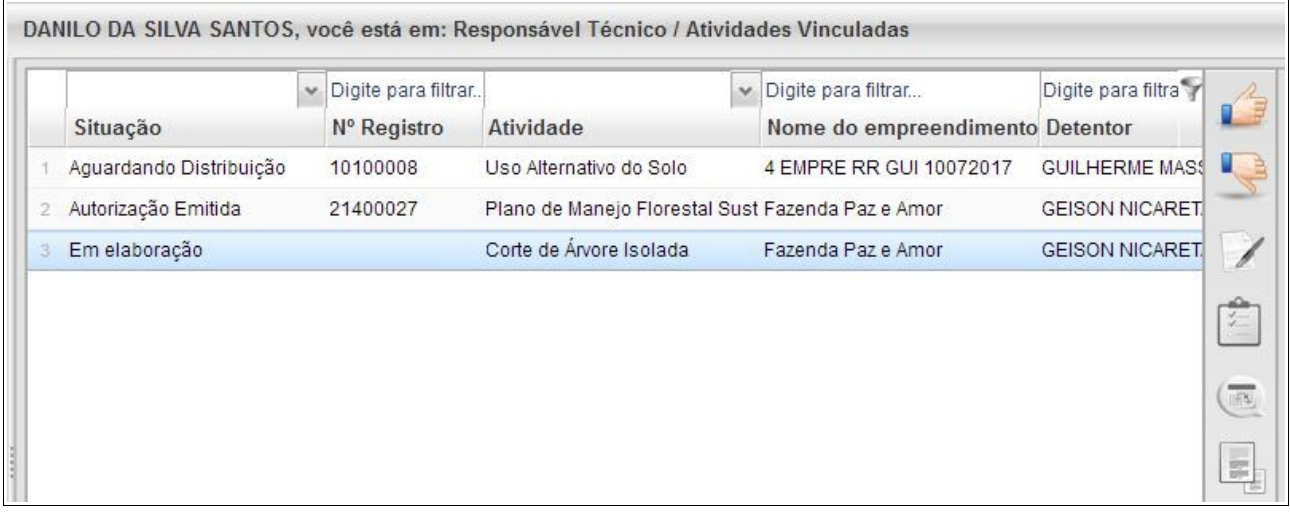

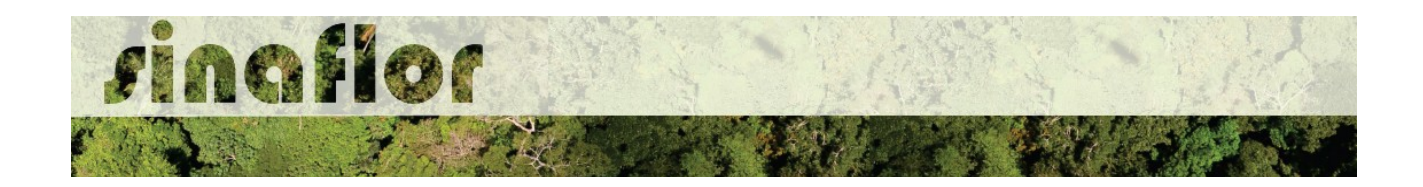

O processo em fase de cadastramento apresenta duas "situações", conforme abaixo apresentado.

- **Em Elaboração:** Projeto encaminhado para o RT, necessidade de confirmar vinculação e dar continuidade no cadastramento.
- **Em Elaboração Técnica:** Projeto com vinculação de RT confirmada.

Para continuar o cadastramento do projeto por parte do RT, o mesmo deve selecionar o projeto em questão e clicar no botão "aceitar" localizado na barra de ferramentas do lado direito:

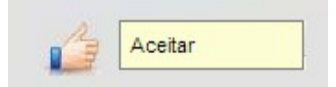

Após clicar no botão, uma nova janela é aberta ao RT. Para dar continuidade no cadastramento do Projeto Técnico, o usuário deverá preencher o "Número da ART", "Data de Validade" e fazer "*Upload* da ART".

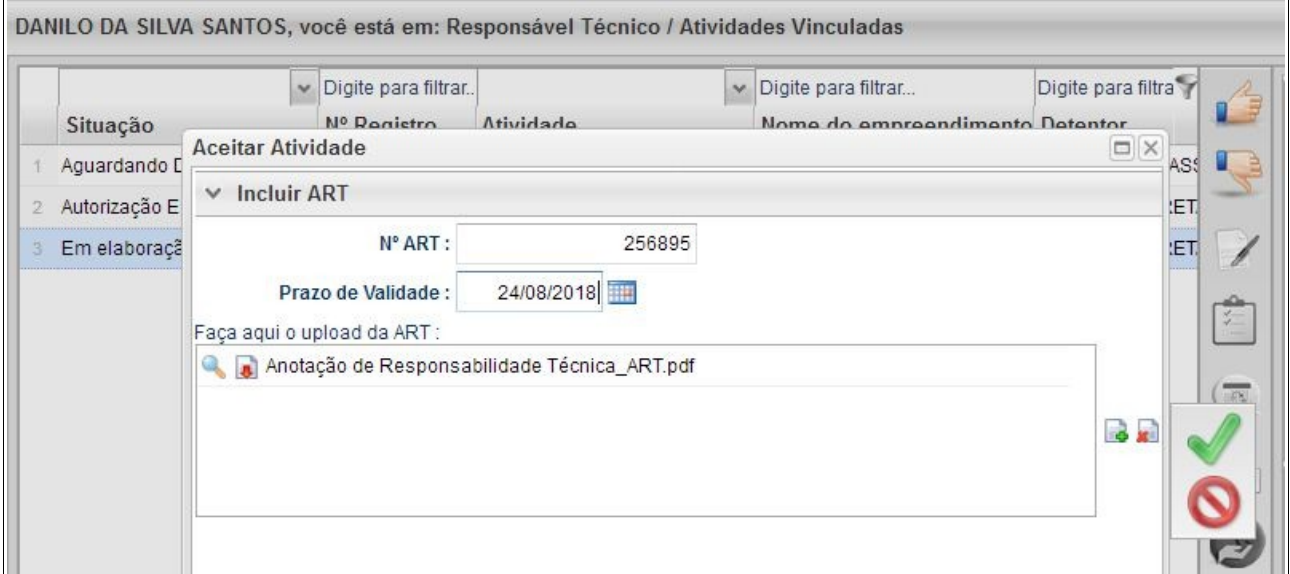

A importação da Anotação de Responsabilidade Técnica - ART é obrigatória, podendo o documento físico ser escaneado/digitalizado para fins de importação, devendo ser gerado em formato de imagem (JPEG, TIFF PNG, GIF,Bitmap) ou em formato PDF.

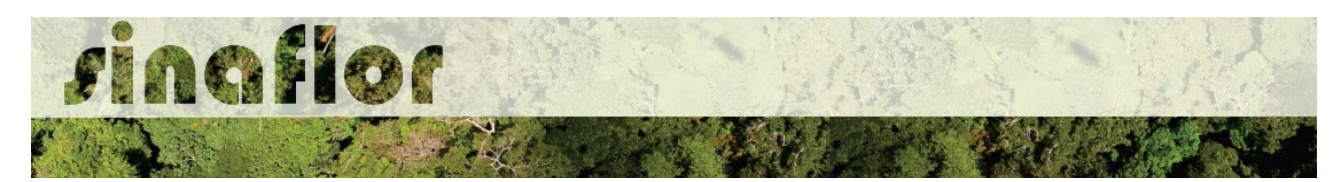

Finalizado o preenchimento das informações o usuário deverá clicar no botão salvar, mudando então o processo para o status "Em elaboração técnica", e, portanto, habilitado para continuidade do cadastramento do projeto técnico.

**DICA: É sempre importante checar as informações cadastradas pelo Empreendedor acerca do Projeto Técnico, antes de concluir sua vinculação como Responsável Técnico.**

Para prosseguir com a edição do Projeto Técnico o RT deverá acessar o botão localizado na barra de ferramenta do lado direito denominado "Incluir Licenciamento"

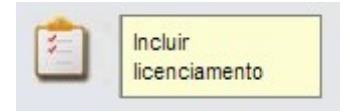

A janela "Informações Gerais" já foi anteriormente preenchida pelo empreendedor/produtor, assim como as abas "Imóvel Rural" e "Responsável Técnico", não podendo ser alteradas por parte do Responsável Técnico.

Caberá ao Responsável Técnico o preenchimento das seguintes abas:

- *Informações Técnicas da Atividade*
- *Anexar Arquivo*

Importante frisar que o sistema SINAFLOR é uma ferramenta gerenciada pelos Órgãos Estaduais e Municipais de Meio Ambiente, portanto cada região possui suas particularidades e legislações próprias.

Desta forma compete aos Órgão Ambientais correspondentes estabelecer exigências legais específicas para cada modalidade de projeto.

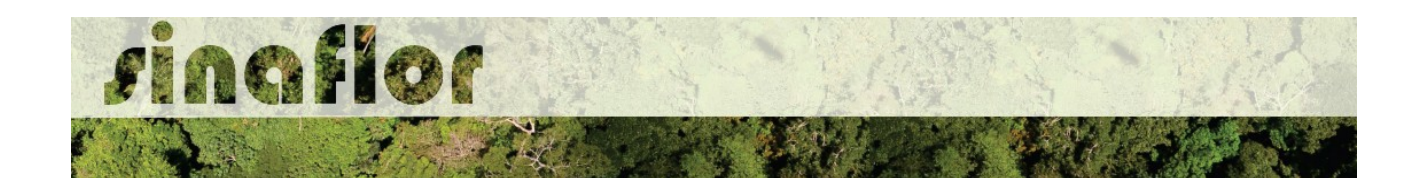

A aba **Informações Técnicas** possibilita ao Responsável Técnico informar o (s) dado(s) da(s) árvore(s) a ser(em) derrubada(s) .

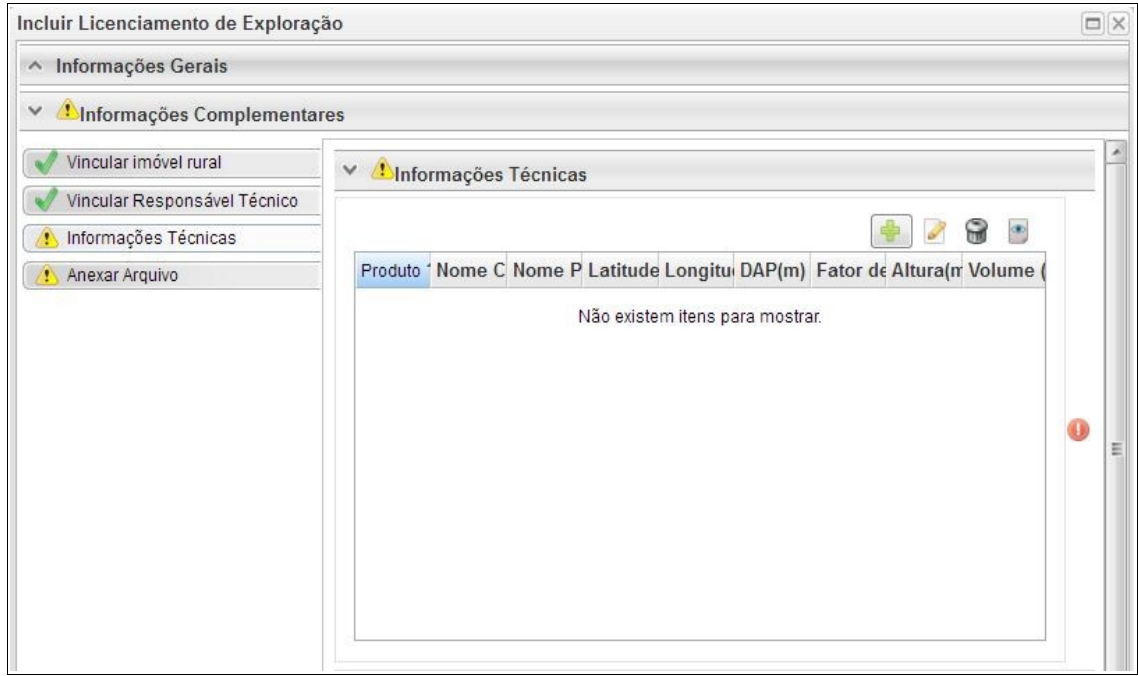

Uma vez que se trata do somatório dos volumes, subdivididos em termos de nome científico e tipo de produto florestal, os mesmos podem ser lançados de forma manual na base do sistema.

Abaixo são apresentados os botões para lançamento, edição, exclusão e visualização das informações da(s) árvore(s).

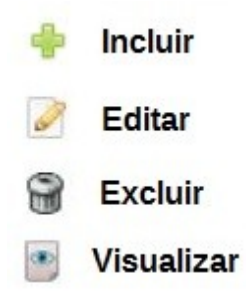

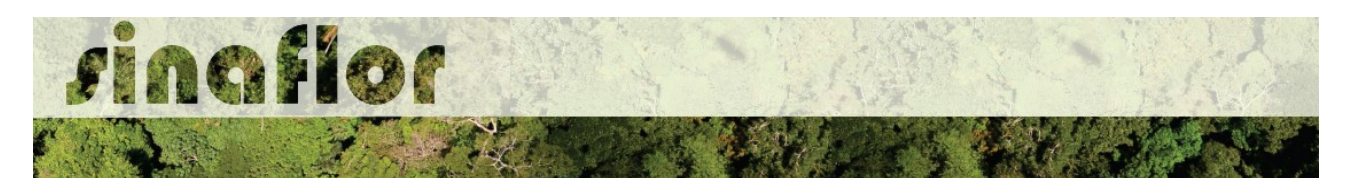

Ao clicar no botão "incluir" o sistema abrirá a janela para o lançamento das informações da(s) árvore(s), como tipo de produto a ser aproveitado, Nome Científico, Nome Vulgar, dimensões da árvore, além de sua localização através do preenchimento de um par de coordenadas geográficas.

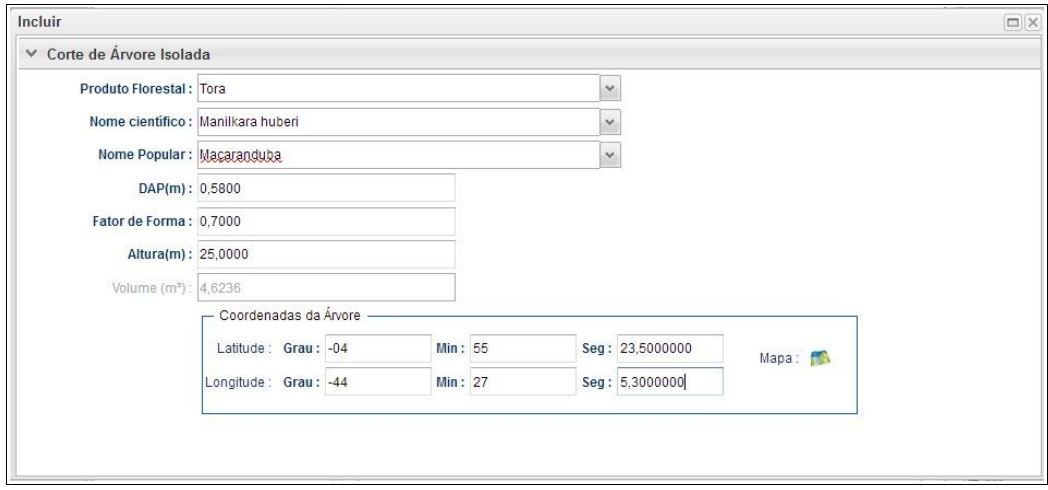

Preenchidas as informações da(s) árvore(s), deverá o usuário confirmá-las e clicar no botão "Salvar". Desta forma a informação ficará registrada na planilha principal das Informações Técnicas.

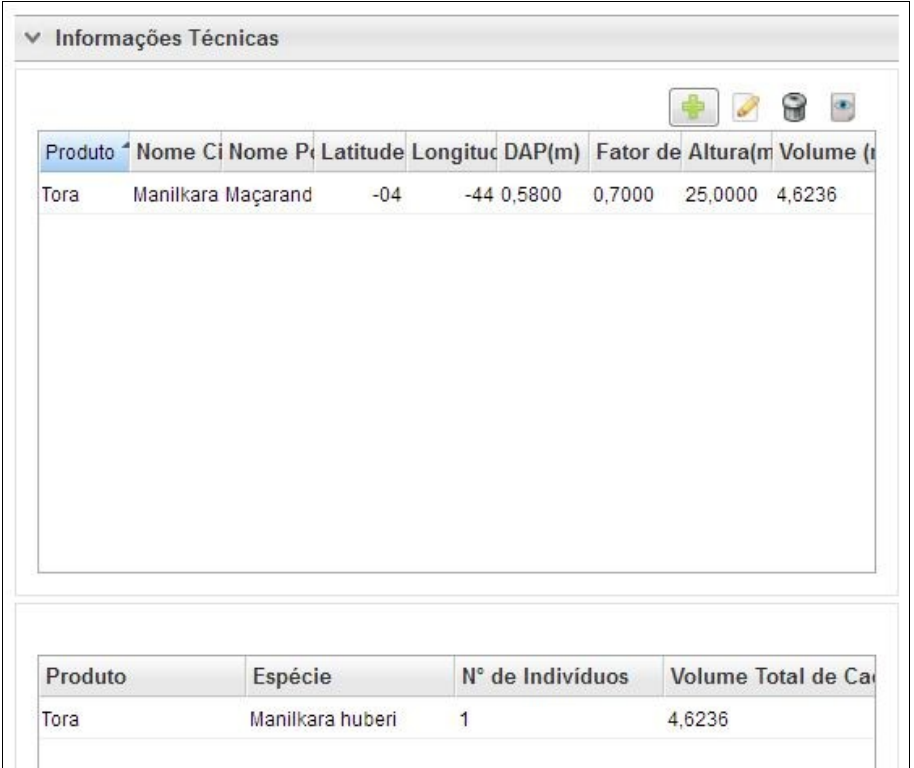

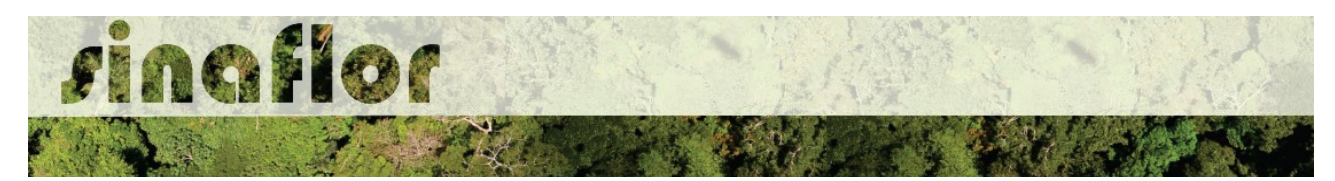

Esta volumetria após analisada e deferida, será aquela liberada para aproveitamento através da emissão da Autorização de Exploração - AUTEX.

Para salvamento das informações preenchidas, basta o usuário acessar a aba seguinte, ficando os registros automaticamente salvos no SINAFLOR.

A aba **Anexar Arquivo** permite ao usuário realizar a importação de documentos gerais relacionados ao Projeto de Corte de Árvores Isoladas, tais como planilhas, mapas croqui de acesso e imagens de satélite, documentos digitalizados de elaboração do projeto (Plano de Exploração), documentos comprobatórios digitalizados (Documentos Pessoais, Documentos do Imóvel Rural), dentre outras informações pertinentes.

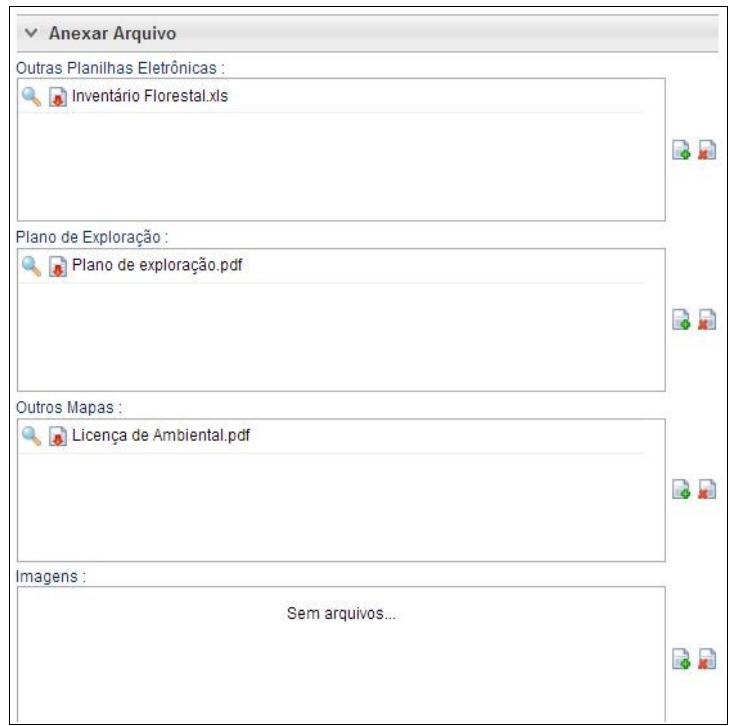

O Sistema SINAFLOR não restringe a quantidade de documentos a serem importados, assim como o tipo de formatação do arquivo.

A importação do documento digital "Plano de Exploração" é obrigatório sendo condição para a conclusão e envio do projeto no sistema SINAFLOR, todavia cabe ao órgão ambiental competente estabelecer a obrigatoriedade das informações necessárias conforme norma.

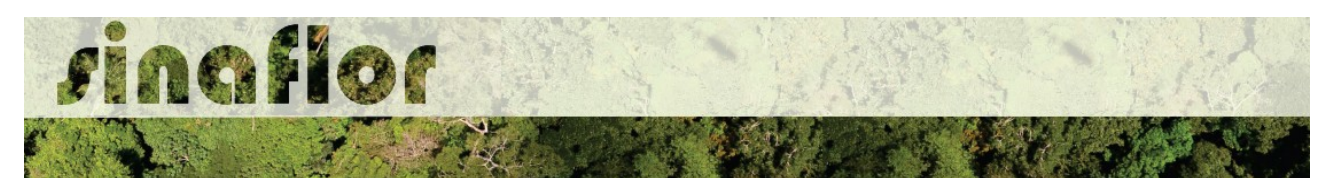

## **8.3. Envio Eletrônico do Projeto**

Finalizado o preenchimento é hora de enviar o projeto eletronicamente para o órgão ambiental. Para isso é preciso verificar se todas as abas estão de fato validadas.

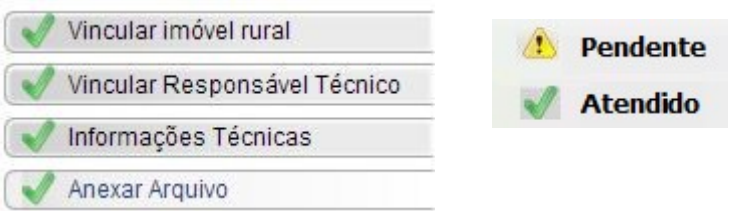

Mesmo com todas as abas com status "atendido" é sempre importante checar se todas as informações foram preenchidas corretamente antes do envio para o órgão ambiental.

Para envio do projeto o Responsável Técnico deverá clicar no botão "Atualizar Licenciamento" e em seguida clicar em "Enviar para o Órgão Ambiental".

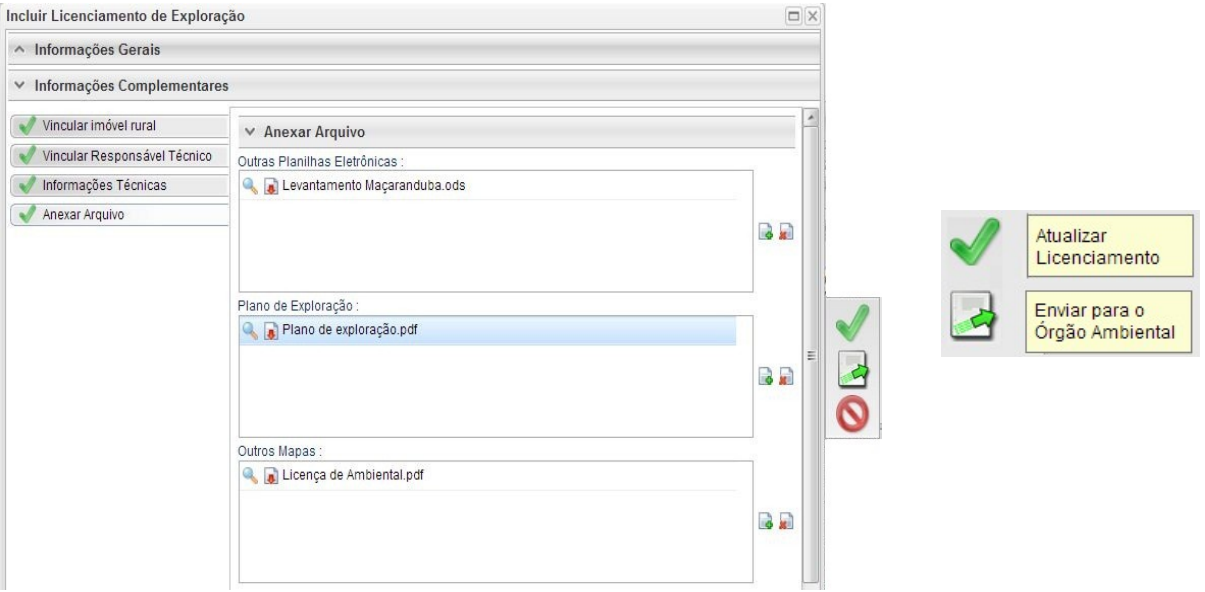

Em seguida é aberta nova janela para confirmação dos dados e para inserção de informações complementares no campo "Observação". Em seguida clicar novamente no botão "Enviar para o Órgão Ambiental".

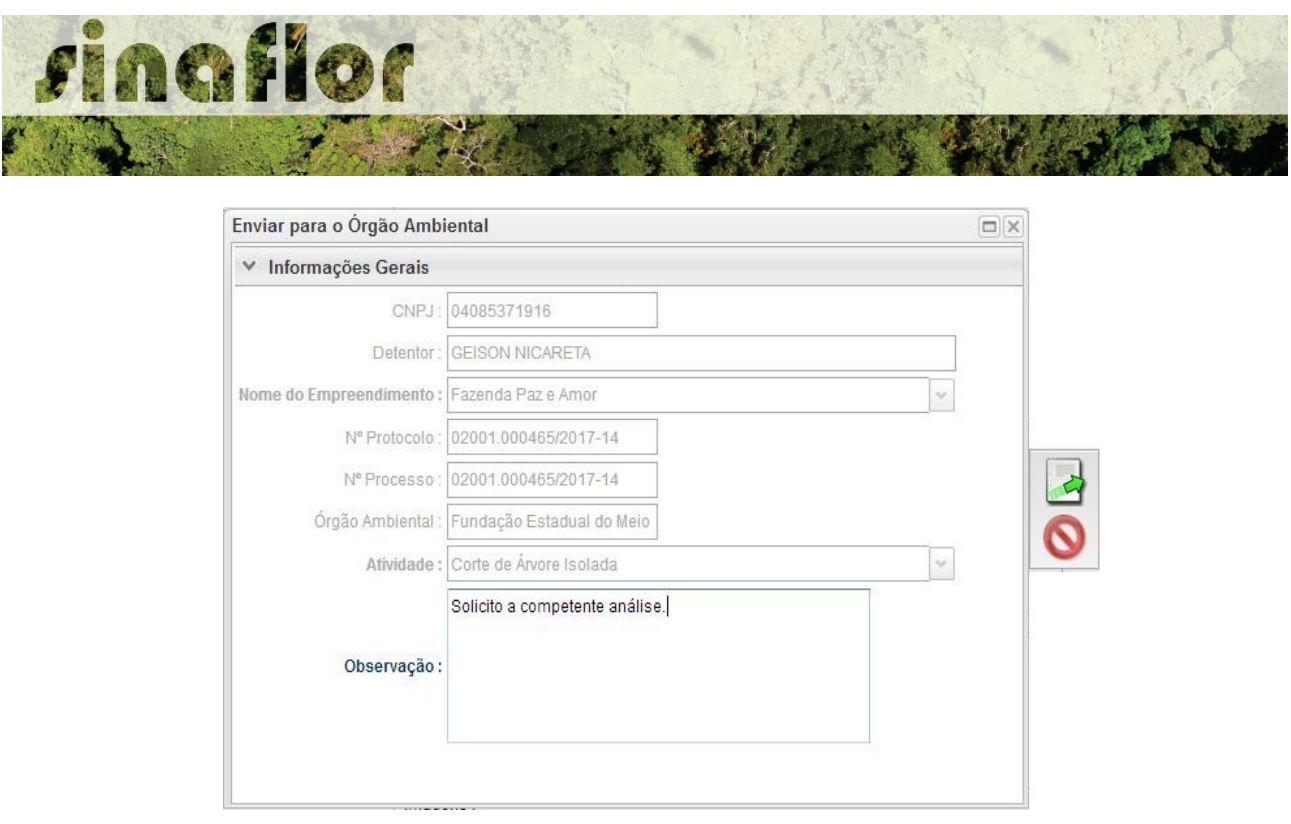

É gerada a confirmação de "Envio do Processo ao Órgão Ambiental". Na tela de acompanhamento de demandas do Responsável Técnico o projeto recebe "Número de Recibo" e ficará com status "Aguardando Distribuição"

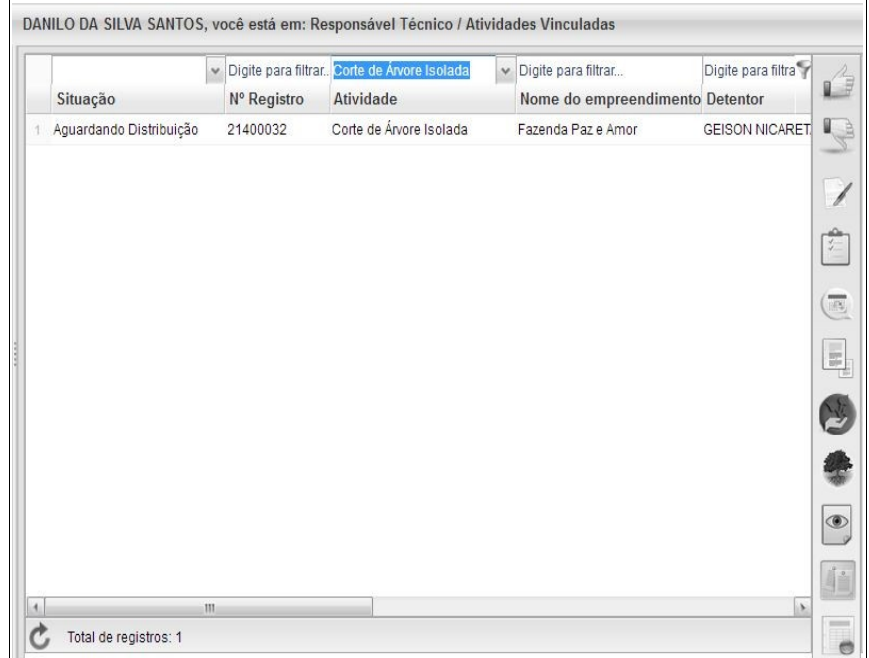

Importante ressaltar que o Empreendedor/Produtor Rural e Responsável Técnico poderão acompanhar todo o trâmite do processo eletronicamente através da ferramenta "Painel de Acompanhamento".

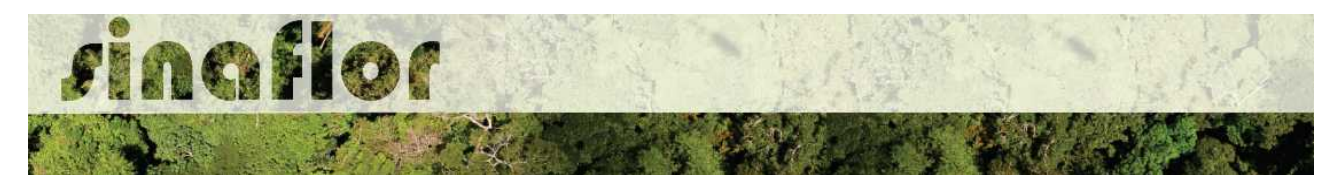

**9. Módulo Licenciamento de Exploração - Cadastrar Projeto de Exploração de Floresta Plantada**

A Lei nº 12.651, de 25 de maio de 2012, Art. 35, em seus parágrafos  $1^{\circ}$ ,  $2^{\circ}$  e  $3^{\circ}$ trata acerca da Exploração de Florestas Plantadas. *A norma estabelece que o plantio ou reflorestamento com espécies florestais nativas ou exóticas independem de autorização prévia*, desde que observadas as limitações e condições previstas nesta Lei, devendo ser informados ao órgão competente, no prazo de até 1 (um) ano, para fins de controle de origem.

Informa ainda que é livre a extração de lenha e demais produtos de florestas plantadas nas áreas não consideradas de Preservação Permanente e Reserva Legal.

Todavia, *o corte ou a exploração de espécies nativas plantadas em área de uso alternativo do solo serão permitidos independentemente de autorização prévia*, devendo o plantio ou reflorestamento estar previamente cadastrado no órgão ambiental competente e a exploração ser previamente declarada nele para fins de controle de origem.

No Sistema SINAFLOR, o cadastramento de um projeto de Exploração de Floresta Plantada ocorre tanto pelo empreendedor/produtor quanto pelo responsável técnico, que deverão preencher no sistema todas informações técnicas objetivando subsidiar a analise e respectiva aprovação por parte do Órgão de Meio Ambiente competente.

#### **9.1. Abertura do Projeto - Empreendedor/Produtor**

O início do cadastramento do projeto é feito pelo empreendedor/produtor, onde o respectivo deverá acessar ao sistema SINAFLOR no seu módulo próprio, preencher as informações iniciais para abertura eletrônica do processo, tais como tipo de Projeto, Órgão Ambiental Responsável pela Análise, número de protocolo, indicar o empreendimento em que será realizado o projeto, vincular o Imóvel Rural onde será executado o licenciamento da exploração e por fim indicar o Responsável Técnico por sua elaboração e execução.

Para iniciar o cadastramento, o empreendedor deverá acessar a aba "Licenciamento da Exploração" e clicar na opção "Cadastrar Projeto".

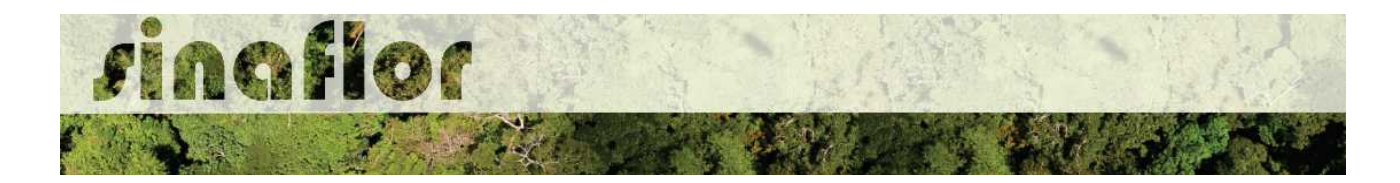

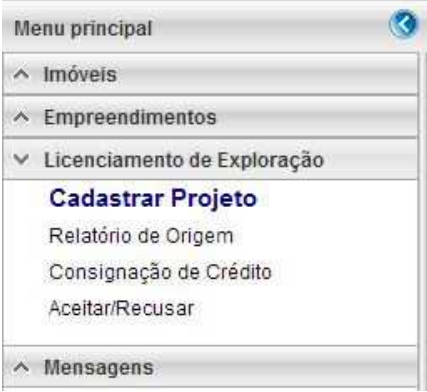

Nesta tela, é possível realizar pesquisas na barra de acompanhamento, assim como realizar filtros de acordo com o campo de interesse, podendo ainda classificar os projetos já existentes em ordem crescente ou decrescente.

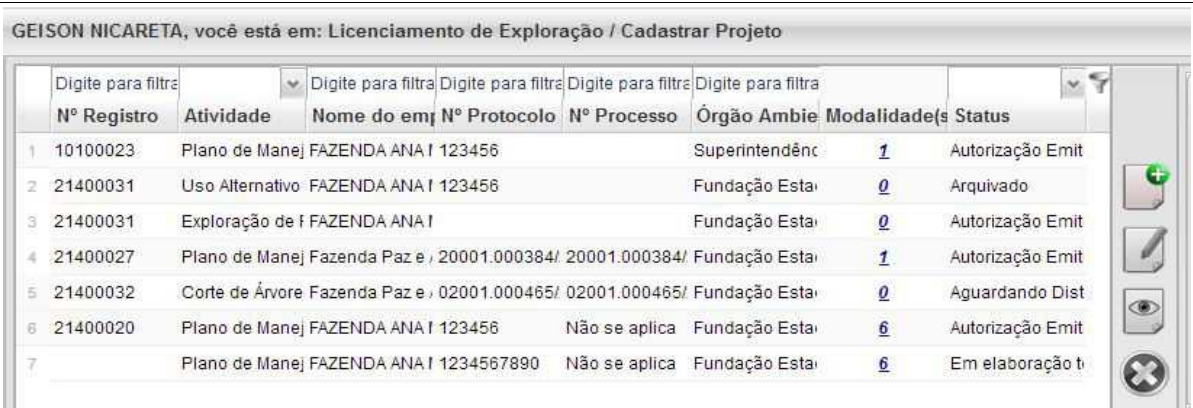

Para iniciar o cadastramento do Projeto de Exploração de Floresta Plantada, o usuário deverá selecionar o botão "Incluir Licenciamento da Exploração"

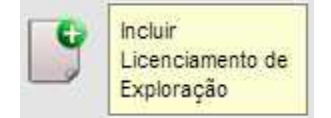

Após acesso é aberta janela onde devem ser preenchidas informações iniciais da abertura do projeto.

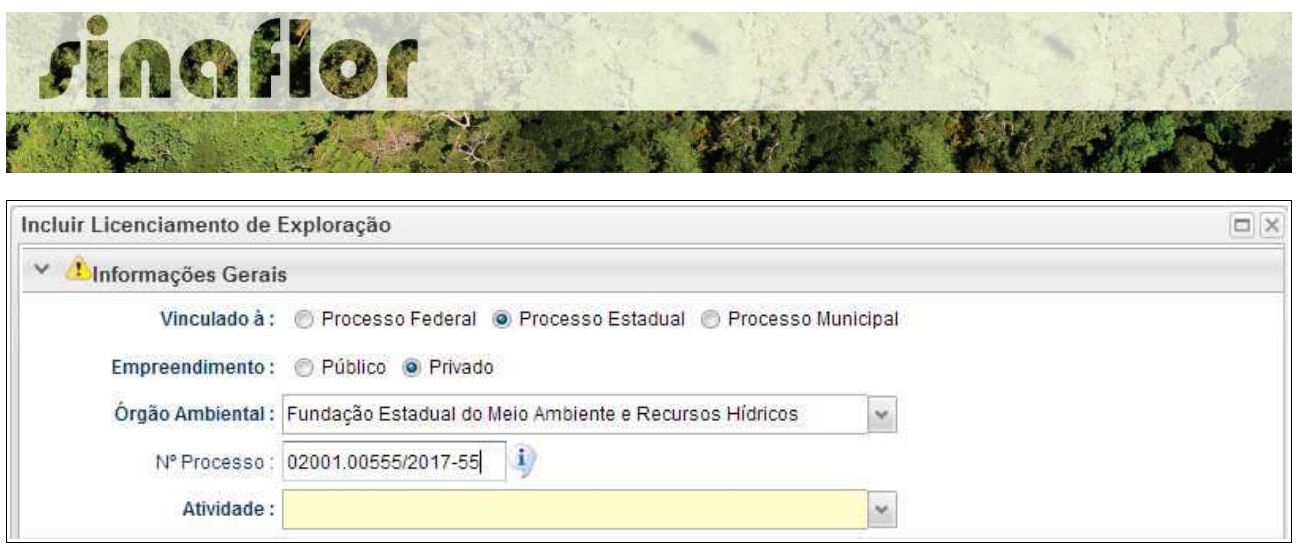

Deve-se atentar para o tipo de vinculação do processo, uma vez que definirá qual tipo de órgão realizará a análise e aprovação (órgão federal, estadual ou municipal).

Ao selecionar o tipo de atividade, deverá o usuário definir a modalidade de projeto a ser requerido, conforme é apresentado abaixo:

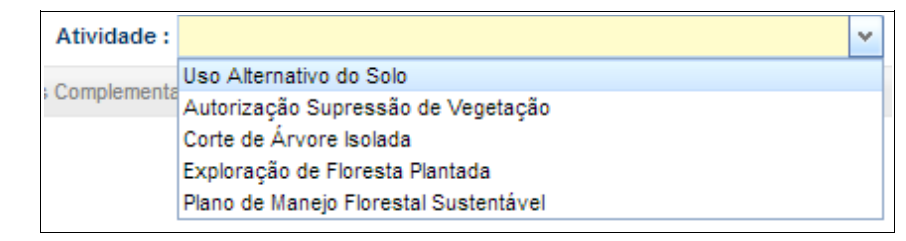

Após selecionar a atividade "Exploração de Floresta Plantada", deverá o usuário continuar o cadastramento indicando em que empreendimento será realizado o projeto.

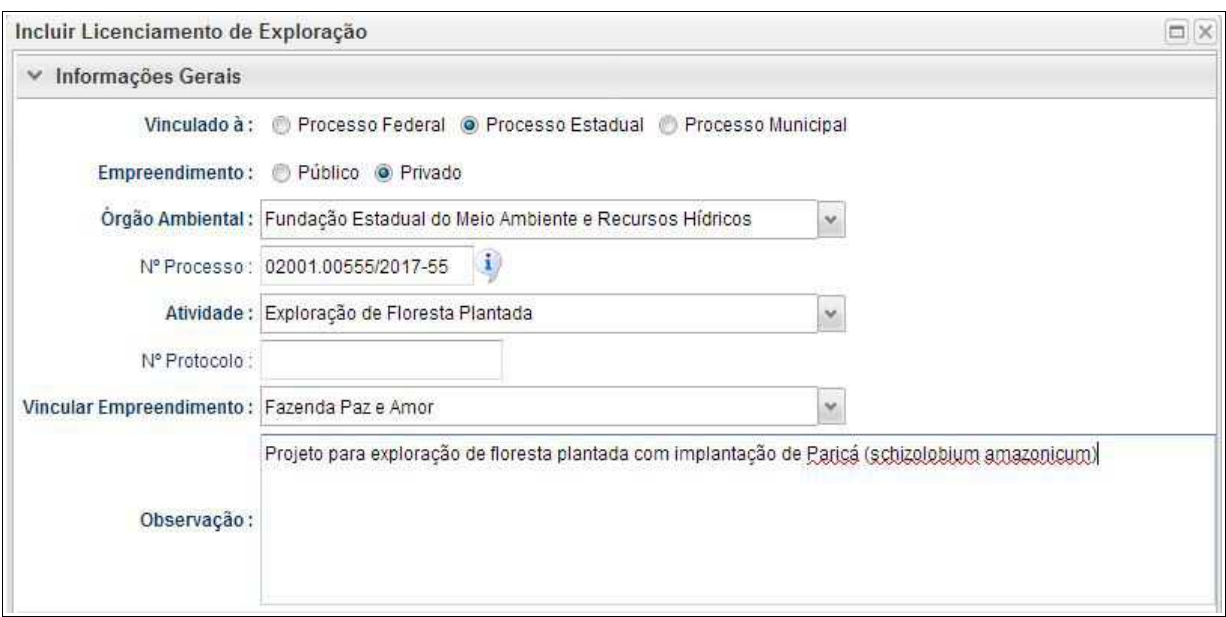

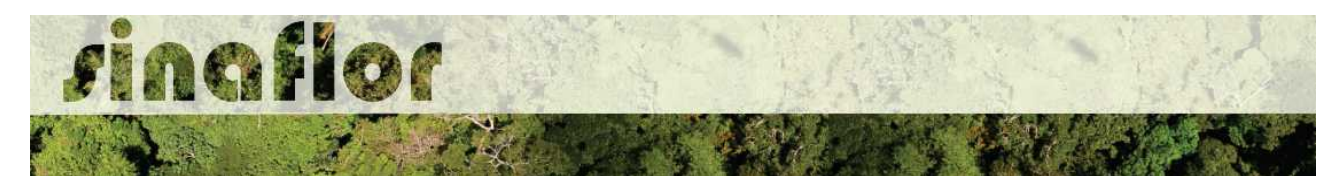

Preenchidas as informações gerais do projeto, deverá o usuário confirmá-las e clicar no botão "Prosseguir com o Cadastro"

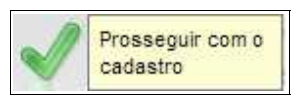

Será então gerado alerta para continuar com o cadastramento. Para prosseguir basta clicar na opção "Sim".

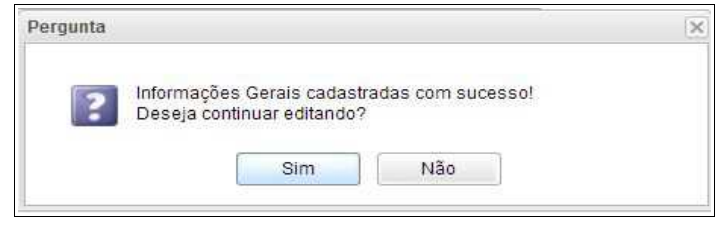

Desta forma a aba "Informações Complementares" será habilitada, devendo o empreendedor/produtor tão somente executar a vinculação do imóvel rural cadastrado junto ao CAR onde será realizado o projeto, e vincular o(s) responsável(is) técnico(s) pela elaboração/execução do respectivo.

Quanto a vinculação do imóvel rural, importante ressaltar que o Cadastro Ambiental Rural – CAR é um registro eletrônico obrigatório para todos os imóveis rurais, que tem por finalidade integrar as informações ambientais referentes à situação das Áreas de Preservação Permanente - APP, das áreas de Reserva Legal, das florestas e dos remanescentes de vegetação nativa, das Áreas de Uso Restrito e das áreas consolidadas das propriedades e posses rurais do país.

De forma geral, para que se licencie uma atividade florestal no interior dos imóveis rurais, será necessário para fins de aprovação a vinculação do imóvel rural. Esta informação é oriunda do SICAR – Sistema de Cadastro Ambiental Rural.

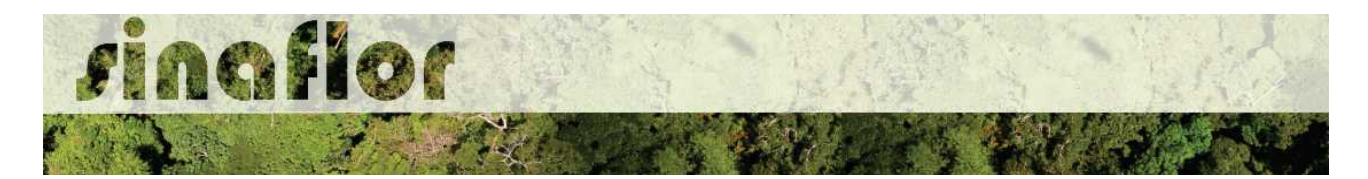

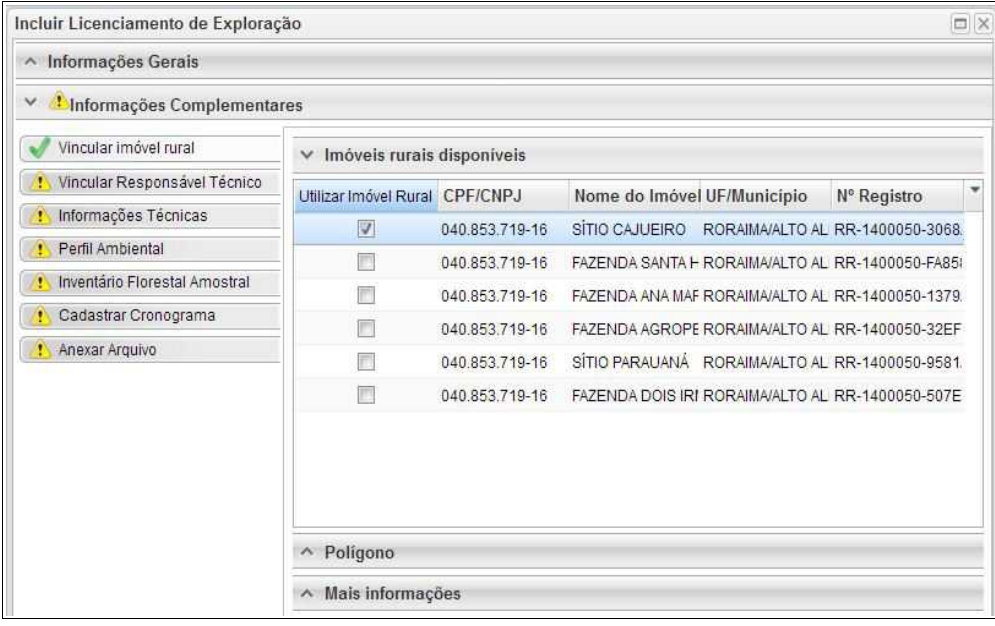

Para salvamento das informações preenchidas, basta o usuário acessar a aba seguinte, ficando os registros automaticamente salvos no SINAFLOR.

Na vinculação do Responsável Técnico, o usuário deverá clicar no botão adicionar, onde abrirá uma nova janela.

Estará disponível na tela a relação de Responsáveis Técnicos indicados para o empreendimento homologado anteriormente, devendo obrigatoriamente ser selecionado Técnico para Elaboração e Execução do Projeto.

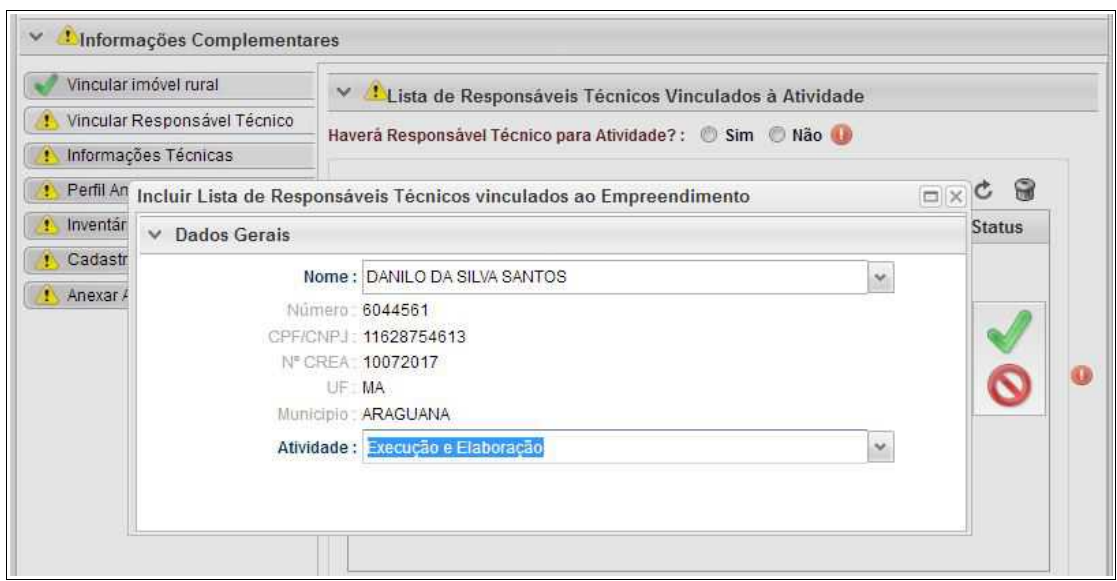

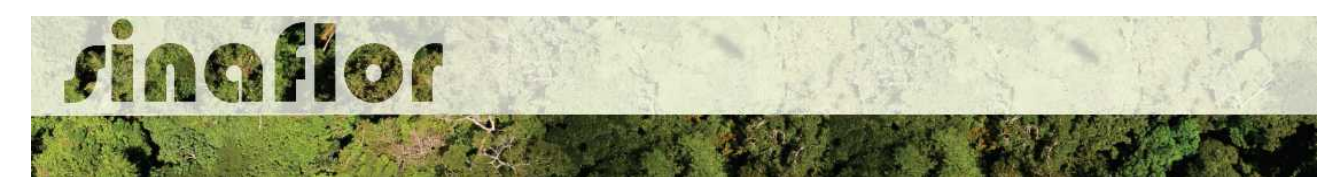

Para a modalidade Exploração de Floresta Plantada, existe também a possibilidade de cadastramento de Projeto sem a obrigatoriedade do Responsável Técnico. Para isso, o detentor deverá selecionar a opção conforme tela abaixo.

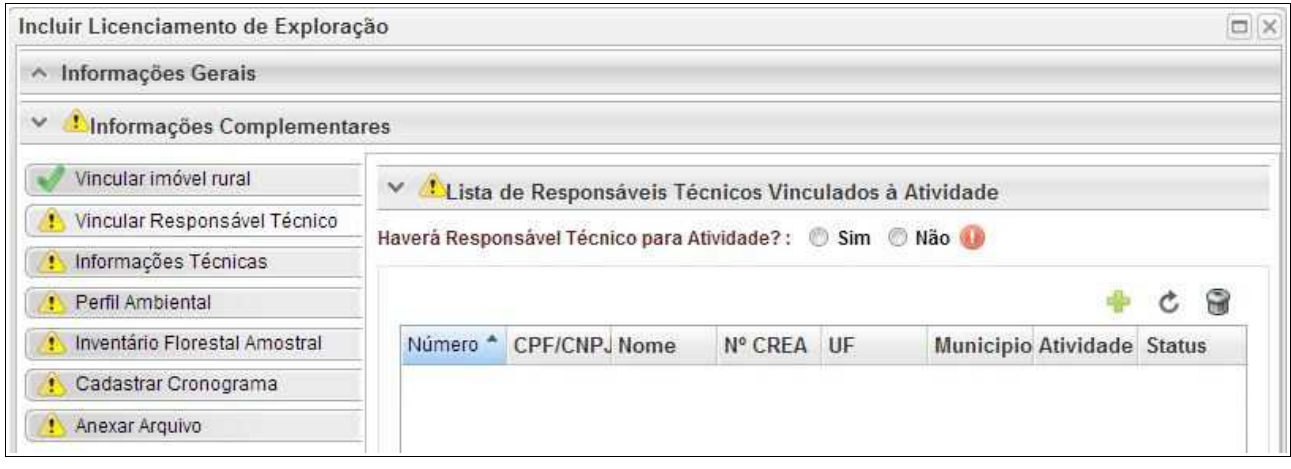

Confirmada a vinculação do Responsável Técnico é gerado na tela a seguinte mensagem:

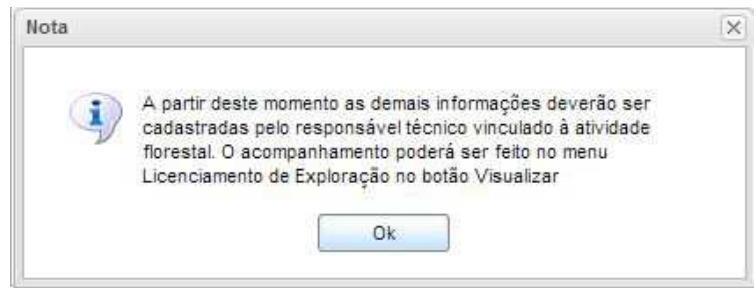

Portanto, a partir deste instante é finalizada a responsabilidade do detentor/produtor no cadastramento das informações do projeto técnico. Desta forma, caberá ao Responsável Técnico indicado pelo Empreendedor acessar o Módulo SINAFLOR – RT e dar continuidade ao cadastramento das informações técnicas do Projeto.

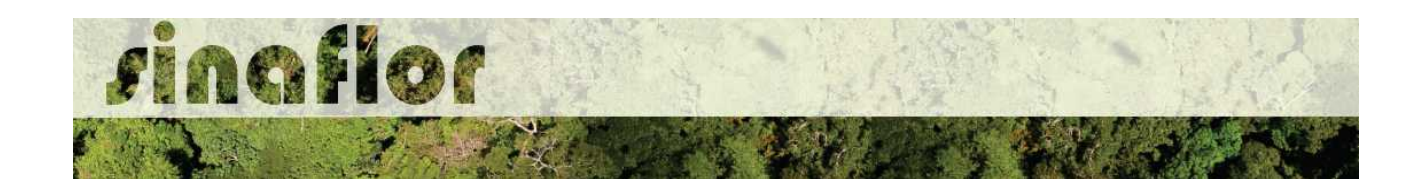

### **9.2. Cadastramento das informações técnicas do Projeto – Responsável Técnico**

O Engenheiro Florestal/Responsável Técnico possui módulo específico para acesso ao sistema SINAFLOR, denominado "Módulo RT".

Para isso, basta estar cadastrado no Cadastro Técnico Federal de Atividades e Instrumentos de Defesa Ambiental – CTF AIDA, devendo estar com certificado de regularidade válido.

Para continuidade no cadastramento do Projeto Técnico de Exploração de Floresta Plantada o usuário deve acessar a aba "Responsável Técnico", clicando logo em seguida no botão "Atividades Vinculadas"

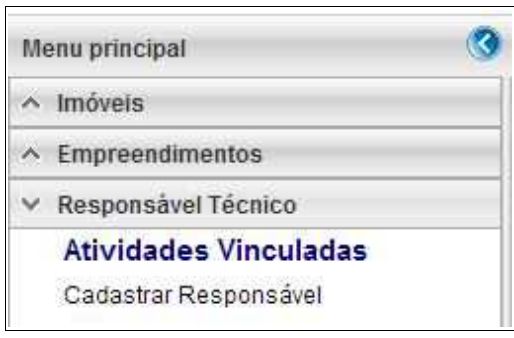

Ao acessar esta aba, estarão disponíveis todos os projetos que envolvem o Responsável Técnico, sendo aqueles já vinculados e aqueles que ainda serão aceitos pelo RT.

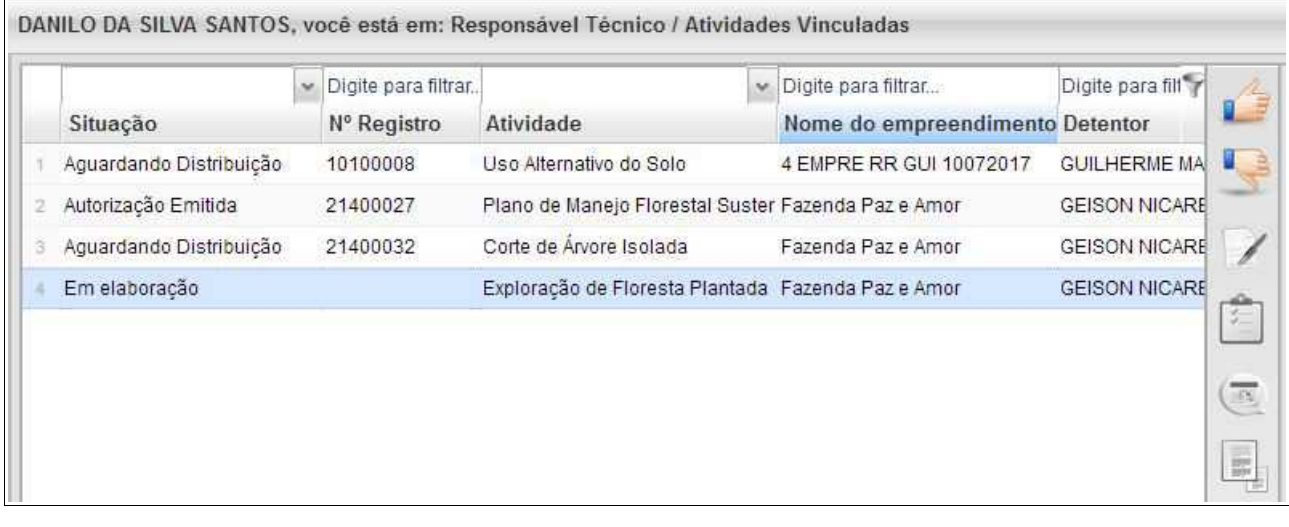

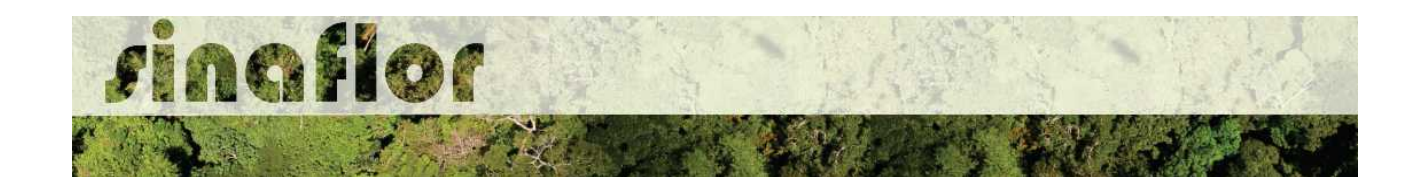

O processo em fase de cadastramento apresenta duas "situações", conforme abaixo apresentado.

- **Em Elaboração:** Projeto encaminhado para o RT, necessidade de confirmar vinculação e dar continuidade no cadastramento.
- **Em Elaboração Técnica:** Projeto com vinculação de RT confirmada.

Para continuar o cadastramento do projeto por parte do RT, o mesmo deve selecionar o projeto em questão e clicar no botão "aceitar" localizado na barra de ferramentas do lado direito:

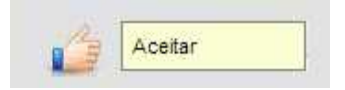

Após clicar no botão, uma nova janela é aberta ao RT. Para dar continuidade no cadastramento do Projeto Técnico, o usuário deverá preencher o "Número da ART", "Data de Validade" e fazer "*Upload* da ART".

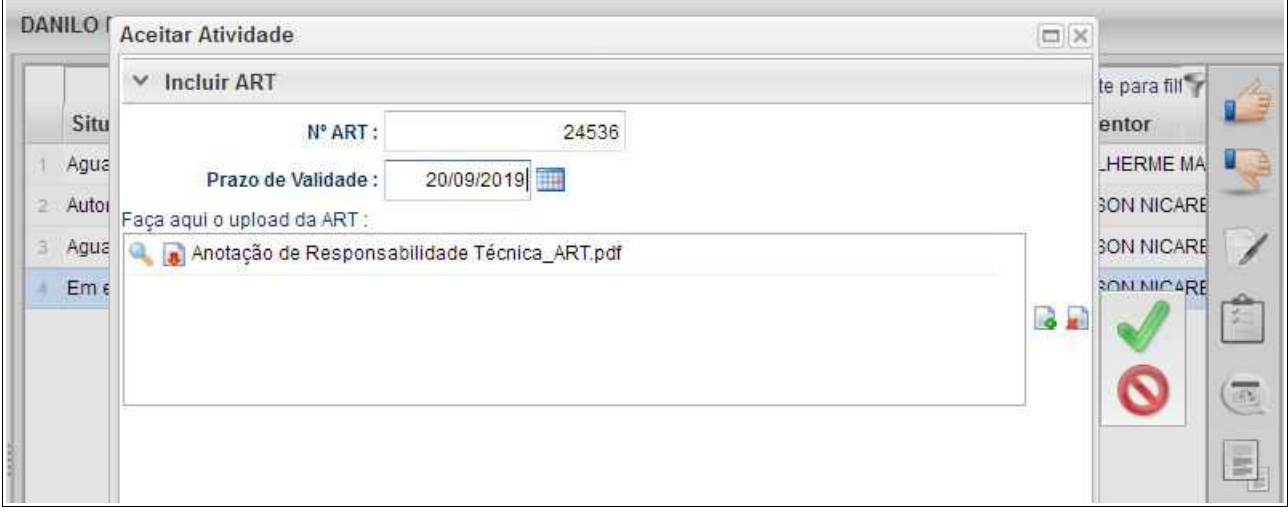

A importação da Anotação de Responsabilidade Técnica - ART é obrigatória, podendo o documento físico ser escaneado/digitalizado, devendo ser gerado em formato de imagem (JPEG, TIFF PNG, GIF,Bitmap) ou em formato PDF.

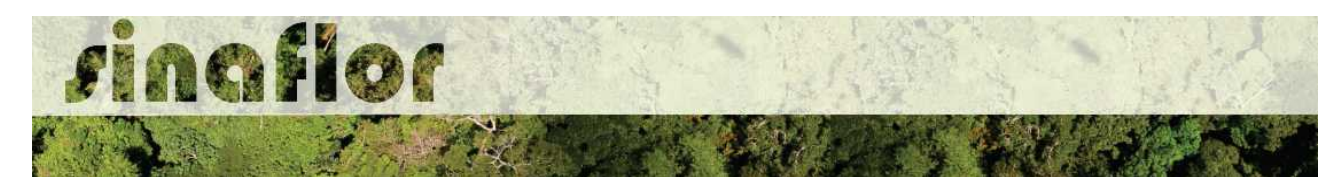

Finalizado o preenchimento das informações o usuário deverá clicar no botão salvar, mudando então o processo para o status "Em elaboração técnica", e, portanto, habilitado para continuidade do cadastramento do projeto técnico.

**DICA: É sempre importante checar as informações cadastradas pelo Empreendedor acerca do Projeto Técnico, antes de concluir sua vinculação como Responsável Técnico.**

Para prosseguir com a edição do Projeto Técnico o RT deverá acessar o botão localizado na barra de ferramenta do lado direito denominado "Incluir Licenciamento"

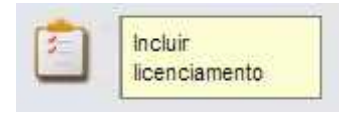

A janela "Informações Gerais" já foi anteriormente preenchida pelo empreendedor/produtor, assim como as abas "Imóvel Rural" e "Responsável Técnico", não podendo ser alteradas por parte do RT.

Caberá ao Responsável Técnico o preenchimento das seguintes abas:

- *Informações Técnicas*
- *Perfil Ambiental*
- *Inventário Florestal Amostral*
- *Cadastrar Cronograma*
- *Anexar Arquivo*

Importante frisar que o sistema SINAFLOR é uma ferramenta gerenciada pelos Órgãos Estaduais e Municipais de Meio Ambiente, portanto cada região possui suas particularidades e legislações próprias.

Desta forma compete aos Órgão Ambientais correspondentes estabelecer exigências legais específicas para cada modalidade de projeto.

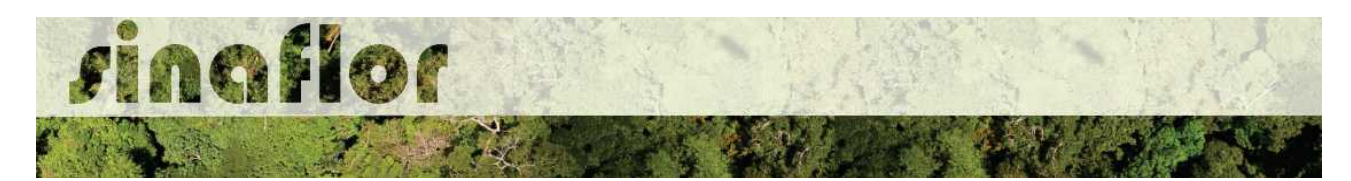

A aba **Informações Técnicas** possibilita ao Responsável Técnico prestar informações detalhadas sobre a silvicultura da espécie plantada, especificações dos tratos silvicuturais juntamente com o cronograma e a declaração de eventuais ações de desbaste anteriormente executadas.

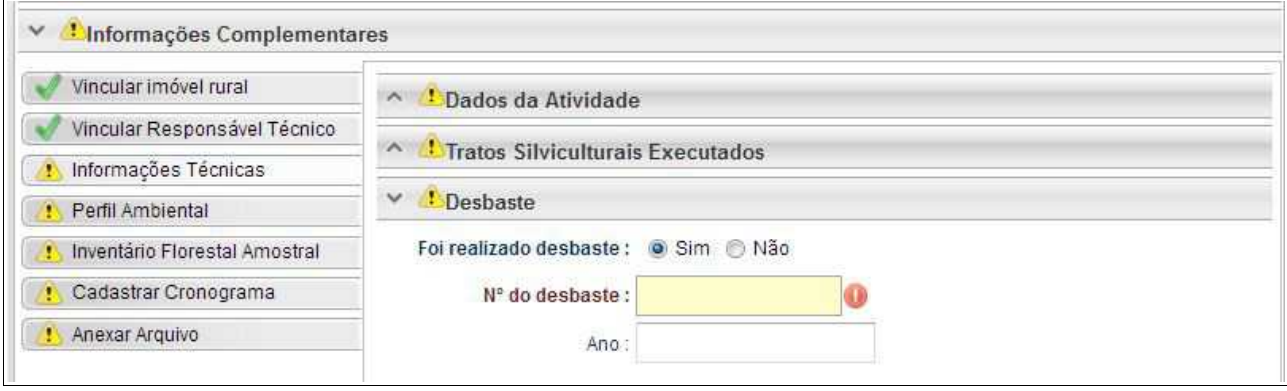

Na sub-aba "Dados da Atividade" o usuário irá preencher informações detalhadas da espécie plantada e particularidades do plantio, tais como espaçamento, ano de implantação, número de árvores, área de efetivo plantio, dentre outros.

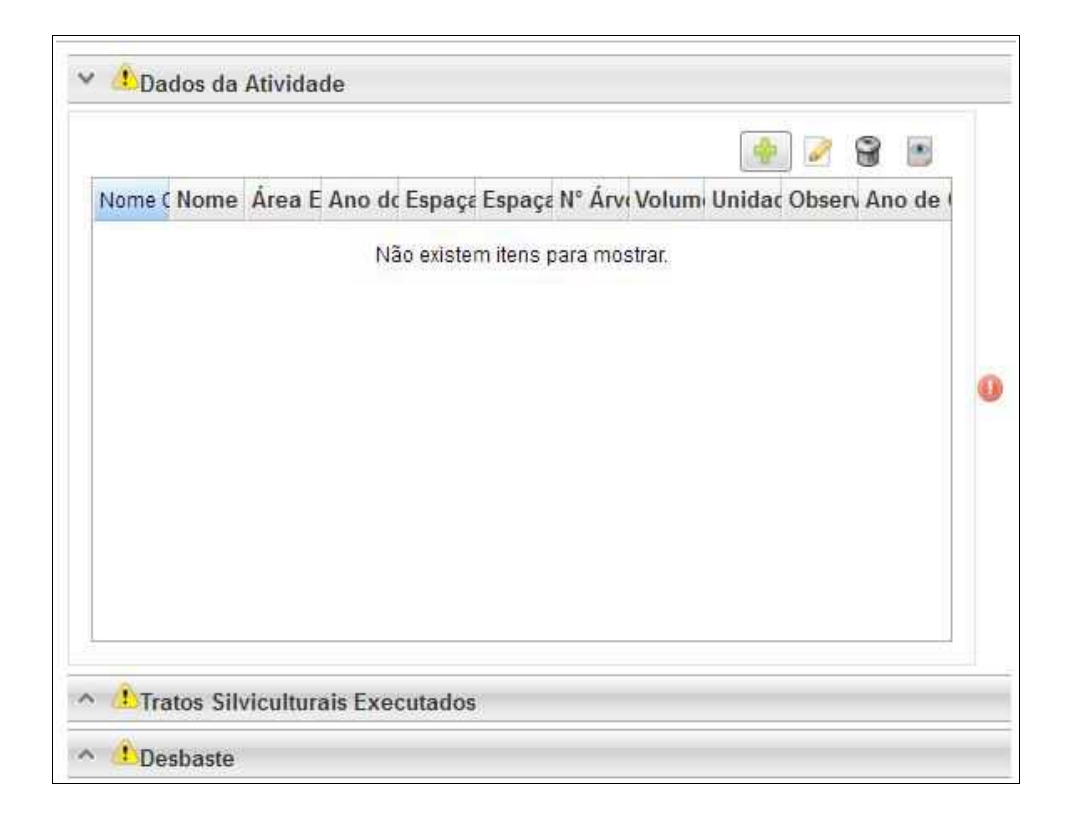

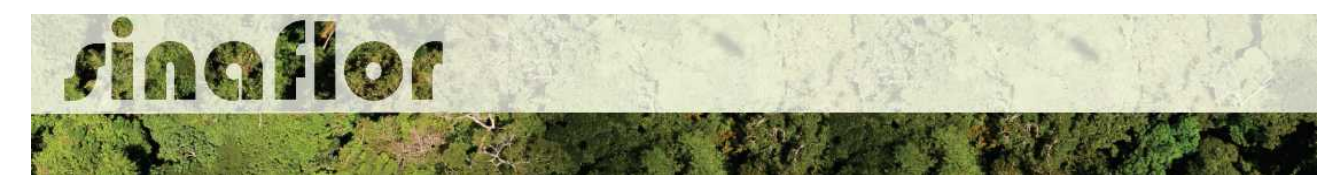

Abaixo são apresentados os botões para lançamento, edição, exclusão e visualização das informações da(s) espécies(s).

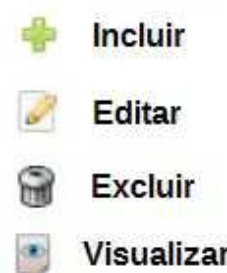

Ao clicar no botão "incluir" o sistema abrirá a janela para o lançamento das informações, conforme detalhamento abaixo.

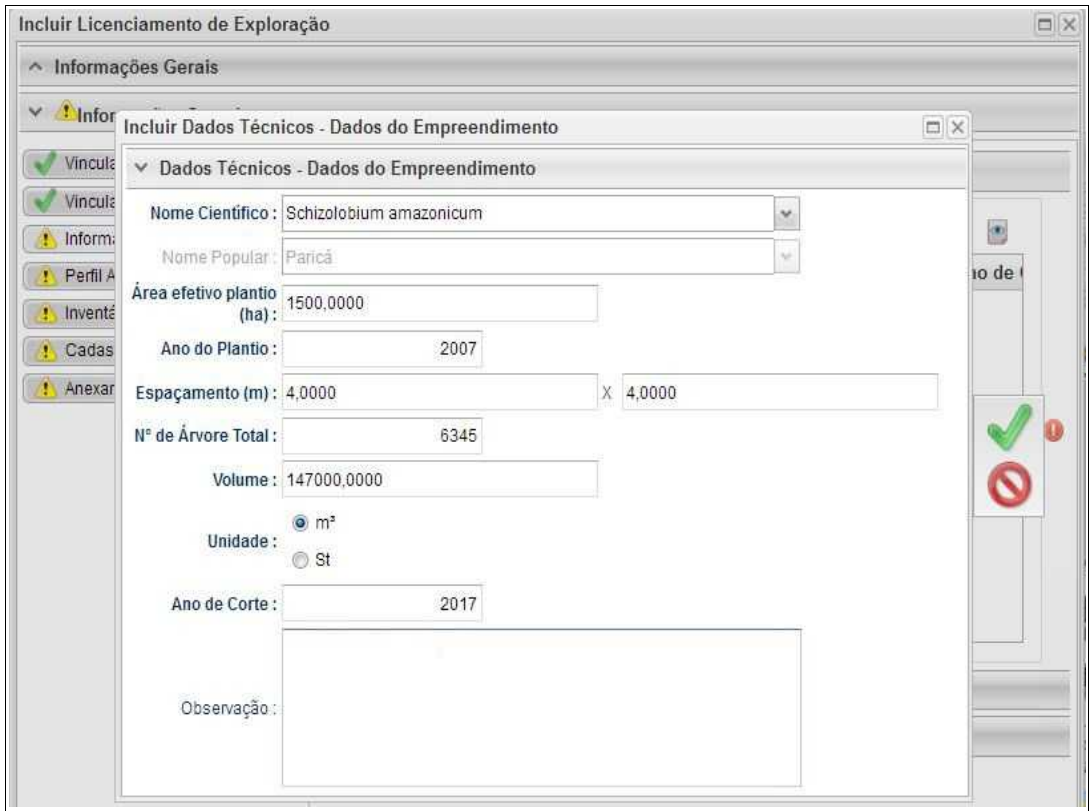

Preenchidas as informações da(s) espécies(s), deverá o usuário confirmá-las e clicar no botão "Salvar". Desta forma a informação ficará registrada na planilha principal das Informações Técnicas.
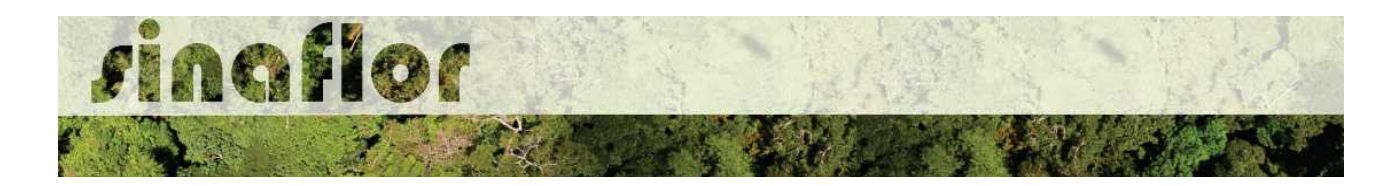

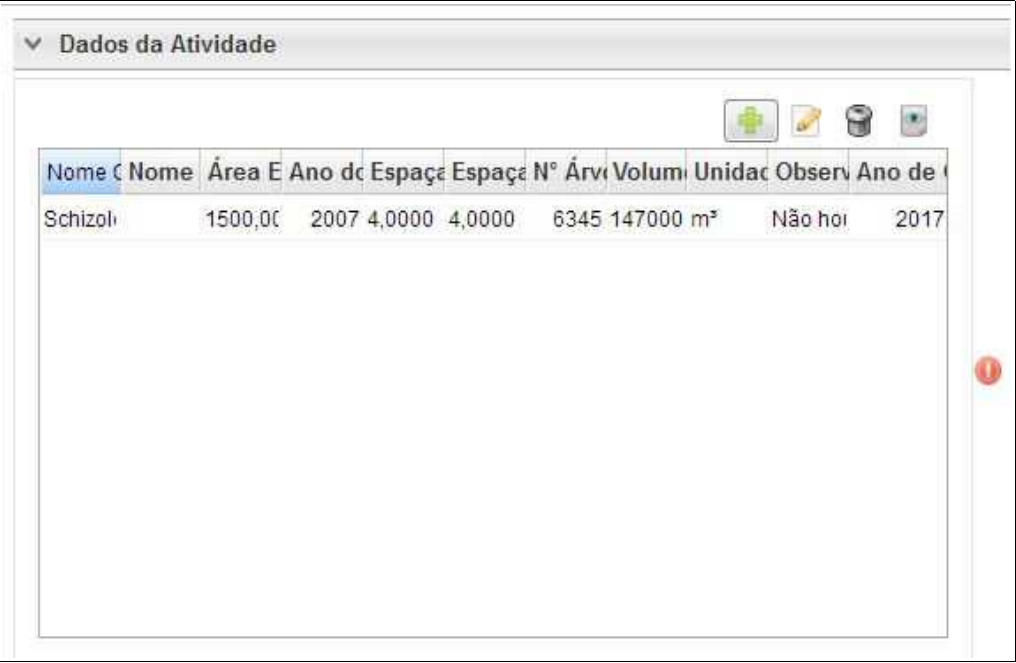

A sub-aba "Tratos Silviculturais Executados" será utilizada para incluir todas as intervenções já realizadas no plantio. Ela possibilita inclusive ao RT registrar o período no qual foi realizada a atividade.

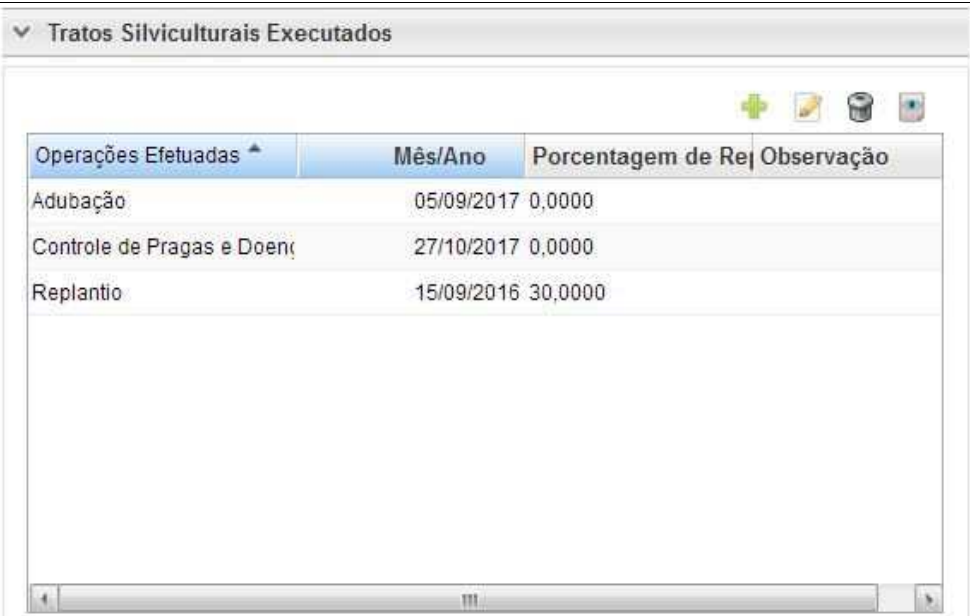

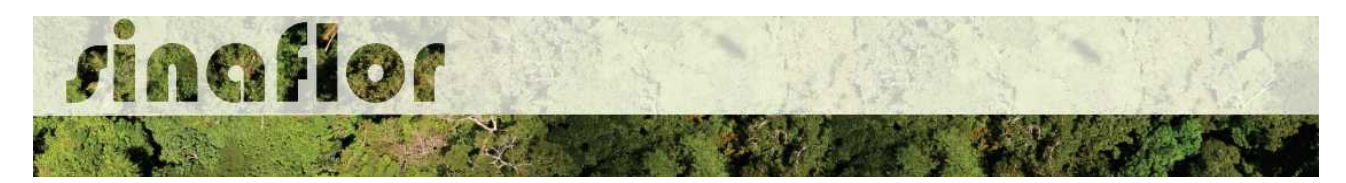

A sub-aba "Desbaste" deverá ser utilizada para informar as eventuais intervenções realizadas no plantio para retirada do material lenhoso, assim como declarar a intensidade/percentual de intervenção anteriormente executada.

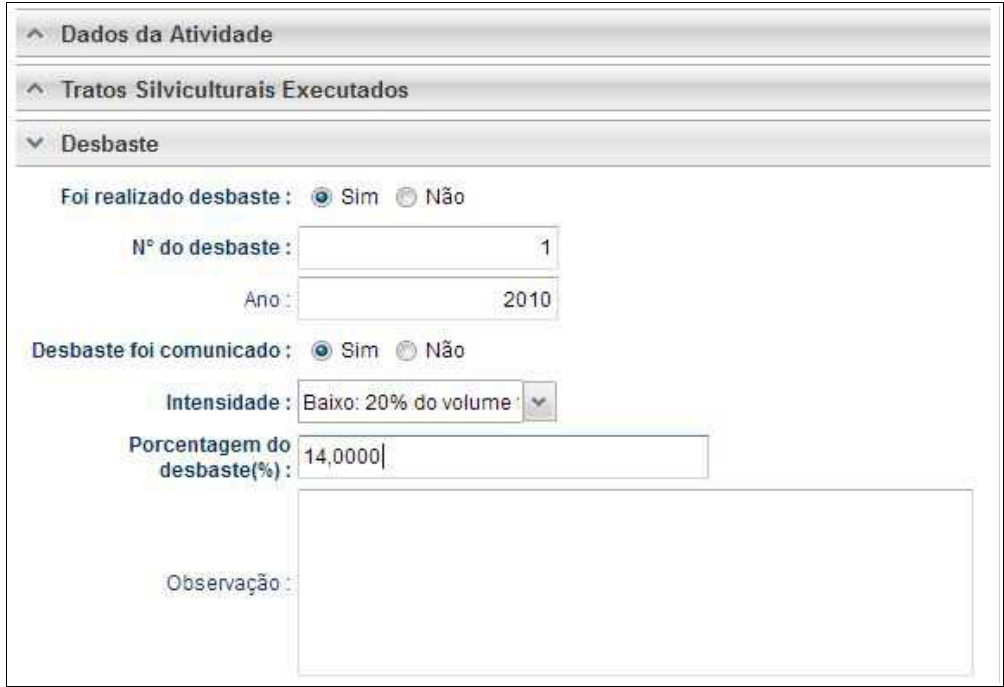

Para salvamento das informações preenchidas, basta o usuário acessar a aba seguinte, ficando os registros automaticamente salvos no SINAFLOR.

A aba **Perfil Ambiental** possibilita a Importação dos Polígonos da área estabelecida para o Plantio, área dos talhões e das estradas permanentes.

Para iniciar o processo de importação o usuário deverá clicar no botão desenhar mapa, o qual possui um alerta para seu preeenchimento.

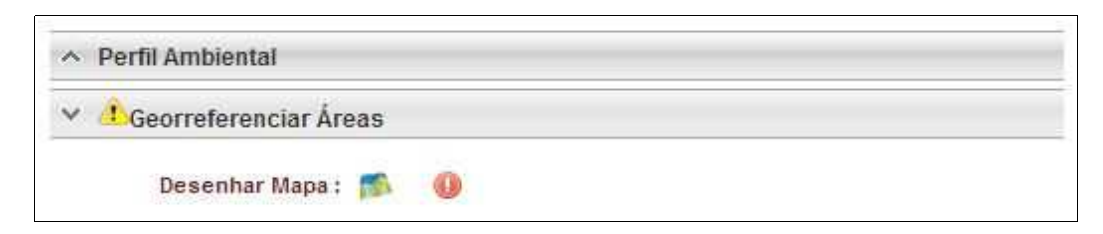

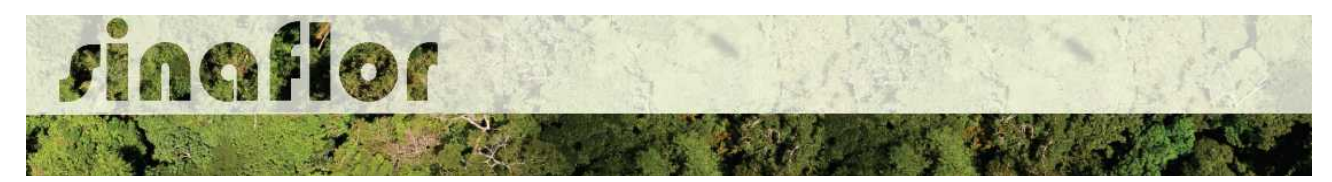

Desta forma é acionado o módulo GEO do SINAFLOR onde será realizada a importação dos polígonos.

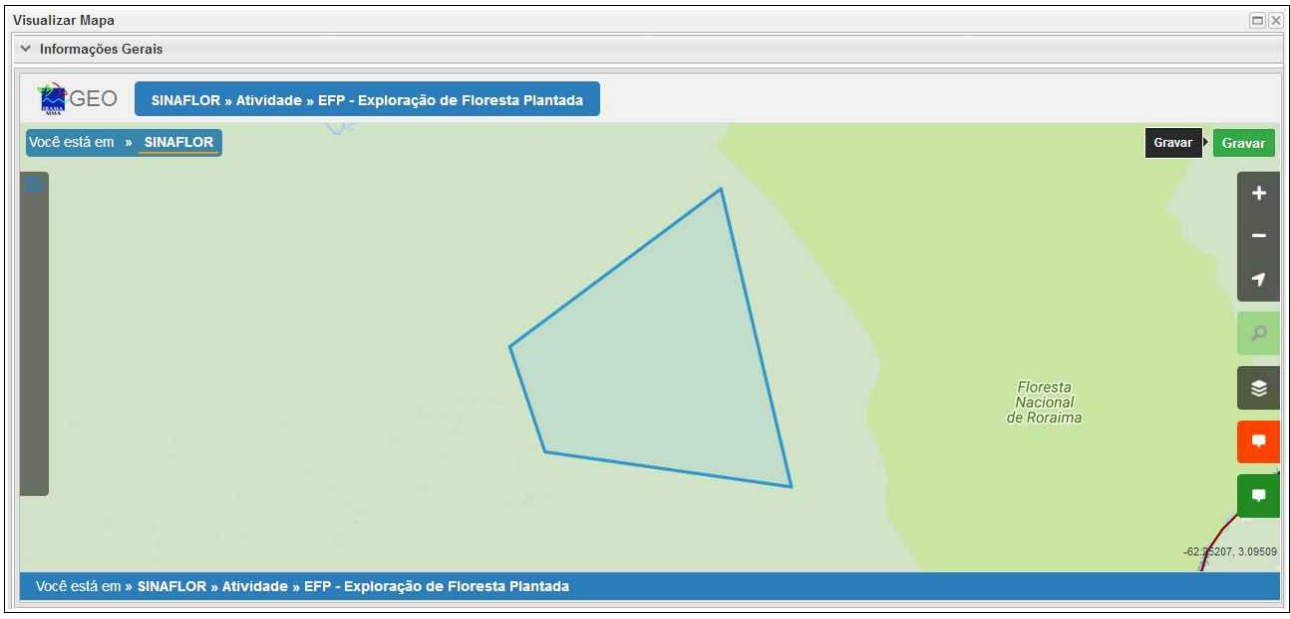

Para realizar a importação dos polígonos, o usuário deverá clicar no botão "Ferramentas" localizado no canto superior esquerdo. Em seguida clicar na opção "Importar Arquivo Shape" e escolher o tipo de atributo que será inserido conforme tela abaixo.

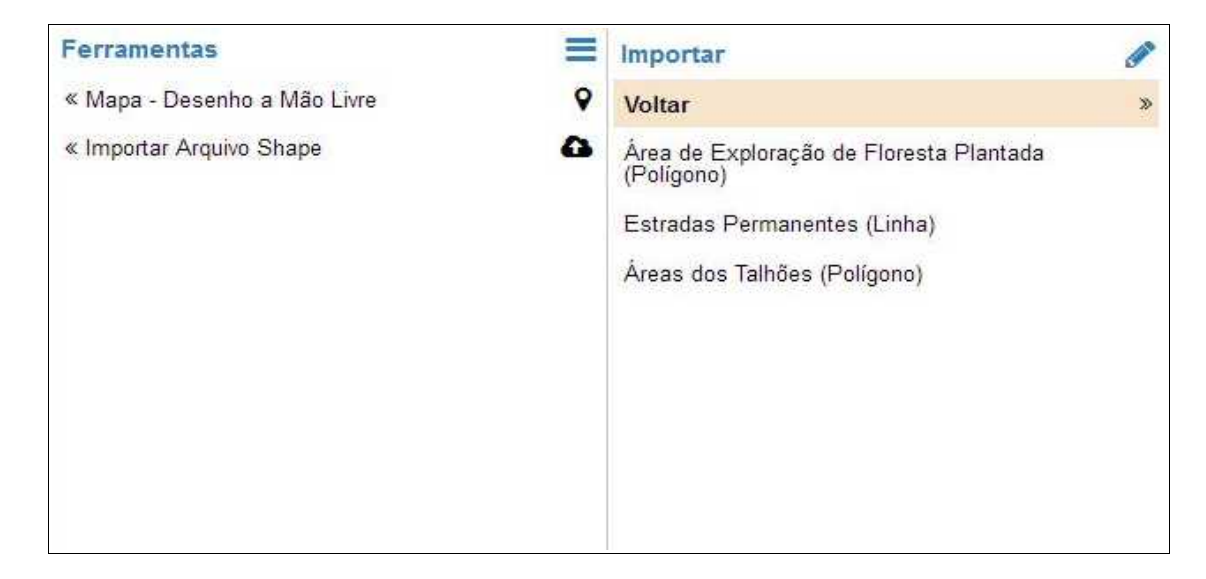

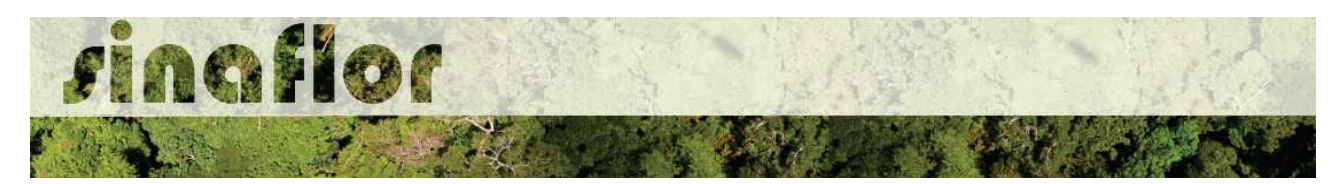

Para importação serão utilizados no SINAFLOR os arquivos vetoriais *Shapefile.* Para tal, deve-se selecionar do mesmo atributo a extensão (.shp) e logo em seguida a extensão (.prj). Por fim deve-se inserir o número do fuso corresponde a região do projeto.

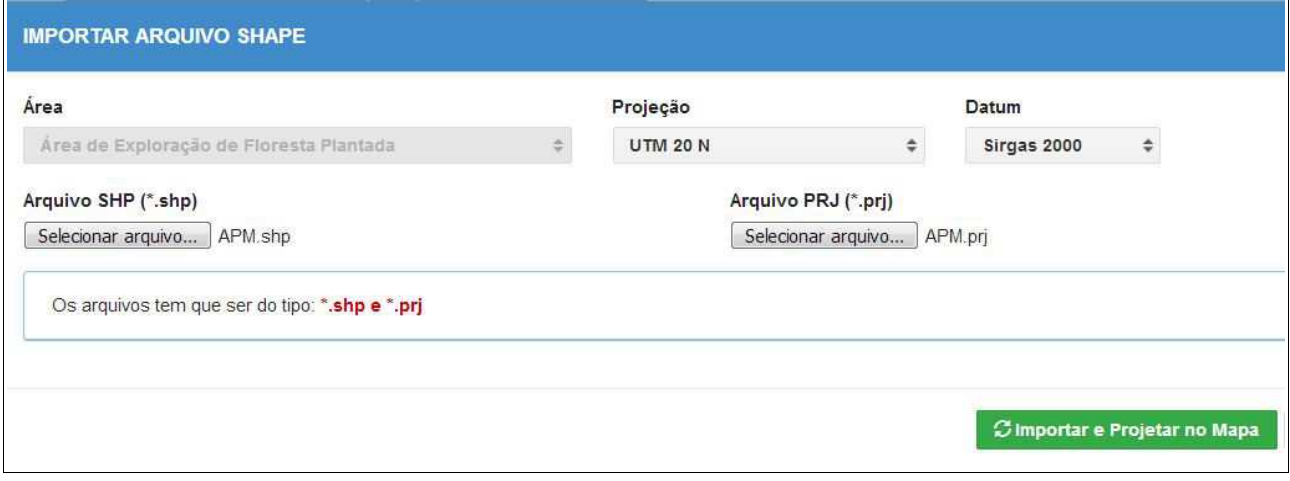

Ao final deve-se clicar no botão "Importar e Projetar no Mapa" para que possa ser visualizado o polígono no mapa.

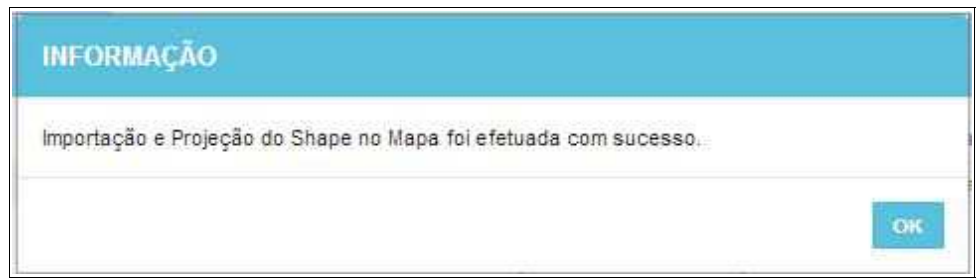

Em se tratando de Exploração de Floresta Plantada é item obrigatório para importação via sistema, o atributo denominado "Área de Exploração de Floresta Plantada", todavia cabe ao Órgão Ambiental competente estabelecer a obrigatoriedade das informações necessárias conforme norma.

Concluída a importação de todos o polígonos é necessário registrar a operação. Para isso, no mapa, deve ser concluída a operação acessando o botão "gravar".

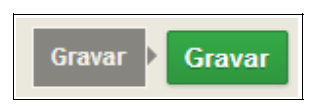

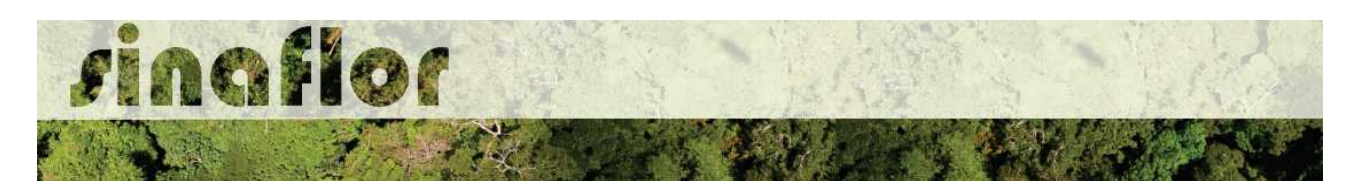

A aba **Inventário Florestal Amostral** diz respeito ao preenchimento dos dados técnicos do Inventário Florestal, localização das amostras, apresentação dos resultados estatísticos e lançamento do volume total a ser objeto de exploração. Esta aba está dividida nas seguintes sub-abas:

• **Informações Gerais:** Serão inseridas informações mais abrangentes relacionadas ao processo de inventário florestal realizado, que envolvem o tamanho da área do projeto, área da amostra, o tipo de processo amostral utilizado, além do nível de probabilidade empregado.

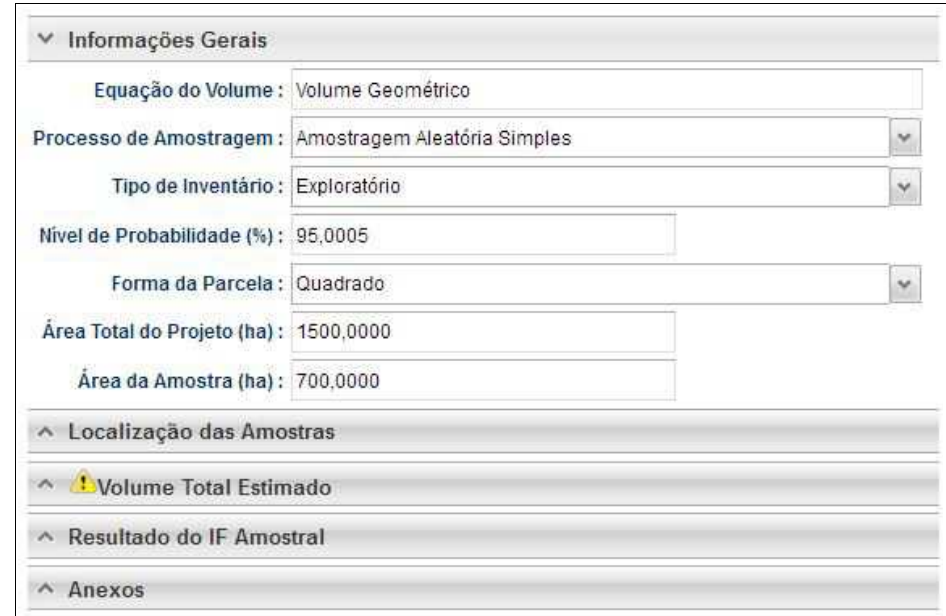

• **Localização das Amostras:** Com esta ferramenta GEO é possível realizar a importação dos pontos referentes a localização geográfica das unidades amostrais no mapa.

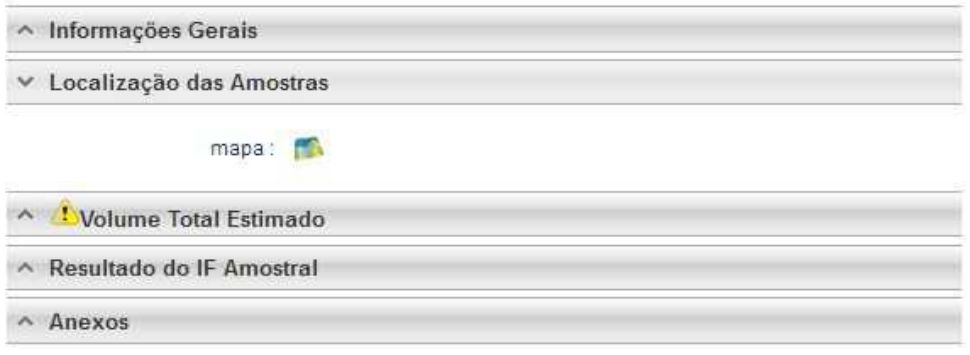

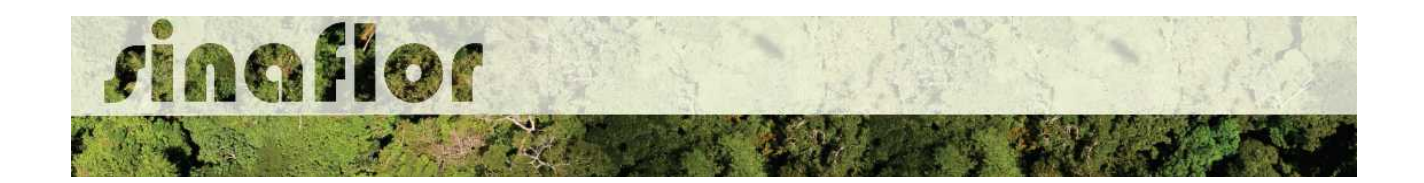

• **Volume Total Estimado:** Esta aba permite ao responsável técnico lançar o volume total das árvores levantadas em campo durante o inventário amostral. Nela são inseridas informações quantitativas e qualitativas das árvores.

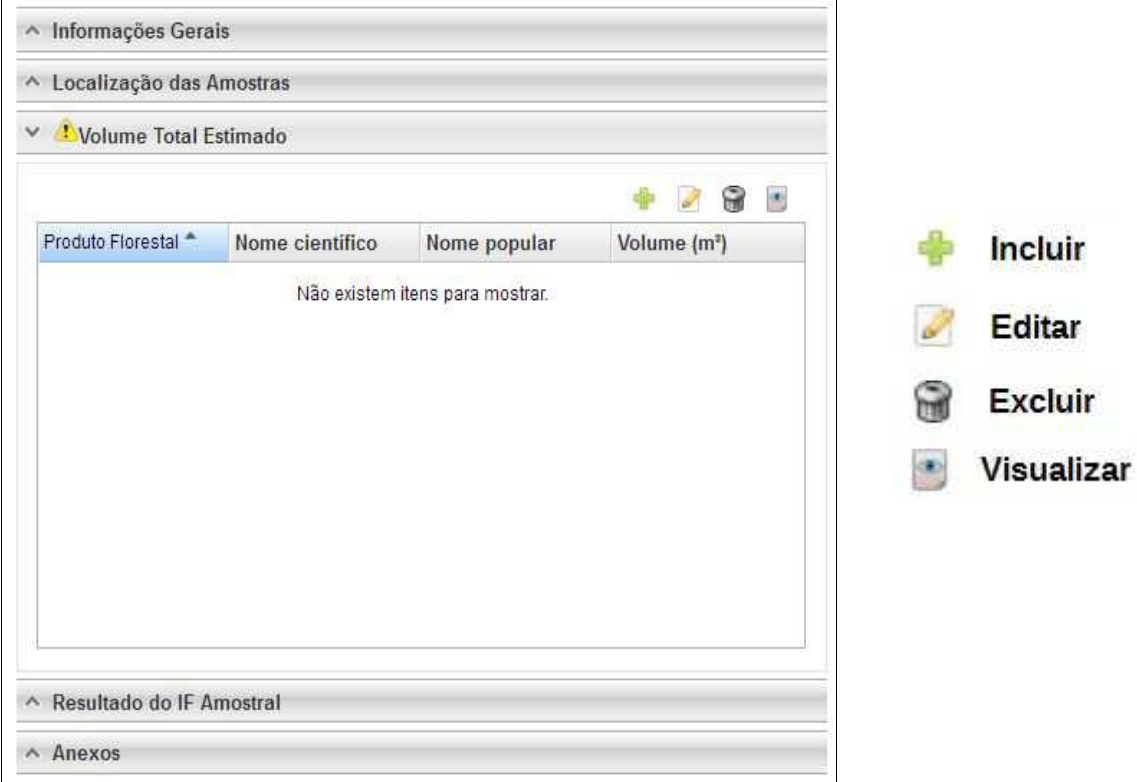

Acima são apresentados os botões para lançamento, edição, exclusão e visualização das informações do volume total.

Uma vez que se trata do somatório dos volumes, subdivididos em termos de nome científico e tipo de produto florestal, os mesmos podem ser lançados de forma manual na base do sistema.

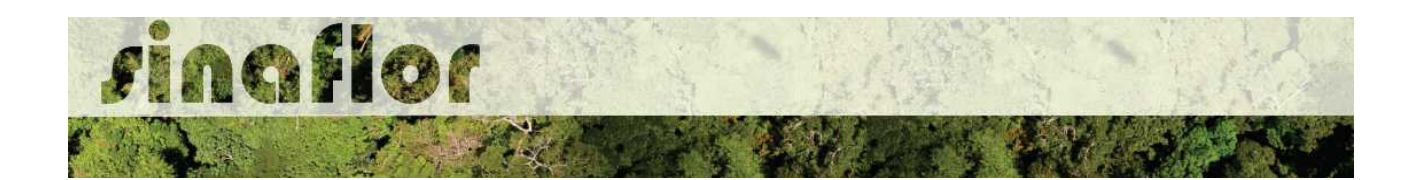

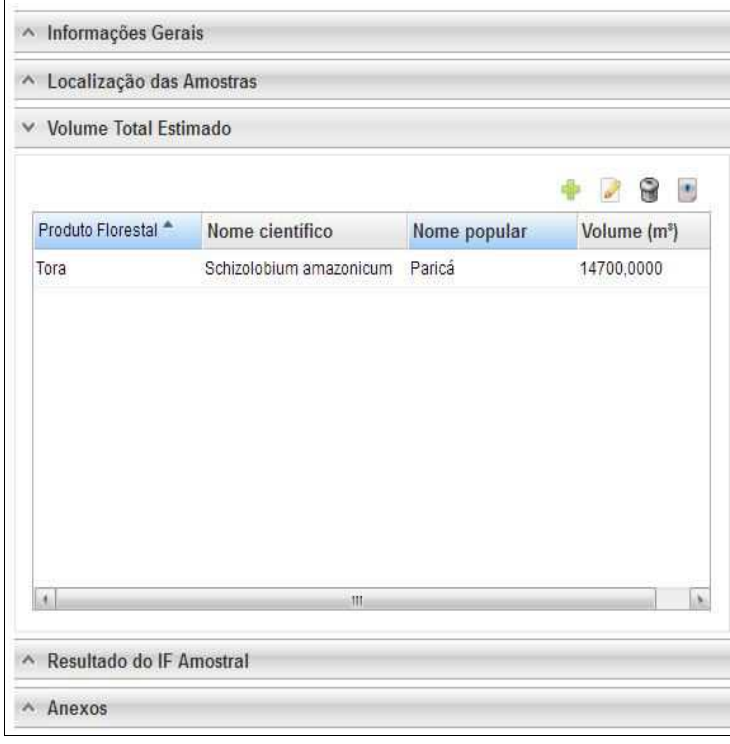

Esta volumetria após analisada e deferida, será aquela liberada para aproveitamento através da emissão da Autorização de Exploração - AUTEX.

• **Resultado do IF Amostral:** Referente aos valores estatísticos obtidos para a avaliação do processo amostral. Devem ser lançados diretamente no sistema.

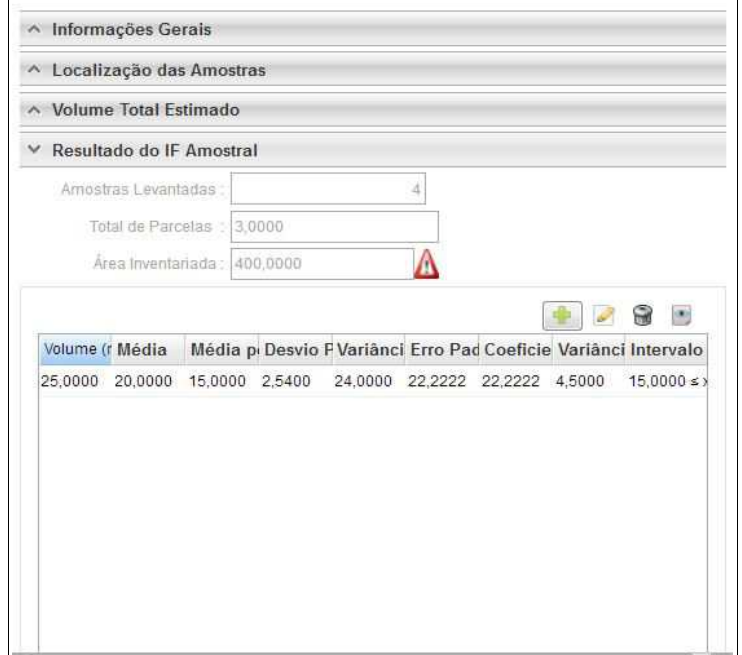

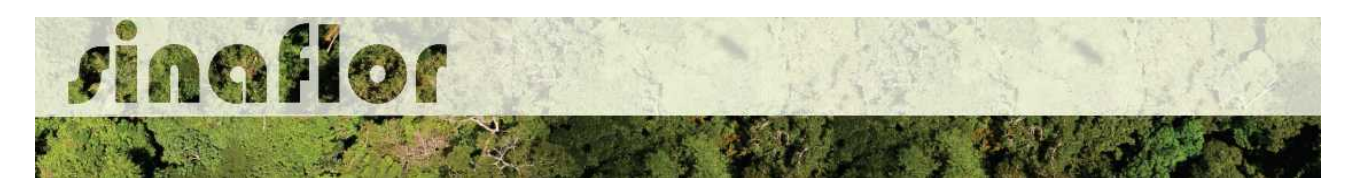

• **Anexos:** Possibilita incluir demais arquivos relacionados ao Inventário Florestal como Planilhas com dados brutos do IF, Mapas, memorial descritivo, dentre outros.

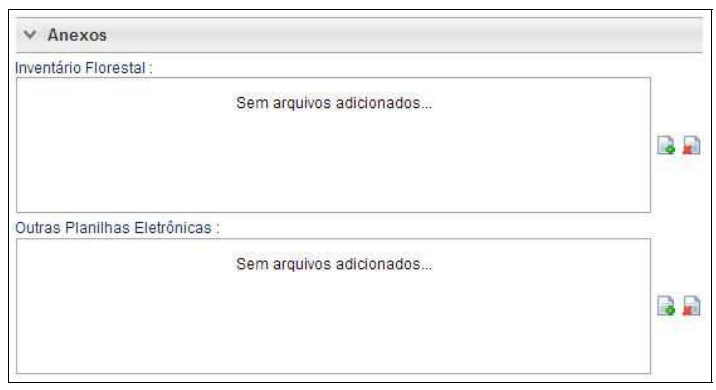

A aba **Cadastrar Cronograma** possibilita ao Responsável Técnico apresentar o cronograma de atividades e da estimativa de exploração da volumetria a ser realizada ao longo do ano.

Nela existem duas sub-abas:

• **Cronograma de Exploração:** O RT selecionará quais etapas da supressão da floresta plantada serão desenvolvidas e seus prazos mensais para execução. As etapas estão relacionadas ao Corte, Derruba, Arraste, Transporte, Extração de Lenha, dentre outros.

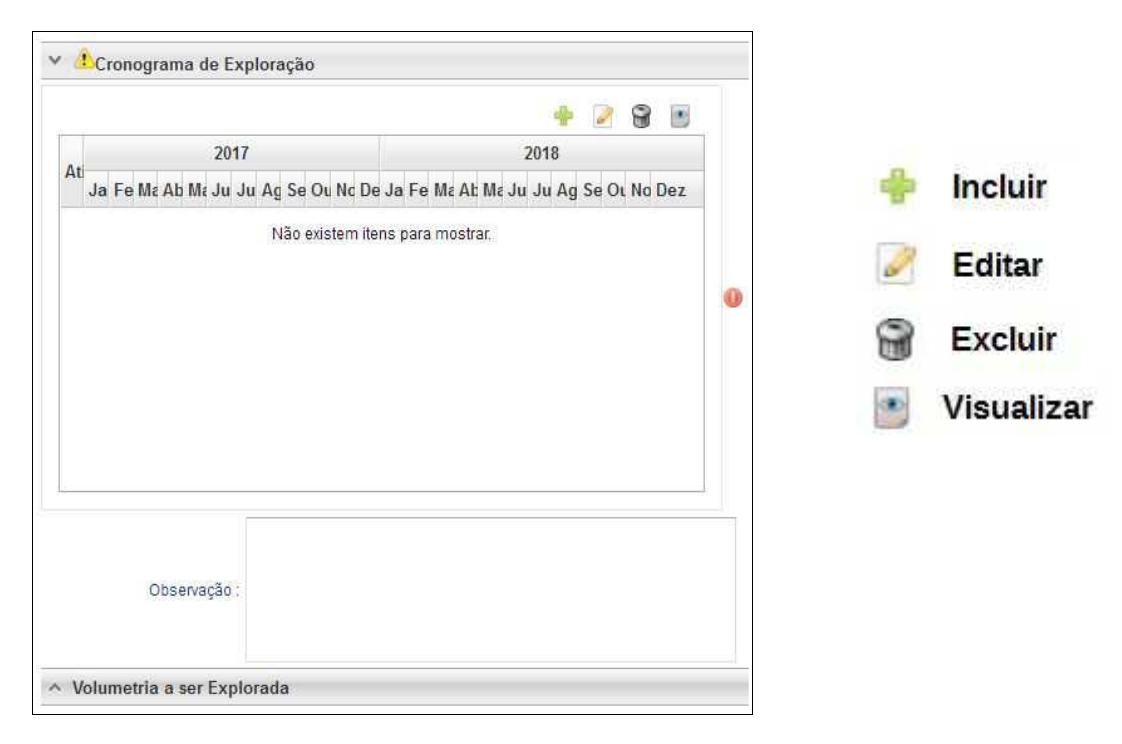

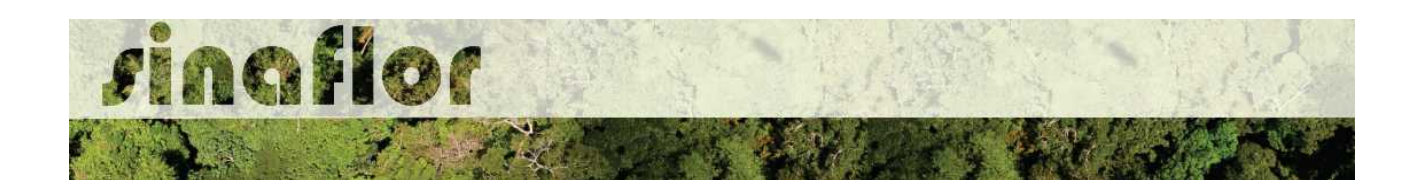

Ao acessar o botão Incluir, o usuário deverá clicar na combo e selecionar o tipo de atividade relacionada com a etapa da supressão. Posteriormente deverá estabelecer a previsão de execução da atividade.

Caso não haja a atividade relacionada na combo, poderá o usuário selecionar a opção "outros" e descrevê-la, selecionando posteriormente o prazo de execução.

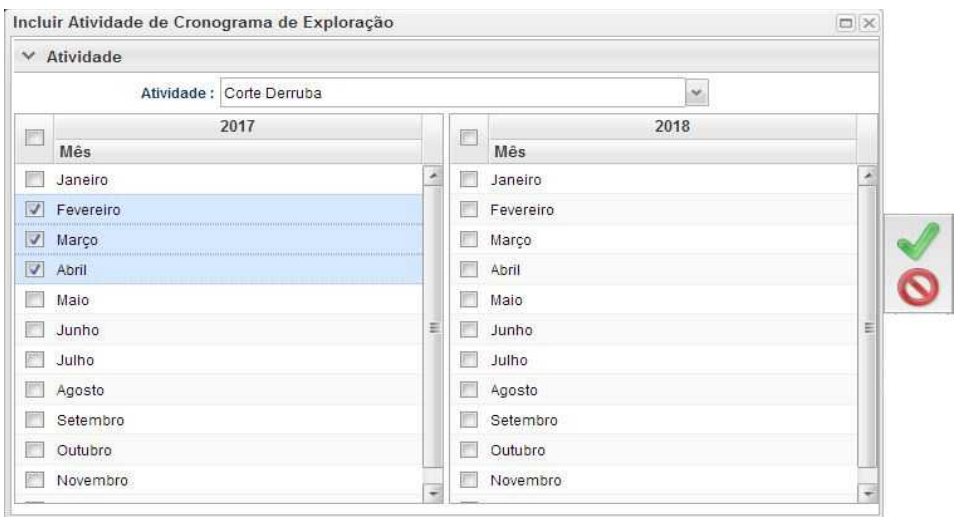

• Cronograma de Volumetria: Caberá ao Responsável Técnico definir a previsão de exploração do volume a ser liberado na autorização.

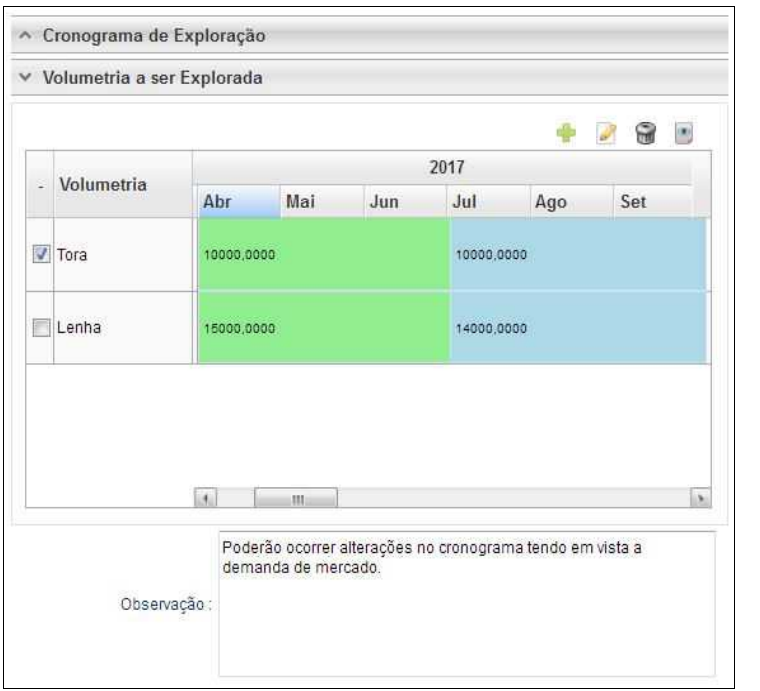

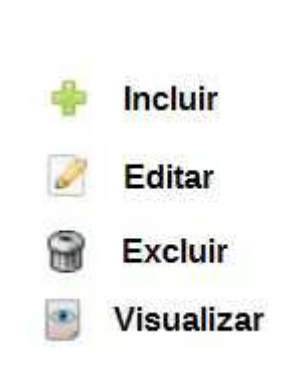

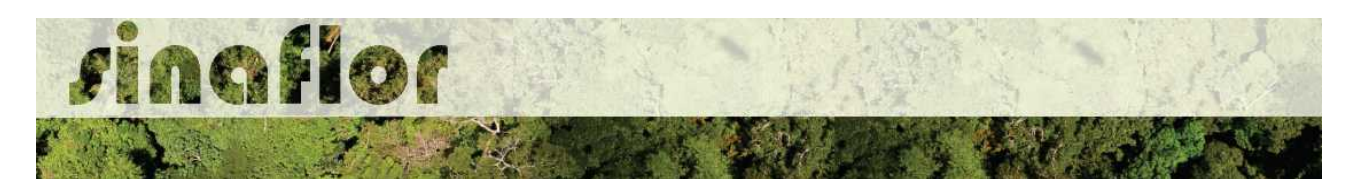

O cadastramento do cronograma de volumetria deverá ser realizado discriminando o tipo de produto (tora, toretes, lenha, cipós, dentre outros) e o volume a ser explorado a cada trimestre. É obrigatório no sistema SINAFLOR o cadastramento do cronograma para um período mínimo de 2 (dois) trimestres.

Para iniciar o cadastramento, o RT deverá clicar no botão "incluir". Em seguida será aberta uma nova janela onde o usuário deverá selecionar na combo o tipo de produto florestal e o mês previsto para início da exploração.

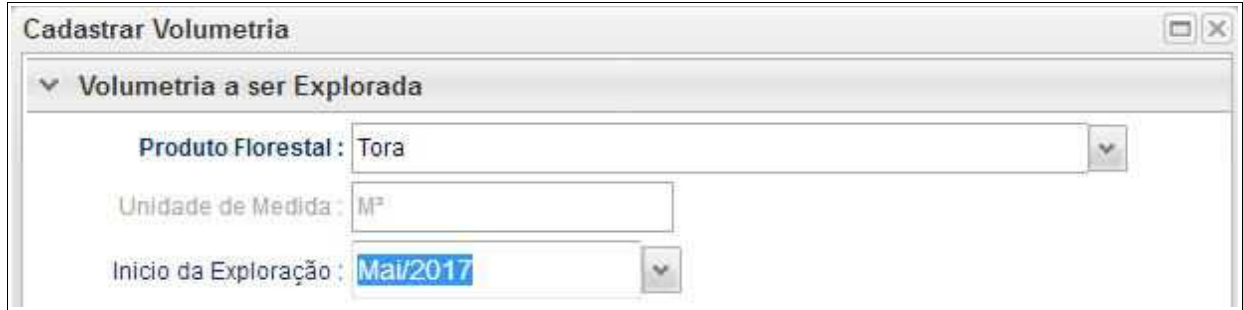

Após isso, ele deverá adicionar o trimestre e os volumes previstos para exploração, conforme tela abaixo.

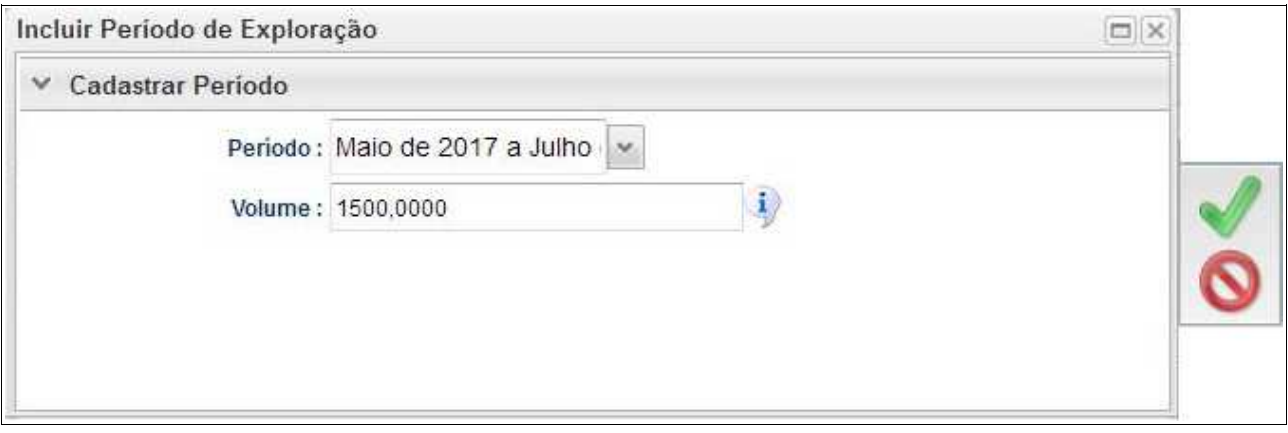

Feito isso deverá clicar no botão "Salvar" e repetir a operação para o período seguinte.

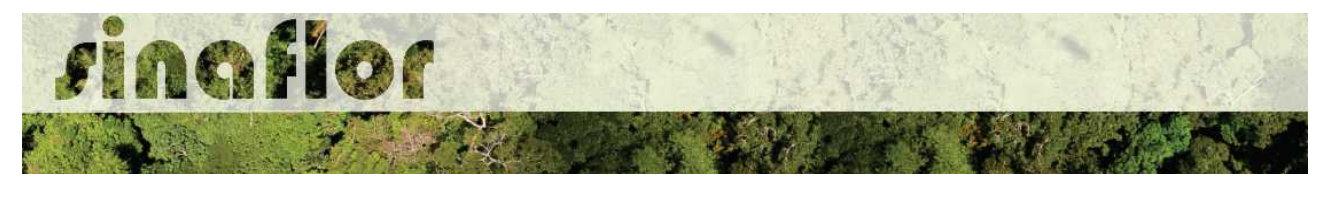

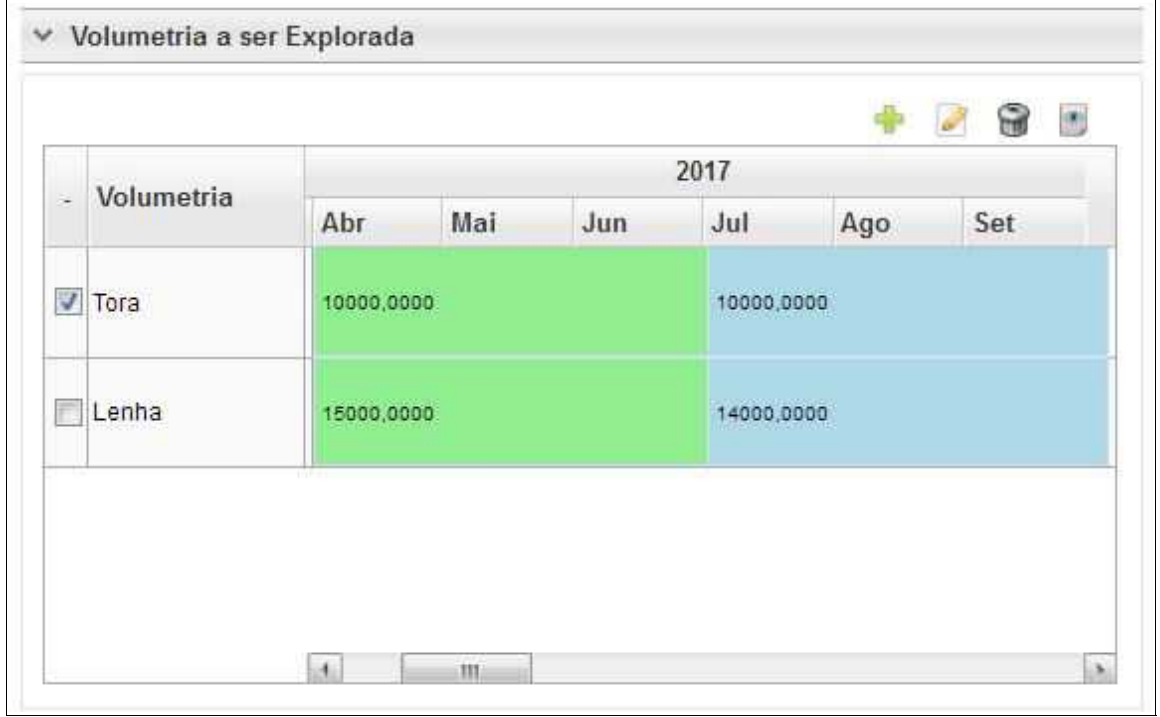

**IMPORTANTE: A Declaração de Corte, ferramenta utilizada para informar a efetivação dos volumes explorados em campo e gerar crédito no Sistema de Documento de Origem Florestal - DOF, está vinculada ao cronograma de volumetria. Com isso haverá o bloqueio da ferramenta quando a execução não estiver de acordo com o cronograma volumétrico.**

Considerando os prazos de tramitação e emissão das autorizações, assim como a dinâmica da exploração florestal, após emitida a Autorização o usuário poderá readequar no sistema SINAFLOR seu cronograma de volumetria até 5 (cinco) vezes.

Caso esse ajuste seja extrapolado o respectivo poderá solicitar ao órgão ambiental competente que execute nova adequação.

A aba "Anexar Arquivo" permite ao usuário realizar a importação de documentos gerais relacionados ao Projeto de Exploração de Floresta Plantada, tais como planilhas, mapas croqui de acesso e imagens de satélite, documentos digitalizados de elaboração do projeto (Plano de Exploração), documentos comprobatórios digitalizados (Documentos Pessoais, Documentos do Imóvel Rural), dentre outras informações pertinentes.

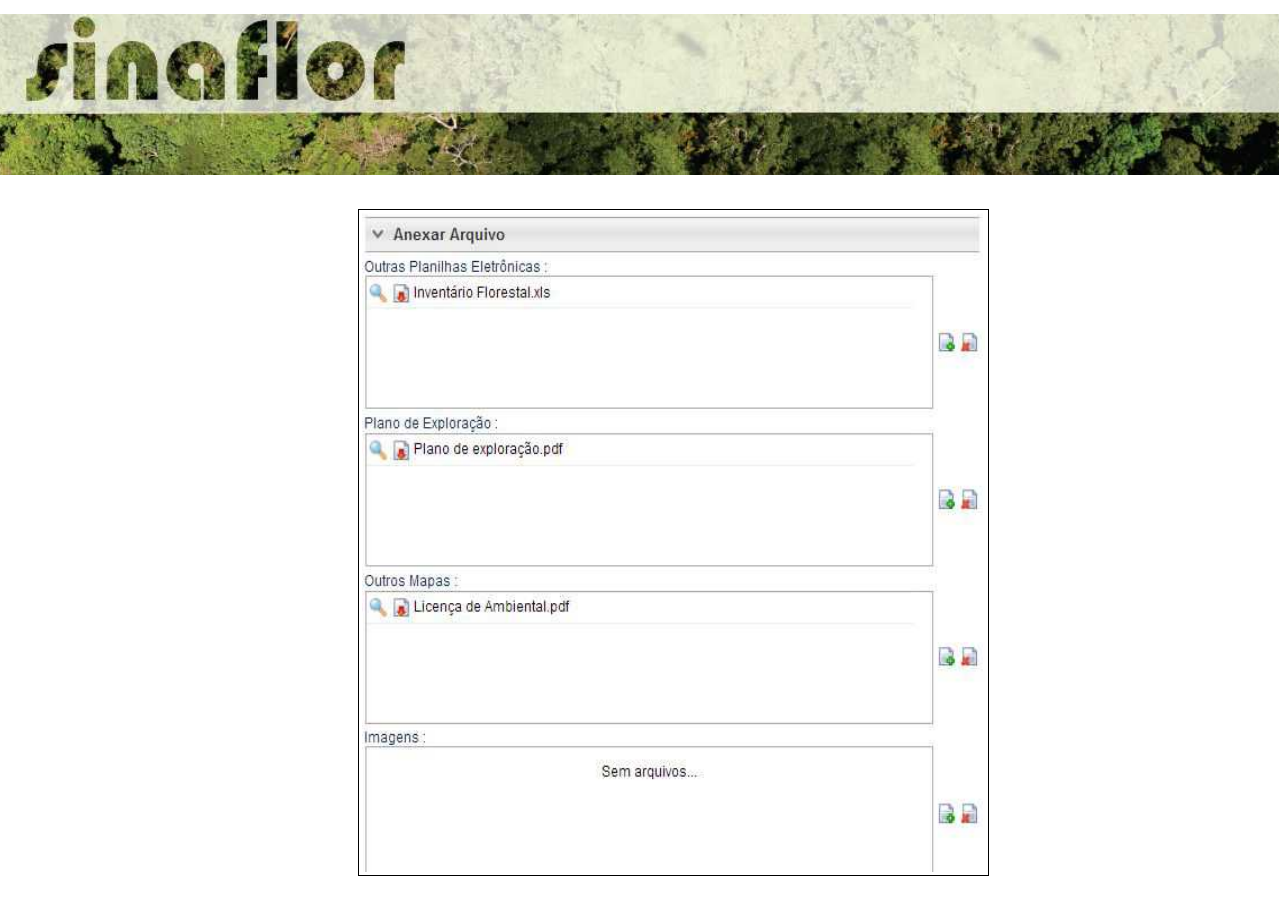

O Sistema SINAFLOR não restringe a quantidade de documentos a serem importados, assim como o tipo de formatação do arquivo.

A importação do documento digital "Plano de Exploração" é obrigatório sendo condição para a conclusão e envio do projeto no sistema SINAFLOR, todavia cabe ao órgão ambiental competente estabelecer a obrigatoriedade das informações necessárias conforme norma.

## **9.3. Envio Eletrônico do Projeto**

Finalizado o preenchimento é hora de enviar o projeto eletronicamente para o órgão ambiental. Para isso é preciso verificar se todas as abas estão de fato validadas.

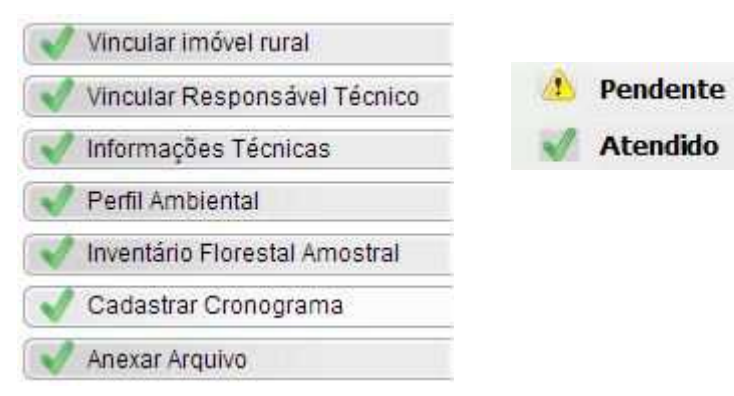

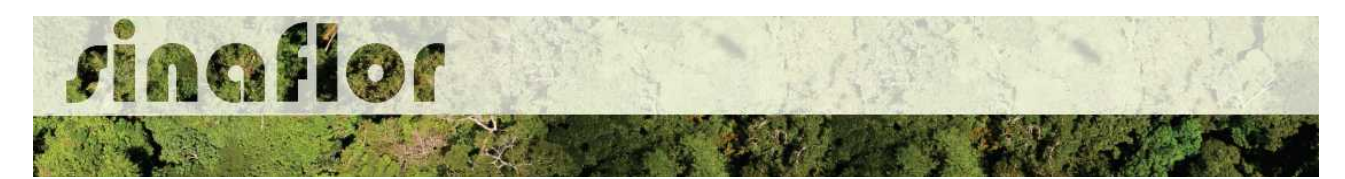

Mesmo com todas as abas com status "atendido" é sempre importante checar se todas as informações foram preenchidas corretamente antes do envio para o órgão ambiental.

Para envio do projeto o Responsável Técnico deverá clicar no botão "Atualizar Licenciamento" e em seguida clicar em "Enviar para o Órgão Ambiental".

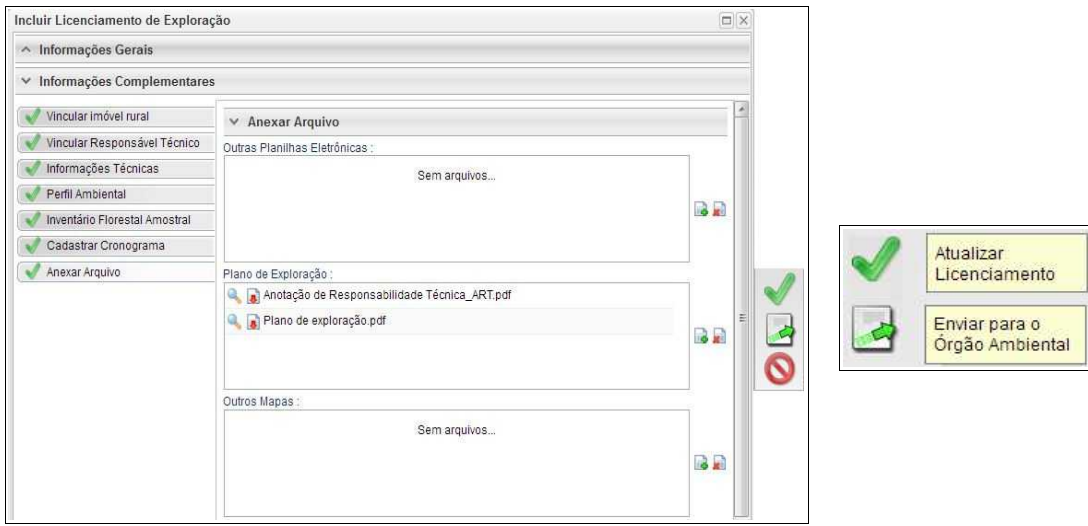

Em seguida é aberta nova janela para confirmação dos dados e para inserção de informações complementares no campo "Observação". Em seguida clicar novamente no botão "Enviar para o Órgão Ambiental".

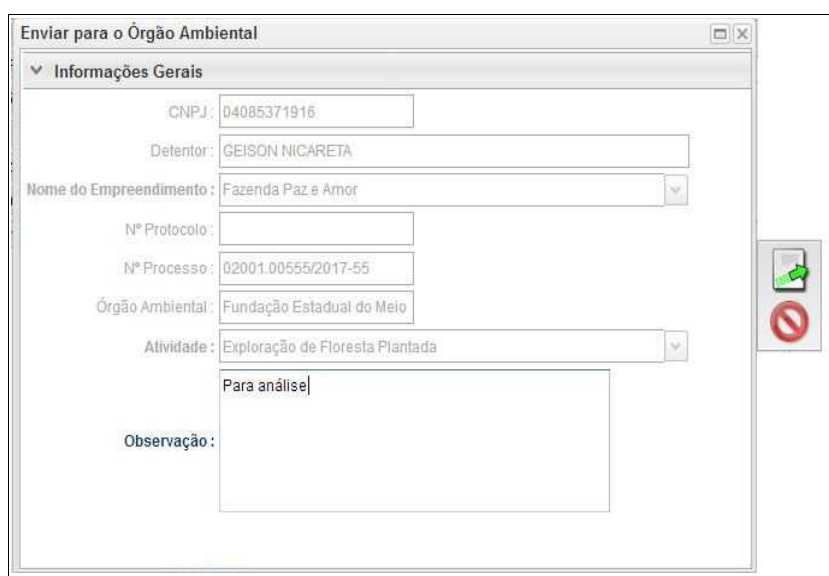

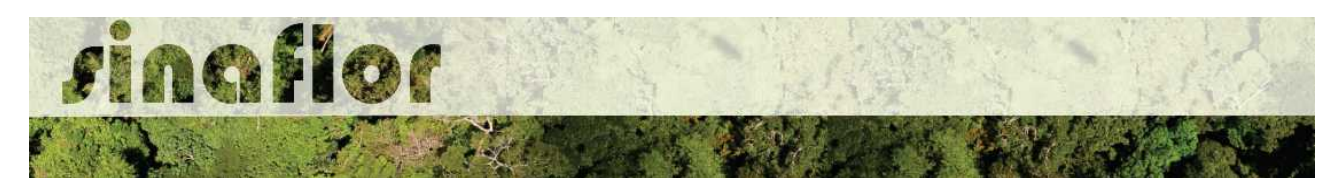

É gerada a confirmação de "Envio do Processo ao Órgão Ambiental". Na tela de acompanhamento de demandas do Responsável Técnico o projeto recebe "Número de Recibo" e ficará com status "Aguardando Distribuição"

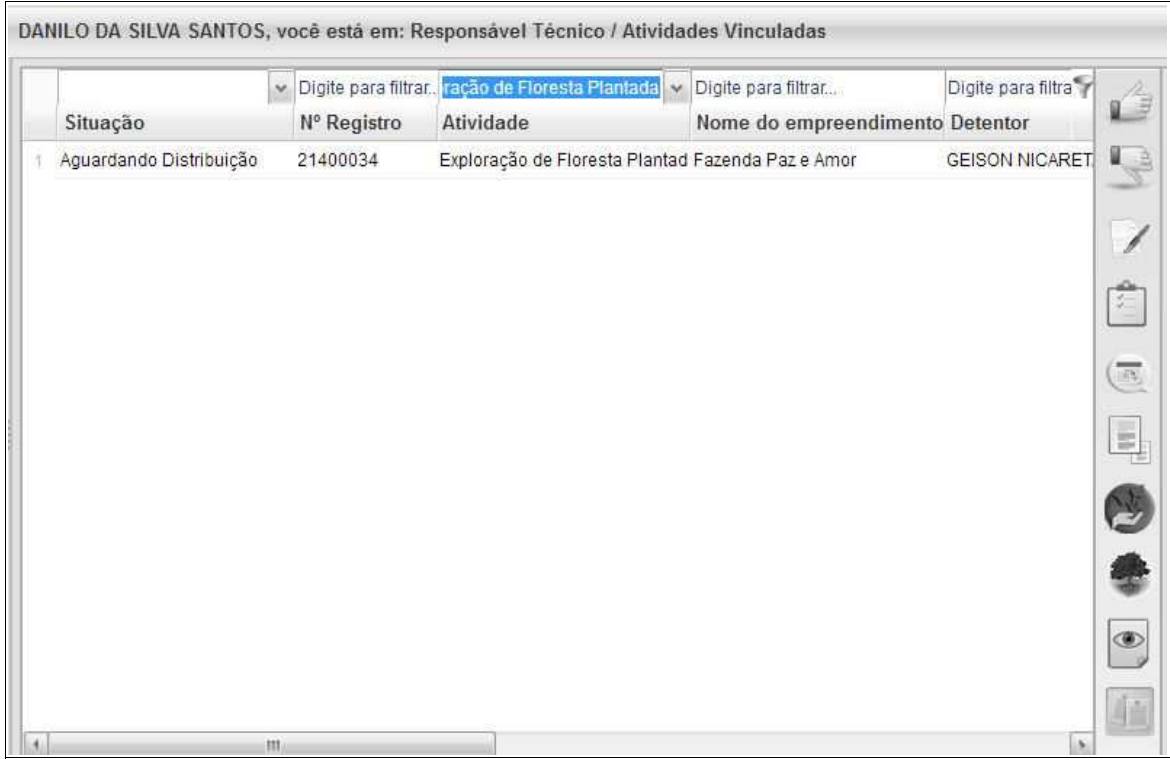

Importante ressaltar que o Empreendedor/Produtor Rural e Responsável Técnico poderão acompanhar todo o trâmite do processo eletronicamente através da ferramenta "Painel de Acompanhamento".